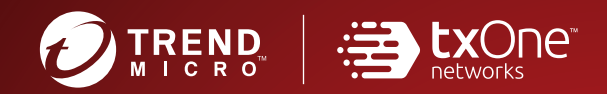

# TXOne StellarEnforce<sup>t</sup>

# Administrator's Guide

The trust list-based solution for locking down fixed-function computers

(Windows)

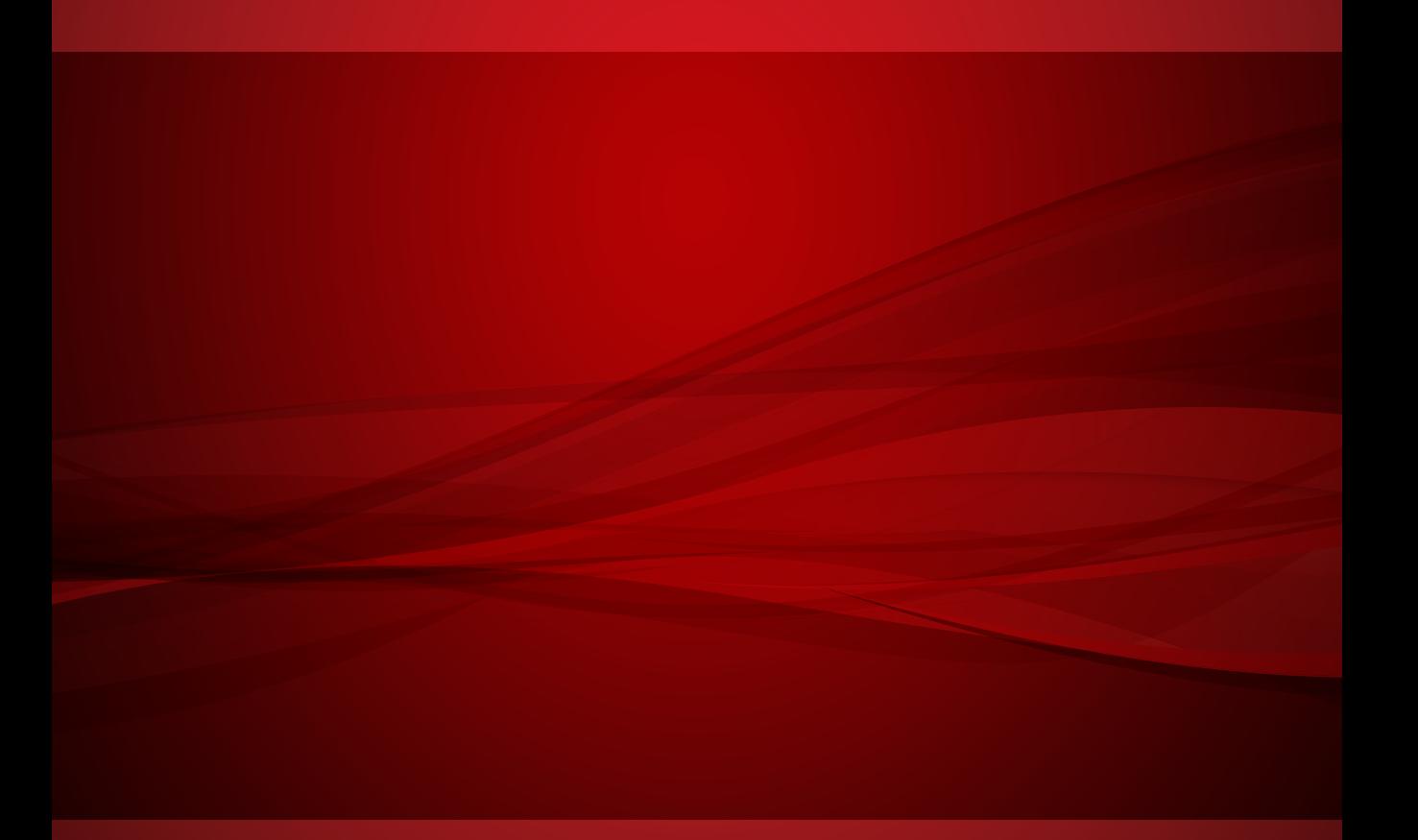

**TXOne Networks StellarEnforce™ 1.2 Patch 1 Administrator's Guide**

TXOne Networks reserves the right to make changes to this document and to the product described herein without notice. Before installing and using the product, review the readme files, release notes, and/or the latest version of the applicable documentation, which are available from the TXOne Networks website at:

<http://docs.trendmicro.com/en-us/enterprise/txone-stellarenforce.aspx>

© 2022 TXOne Networks. All rights reserved. TXOne Networks, StellarEnforce, and StellarOne are trademarks or registered trademarks of TXOne Networks. All other product or company names may be trademarks or registered trademarks of their owners.

Document Part No.: APEM19536/220624

Release Date: June 2022

Protected by U.S. Patent No.: Patents pending.

This documentation introduces the main features of the product and/or provides installation instructions for a production environment. Read through the documentation before installing or using the product.

Detailed information about how to use specific features within the product may be available at the TXOne Networks Online Help Center and/or the TXOne Networks Knowledge Base.

TXOne Networks always seeks to improve its documentation. If you have questions, comments, or suggestions about this or any TXOne Networks document, please contact us at <u>docs@trendmicro.com</u>.

Evaluate this documentation on the following site:

<http://docs.trendmicro.com/en-us/survey.aspx>

**Privacy and Personal Data Collection Disclosure**

Certain features available in TXOne Networks products collect and send feedback regarding product usage and detection information to TXOne Networks. Some of this data is considered personal in certain jurisdictions and under certain regulations. If you do not want TXOne Networks to collect personal data, you must ensure that you disable the related features.

The following link outlines the types of data that TXOne StellarEnforce collects and provides detailed instructions on how to disable the specific features that feedback the information.

<https://success.trendmicro.com/data-collection-disclosure>

Data collected by TXOne Networks is subject to the conditions stated in the Trend Micro Privacy Notice:

<https://www.trendmicro.com/privacy>

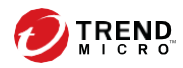

**i**

# Table of Contents

## **[Preface](#page-8-0)**

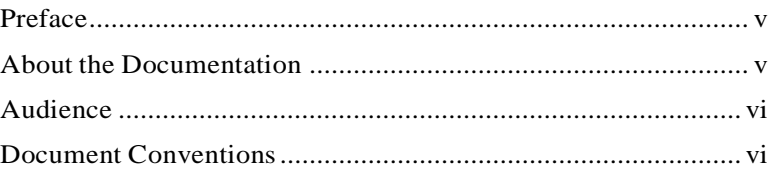

#### **Chapter 1: [Introduction](#page-11-0)**

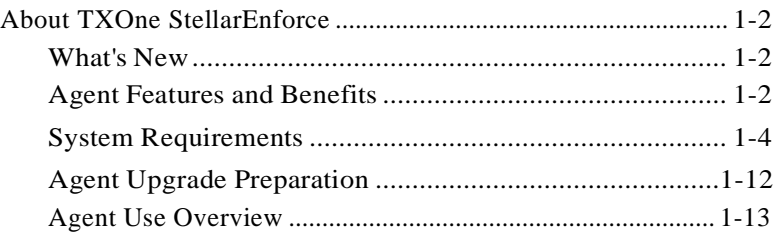

### **Chapter 2: Using the Agent [Console](#page-24-0)**

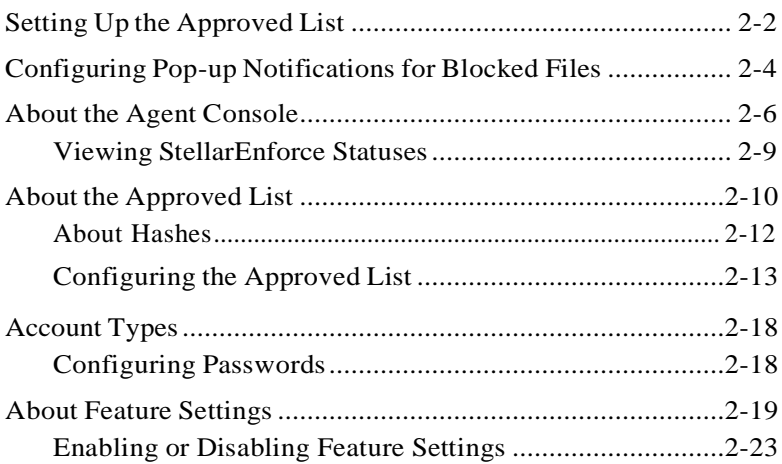

#### **Chapter 3: Using the Agent [Command](#page-53-0) Line Interface (CLI)**

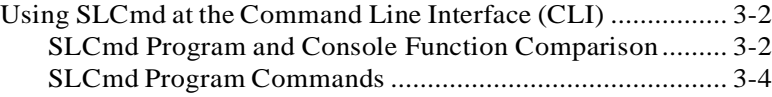

#### **Chapter 4: Working with the Agent [Configuration](#page-131-0) File**

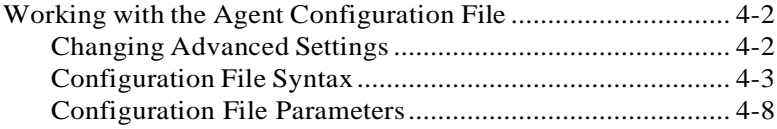

#### **Chapter 5: [Troubleshooting](#page-167-0)**

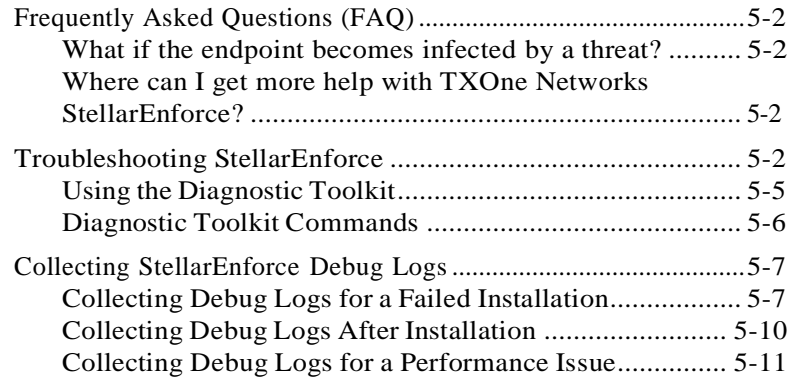

## **Chapter 6: [Technical](#page-183-0) Support**

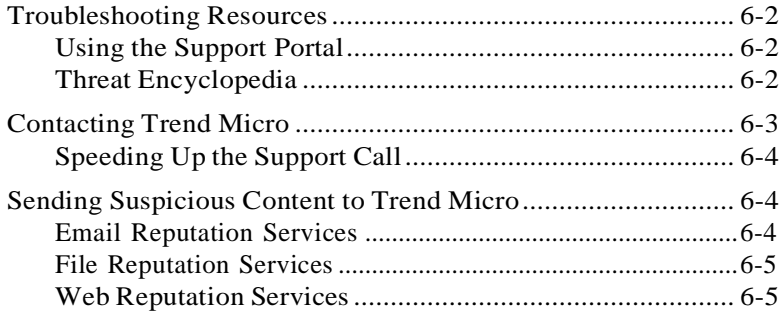

**ii**

**iii**

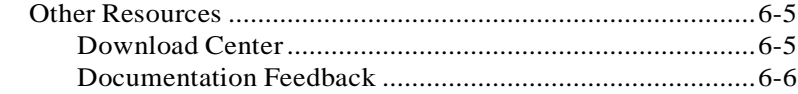

# **Chapter 7: [Appendix:](#page-189-0) Reference**

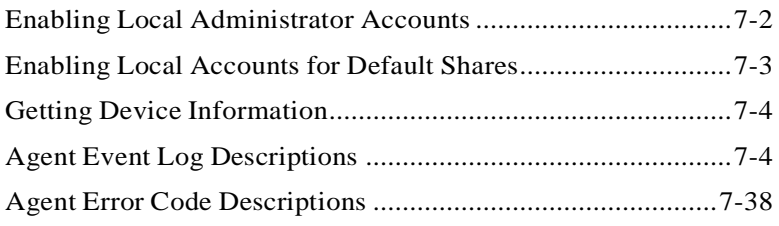

#### **[Index](#page-233-0)**

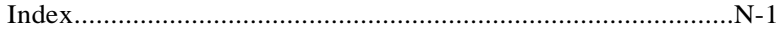

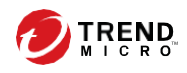

# <span id="page-8-0"></span>**Preface**

This Administrator's Guide introduces TXOne Networks StellarEnforce and covers all aspects of product management.

Topics in this chapter include:

- *About the [Documentation](#page-8-1) on page v*
- *[Audience](#page-9-0) on page vi*
- <span id="page-8-1"></span>• *Document [Conventions](#page-9-1) on page vi*

## **About the Documentation**

TXOne Networks StellarEnforce documentation includes the following:

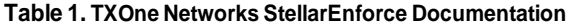

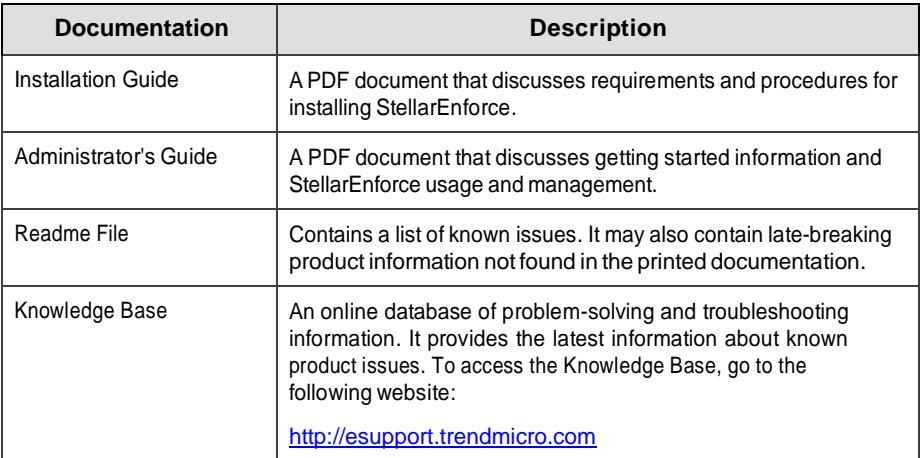

Download the latest version of the PDF documents and Readme at:

[http://docs.trendmicro.com](http://docs.trendmicro.com/)

## <span id="page-9-0"></span>**Audience**

<span id="page-9-1"></span>TXOne Networks StellarEnforce documentation is intended for administrators responsible for StellarEnforce management, including agent installation.

# **Document Conventions**

The following table provides the official terminology used throughout the TXOne Networks StellarEnforce documentation:

| <b>Convention</b> | <b>Description</b>                                                                          |  |  |
|-------------------|---------------------------------------------------------------------------------------------|--|--|
| <b>UPPER CASE</b> | Acronyms, abbreviations, and names of certain commands and<br>keys on the keyboard          |  |  |
| <b>Bold</b>       | Menus and menu commands, command buttons, tabs, and<br>options                              |  |  |
| <b>Italics</b>    | References to other documents                                                               |  |  |
| Monospace         | Sample command lines, program code, web URLs, file names,<br>and program output             |  |  |
| Navigation > Path | The navigation path to reach a particular screen                                            |  |  |
|                   | For example, File $>$ Save means, click File and then click Save on<br>the interface        |  |  |
| Note              | Configuration notes                                                                         |  |  |
| Tip               | Recommendations or suggestions                                                              |  |  |
| <b>Important</b>  | Information regarding required or default configuration settings<br>and product limitations |  |  |

**Table 2. Document Conventions**

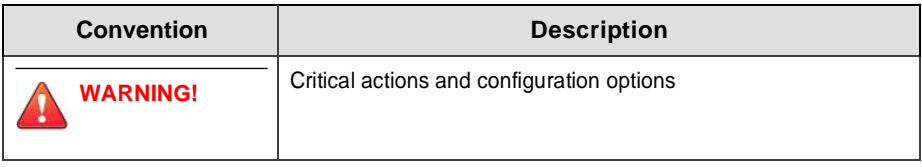

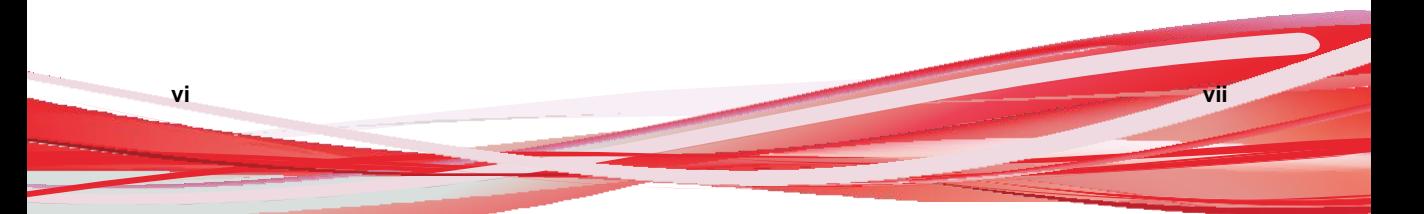

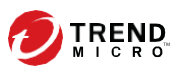

# **Chapter 1**

# <span id="page-11-0"></span>**Introduction**

TXOne StellarEnforce 1.2 Patch 1 delivers a simple, no-maintenance solution to lockdown and protect fixed-function computers, helping protect businesses against security threats and increase productivity.

Topics in this chapter include:

• *About TXOne [StellarEnforce](#page-12-0) on page 1-2*

## <span id="page-12-0"></span>**About TXOne StellarEnforce**

TXOne StellarEnforce protects fixed-function computers like Industrial Control Systems (ICS), Point of Sale (POS) terminals, and kiosk terminals from malicious software and unauthorized use. By using fewer resources and without the need for regular software or system updates, StellarEnforce can reliably secure computers in industrial and commercial environments with little performance impact or downtime.

#### <span id="page-12-1"></span>**What's New**

TXOne StellarEnforce 1.2 Patch 1 includes the following new features and enhancements.

#### **Table 1-1. What's New in TXOne StellarEnforce 1.2 Patch 1**

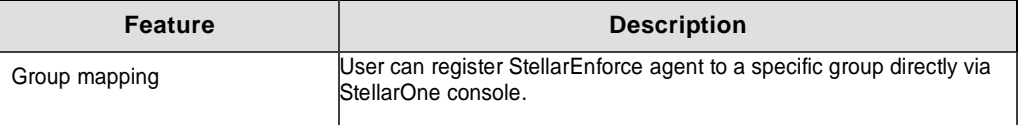

#### <span id="page-12-2"></span>**Agent Features and Benefits**

StellarEnforce includes the following features and benefits.

#### **Exploit Prevention Settings**

Known targeted threats like Downad and Stuxnet, as well as new and unknown threats, are a significant risk to ICS and kiosk computers. Systems without the latest operating system updates are especially vulnerable to targeted attacks.

For advanced threat prevention, StellarEnforce includes intrusion prevention, execution prevention, application lockdown, and device control to stop threats from spreading to the endpoint or executing.

**Application Lockdown**

By preventing programs, DLL files, drivers, and scripts not specifically on the Approved List of applications from running (also known as application trustlisting), StellarEnforce provides both improved productivity and system integrity by blocking malicious software and preventing unintended use.

StellarEnforce Write Protection blocks modification and deletion of files,folders, and registry entries.

#### **Approved List Management**

When software needs to be installed or updated, you can use one of the following methods to make changes to the endpoint and automatically addnew or modified files to the Approved List, all without having to unlock TXOne StellarEnforce:

- Maintenance Mode
- Trusted Updater
- Predefined Trusted Updater List
- Command Line Interface (CLI):
	- Trusted hash
	- Trusted certification

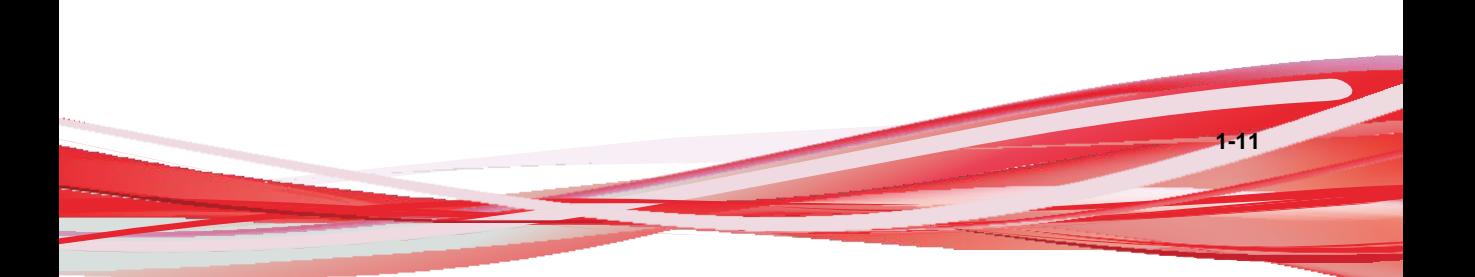

#### **Small Footprint**

Compared to other endpoint security solutions that rely on large pattern files that require constant updates, application lockdown uses less memory and disk space, without the need to download updates.

#### **Role Based Administration**

TXOne StellarEnforce provides a separate administrator and Restricted User account, providing full control during installation and setup, as well as simplified monitoring and maintenance after deployment.

#### **Graphical and Command Line Interfaces**

Anyone who needs to check the software can use the console, while system administrators can take advantage of the command line interface (CLI) to access all of the features and functions available.

#### **Self Protection**

Self Protection provides ways for TXOne StellarEnforce to defend its processes and resources, required to function properly, from being disabled by programs or actual users.

Self Protection blocks all attempts to terminate the following services:

- Trend Micro Unauthorized Change Prevention Service (TMBMSRV.exe)
- Trend Micro Personal Firewall (TmPfw.exe)
- <span id="page-14-0"></span>• TXOne StellarEnforce Service (WkSrv.exe)

#### **System Requirements**

This section introduces StellarEnforce system requirements.

#### **Hardware Requirements**

TXOne StellarEnforce does not have specific hardware requirements beyond those specified by the operating system, with the following exceptions:

#### **Table 1-2. Required Hardware for StellarEnforce**

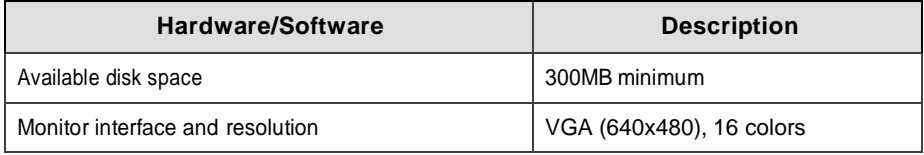

#### **Important**

StellarEnforce cannot be installed on a system that already runs one of the following:

- Trend Micro OfficeScan
- Trend Micro Titanium
- Other Trend Micro endpoint solutions
- Other endpoint solutions except Windows Defender Antivirus

#### **Tip**

For the x64 platform removing x86 folders in the installation package can reduce the size of the installer and vice versa.

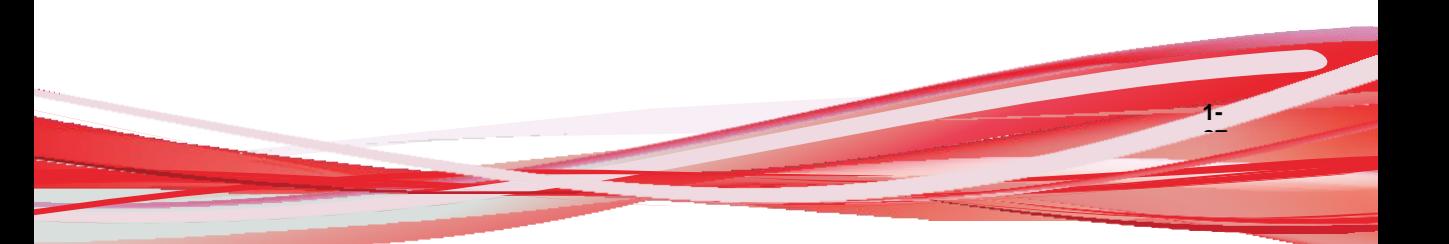

#### **Operating Systems**

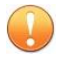

#### **Important**

Ensure that the following root certification authority (CA) certificates are installed with intermediate CAs, which are found in WKSrv.exe. These root CAs should be installed on the StellarEnforce agent environment to communicate with StellarOne.

- Intermediate\_Symantec Class 3 SHA256 Code Signing CA
- Root\_VeriSign Class 3 Public Primary Certification Authority G5
- DigiCert Assured ID Root CA
- DigiCert Trusted Root G4

To check root CAs, refer to the Microsoft support site:

<https://technet.microsoft.com/en-us/library/cc754841.aspx>

#### **Note**

- Memory Randomization, API Hooking Prevention, and DLL Injection Prevention are not supported on 64-bit platforms.
- See the latest StellarEnforce readme file for the most up-to-date list of supported operating systems for agents.

#### Windows clients:

- Windows 2000 SP4 (32-bit)
- Windows XP SP1\*/SP2/SP3 (32-bit) (except Starter and Home editions)

#### **Note**

StellarEnforce installed on Windows 2000 SP4 (without update rollup) or Windows XP SP1 does not support the following functions: DLL/Driver Lockdown, Script Lockdown, Integrity Monitoring, USB Malware Protection, Storage Device Blocking, Maintenance Mode, and Predefined Trusted Updater.

To support these features, install Filter Manager:

- For Windows 2000 Service Pack 4, apply the update KB891861 from the Microsoft Update Catalog website.
- For Windows XP SP1, upgrade to Windows XP SP2.
- StellarEnforce does not support a custom action of "quarantine" on Windows (Standard) XP Embedded SP1.
- Windows Vista No-SP/SP1/SP2 (32-bit) (except Starter and Homeeditions)
- Windows 7 No-SP/SP1 (32-bit and 64-bit) (except Starter and Home editions)
- Windows 8 No-SP (Professional/Enterprise) (32-bit and 64-bit)
- Windows 8.1 No-SP (Professional/Enterprise with Bing) (32-bit and 64-bit)
- Windows 10 (Professional/Enterprise/IoT Enterprise) (32-bit and 64-bit)
	- Initial Windows 10
	- Windows 10 RS1 (1607)
	- Windows 10 RS2 (1703)
	- Windows 10 RS1 (1709)
	- Windows 10 RS4 (1803)
	- Windows 10 RS5 (1809)
	- Windows 10 RS6 (1903)
	- Windows 10 (19H2/1909)
	- Windows 10 (20H1/2004)
	- Windows 10 (20H2)
	- Windows 10 (Version 21H1)
	- Windows 10 (Version 21H2)
	- Windows 11 (Enterprise) (32-bit and 64-bit)

#### **Note**

- Unlock the endpoint before updating your Windows 10 operating system to the Anniversary Update, Creators Update, Fall Creators Update, April 2018 Update, October 2018 Update, or later versions.
- OneDrive integration in Windows 10 Fall Creators Update, Spring Creators Update, or later versions is not supported. Ensure that OneDrive integration is disabled before installing StellarEnforce.
- To improve performance, disable the following Windows 10 components:
	- Windows Defender Antivirus. This may be disabled via group policy.
	- Window Update. Automatic updates may require the download of large files which may affect performance.
	- Windows Apps (Microsoft Store) auto-update. Checking for frequent updates may cause performance issues.
	- In Windows 10 April 2018 Update (Redstone 4) and later, StellarEnforce has the following limitations when working with folders where the case sensitive attribute has been enabled:
		- Enabling the case sensitive attribute for a folder may prevent StellarEnforce from performing certain actions (eg. prescan, custom actions) on that folder. Folders that do not have the attribute enabled are not affected.
		- StellarEnforce blocks all processes started from folders where the case sensitive attribute is enabled. Additionally, StellarEnforce is unable to provide any information for the blocked processes, except for file path.
		- The StellarEnforce agent cannot verify file signatures of files saved in folders where the case sensitive attribute is enabled. As a result, DAC exceptions related to signatures cannot work.

#### Windows Server:

• Windows 2000 Server SP4\* (32-bit)

#### **Note**

StellarEnforce installed on Windows 2000 Server SP4 does not support the following functions: DLL/Driver Lockdown, Script Lockdown, Integrity Monitoring, USB Malware Protection, Storage Device Blocking, Maintenance Mode, and Predefined Trusted Updater.

- Windows Server 2003 SP1/SP2 (32-bit)
- Windows Server 2003 R2 No-SP/SP2 (Standard/Enterprise/Storage) (32 bit)
- Windows Server 2008 SP1/SP2 (32-bit and 64-bit)
- Windows Server 2008 R2 No-SP/SP1 (64-bit)
- Windows Server 2012 No-SP (64-bit)
- Windows Server 2012 R2 No-SP (64-bit)
- Windows Server 2016 (Standard) (64-bit)
- Windows Server 2019 (Standard) (64-bit)
- Windows Server 2022 (Standard) (64-bit)

Windows Embedded Standard:

• Windows (Standard) XP Embedded SP1\*/SP2 (32-bit)

#### **Note**

- StellarEnforce installed on Windows (Standard) XP Embedded does not support the following functions: DLL/Driver Lockdown, Script Lockdown, Integrity Monitoring, USB Malware Protection, Storage Device Blocking, Maintenance Mode, and Predefined Trusted Updater.
- StellarEnforce does not support a custom action of "quarantine" on Windows (Standard) XP Embedded SP1.
- Windows Embedded Standard 2009 (32-bit)

TXOne Networks StellarEnforce™ 1.2 Administrator's Guide

- Windows Embedded Standard 7 (32-bit and 64-bit)
- Windows Embedded Standard 8 (32-bit and 64-bit)
- Windows Embedded 8 Standard No-SP (32-bit and 64-bit)
- Windows Embedded Standard 8.1 (32-bit and 64-bit)
- Windows Embedded 8.1 Standard (Professional/Industry Pro) (32-bit and 64-bit)

Windows Embedded POSReady:

- Windows Embedded POSReady (32-bit)
- Windows Embedded POSReady 2009 (32-bit)
- Windows Embedded POSReady 7 (32-bit and 64-bit)

Windows Embedded Enterprise:

• Windows Embedded Enterprise XP SP1\*/SP2/SP3 (32-bit)

**Note**

- StellarEnforce installed on Windows (Standard) XP Embedded does not support the following functions: DLL/Driver Lockdown, Script Lockdown, Integrity Monitoring, USB Malware Protection, Storage Device Blocking, Maintenance Mode, and Predefined Trusted Updater.
- Windows Embedded Enterprise Vista (32-bit)
- Windows Embedded Enterprise 7 (32-bit and 64-bit)

Windows Embedded Server:

- Windows Embedded Server 2003 SP1/SP2 (32-bit)
- Windows Embedded Server 2003 R2 (32-bit)
- Windows Embedded Server 2008 (32-bit and 64-bit)
- Windows Embedded Server 2008 R2 (64-bit)
- Windows Embedded Server 2012 (64-bit)
- Windows Embedded Server 2012 R2 (64-bit)

Windows Storage Server

- Windows Storage Server 2012 Standard (64-bit)
- Windows Storage Server 2012 R2 Standard (64-bit)
- <span id="page-21-0"></span>• Windows Storage Server 2016 (64-bit)

#### **Agent Upgrade Preparation**

This version of StellarEnforce supports upgrade from the following versions:

- StellarEnforce 1.0
- StellarEnforce 1.1
- StellarEnforce 1.2

#### **WARNING!**

Before upgrading, take the appropriate actions below as noted for your chosen installation method and the version of your installed StellarEnforce agent.

The latest updates can be downloaded from the StellarEnforce Software Download Center at [http://downloadcenter.trendmicro.com/.](http://downloadcenter.trendmicro.com/)

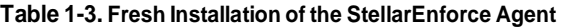

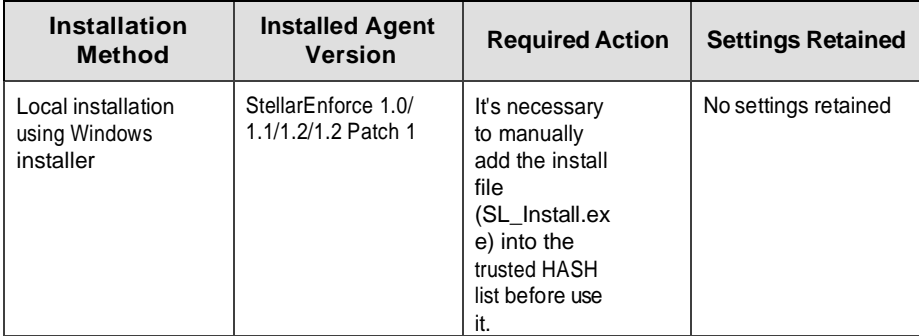

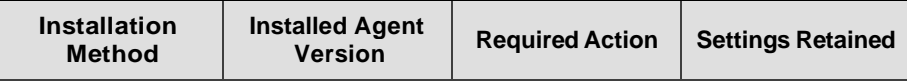

TXOne Networks StellarEnforce™ 1.2 Administrator's Guide

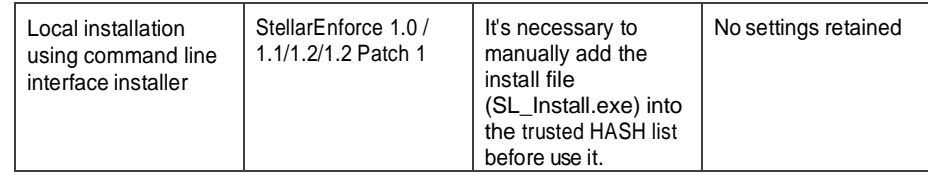

#### **Table 1-4. Post-Installation Agent Upgrade**

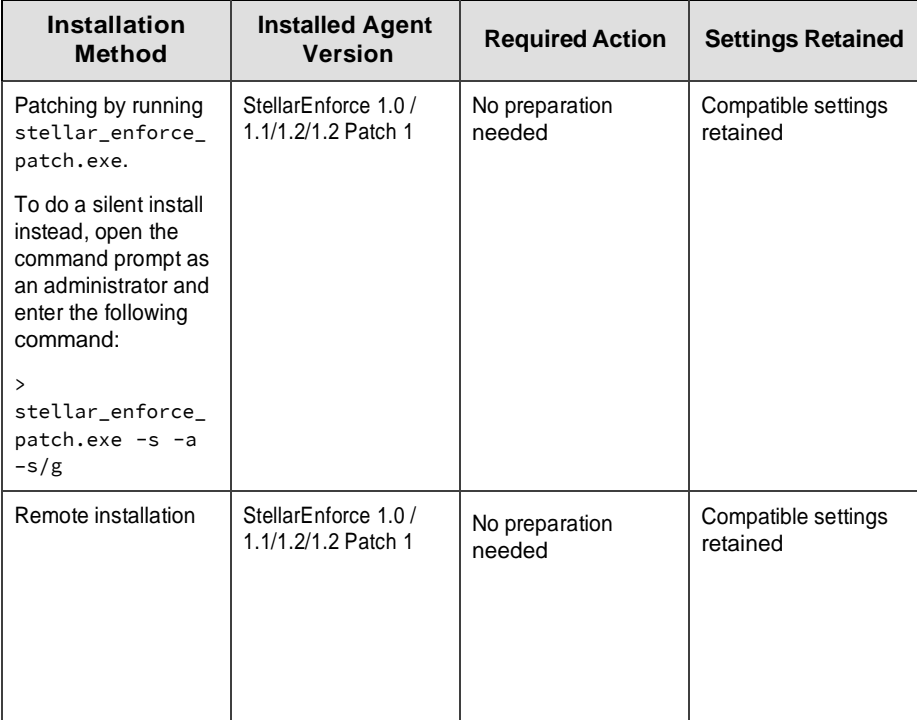

#### <span id="page-22-0"></span>**Agent Use Overview**

TXOne StellarEnforce is a trust list-based solution that locks down computers, preventing all applications not on the Approved List from running. StellarEnforce can be configured and maintained using the graphical user interface (GUI) agent console or the command line interface

(CLI). System updates can be applied without turning off Application Lockdown at the endpoint through Maintenance Mode, trust hash, trust certification, predefined trusted updater list or by using the Trusted Updater.

Consider this typical use case scenario:

- 1. Set up the Approved List and turn on Application Lockdown on the endpoint so that unapproved applications cannot be run.
- 2. Use Maintenance Mode, trust hash, trust certification, predefined trusted updater list or by using the Trusted Updater to update or install software.
- 3. Configure and enable the Restricted User account for later maintenance.

If someone tries to run an application not specifically on the Approved List, the following message displays:

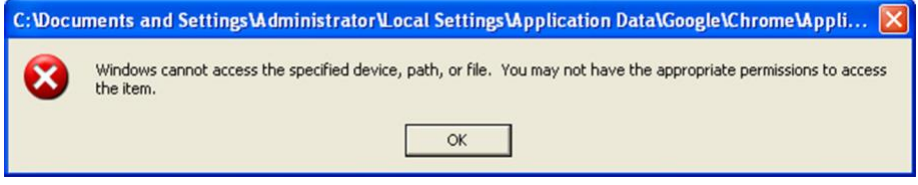

**Figure 1-1. TXOne StellarEnforce blocking message**

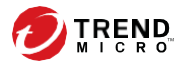

# **Chapter 2**

# <span id="page-24-0"></span>**Using the Agent Console**

This chapter describes how to configure TXOne StellarEnforce using the agent console on the endpoint.

Topics in this chapter include:

- *Setting Up the [Approved](#page-26-0) List on page 2-2*
- *About the Agent [Console](#page-30-0) on page 2-6*
- *About the [Approved](#page-36-0) List on page 2-10*
- *[Account Types on page](#page-44-0) 2-18*
- *About [Feature](#page-45-0) Settings on page 2-19*

# <span id="page-26-0"></span>**Setting Up the Approved List**

Before TXOne StellarEnforce can protect the endpoint, it must check the endpoint for existing applications and files necessary for the system to run correctly.

#### **Procedure**

**1.** Open the StellarEnforce console.

The StellarEnforce log on screen appears.

**2.** Provide the password and click **Log On**.

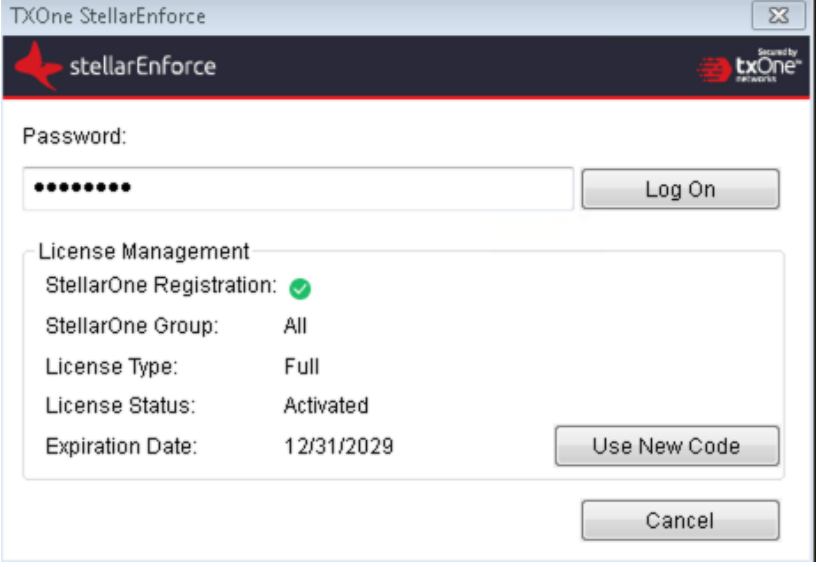

StellarEnforce asks if you want to set up the Approved List now.

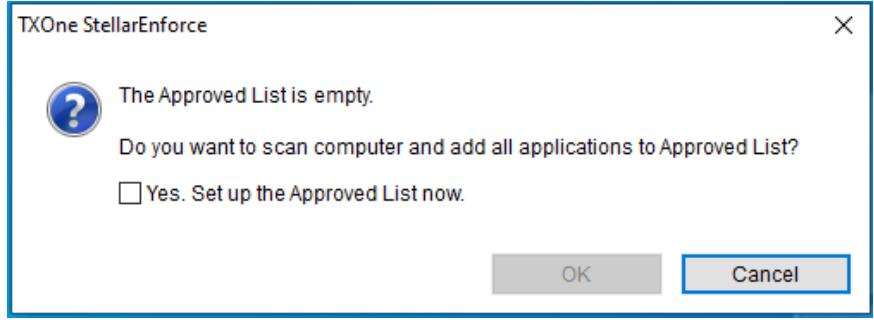

**3.** At the notification window, select **Yes. Set up the Approved List now** and click **OK**.

> StellarEnforce scans the endpoint and adds all applications to the Approved List.

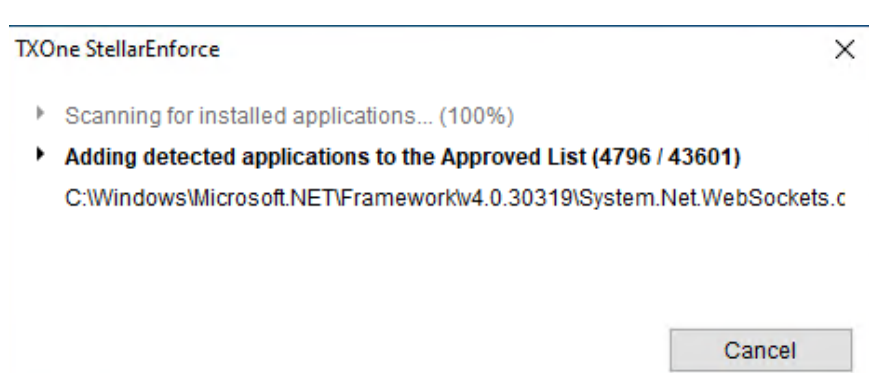

StellarEnforce displays the Approved List Configuration Results.

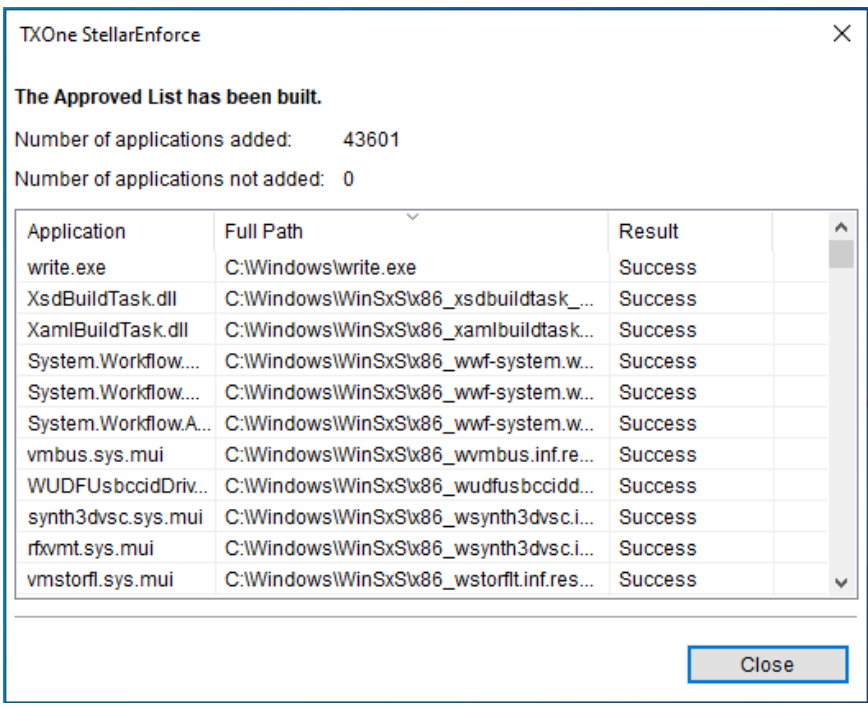

#### **Note**

When TXOne StellarEnforce Application Lockdown is on, only applications that are in the Approved List will be able to run.

**4.** Click **Close**.

# <span id="page-28-0"></span>**Configuring Pop-up Notifications for Blocked Files**

The administrator can set up a notification that displays on managed endpoints when StellarEnforce blocks and prevents unapproved files from running or making changes to managed endpoints. This notification alerts the administrator of any blocking event and provides details about the blocked file.

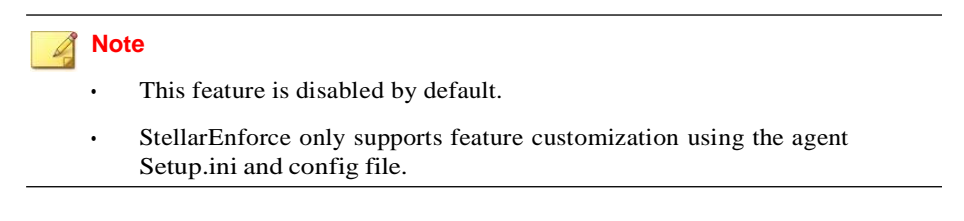

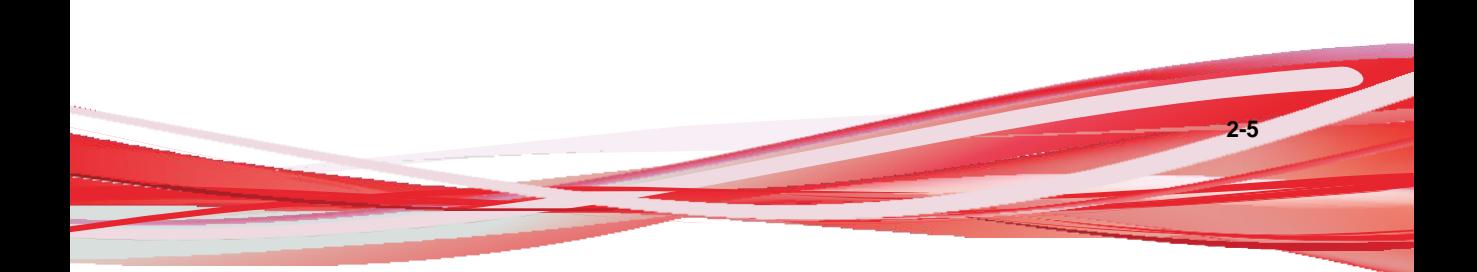

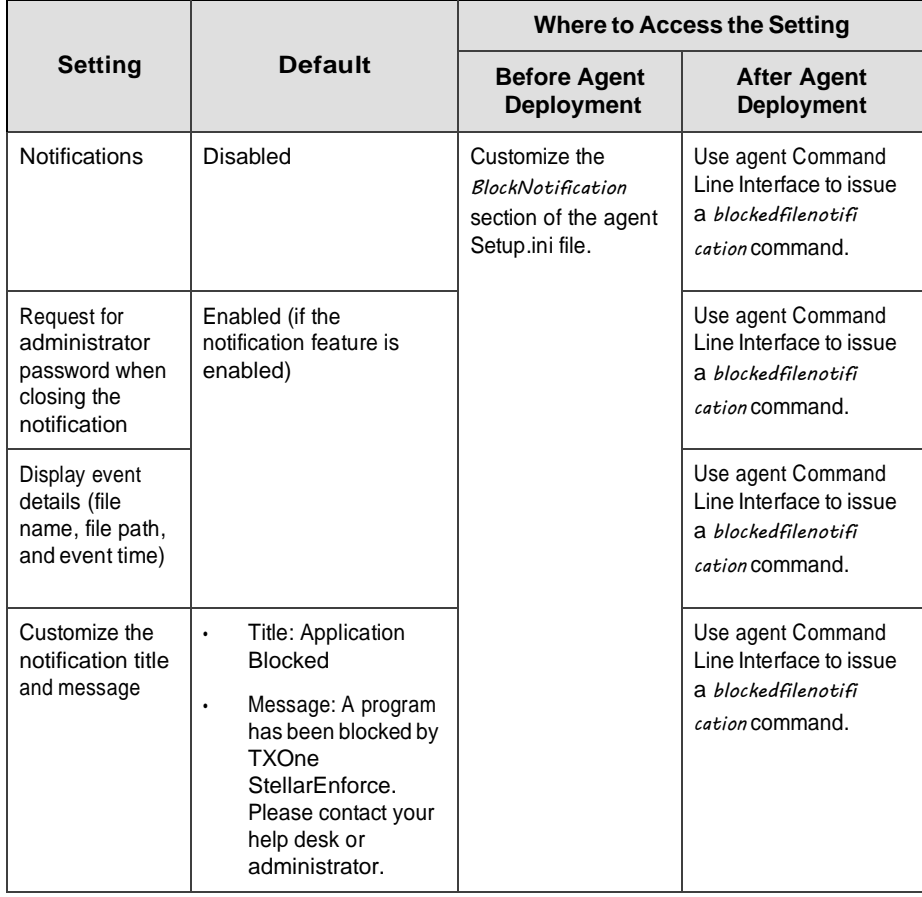

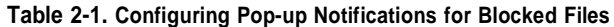

# <span id="page-30-0"></span>**About the Agent Console**

The agent console provides easy access to commonly used features in TXOne StellarEnforce.

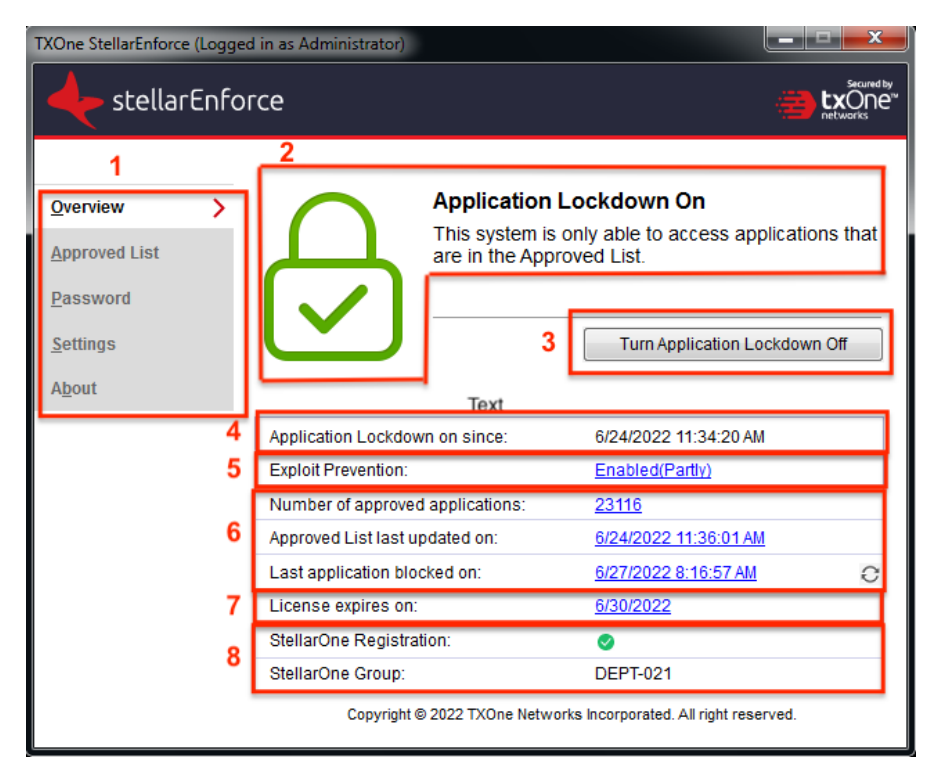

**Figure 2-1. The StellarEnforce console**

The following table describes the features available on the console:

| # | <b>Item</b>          | <b>Description</b>                                                                                         |  |
|---|----------------------|----------------------------------------------------------------------------------------------------|--|
|   | Overview             | Display the software status                                                                                |  |
|   | <b>Approved List</b> | Display applications allowed to run and let users<br>manage the list                                       |  |
|   | Password             | Change the StellarEnforce administrator or Restricted<br>User passwords (only available to administrators) |  |

**Table 2-2. Console Feature Descriptions**

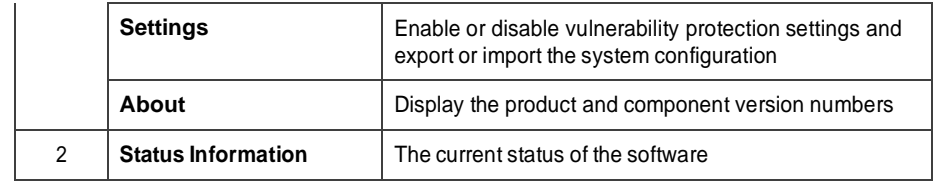

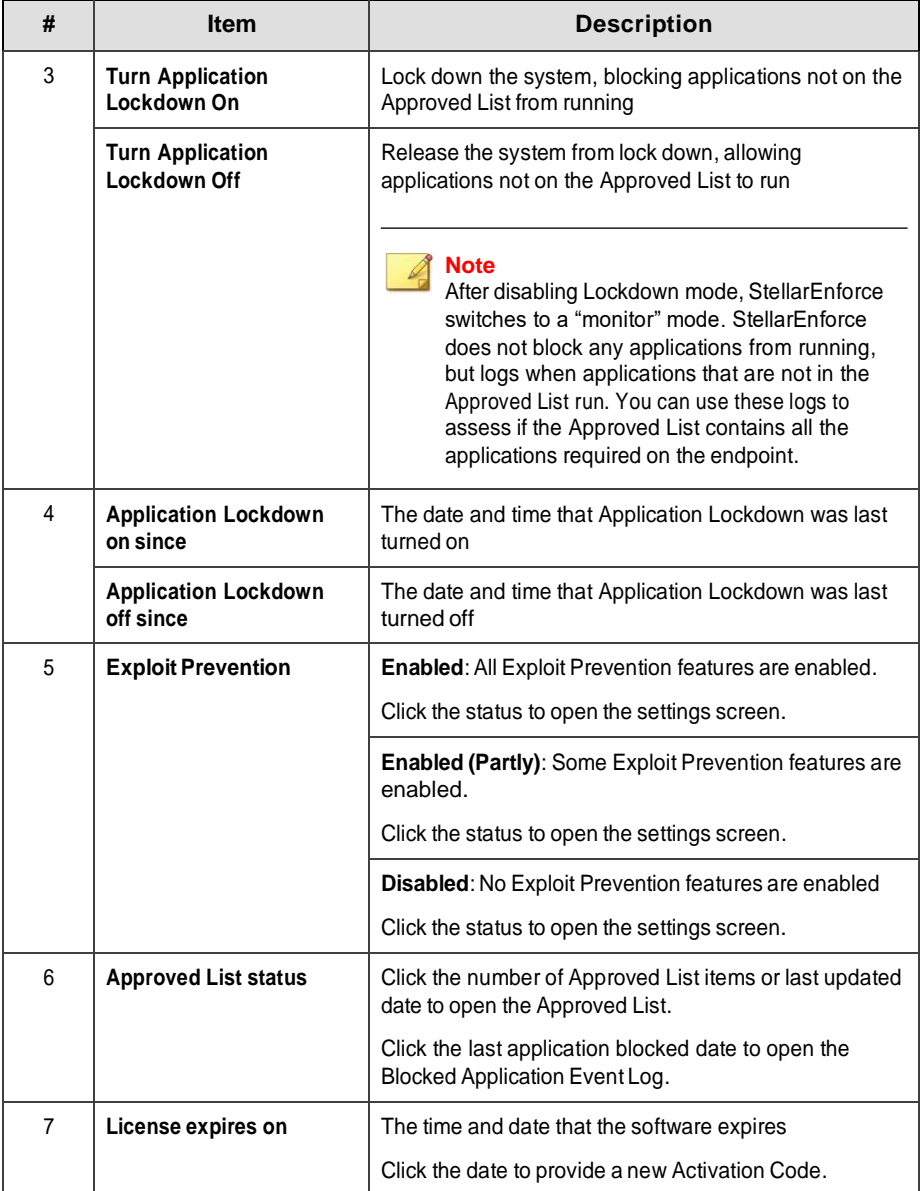

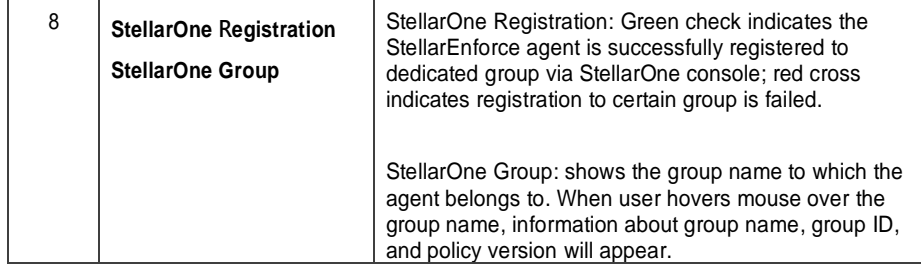

#### <span id="page-35-0"></span>**Viewing StellarEnforce Statuses**

You can view your StellarEnforce statuses as indicated by the system tray icons.

**Note** System tray icons display if they were enabled during installation.

**Table 2-3. Status Icon Descriptions**

| <b>Console Icon</b> | <b>System Tray</b><br><b>Icon</b> | <b>Status</b>                        | <b>Description</b>                                                                                              |
|---------------------|-----------------------------------|--------------------------------------|----------------------------------------------------------------------------------------------------|
|                     |                                   | Locked                               | The Approved List is being enforced.<br>Unauthorized applications cannot<br>be run.                             |
|                     |                                   | Unlocked                             | The Approved List is not being<br>enforced. Unauthorized<br>applications can be run.                            |
|                     |                                   | Locked and in<br>Maintenance<br>Mode | In Maintenance Mode with the<br>Approved List enforced. All<br>applications in the Approved List can be<br>run. |
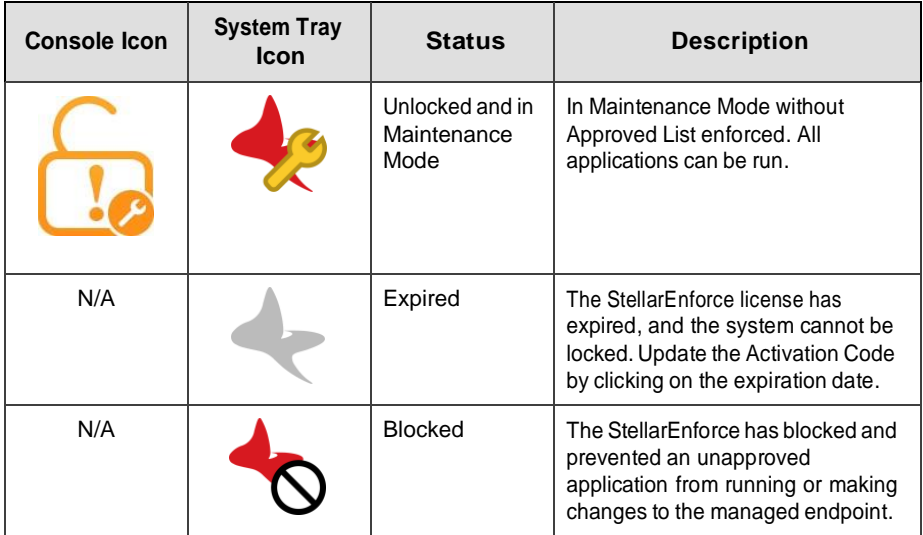

# **About the Approved List**

Use the Approved List to display the files that StellarEnforce allows to run or make changes to the endpoint.

|             | <b>TXOne StellarEnforce</b>      |             |                                  |                                    | п                 | $\times$       |  |  |
|-------------|----------------------------------|-------------|----------------------------------|------------------------------------|-------------------|----------------|--|--|
|             | <b>Approved List</b>             |             |                                  |                                    |                   | Q              |  |  |
| Add Item    |                                  | Delete Item |                                  | Check Hash                         |                   | Update Hash    |  |  |
|             | Application                      | Full Path   | $\overline{\phantom{a}}$         | Date                               | <b>Hash Match</b> | ⊢^             |  |  |
|             | hc core.dll                      |             | C:\3.2.0.1011\Prescan\win32\hc   | 1/19/2021 12:24                    |                   | $\overline{5}$ |  |  |
|             | <b>ICRCHdler.dll</b>             |             | C:\3.2.0.1011\Prescan\win32\IC   | 1/19/2021 12:24                    |                   | c              |  |  |
|             | libcurl dll                      |             | C:\3 2 0 1011\Prescan\win32\libc | 1/19/2021 12:24                    |                   | ft             |  |  |
|             | libeay32.dll                     |             | C:\3 2 0 1011\Prescan\win32\lib  | 1/19/2021 12:24                    |                   | а              |  |  |
|             | libexpatw.dll                    |             | C:\3.2.0.1011\Prescan\win32\lib  | 1/19/2021 12:24                    |                   | 4              |  |  |
|             | ScanTool exe                     |             | C:\3.2.0.1011\Prescan\win32\Sc   | 1/19/2021 12:24                    |                   | q              |  |  |
|             | sqlite3.dll                      |             | C:\3.2.0.1011\Prescan\win32\sql  | 1/19/2021 12:24                    |                   | е              |  |  |
| Ξ           | ssleav32.dll                     |             | C:\3 2 0 1011\Prescan\win32\ssl  | 1/19/2021 12:24                    |                   | f.             |  |  |
|             | tmcomm.svs                       |             | C:\3.2.0.1011\Prescan\win32\tm   | 1/19/2021 12:24                    |                   | a              |  |  |
|             | TMEBC32.sys                      |             | C:\3 2 0 1011\Prescan\win32\TM   | 1/19/2021 12:24                    |                   | d              |  |  |
| т           | TmEngDrv.dll                     |             | C:\3.2.0.1011\Prescan\win32\Tm   | 1/19/2021 12:24                    |                   | 7<br>$\omega$  |  |  |
| $\Box$<br>€ |                                  | ---------   | <b>ALCOHOL</b>                   | $\cdots$                           |                   | $\rightarrow$  |  |  |
|             | Number of approved applications: |             | 38380                            | Number of applications selected: 0 |                   |                |  |  |
|             |                                  |             |                                  |                                    |                   |                |  |  |
|             | Export                           | Import      |                                  |                                    | Copy to Clipboard |                |  |  |
|             |                                  |             |                                  |                                    | <b>Close</b>      |                |  |  |

**Figure 2-2. The StellarEnforce Approved List**

The following table describes the features available on the **Approved List**.

**Table 2-4. Approved List Item Descriptions**

| # | <b>Item</b>                      | <b>Description</b>                                                                                                  |  |  |
|---|----------------------------------|----------------------------------------------------------------------------------------------------|--|--|
|   | Add Item/Delete Item             | Adds or removes selected items to or from the Approved<br>List.                                                     |  |  |
| 2 | Search Bar                       | Searches the Application and File Path columns.                                                                     |  |  |
| 3 | <b>Check Hash/Update</b><br>Hash | Checks or updates the hash values for applications in the<br>Approved List.                                         |  |  |
| 4 | <b>Export/Import</b>             | Exports or imports the Approved List using a SQL database<br>(.db) file.                                            |  |  |
| 5 | Copy to Clipboard                | Copies the Approved List to the clipboard with comma<br>separated values (CSV) format for easy review or reporting. |  |  |

## **About Hashes**

StellarEnforce calculates a unique hash value for each file in the Approved List. This value can be used to detect any changes made to a file, since any change results in a different hash value. Comparing current hash values to previous values can help detect file changes.

The following table describes the hash check status icons.

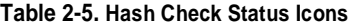

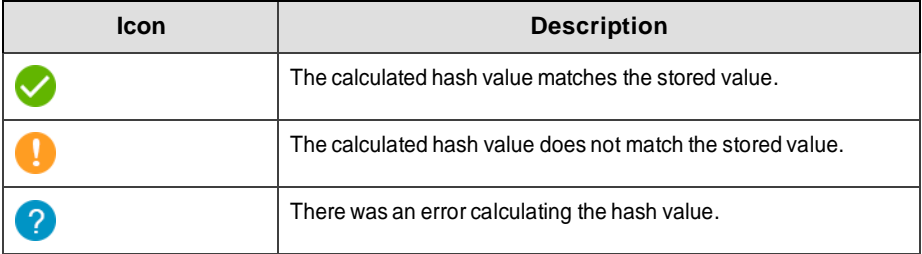

Moving or overwriting files manually (without using the Trusted Updater) can result in the hash values not matching, but a mismatch could also result from other applications (including malware) altering or overwriting existing files. If unsure as to why a hash value mismatch has occurred, scan the endpoint for threats.

#### **Checking or Updating Hashes**

Checking the hash value of files in the Approved List can help verify the integrity of files currently permitted to run.

#### **Procedure**

- **1.** Open the TXOne Stellar Enforce console using the desktop icon (if available) or the **Start** menu by clicking **All Programs** > **TXOne StellarEnforce**.
- **2.** Provide the password and click **Login**.

#### **3.** Click the **Approved List** menu item to open the list.To

check the file hash values:

- a. Select the files to check. To check all files, select the check box at the top of the Approved List.
- b. Click **Check Hash**.

To update the file hash values:

- a. Select the files to update.
- b. Click **Update Hash**.

**Important**

If unsure why a hash value mismatch has occurred, scan the endpoint for threats.

## **Configuring the Approved List**

After setting up the Approved List, users can add new programs by clicking **Add Item**, which displays the options in the following table.

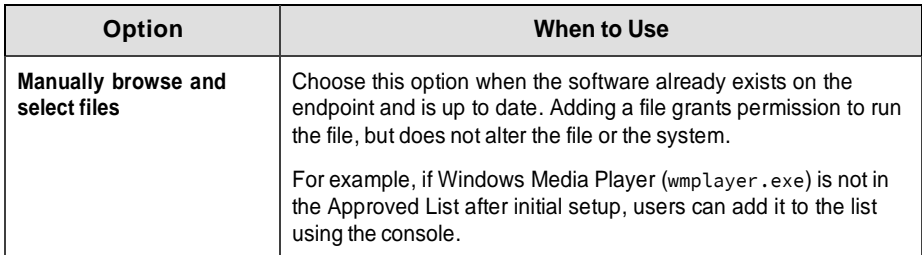

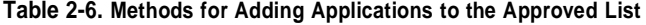

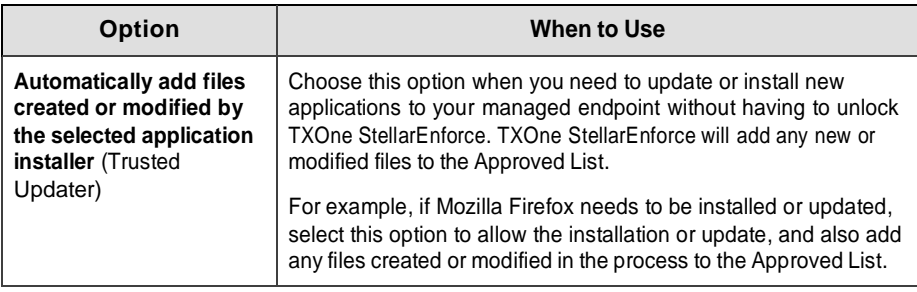

#### **Adding or Removing Files**

#### **Procedure**

- **1.** Open the TXOne StellarEnforce console using the desktop icon (if available) or the **Start** menu by clicking **All Programs** > **TXOne StellarEnforce**.
- **2.** Provide the password and click **Login**.
- **3.** Click the **Approved List** menu item to open the list.

To add an item:

- a. Click **Add Item**, select **Manually browse and select files**, and click **Next**.
- b. In the window that opens, choose **Specific applications**, **All applications in selectedfolders**, or **All applications in a specified path** from the drop-down list.

A selection window appears.

- c. Select the desired application or folder to add, and click **Open** or **OK**.
- d. Click **OK**. Confirm the items to be added, and click **Approve**.
- e. After adding the desired items to the Approved List, click **Close**.

To remove an item:

- a. Search the Approved List for the application to remove.
- b. Select the check box next to the file name to be removed, and click **Delete Item**.
- c. When asked to remove the item, click **OK**.
- d. Click **OK** again to close the confirmation window.

**Updating or Installing Using the Trusted Updater**

TXOne StellarEnforce automatically adds applications to the Approved List after the Trusted Updater adds or modifies the program files.

#### **Procedure**

- **1.** Open the TXOne StellarEnforce console using the desktop icon (if available) or the **Start** menu by clicking **All Programs** > **TXOne StellarEnforce**.
- **2.** Provide the password and click **Login**.
- **3.** Click the **Approved List** menu item to open the list.
- **4.** To install or update an application, select the installer that the Trusted Updater should temporarily allow to run:
	- a. Click **Add Item**, select **Automatically add files created or modified by the selected application installer**, and click **Next**.
	- b. In the window that opens, choose **Specific installers**, **All installers in folders and subfolders**, or **All installers in a folder** from the drop-down list.
	- c. Select the desired installation package or folder to add, and click **Open**.

#### **Note**

Only existing EXE, MSI, BAT, and CMD files can be added to the Trusted Updater.

d. Check that the correct items appear on the list, and click **Start**.

The StellarEnforce **Trusted Updater** window displays.

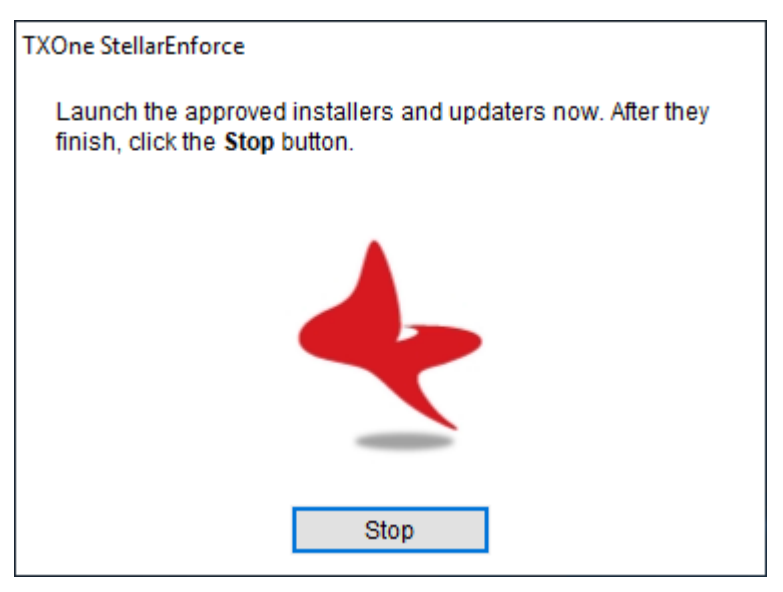

**Figure 2-3. The StellarEnforce Trusted Updater**

- **5.** Install or update the program as usual. When finished, click **Stop** on the Trusted Updater.
- **6.** Check that the correct items appear on the Approved List, and click **Approve**, and then click **Close**.

### **Exporting or Importing the Approved List**

Users can export or import the as a database (.db) file for reuse in mass deployment situations. **Copy to Clipboard** creates a CSV version of the list on the Windows clipboard.

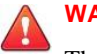

## **WARNING!**

The operating system files used by the exporting and importing endpoints must match exactly. Any difference between the operating system files on the endpoints can lead to operating system malfunctions or system lock-out after importing.

#### **Procedure**

- **1.** Open the TXOne StellarEnforce console using the desktop icon (if available) or the **Start** menu by clicking **All Programs** > **TXOne StellarEnforce**.
- **2.** Provide the password and click **Login**.
- **3.** Click the **Approved List** menu item to open the list.

To export the Approved List:

- a. Click **Export**, and choose where to save the file.
- b. Provide a filename, and click **Save**.

The exported file includes the following information:

- File full path
- File hash value
- Additional notes
- Last update time

To import an Approved List:

- a. Click **Import**, and locate the database file.
- b. Select the file, and click **Open**.

## **Account Types**

TXOne Networks StellarEnforce provides role-based administration, allowing administrators to grant users access to certain features on the main console. Through the configuration file, StellarEnforce administrators can specify the features available to Restricted User accounts.

| <b>Account</b>         | <b>Details</b>                                                 |  |  |
|------------------------|----------------------------------------------------------------|--|--|
| Administrator          | Default account<br>٠                                           |  |  |
|                        | Full access to StellarEnforce functions<br>٠                   |  |  |
|                        | Can use both the console and command line interface (CLI)<br>٠ |  |  |
| <b>Restricted User</b> | Secondary maintenance account<br>٠                             |  |  |
|                        | Limited access to StellarEnforce functions<br>٠                |  |  |
|                        | Can only use the console<br>٠                                  |  |  |

**Table 2-7. StellarEnforce Accounts**

To enable Restricted User accounts, see *[Configuring Passwords on page 2-19](#page-44-0)*. To sign in with a specific account, specify the password for that account.

## <span id="page-44-0"></span>**Configuring Passwords**

While the StellarEnforce administrator and Restricted User passwords can be changed from the console, only the administrator can change passwords. To log on to the console as the administrator account, provide the administrator password when launching the console.

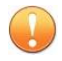

#### **Important**

The StellarEnforce administrator and Restricted User passwords cannot be the same.

#### **Procedure**

- **1.** Open the TXOne Stellar Enforce console using the desktop icon (if available) or the **Start** menu by clicking **All Programs** > **TXOne StellarEnforce**.
- **2.** Provide the StellarEnforce administrator password and click **Log On**.
- **3.** Click the **Password** menu item to display the administrator password page.

To change the StellarEnforce administrator password:

a. Provide the current password, specify and confirm the new password, and click **Save**.

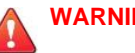

#### **WARNING!**

Please treat your StellarEnforce administrator password with care. If you lose it, please contact TXOne Networks support.

To create a Restricted User password:

- a. Click the tab to switch to the **Restricted User** page.
- b. Select the **Enable Restricted User** check box.
- c. Specify and confirm the password, and click **Save**.

To change an existing Restricted User password:

a. Specify and confirm the new password, and click **Save**.

## **About Feature Settings**

StellarEnforce offers the following protection features.

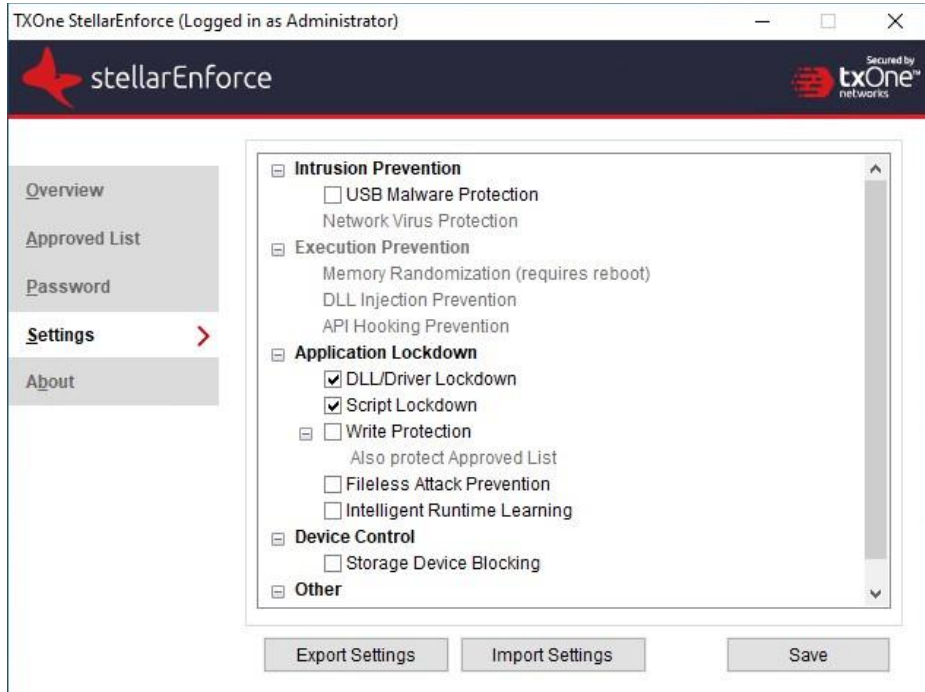

**Figure 2-4. StellarEnforce settings screen-1**

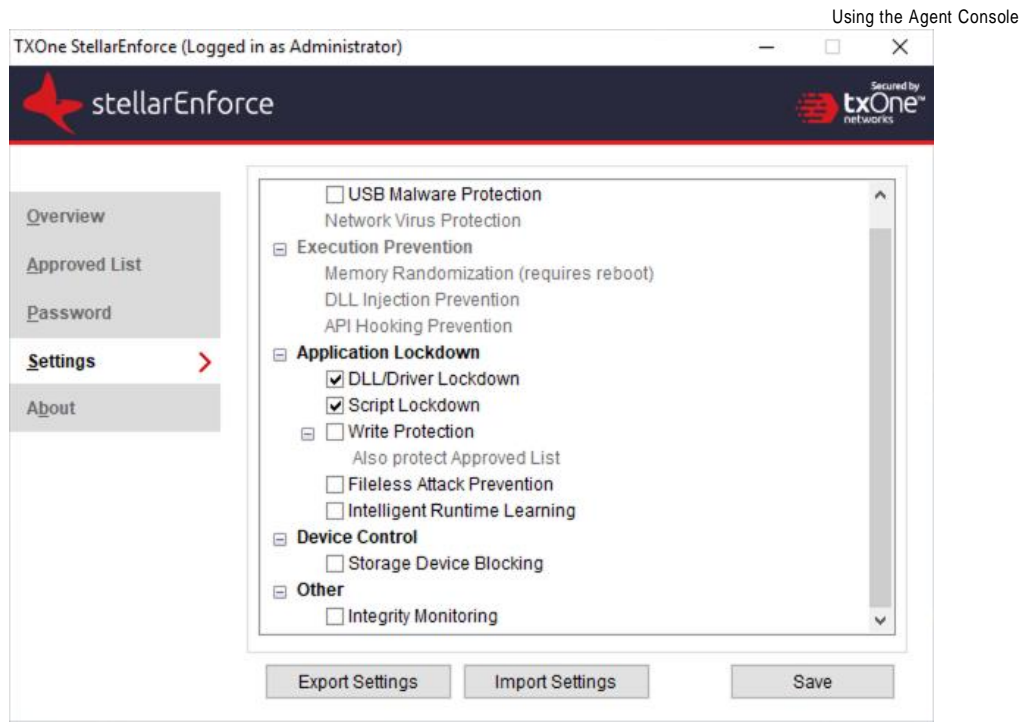

## **Figure 2-4. StellarEnforce settings screen-2**

#### **Table 2-8. Intrusion Prevention**

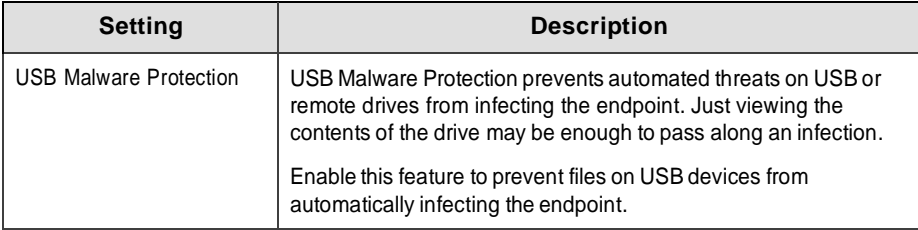

**2-23**

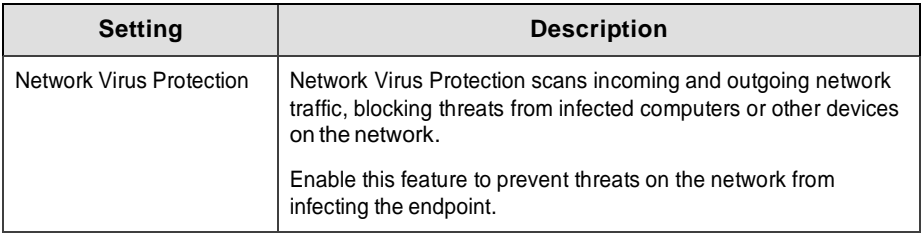

#### **Table 2-9. Execution Prevention**

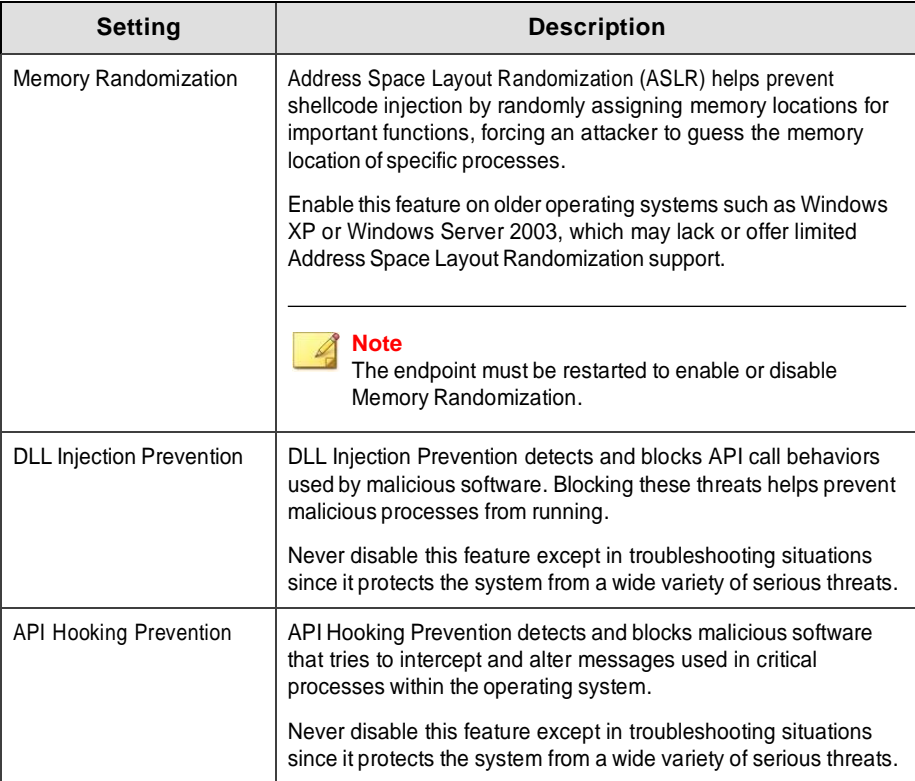

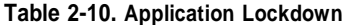

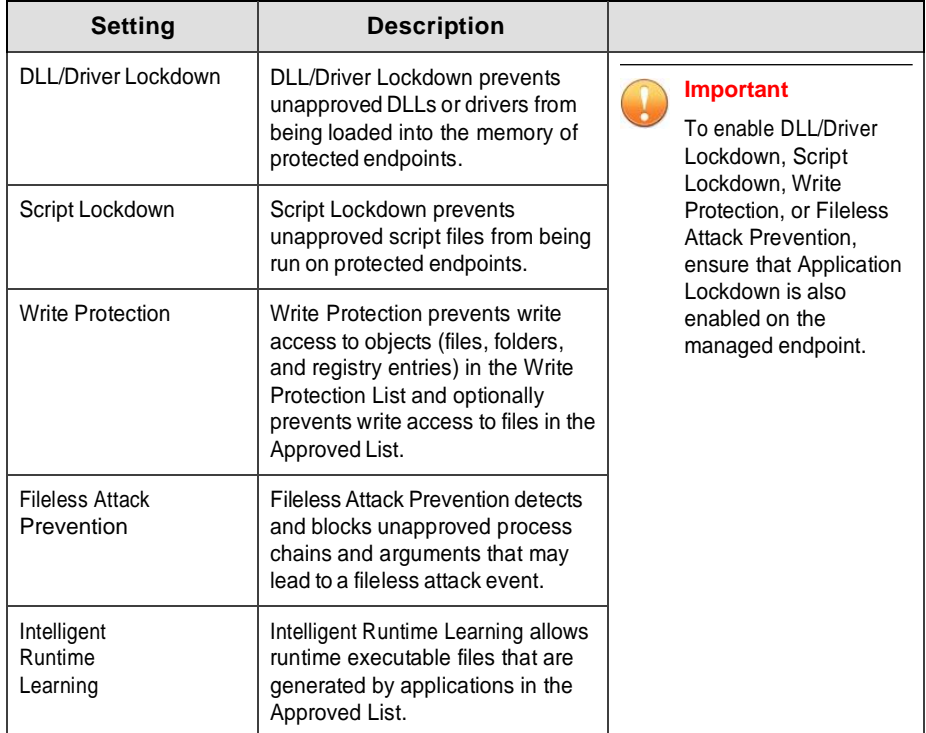

#### **Table 2-11. Device Control**

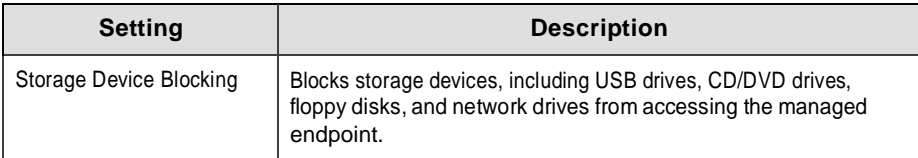

#### **Table 2-12. Other**

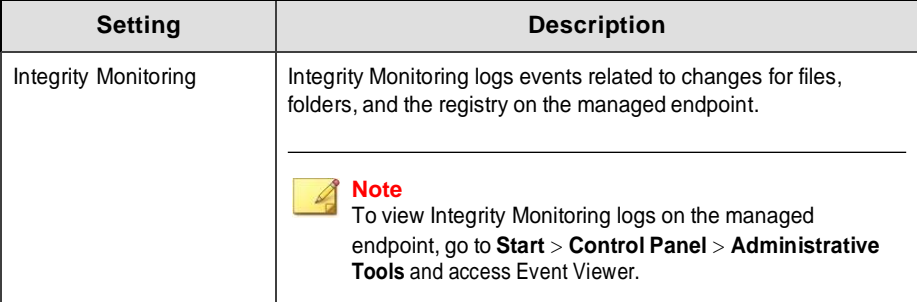

## **Enabling or Disabling Feature Settings**

#### **Note**

- 1. By default, TXOne StellarEnforce enables the **DLL/Driver Lockdown** and **ScriptLockdown** features under the **Application Lockdown** of the Exploit Prevention settings.
- 2. User must check **Install Network Virus Protection** during the initial installation; otherwise, the Network Virus Protection feature cannot be selected. If user wants to enable the Network Virus Protection, he must uninstall the TXOne StellarEnforce, then reinstall it and make sure the **Install Network Virus Protection** is checked during the installation. Please refer to the Installation Guide for more details.

#### **Procedure**

- **1.** Open the TXOne StellarEnforce console using the desktop icon (if available) or the **Start** menu by clicking **All Programs** > **TXOne StellarEnforce**.
- **2.** Provide the password and click **Log On**.
- **3.** Click the **Settings** menu item to configure Exploit Prevention settings.

- **4.** Enable or disable the desired features.
- **5.** Click **Save**.

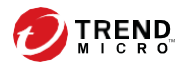

# **Chapter 3**

# **Using the Agent Command Line Interface (CLI)**

This chapter describes how to configure and use TXOne StellarEnforce using the command line interface (CLI).

Topics in this chapter include:

• *Using SLCmd at the [Command](#page-54-0) Line Interface (CLI) on page 3-2*

## <span id="page-54-0"></span>**Using SLCmd at the Command Line Interface (CLI)**

Administrators can work with TXOne StellarEnforce directly from the command line interface (CLI) using the **SLCmd.exe** program.

#### **Procedure**

- **1.** Open a command prompt window with Windows administrator privileges.
- **2.** Navigate to the TXOne StellarEnforce installation folder using the **cd** command.

For example, type the following command to reach the default location:

**cd** /d "c:\Program Files\TXOne\StellarEnforce\"

**3.** Type **SLCmd.exe**.

## **SLCmd Program and Console Function Comparison**

The following table lists the TXOne StellarEnforce features available in SLCmd program and the StellarEnforce console program.

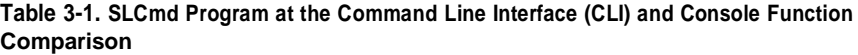

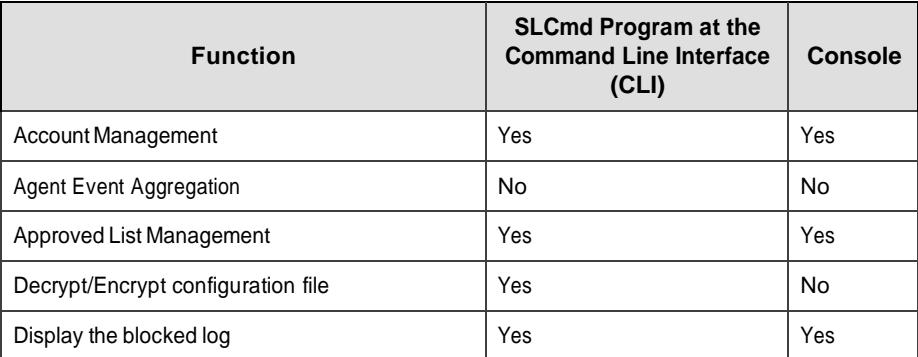

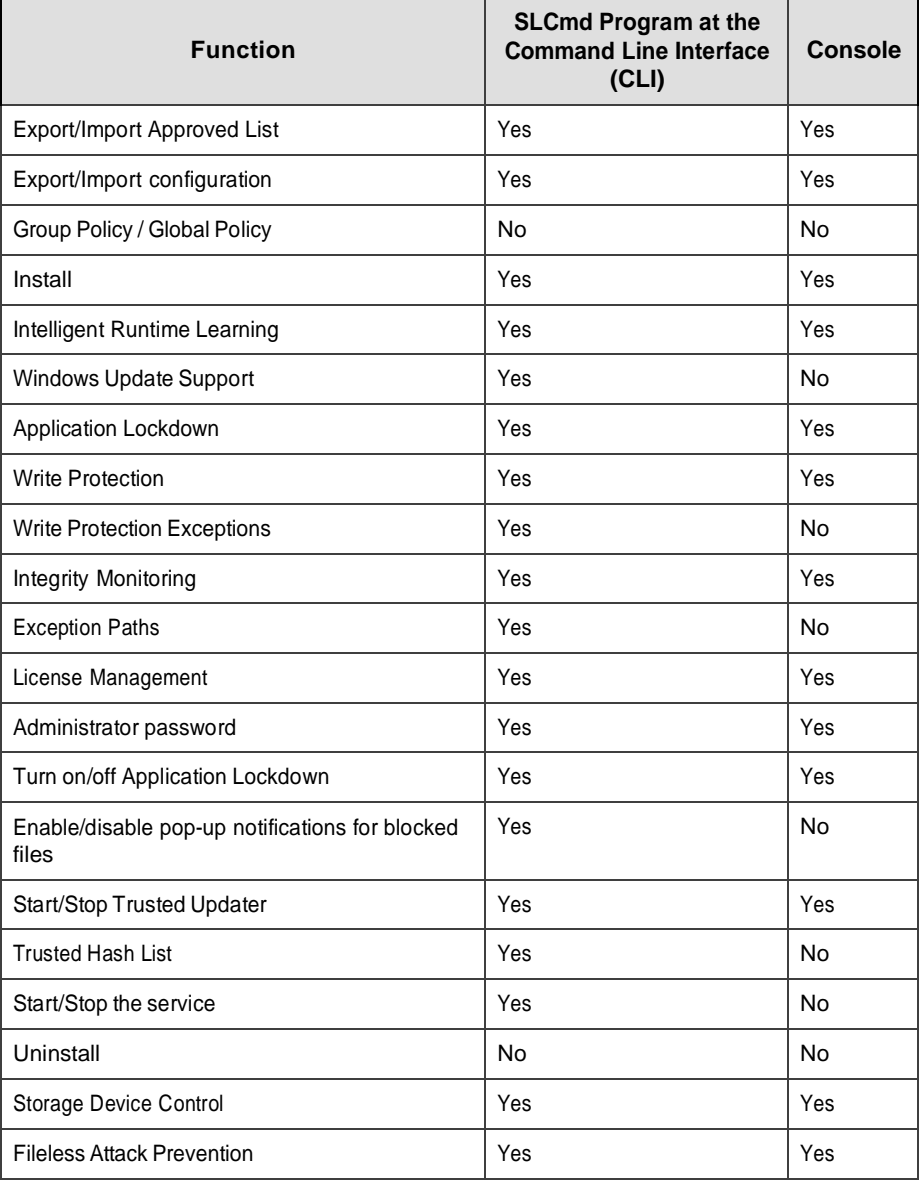

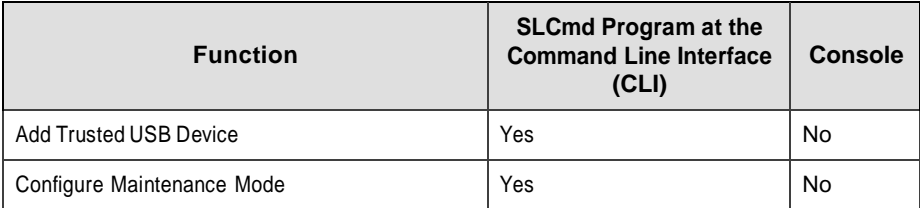

Not all settings are available through the command line interface (CLI) or console. See *[Working with the Agent Configuration File on page 4-2](#page-132-0)* for information about modifying the system configuration.

## **SLCmd Program Commands**

The following tables list summary commands available using the **SLCmd** program at the command line interface (CLI). To use the program, type **SLCmd** and the desired command. Type **SLCmd** and press ENTER to display the list of available commands.

#### **Note**

Only a StellarEnforce administrator with Windows administrator privileges can use **SLCmd** at the command line interface (CLI). **SLCmd** will prompt for the administrator password before running certain commands.

The following is a full list of commands available using the **SLCmd** program.

#### **General Commands**

Perform general actions using the Command Line Interface.

The following table lists the available abbreviated forms of parameters.

#### **Table 3-2. Abbreviations and Uses**

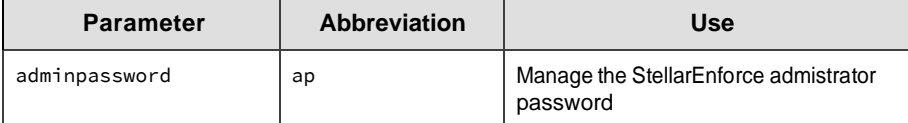

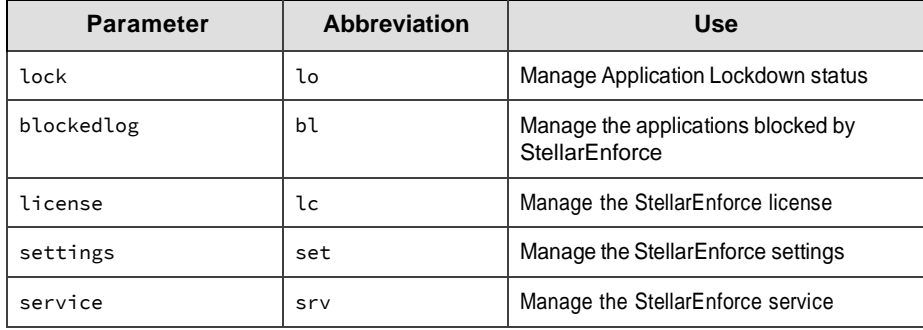

The following table lists the commands, parameters, and values available.

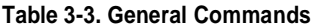

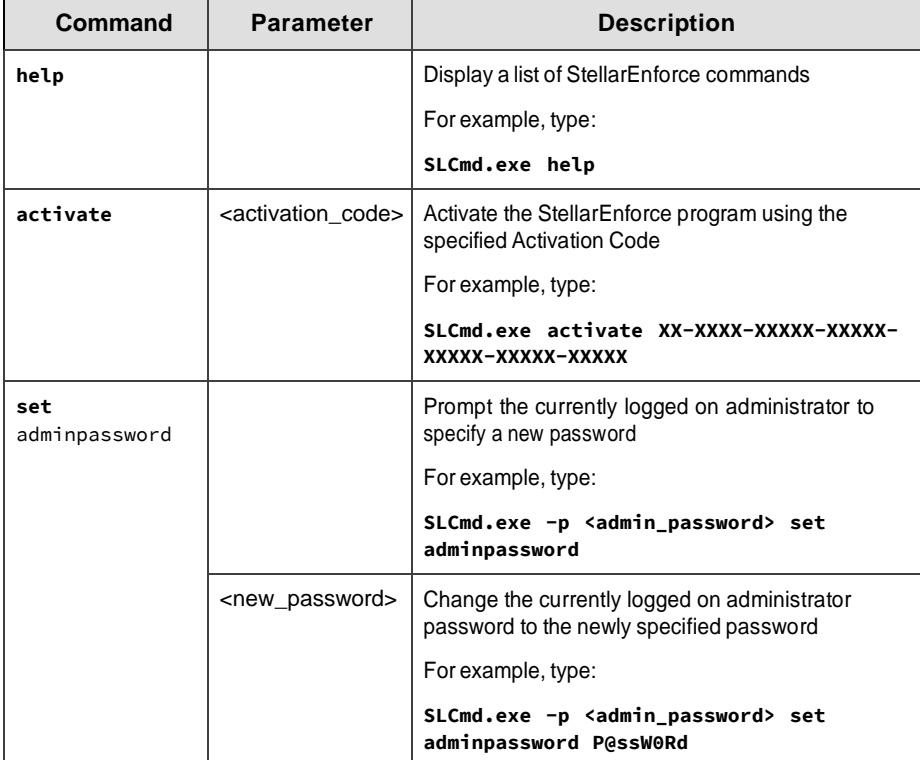

**3-5**

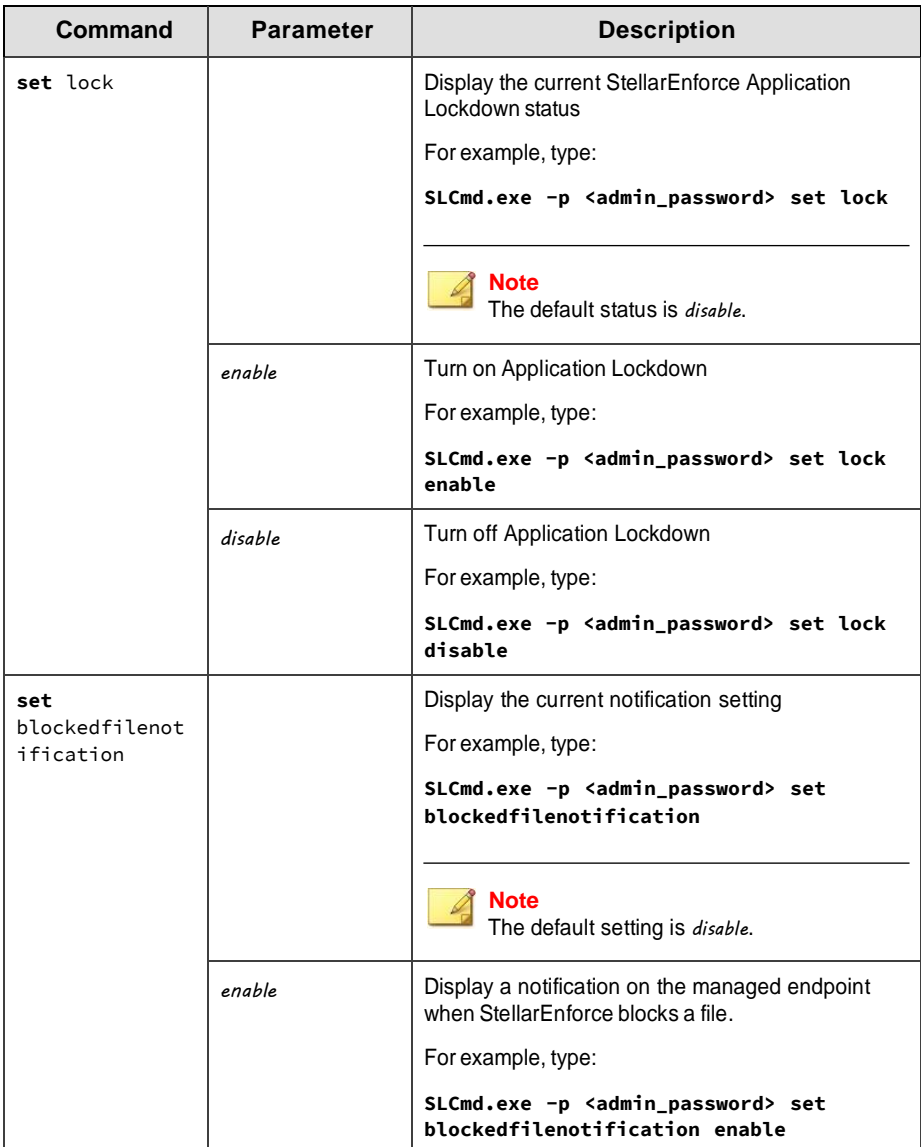

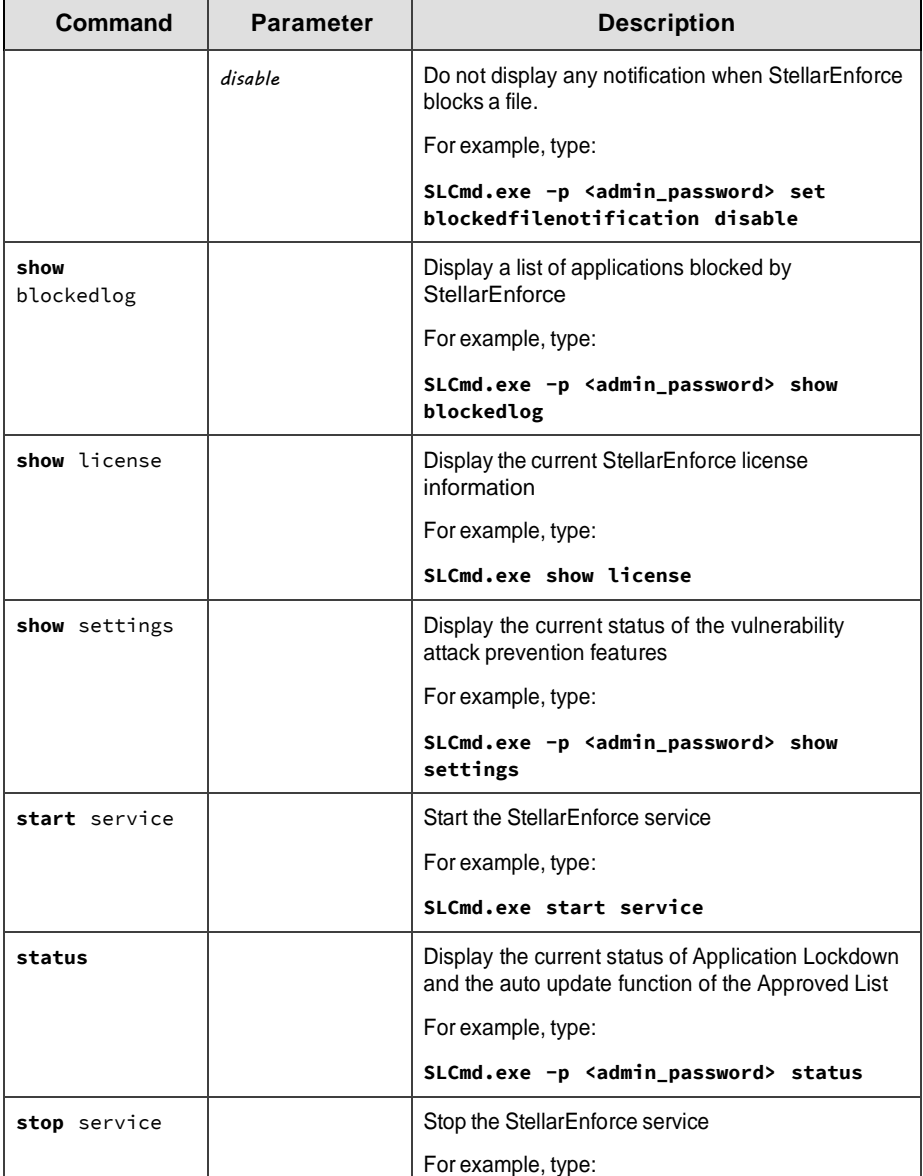

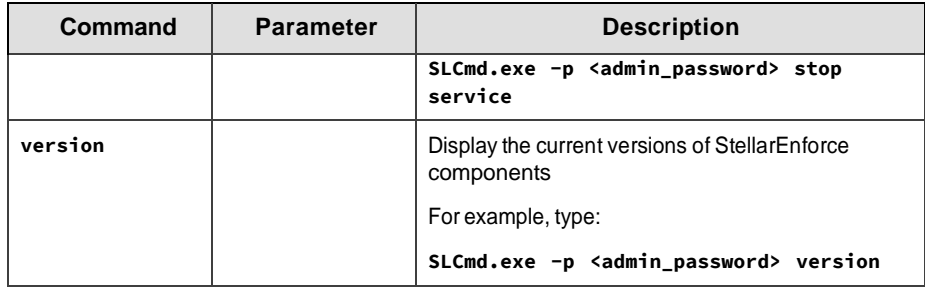

#### **Optional Feature Commands**

Configure optional security features using the Command Line Interface by typing your command in the following format:

**SLCmd.exe** *-p* <admin\_password> **<command>** <parameter> <value>

The following table lists the available abbreviated forms of parameters.

**Table 3-4. Abbreviations and Uses**

| <b>Parameter</b>       | <b>Abbreviation</b> | <b>Use</b>                                                                     |
|------------------------|---------------------|--------------------------------------------------------------------------------|
| apihookingprevention   | арі                 | Manage API Hooking Prevention                                                  |
| customaction           | ca                  | Manage actions taken when<br>StellarEnforce blocks specific<br>types of events |
| dlldriverlockdown      | dd                  | Manage DLL/Driver Lockdown                                                     |
| dllinjectionprevention | dll                 | Manage DLL Injection Prevention                                                |
| exceptionpath          | ep                  | Manage exceptions to Application<br>Lockdown                                   |
| integritymonitoring    | in                  | Manage Integrity Monitoring                                                    |
| memoryrandomization    | mr                  | Manage Memory Randomization                                                    |
| networkvirusprotection | net                 | Manage Network Virus Protection                                                |
| script                 | scr                 | Manage Script Lockdown                                                         |

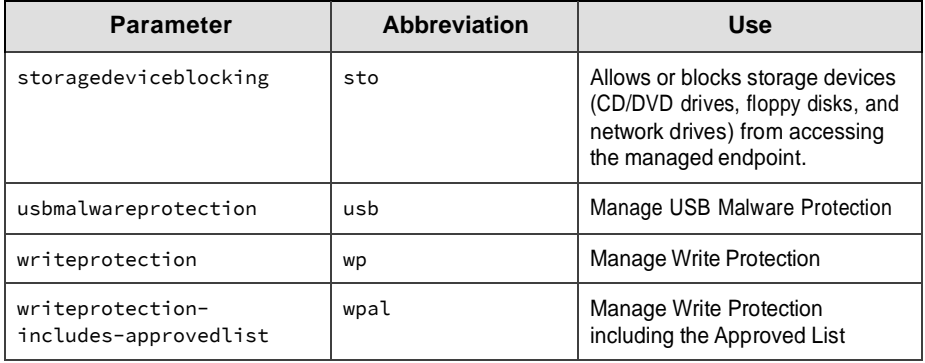

The following table lists the commands, parameters, and values available.

**Table 3-5. Optional Feature Commands**

| Command              | <b>Parameter</b> | <b>Description</b>                                                                      |
|----------------------|------------------|-----------------------------------------------------------------------------------------|
| set                  | enable           | Enable API Hooking Prevention                                                           |
| apihookingprevention |                  | For example, type:                                                                      |
|                      |                  | SLCmd.exe -p <admin_password><br/>set apihookingprevention<br/>enable</admin_password>  |
|                      |                  | <b>Note</b><br>The default status is Disabled.                                          |
|                      | disable          | Disable API Hooking Prevention                                                          |
|                      |                  | For example, type:                                                                      |
|                      |                  | SLCmd.exe -p <admin_password><br/>set apihookingprevention<br/>disable</admin_password> |
|                      |                  | Display the current status of API<br><b>Hooking Prevention</b>                          |
|                      |                  | For example, type:                                                                      |

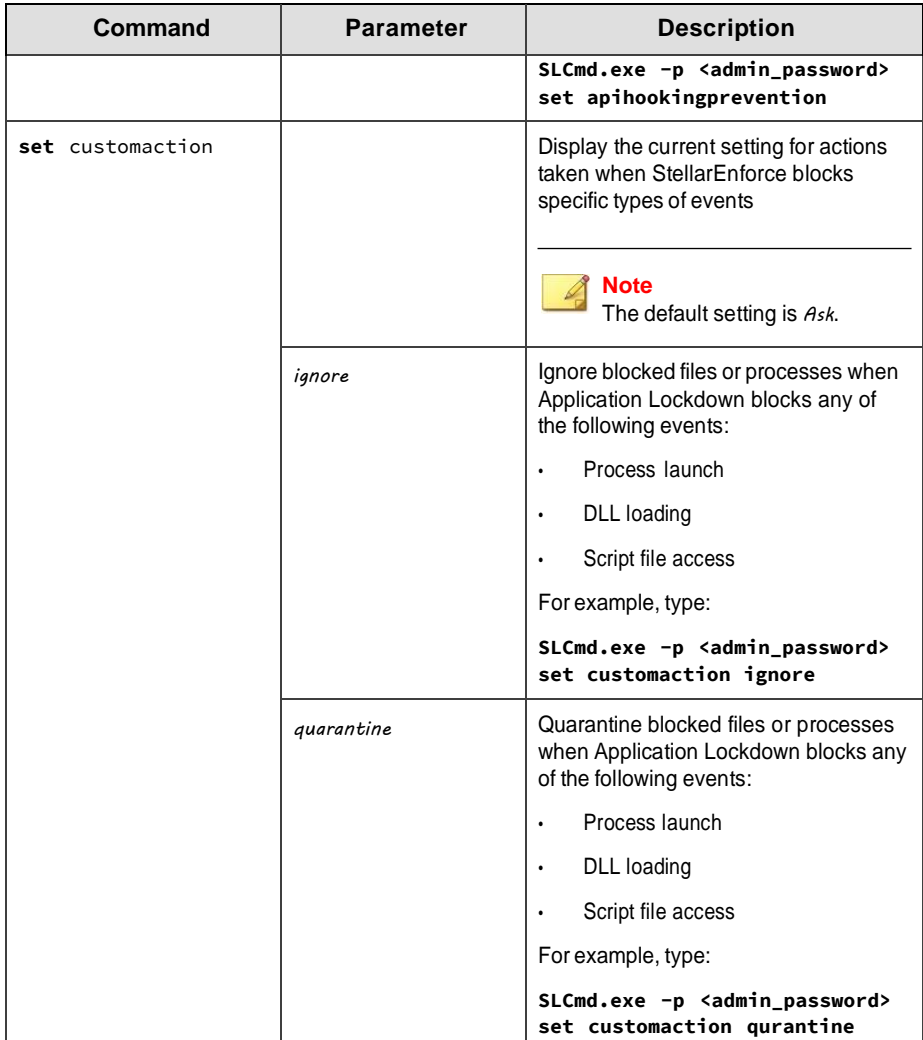

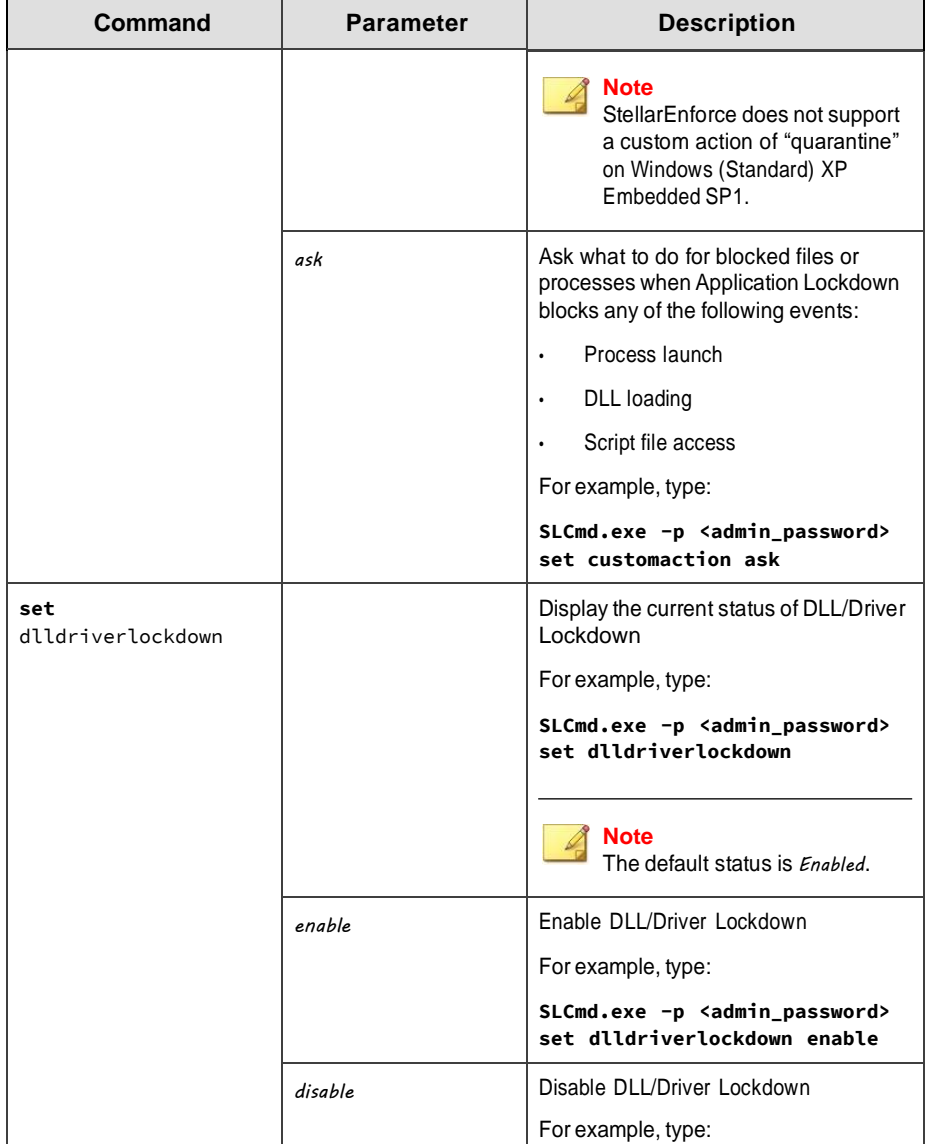

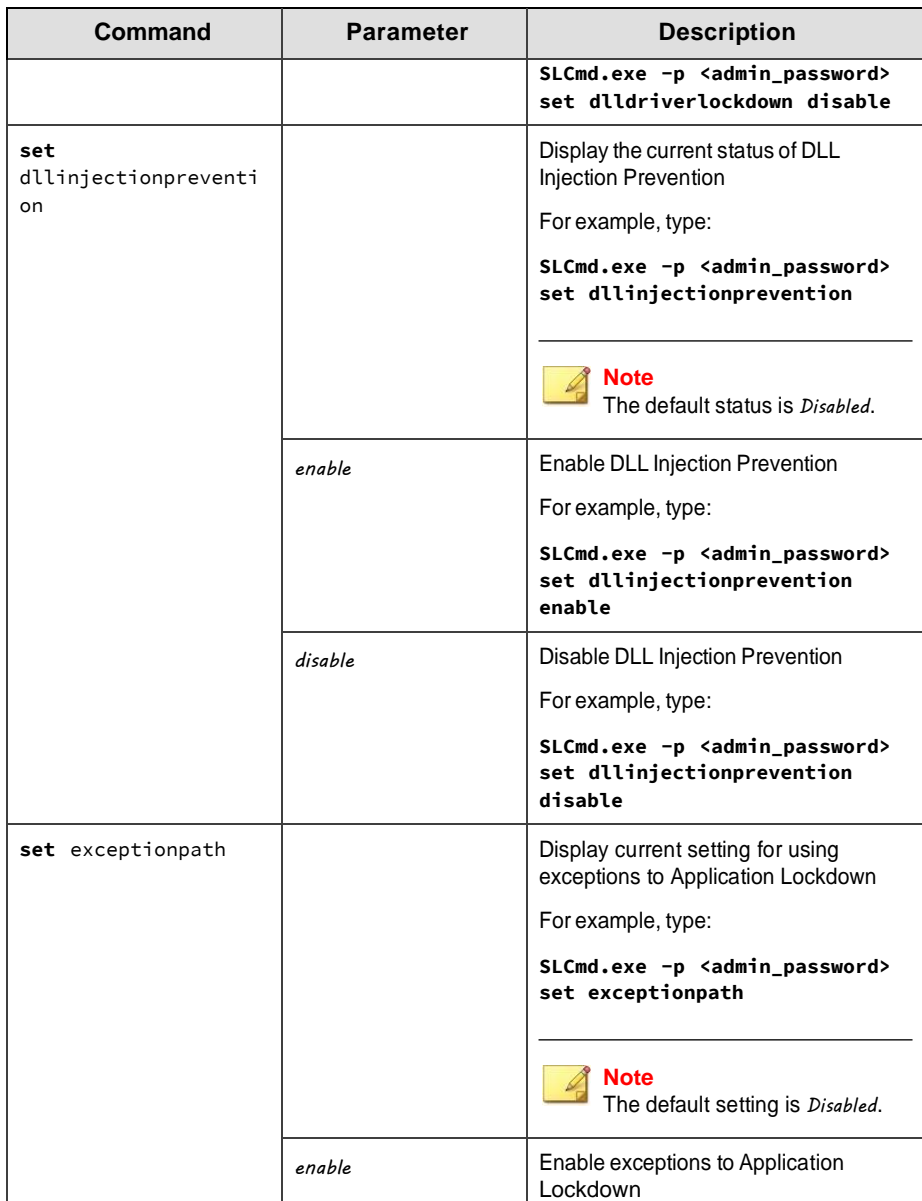

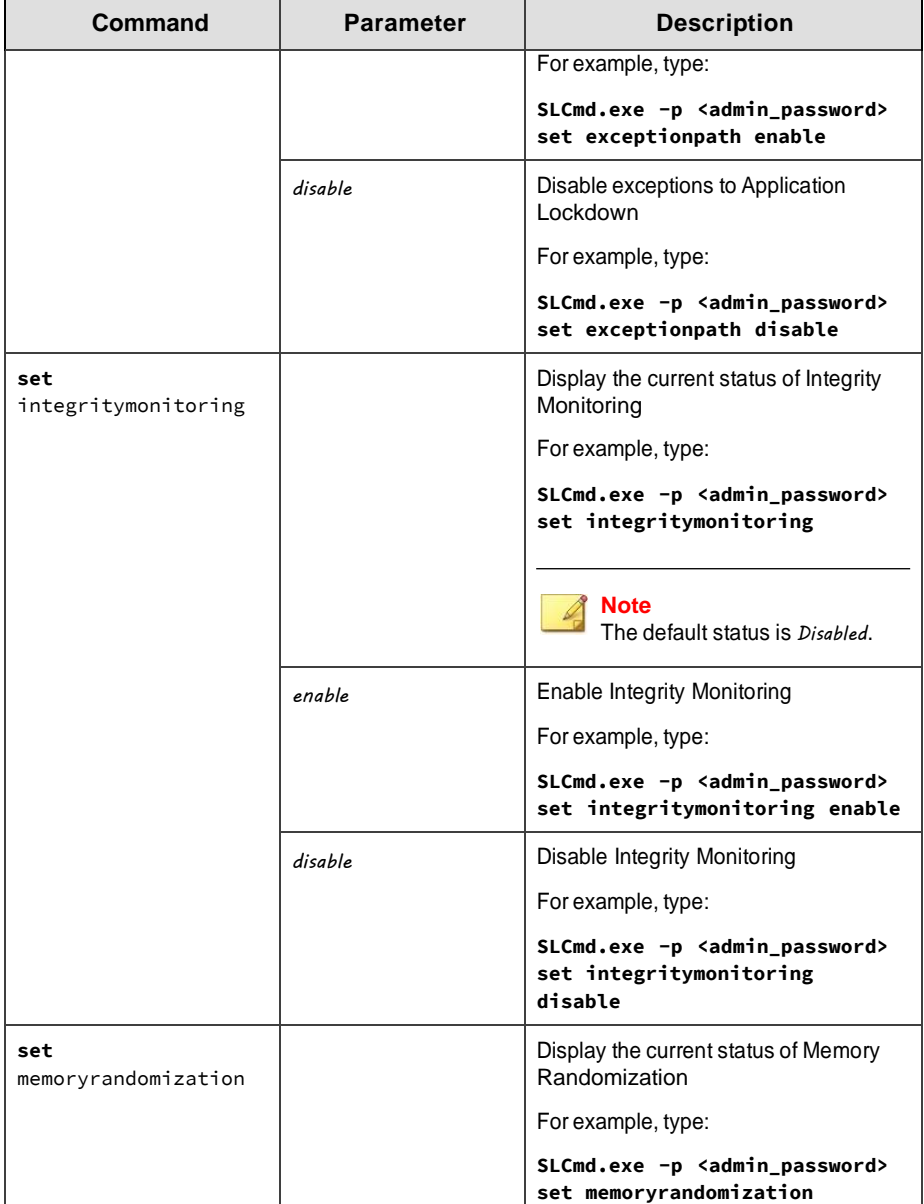

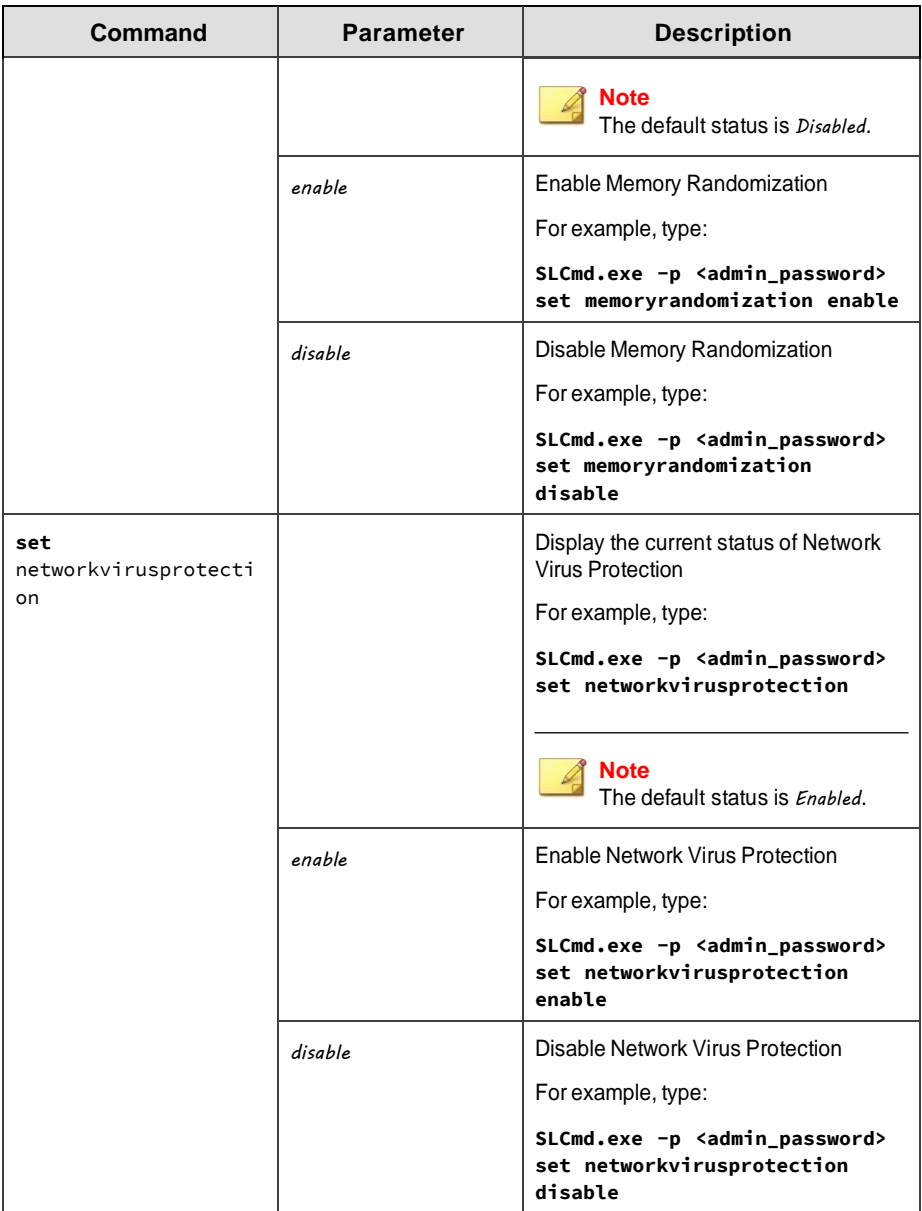

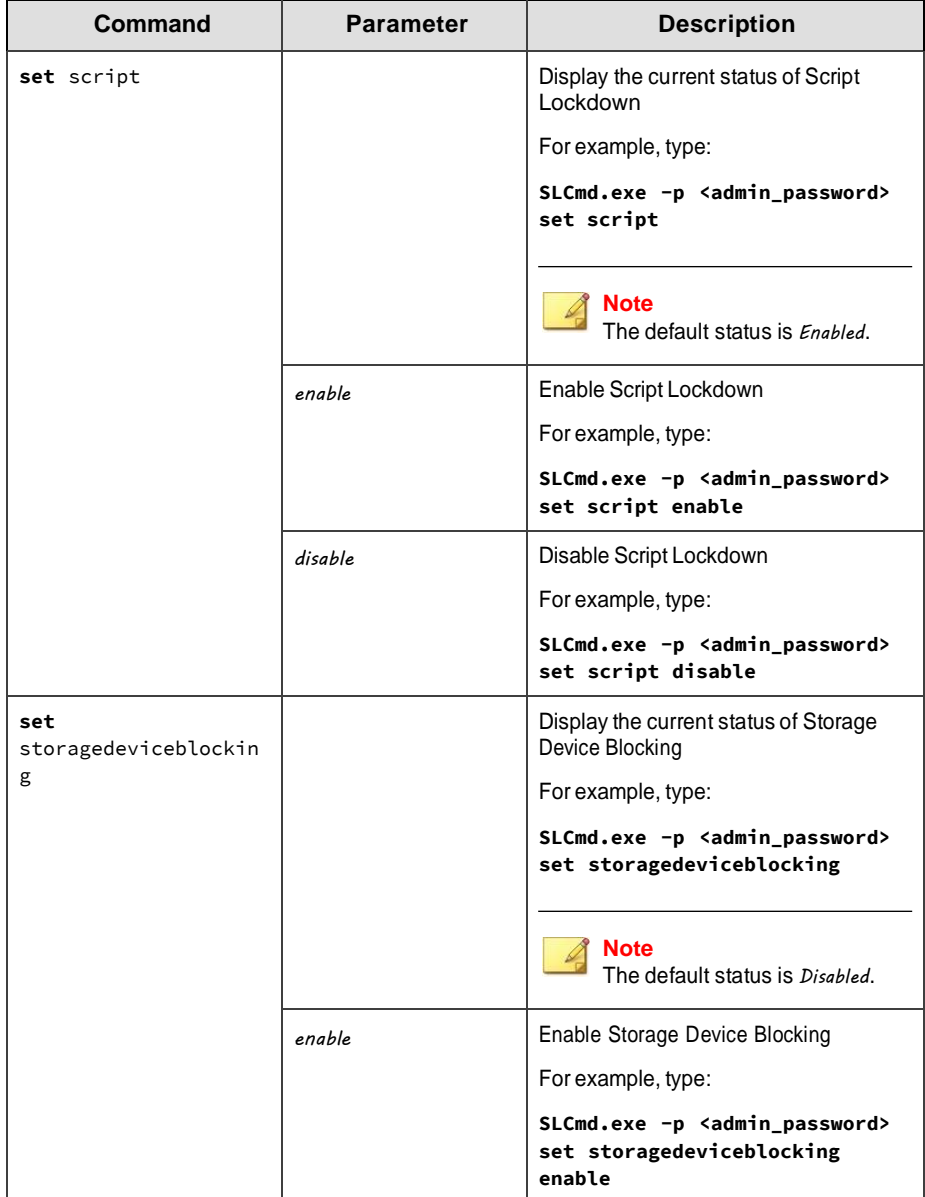

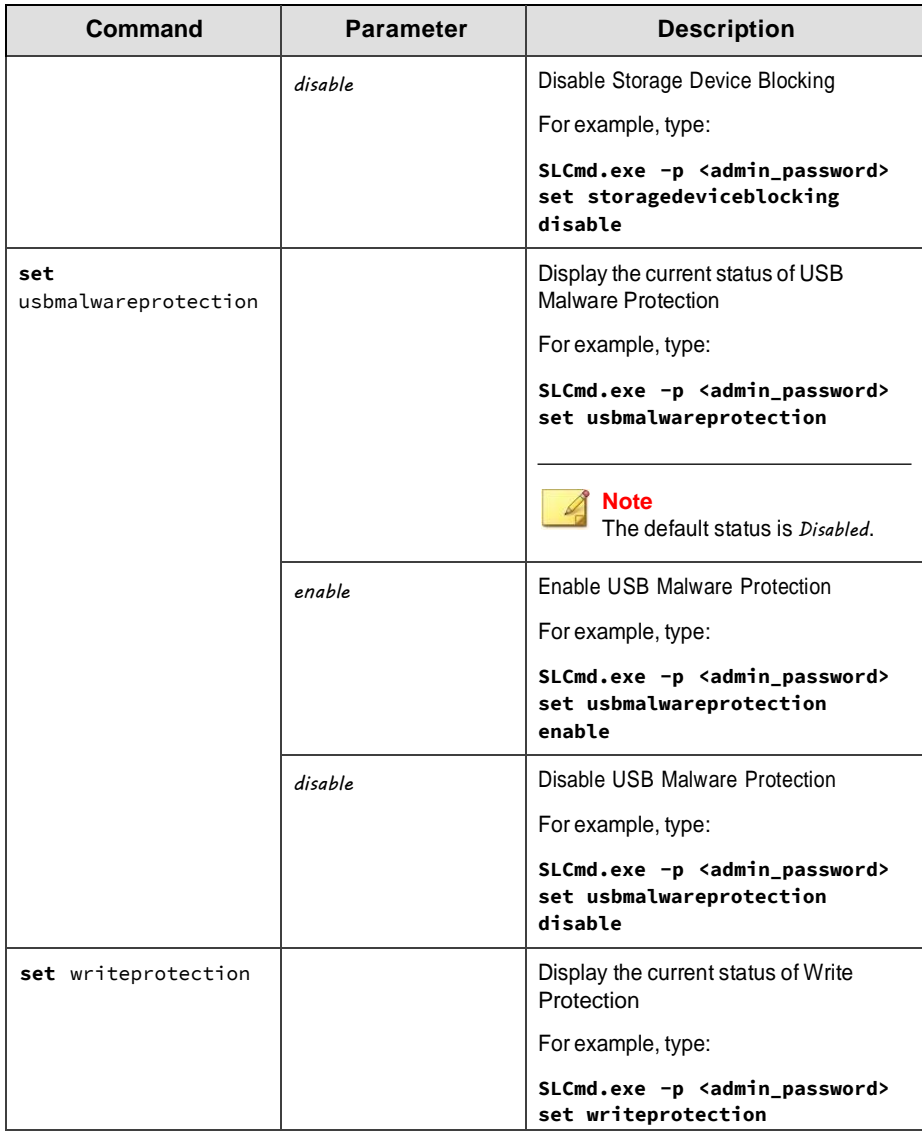

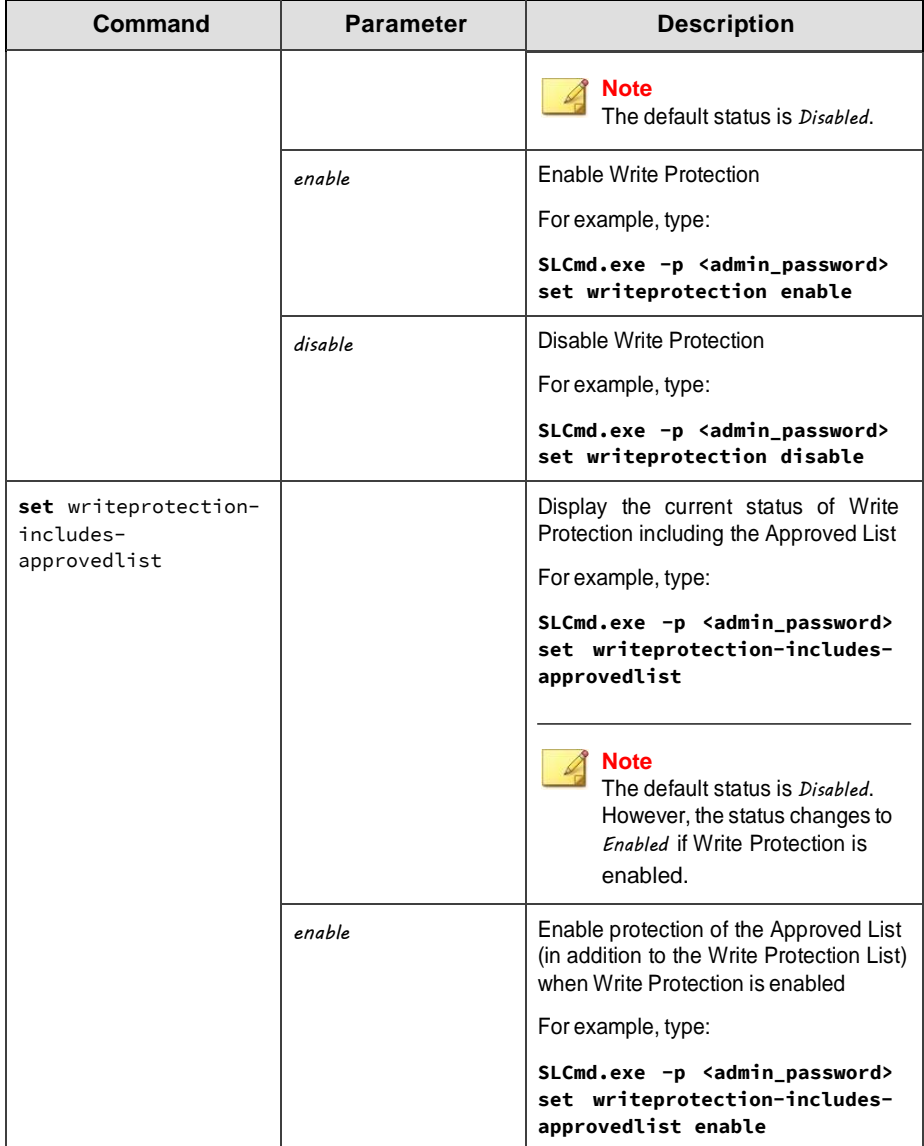

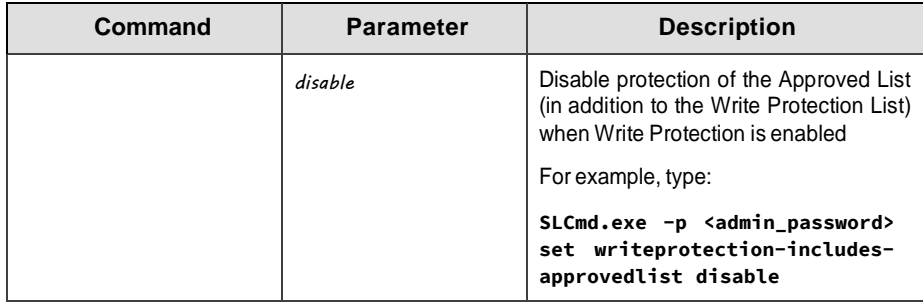

## **Restricted User Account Commands**

Configure the Restricted User Account using the Command Line Interface by typing your command in the following format:

**SLCmd.exe** *-p* <admin\_password> **<command>** <parameter> <value>

The following table lists the available abbreviated forms of parameters.

**Table 3-6. Abbreviations and Uses**

| <b>Parameter</b> | <b>Abbreviation</b> | Use                                 |
|------------------|---------------------|-------------------------------------|
| user             | us                  | Manage the Restricted User account  |
| userpassword     | up                  | Manage the Restricted User password |

The following table lists the commands, parameters, and values available.

**Table 3-7. Restricted User Account Commands**

| Command  | <b>Parameter</b> | <b>Description</b>                                          |
|----------|------------------|-------------------------------------------------------------|
| set user |                  | Display the the Restricted User account<br>status           |
|          |                  | For example, type:                                          |
|          |                  | SLCmd.exe -p <admin_password> set<br/>user</admin_password> |

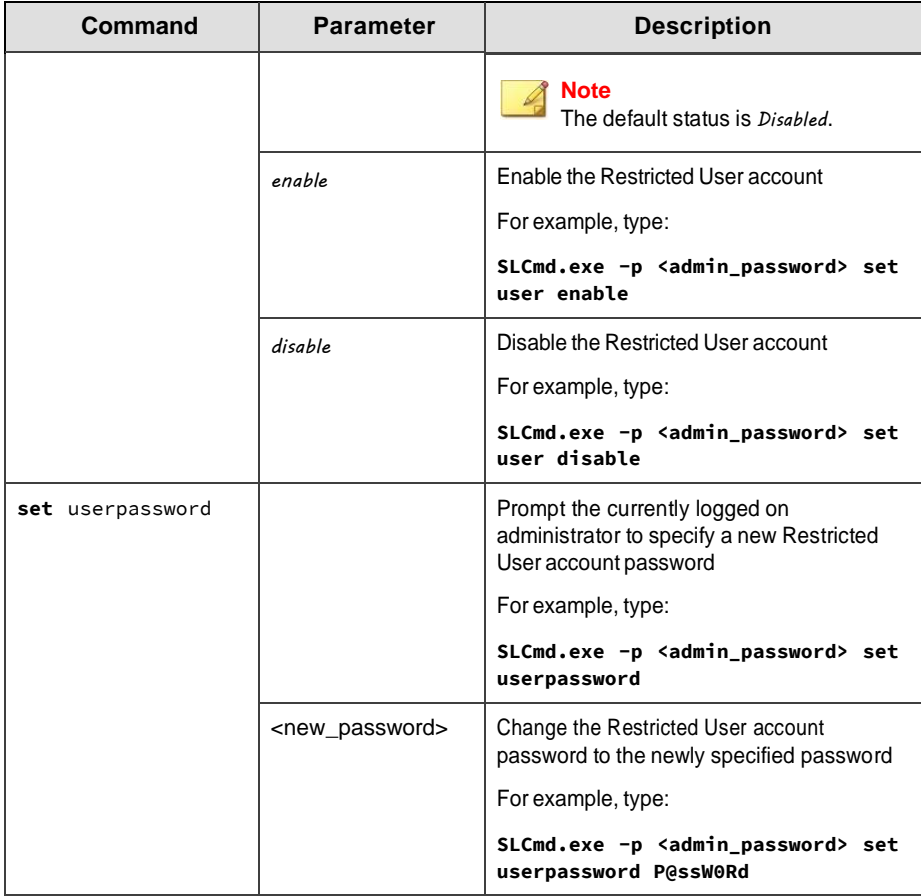

## **Script Commands**

Deploy scripts using the Command Line Interface by typing your commandin the following format:

**SLCmd.exe** *-p* <admin\_password> **<command>** <parameter> <value>The

following table lists the available abbreviated forms of parameters.
#### **Table 3-8. Abbreviations and Uses**

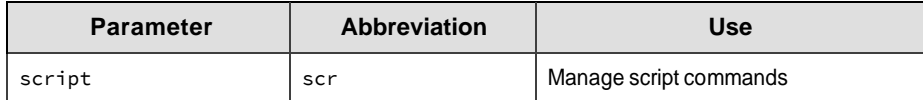

**Table 3-9. Script Commands**

| Command                                                                  | <b>Parameter</b>                                                                               | <b>Description</b>                                                                                                    |
|--------------------------------------------------------------------------|------------------------------------------------------------------------------------------------|----------------------------------------------------------------------------------------------------|
| <extension><br/>add script<br/><interpreter1></interpreter1></extension> | Add the specified script extension and the<br>interpreter(s) required to execute the script    |                                                                                                    |
|                                                                          | [interpreter2]                                                                                 | For example, to add the script extension JSP<br>with the interpreter file jscript.js, type:                                                                                                    |
|                                                                          |                                                                                                | SLCmd.exe -p <admin_password> add<br/>script jsp C:\Scripts\jscript.js</admin_password>                                                                                                    |
| <extension><br/>remove script<br/>[interpreter1]</extension>             | Remove the specified script extension and the<br>interpreter(s) required to execute the script |                                                                                                    |
|                                                                          | [interpreter2]                                                                                 | For example, to remove the script extension<br>JSP with the interpreter file jscript.js, type:                                                                                                    |
|                                                                          |                                                                                                | SLCmd.exe -p <admin_password> remove<br/>script jsp C:\Scripts\jscript.js</admin_password>                                                                                                    |
|                                                                          |                                                                                                | <b>Note</b><br>If you do not specify any interpreter, the<br>command removes all interpreters<br>related to the script extension. If you<br>specify interpreters, the command only<br>removes the interpreters specified from<br>the script extension rule. |
| show script                                                              |                                                                                                | Display all script rules                                                                                                    |
|                                                                          |                                                                                                | For example, type:                                                                                                    |
|                                                                          |                                                                                                | SLCmd.exe -p <admin_password> show<br/>script</admin_password>                                                                                                    |

### **Note**

StellarEnforce uses the following default script rules:

- bat <cmd.exe>
- cmd <cmd.exe>
- com <ntvdm.exe>
- dll <ntvdm.exe>
- drv <ntvdm.exe>
- exe <ntvdm.exe>
- js <cscript.exe>,<wscript.exe>
- msi <msiexec.exe>
- pif <ntvdm.exe>
- ps1 <powershell.exe>
- sys <ntvdm.exe>
- vbe <cscript.exe>,<wscript.exe>
- vbs <cscript.exe>,<wscript.exe>

### **Approved List Commands**

Configure the Approved List using the Command Line Interface by typingyour command in the following format:

**SLCmd.exe** *-p* <admin\_password> **<command>** <parameter> <value>The

following table lists the available abbreviated forms of parameters.**Table 3-10.**

#### **Abbreviations and Uses**

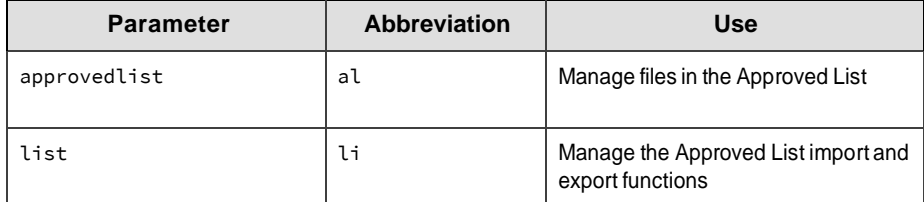

**Table 3-11. Approved List Commands**

| Command               | <b>Parameter</b>                                               | <b>Description</b>                                                                                              |
|-----------------------|----------------------------------------------------------------|----------------------------------------------------------------------------------------------------|
| add                   | $[-r]$<br><file_or_folder_pat<br>h&gt;</file_or_folder_pat<br> | Add the specified file to the Approved List                                                                     |
| approvedlist          |                                                                | For example, to add all Microsoft Office files to the<br>Approved List, type:                                   |
|                       |                                                                | SLCmd.exe -p <admin_password> add<br/>approvedlist -r "C:\Program Files<br/>\Microsoft Office"</admin_password> |
|                       |                                                                | <b>Note</b><br>Using the optional -rvalue includes the<br>specified folder and related subfolders.              |
| remove                | <file_path></file_path>                                        | Remove the specified file from the Approved List                                                                |
| approvedlist          |                                                                | For example, to remove notepad. exe from the<br>Approved List, type:                                            |
|                       |                                                                | SLCmd.exe -p <admin_password> remove<br/>approvedlist C:\Windows\notepad.exe</admin_password>                   |
| show                  |                                                                | Display the files in the Approved List                                                                          |
| approvedlist          |                                                                | For example, type:                                                                                              |
|                       |                                                                | SLCmd.exe -p <admin_password> show<br/>approvedlist</admin_password>                                            |
| check<br>approvedlist | -f                                                             | Update the hash values in the Approved List and<br>display detailed results                                     |
|                       |                                                                | For example, type:                                                                                              |

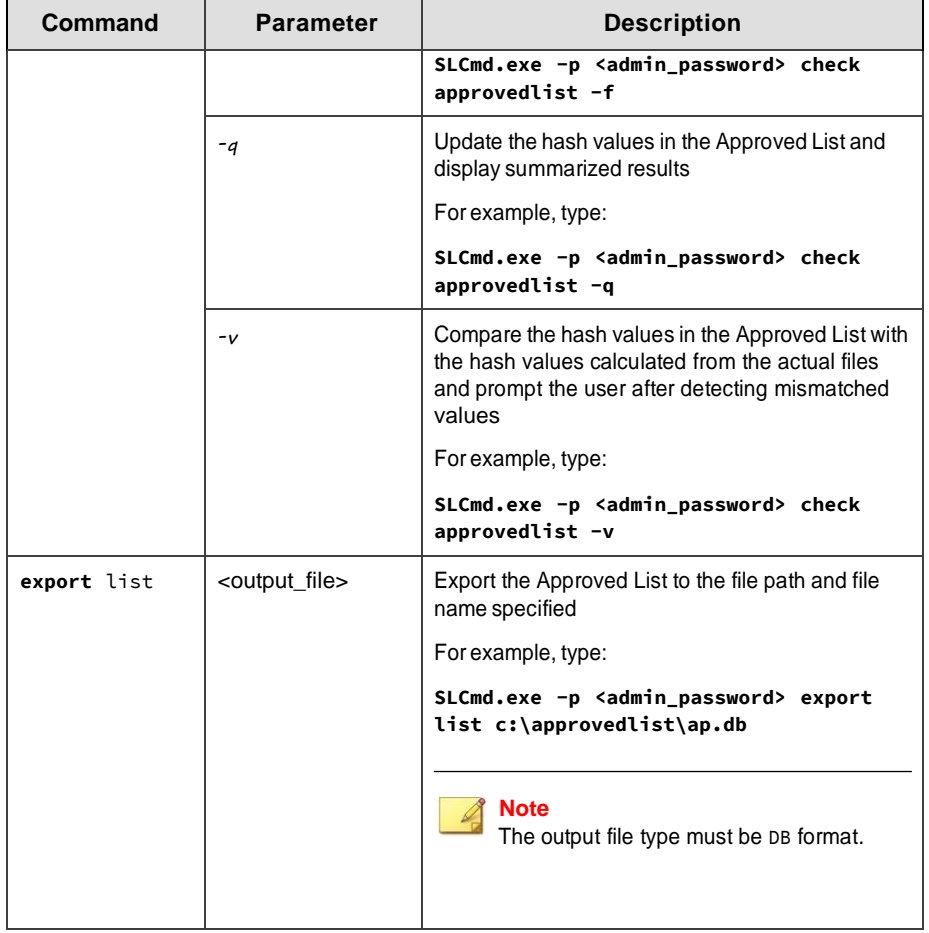

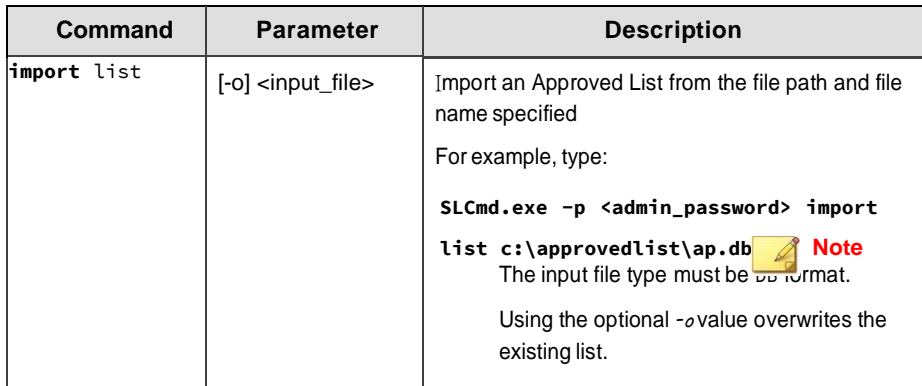

## **Application Lockdown Commands**

Perform actions related to Application Lockdown using the Command Line Interface by typing your command in the following format:

**SLCmd.exe** *-p* <admin\_password> **<command>** <parameter> <value>

The following table lists the available abbreviated forms of parameters.

StellarEnforce supports extended regular expressions (ERE). For more information, see [https://pubs.opengroup.org/onlinepubs/7908799/xbd/](https://pubs.opengroup.org/onlinepubs/7908799/xbd/re.html#tag_007_004) [re.html#tag\\_007\\_004.](https://pubs.opengroup.org/onlinepubs/7908799/xbd/re.html#tag_007_004)

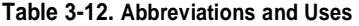

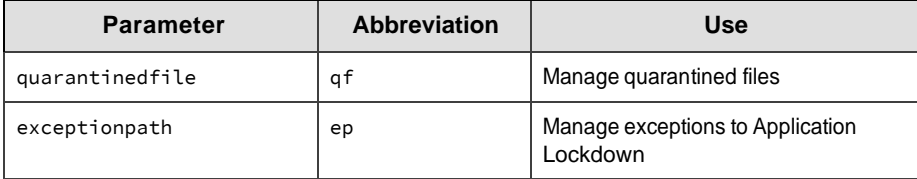

| <b>Command</b>             | <b>Parameter</b>                                                  | <b>Description</b>                                                                                                    |
|----------------------------|-------------------------------------------------------------------|----------------------------------------------------------------------------------------------------|
| show<br>quarantinedfile    |                                                                   | Display a list of quarantined files                                                                                                    |
| restore<br>quarantinedfile | $\lt$ id>[-al][-A]                                                | Restore the specified file from quarantine<br>Using the optional -a/value also adds the<br>restored file to Approved List.<br>Using the optional - Avalue forces therestore |
| remove<br>quarantinedfile  | $<$ id $>$                                                        | Delete the specified file                                                                                                    |
| show<br>exceptionpath      |                                                                   | Display current exceptions to Application<br>Lockdown<br>For example, type: $SLCmd$ . exe -p<br><admin_password> showexceptionpath</admin_password>                         |
| add exceptionpath          | -e <file_path> -tfile</file_path>                                 | Add an exception for the specified file<br>For example, type: $SLCmd$ . exe -p<br><admin_password> add exceptionpath<br/>-e c:\sample.bat -t file</admin_password>          |
|                            | $-e$ <folder_path> <math>-t</math><br/>folder</folder_path>       | Add an exception for the specified folder<br>For example, type: $SLCmd$ . exe -p<br><admin_password> add exceptionpath<br/>-e c:\folder -t folder</admin_password>          |
|                            | $-e$ <folder_path> <math>-t</math><br/>folderandsub</folder_path> | Add an exception for the specified folder and<br>related subfolders<br>For example, type: $SLCmd$ . exe -p<br><admin_password> add exceptionpath</admin_password>           |

**Table 3-13. Application Lockdown Commands**

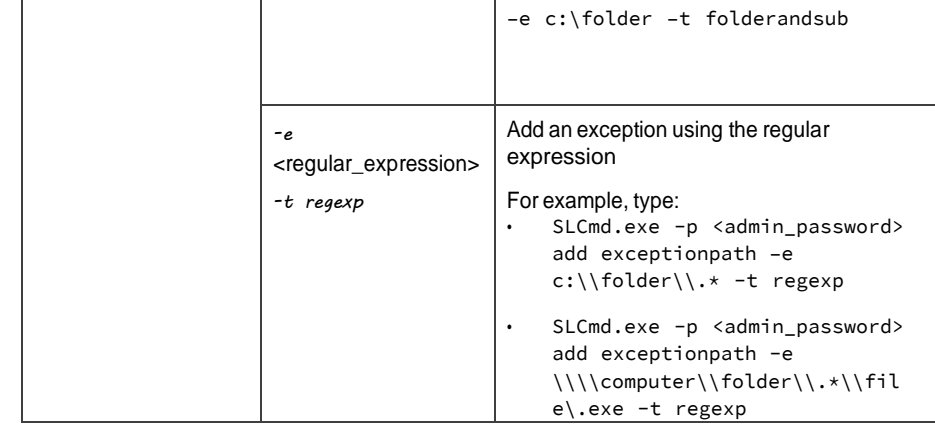

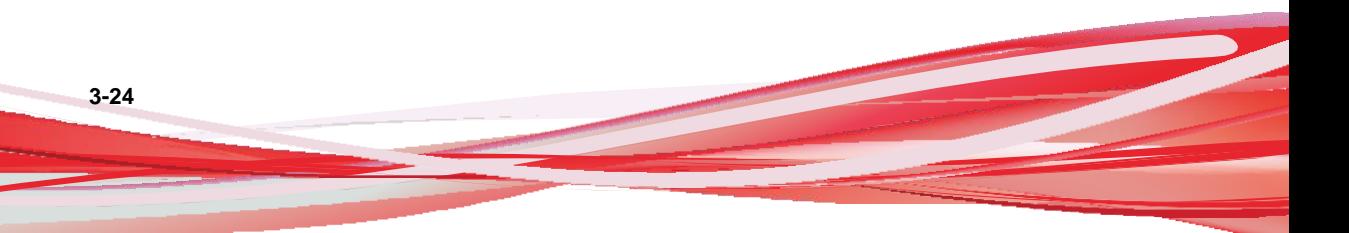

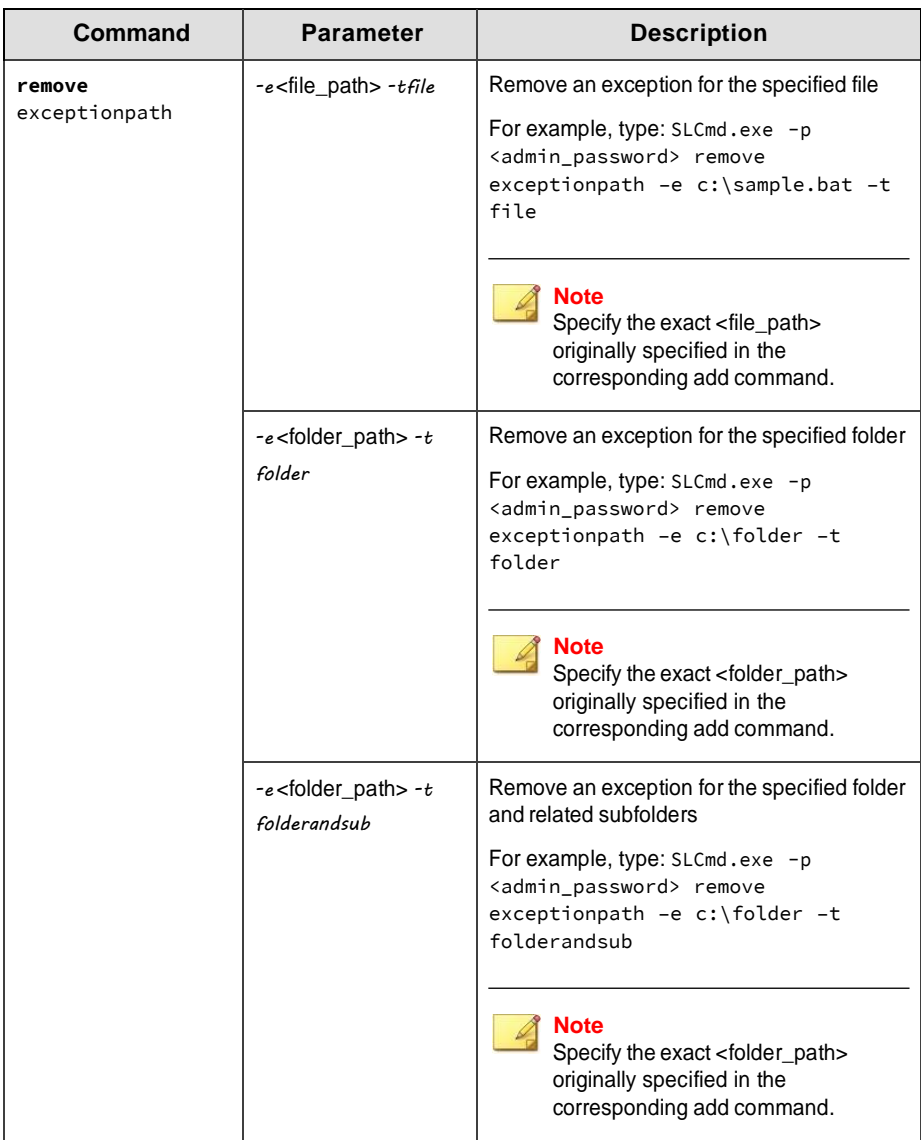

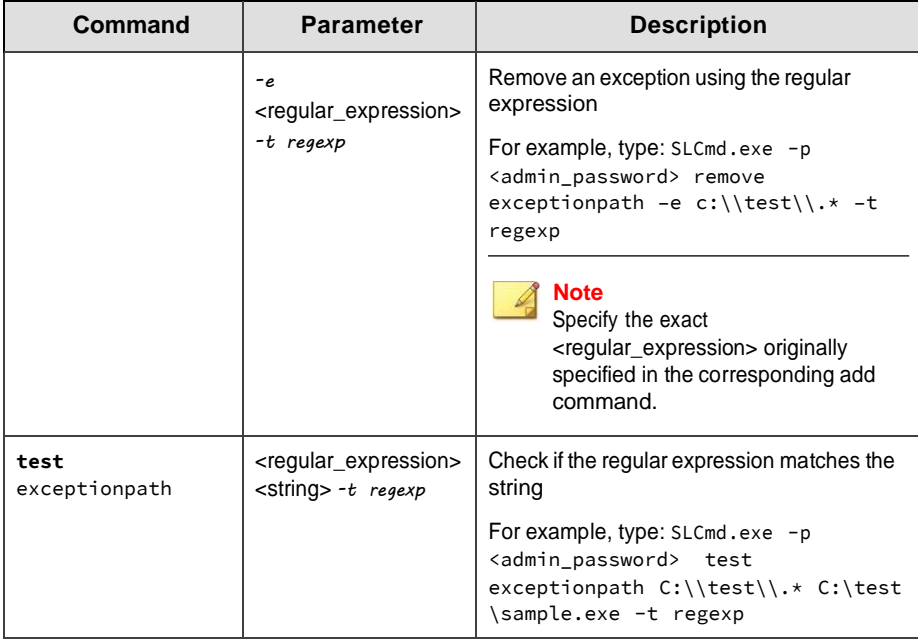

### **Write Protection Commands**

Configure Write Protection List and Write Protection Exception List using the Command Line Interface by typing your command in the following format:

```
SLCmd.exe -p <admin_password> <command> <parameter> <value>The
```
following table lists the available abbreviated forms of parameters.

**Table 3-14. Abbreviations and Uses**

| <b>Parameter</b>         | <b>Abbreviation</b> | Use                                          |
|--------------------------|---------------------|----------------------------------------------|
| writeprotection          | wp                  | Manage the Write Protection feature          |
| writeprotection-<br>file | wpfi                | Manage files in the Write Protection<br>List |

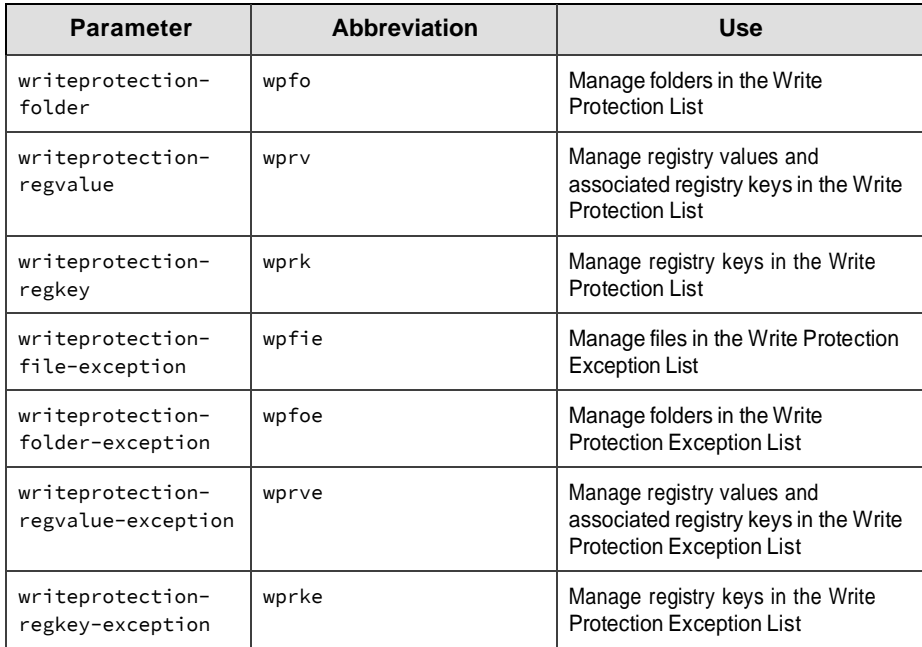

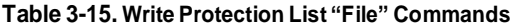

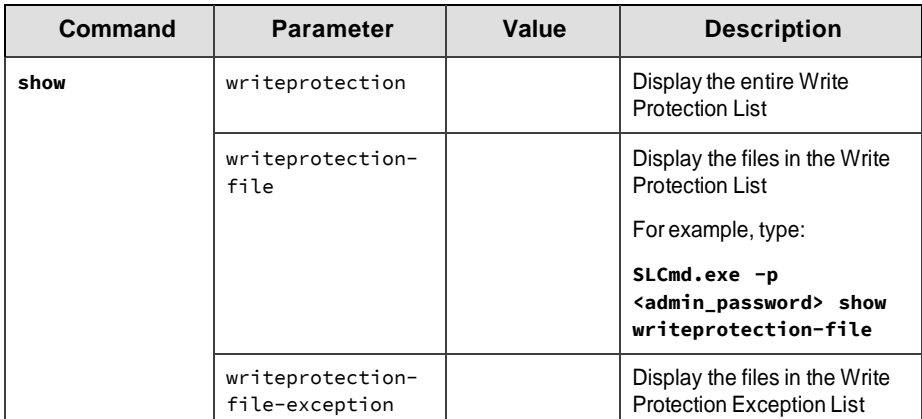

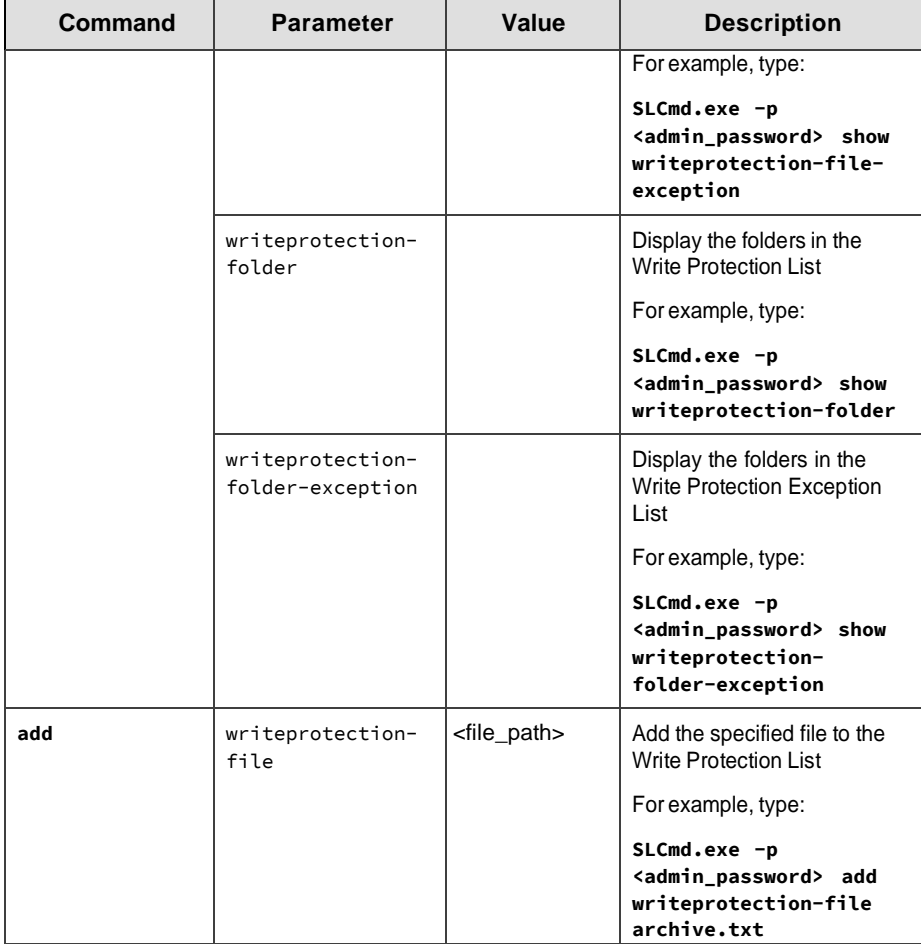

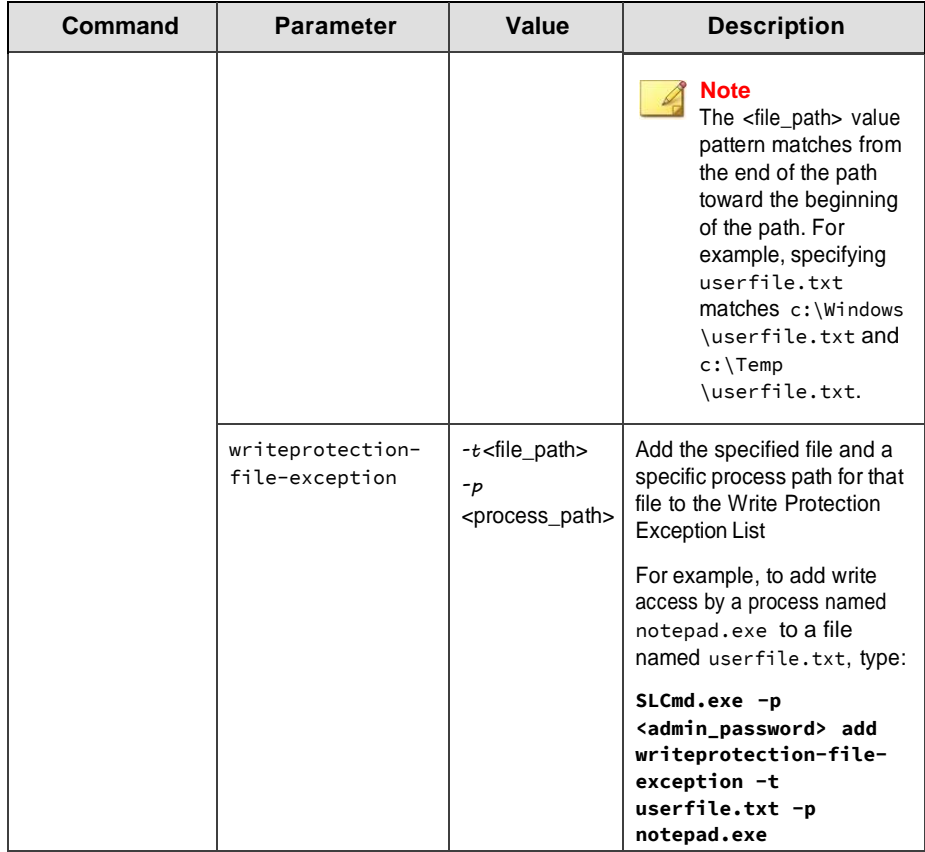

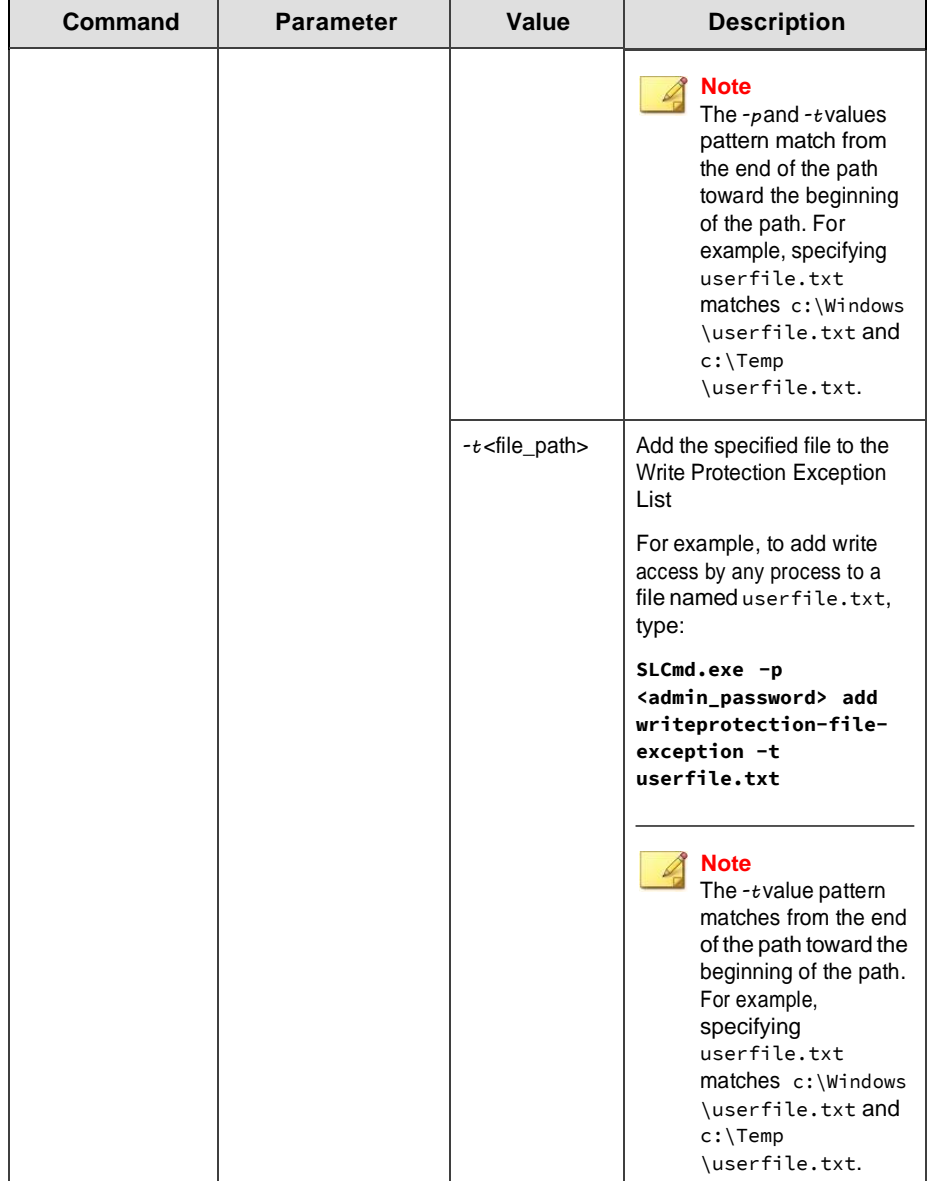

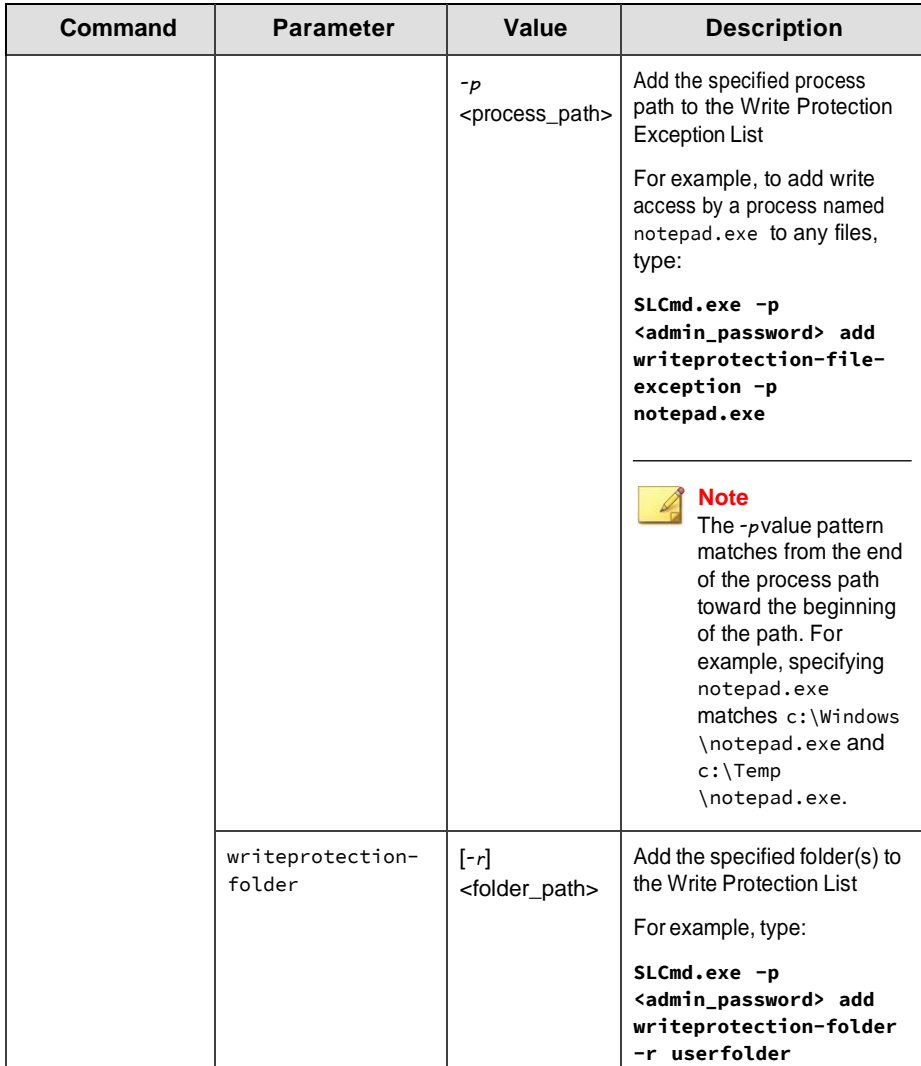

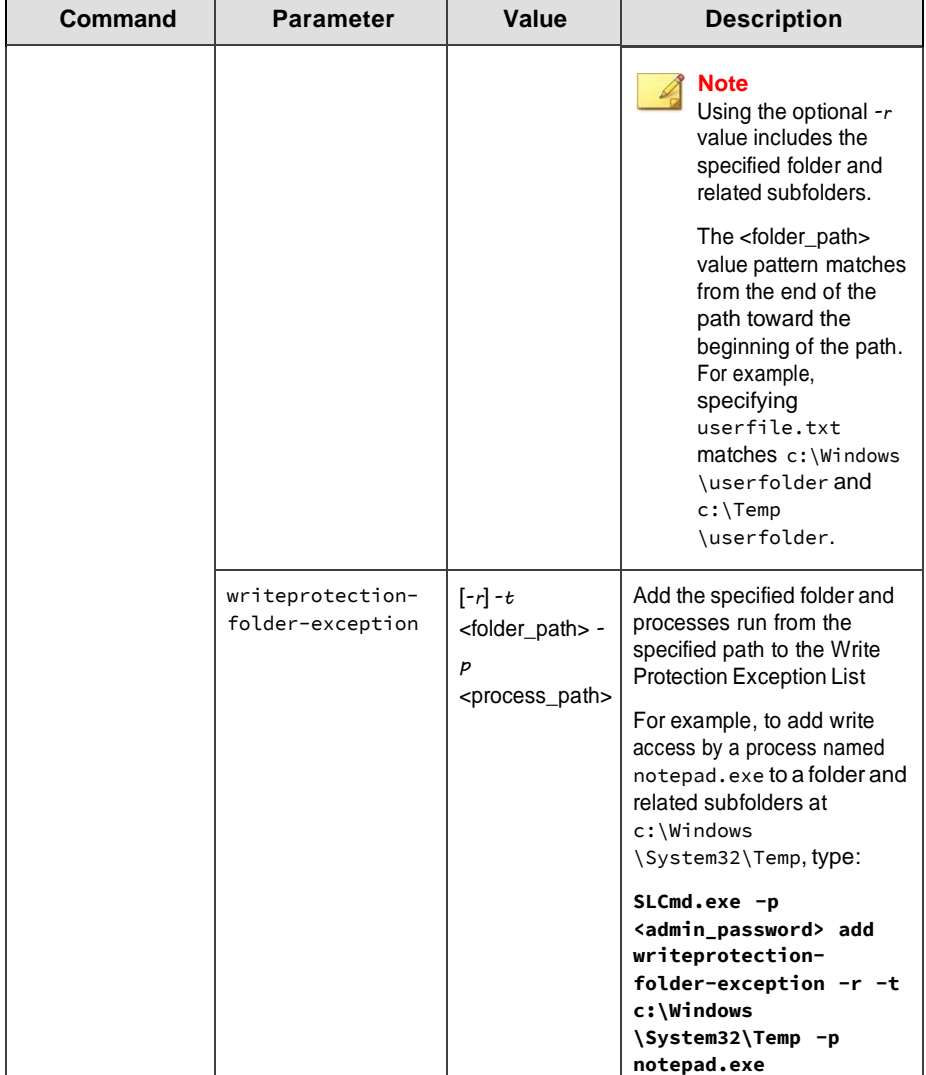

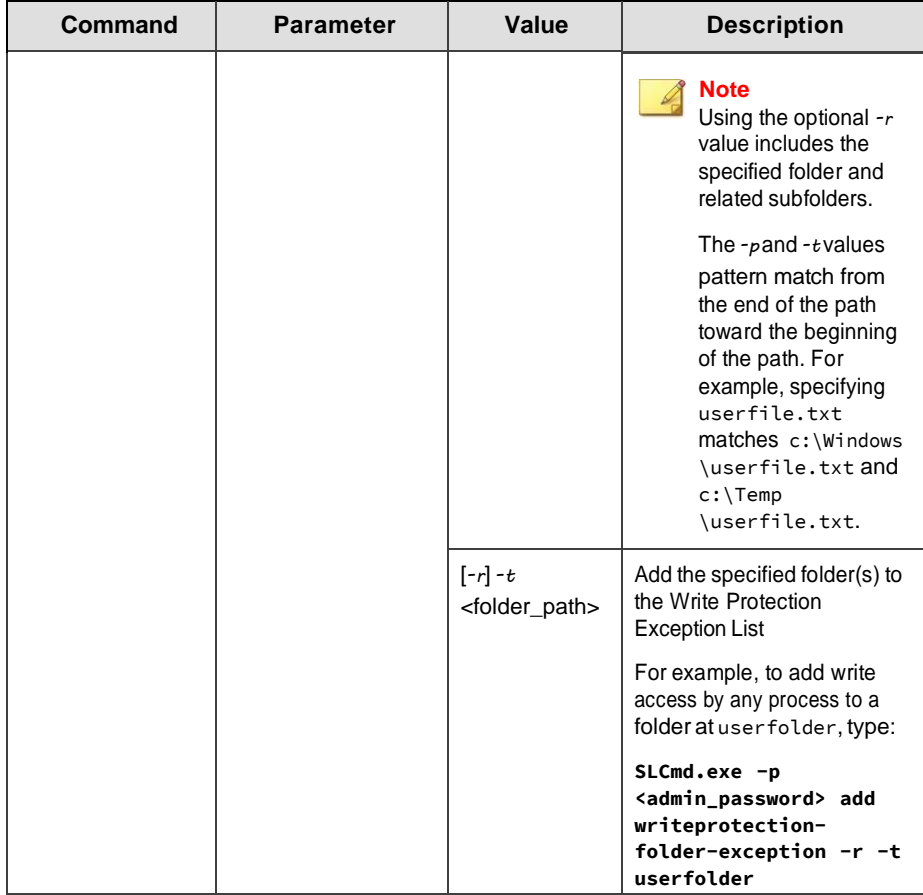

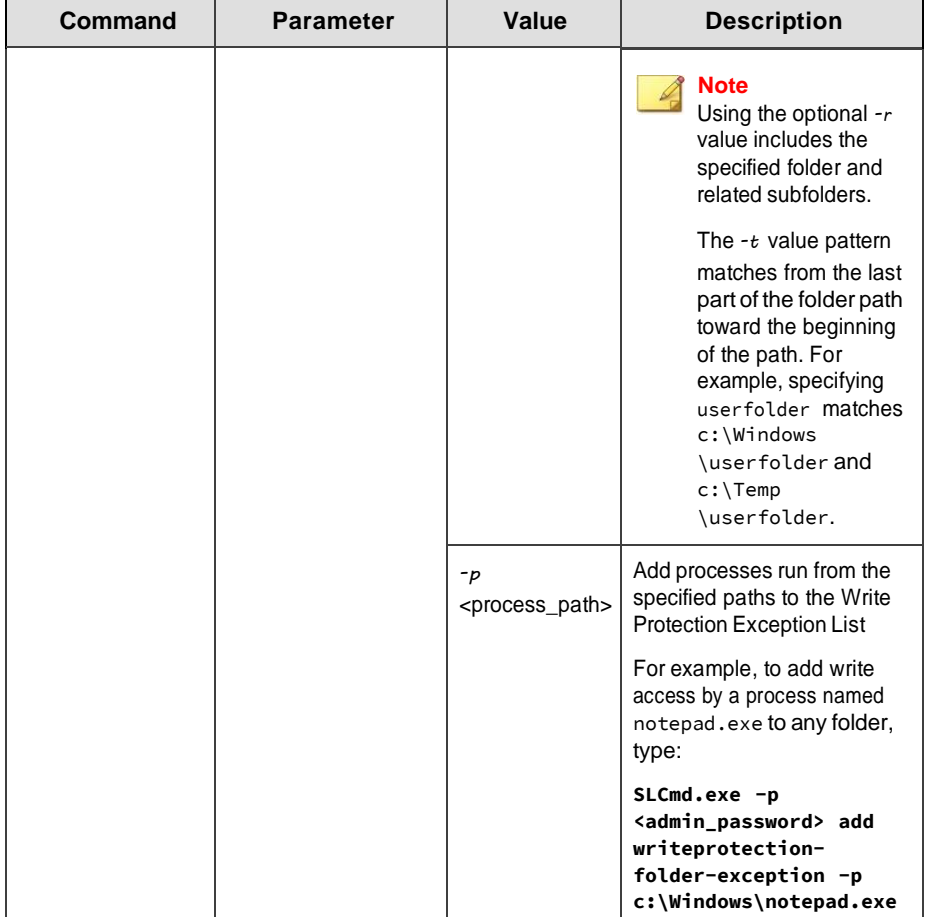

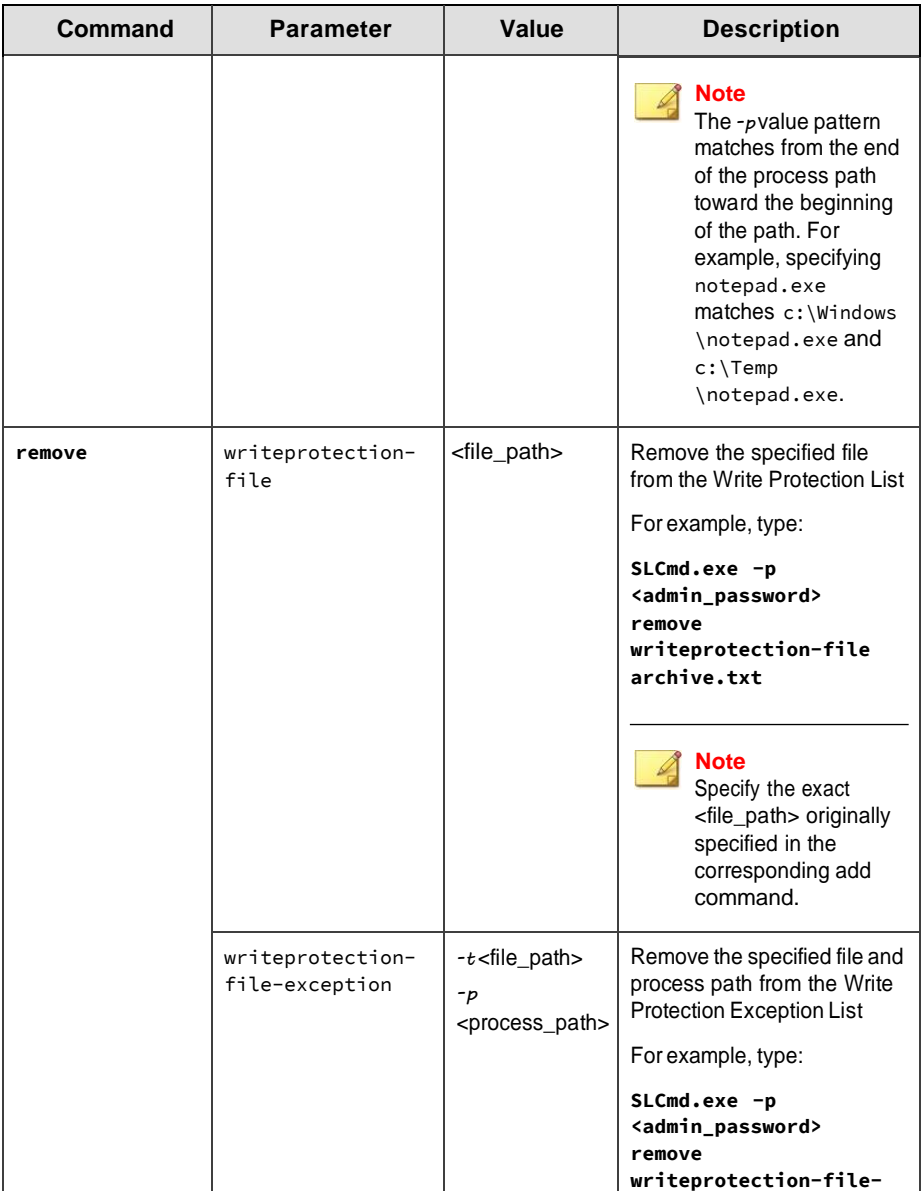

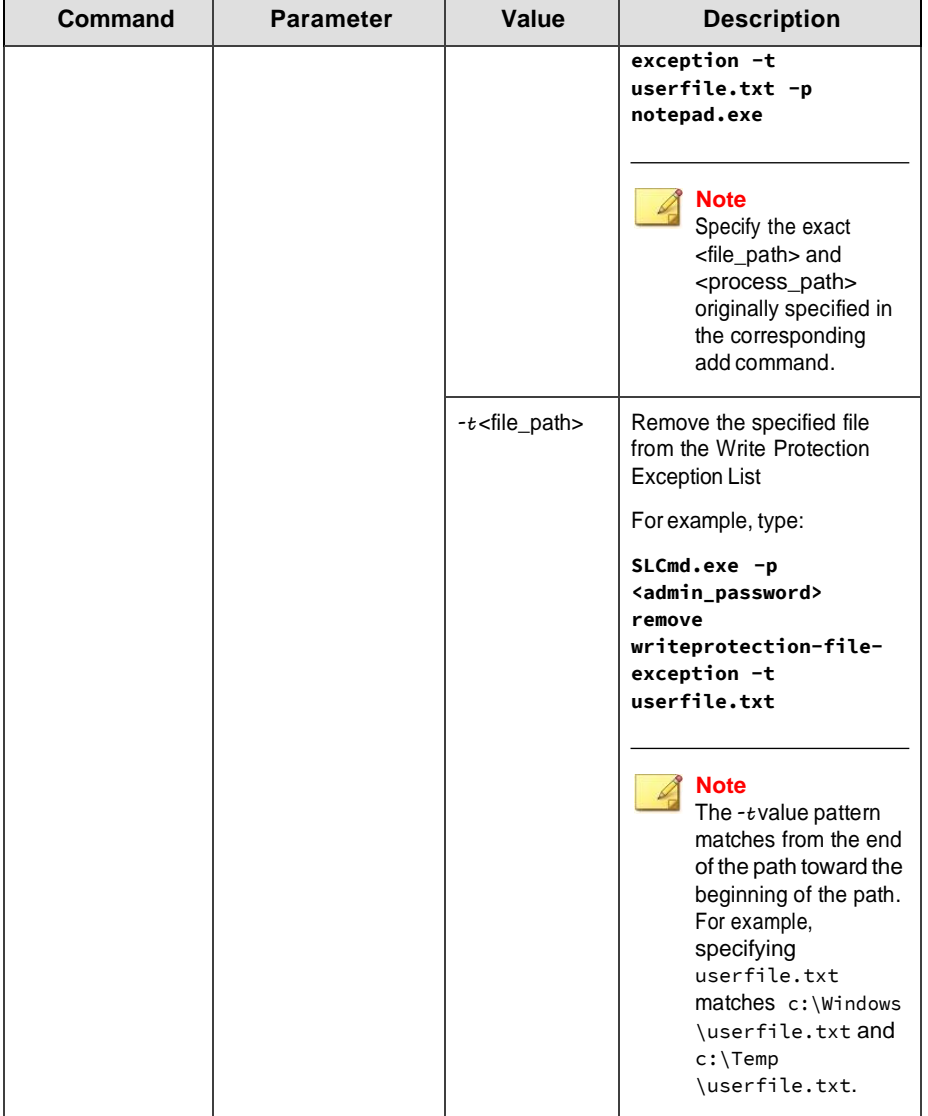

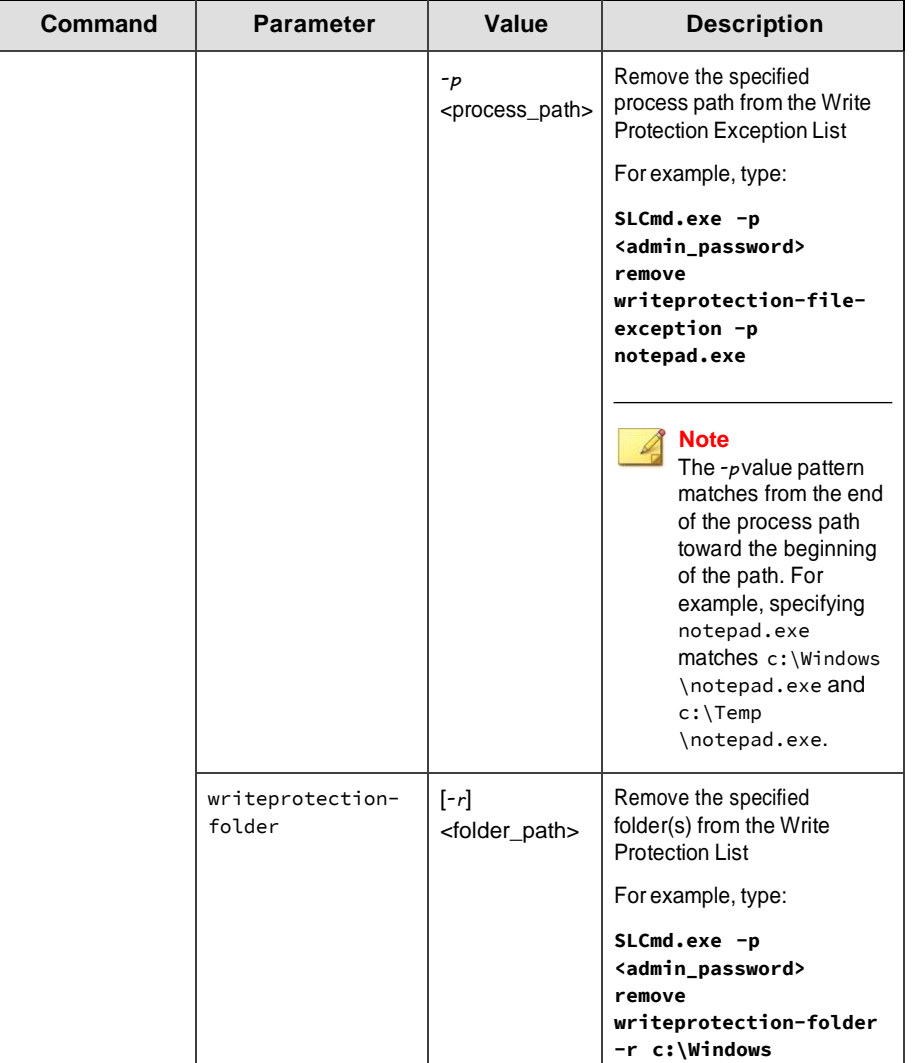

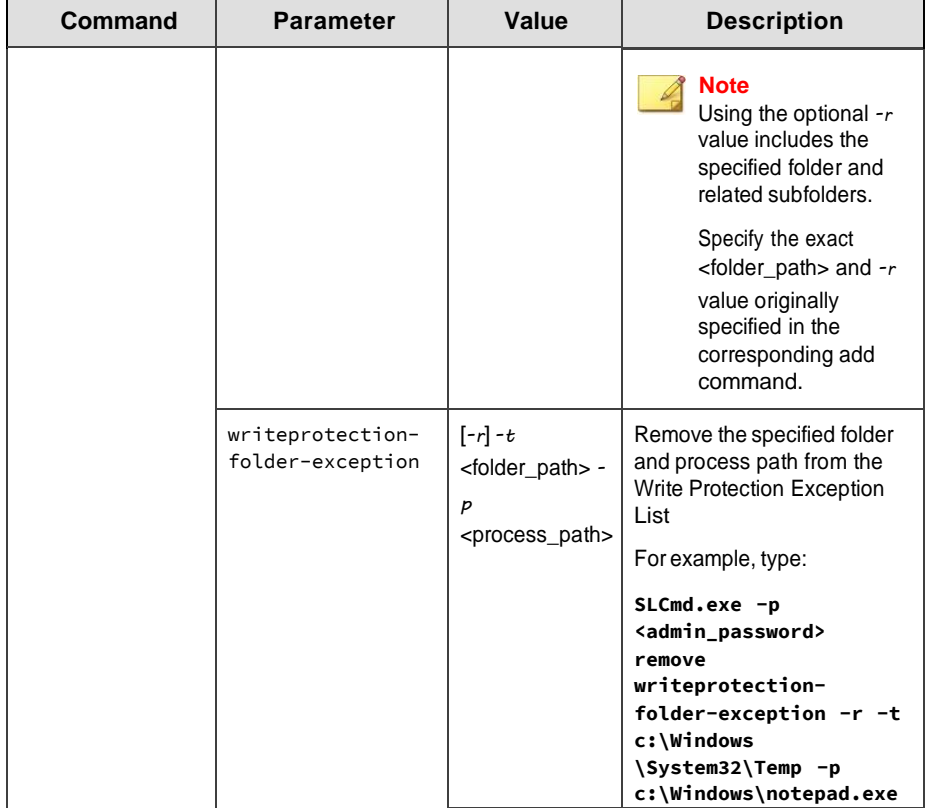

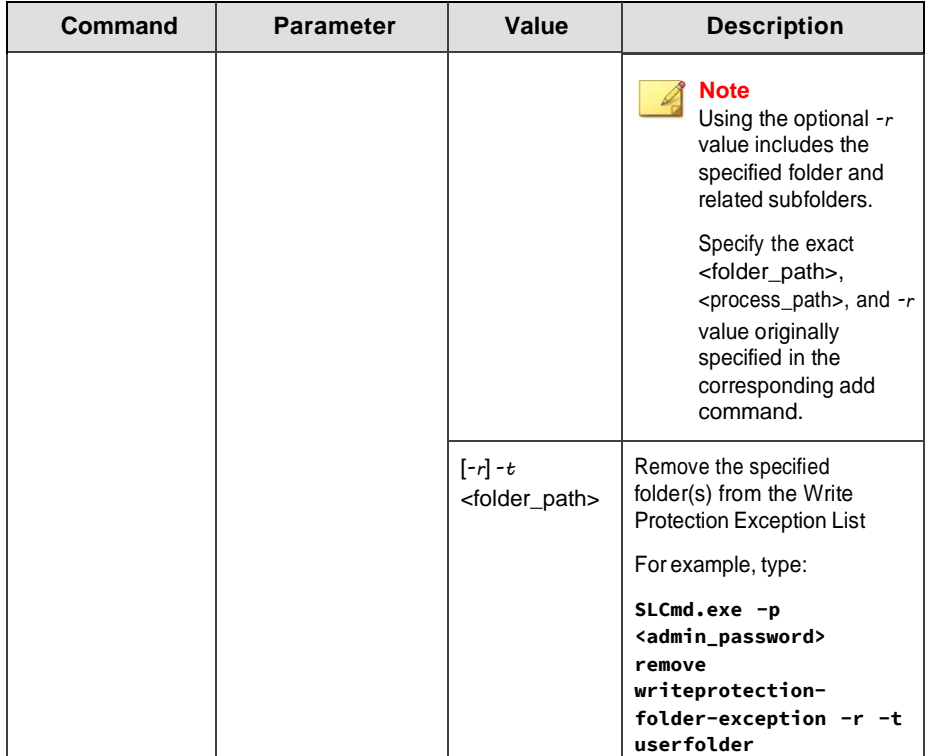

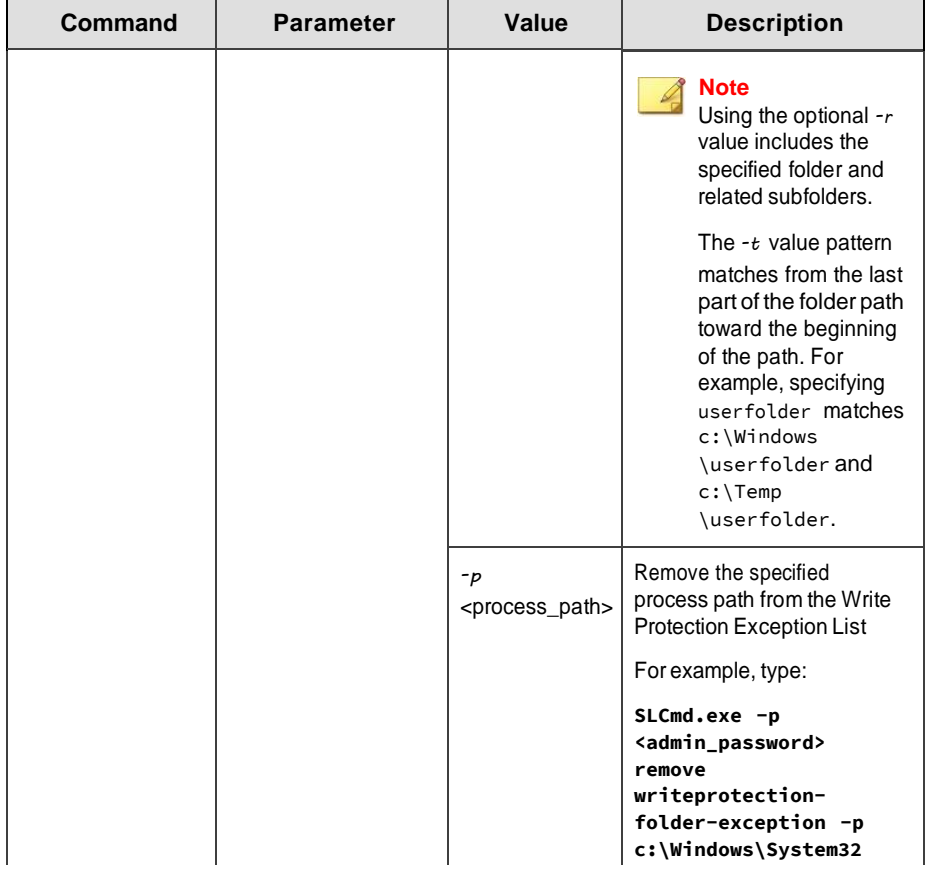

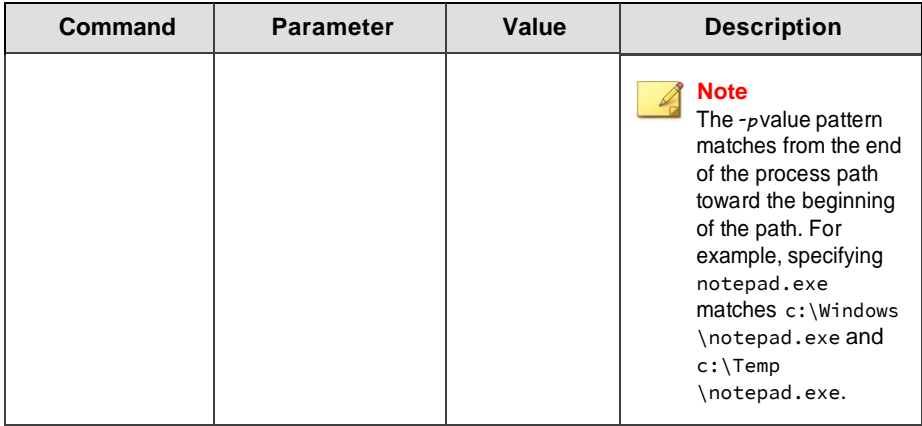

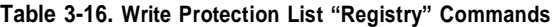

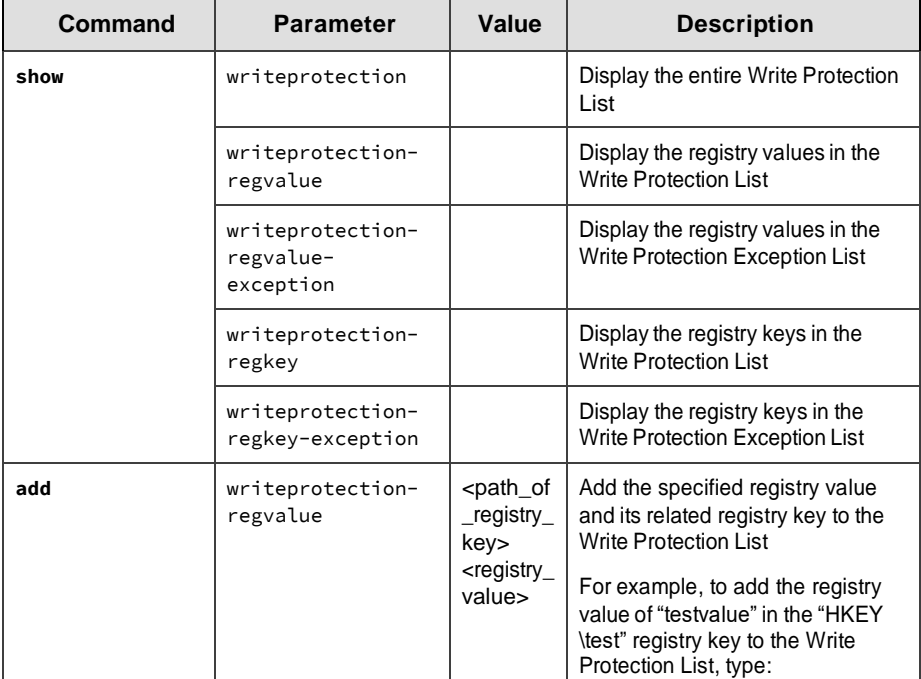

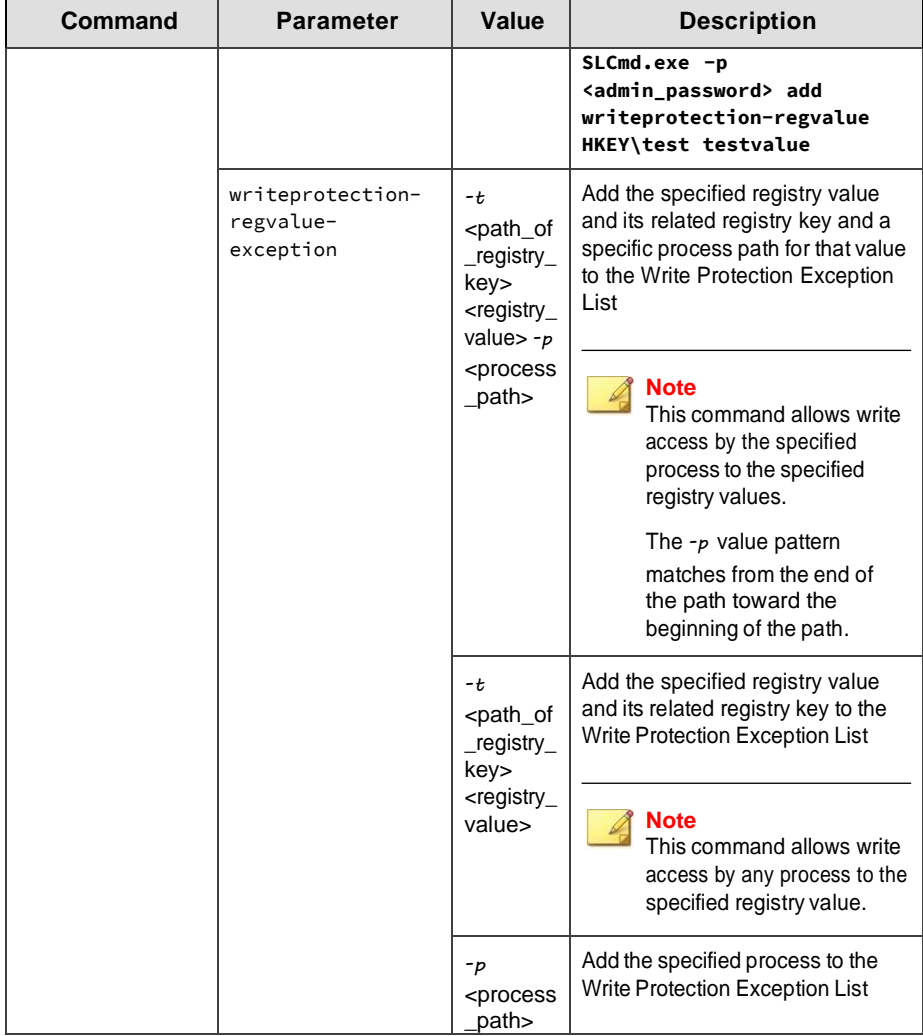

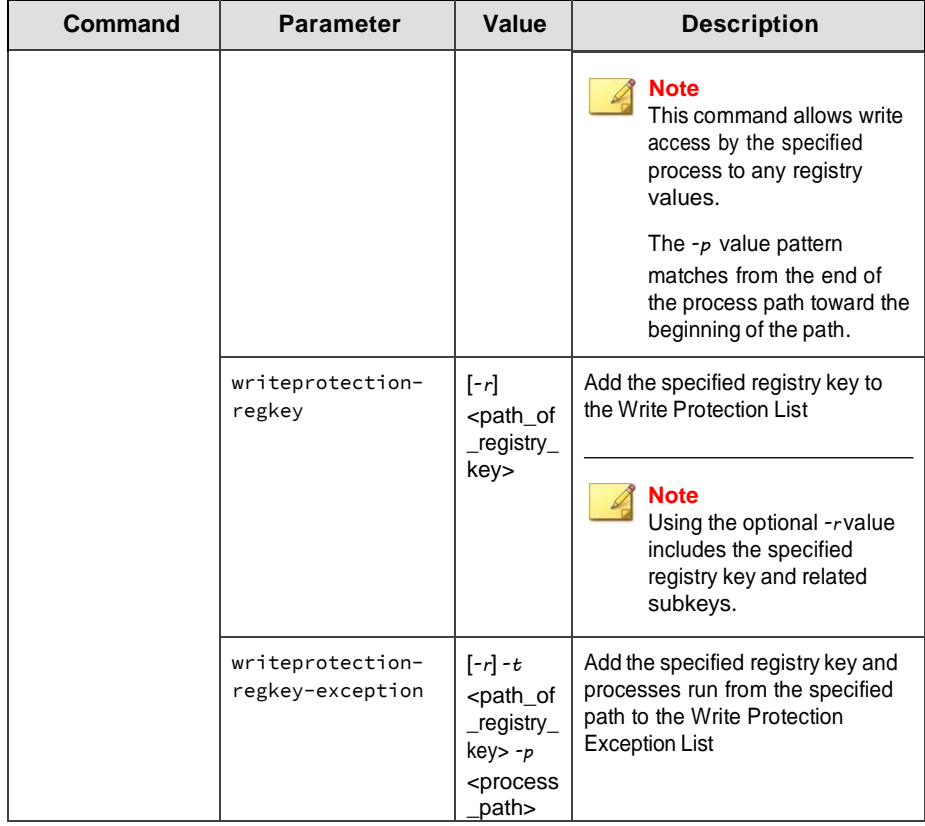

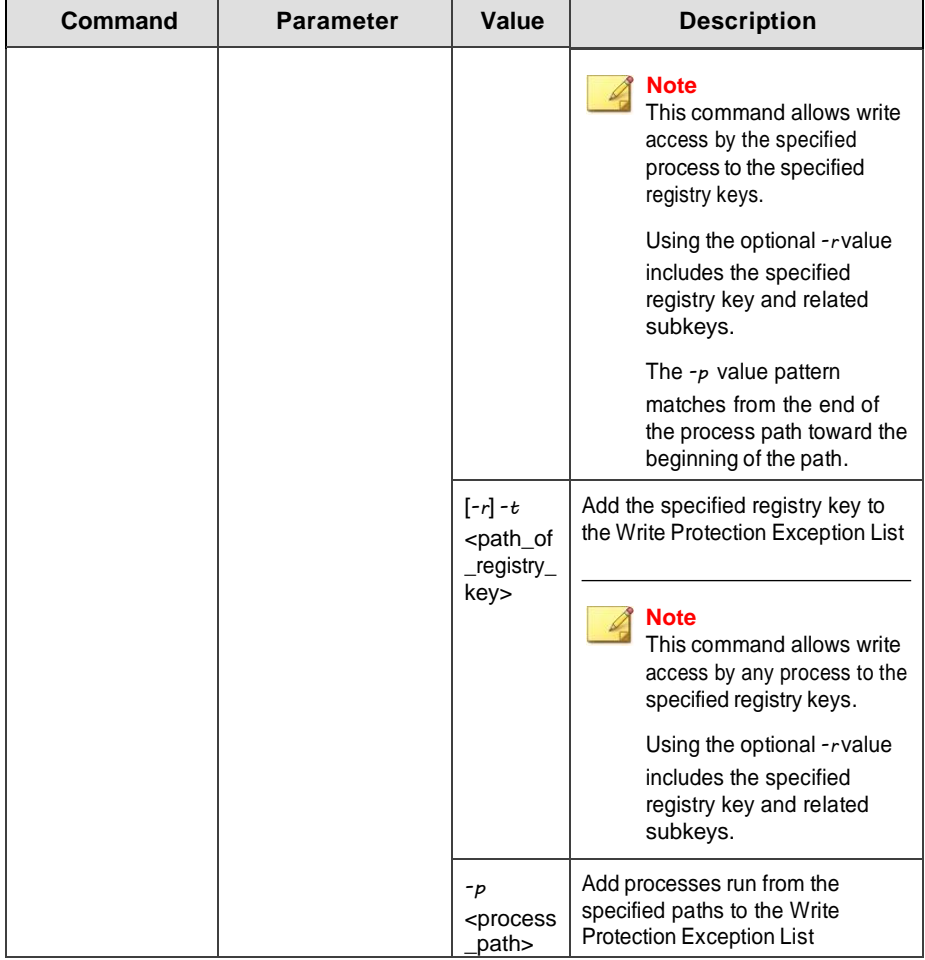

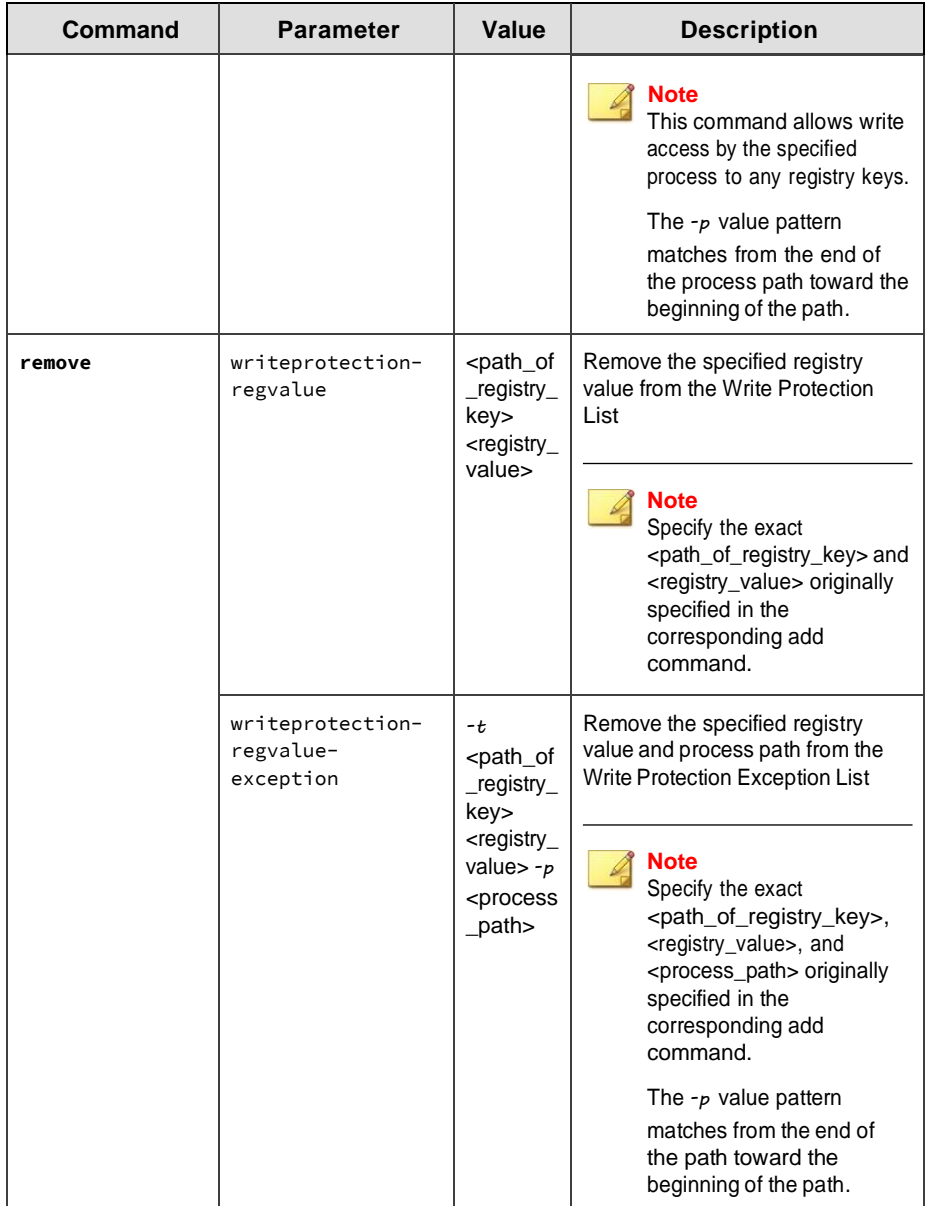

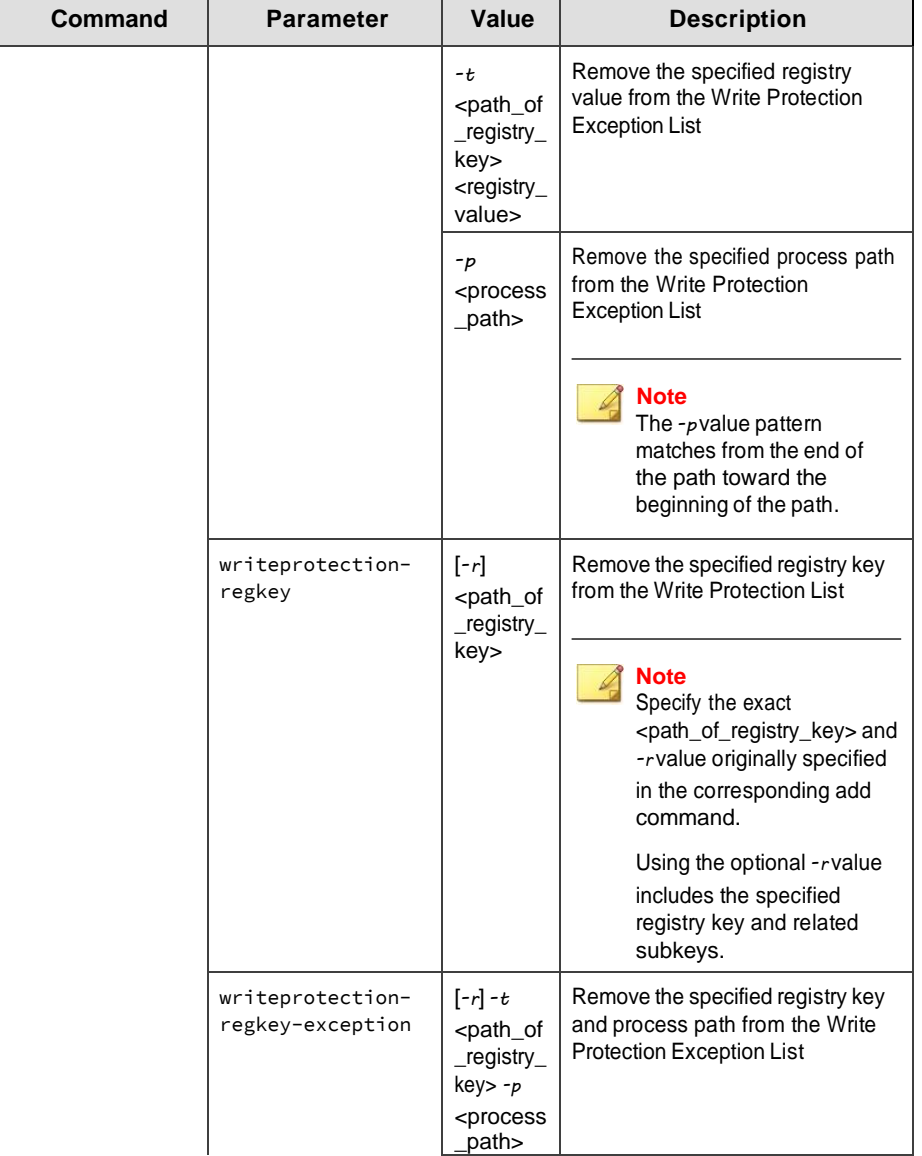

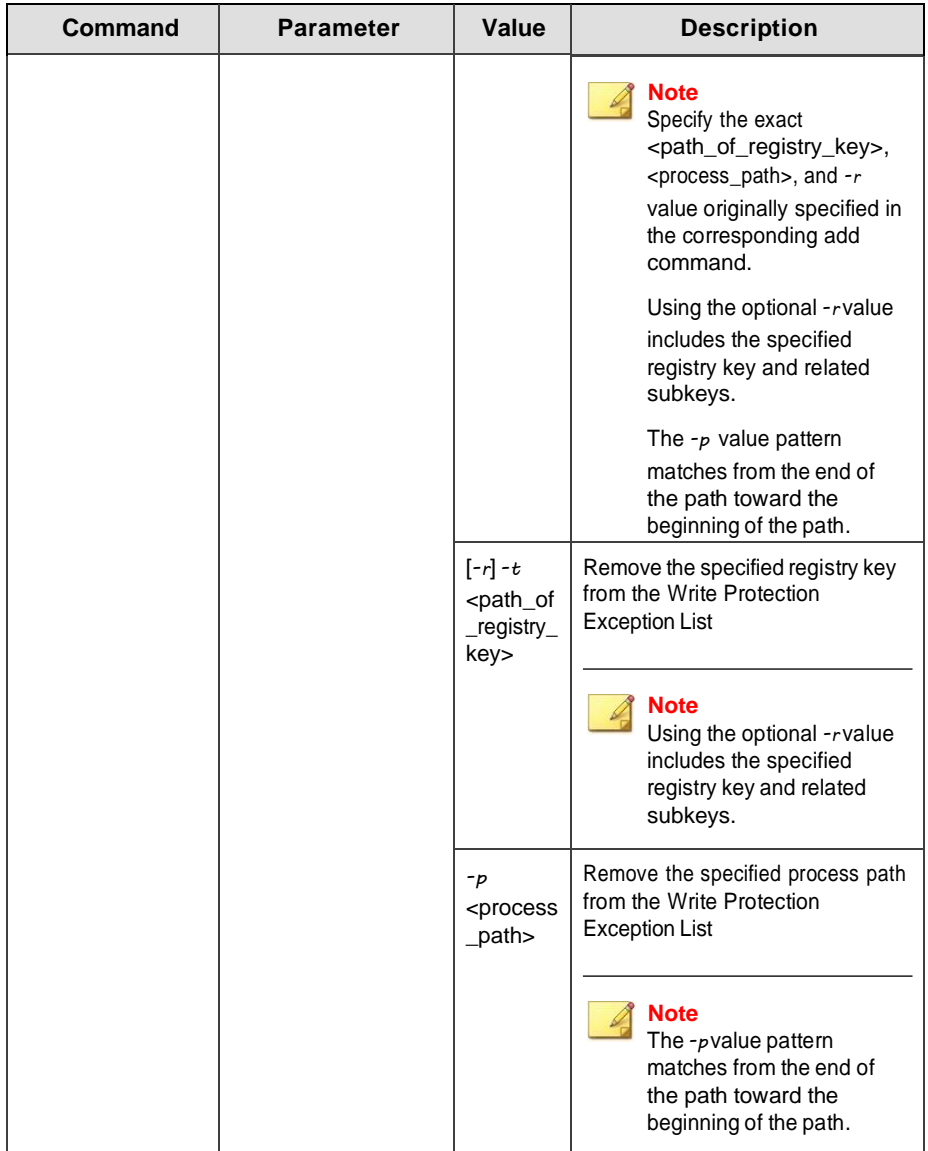

# **Trusted Certification Commands**

Configure Trusted Certificates using the Command Line Interface by typingyour command in the following format:

**SLCmd.exe** *-p* <admin\_password> **<command>** <parameter> <value>The

following table lists the available abbreviated forms of parameters.**Table 3-17.**

### **Abbreviations and Uses**

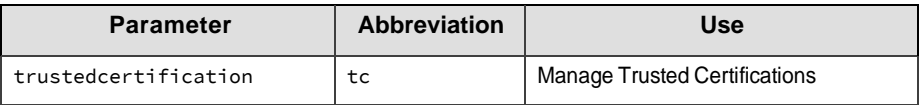

The following table lists the commands, parameters, and values available.

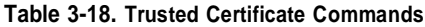

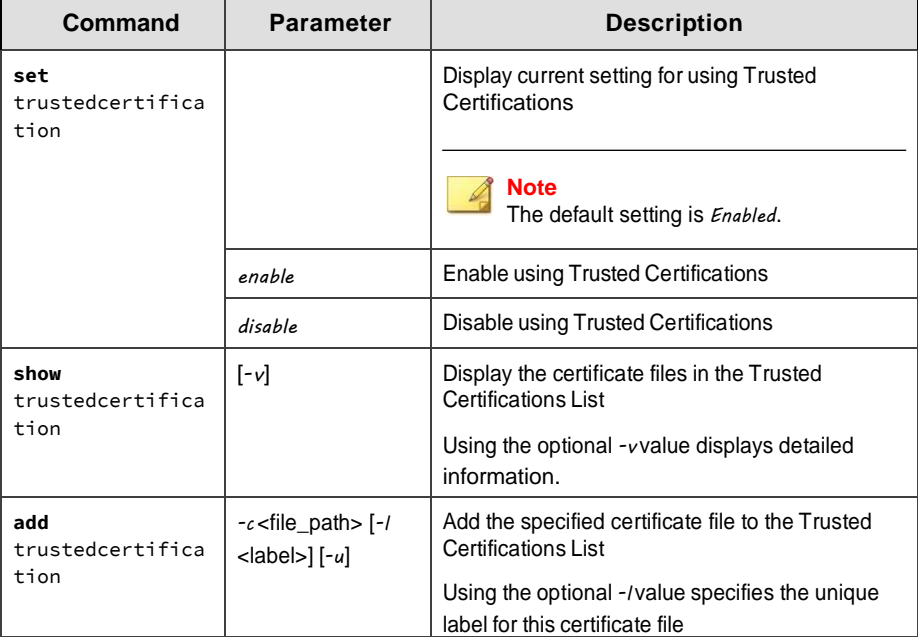

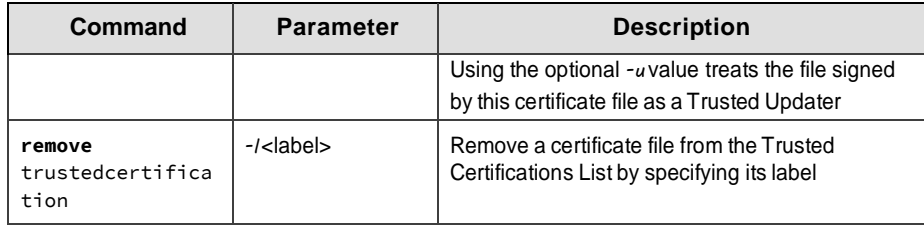

# **Intelligent Runtime Learning**

Configure Intelligent Runtime Learning using the Command Line Interface by typing your command in the following format:

**Table 3-19. Abbreviations and Uses**

| <b>Parameter</b>               | <b>Abbreviation</b> | Use                                                                                                  |
|--------------------------------|---------------------|----------------------------------------------------------------------------------------------------|
| intelligentruntime<br>learning | lirl                | Agent will allow run-time execution files<br>that are generated by applications in the<br>allow list |

#### **Table 3-20. Intelligent Runtime Learning Commands**

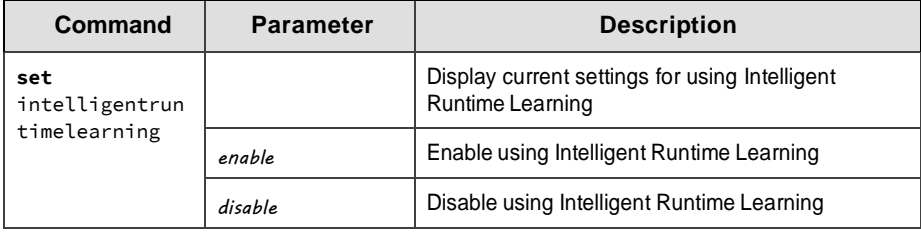

# **Trusted Hash List Commands**

Configure trusted hash values using the Command Line Interface by typing your command in the following format:

**SLCmd.exe** *-p* <admin\_password> **<command>** <parameter> <value>

The following table lists the available abbreviated forms of parameters.

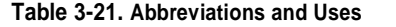

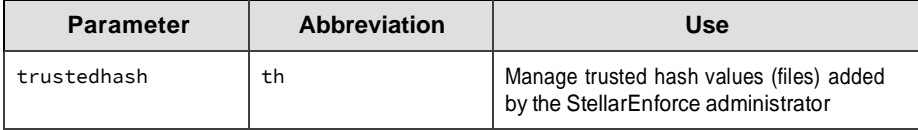

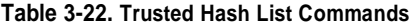

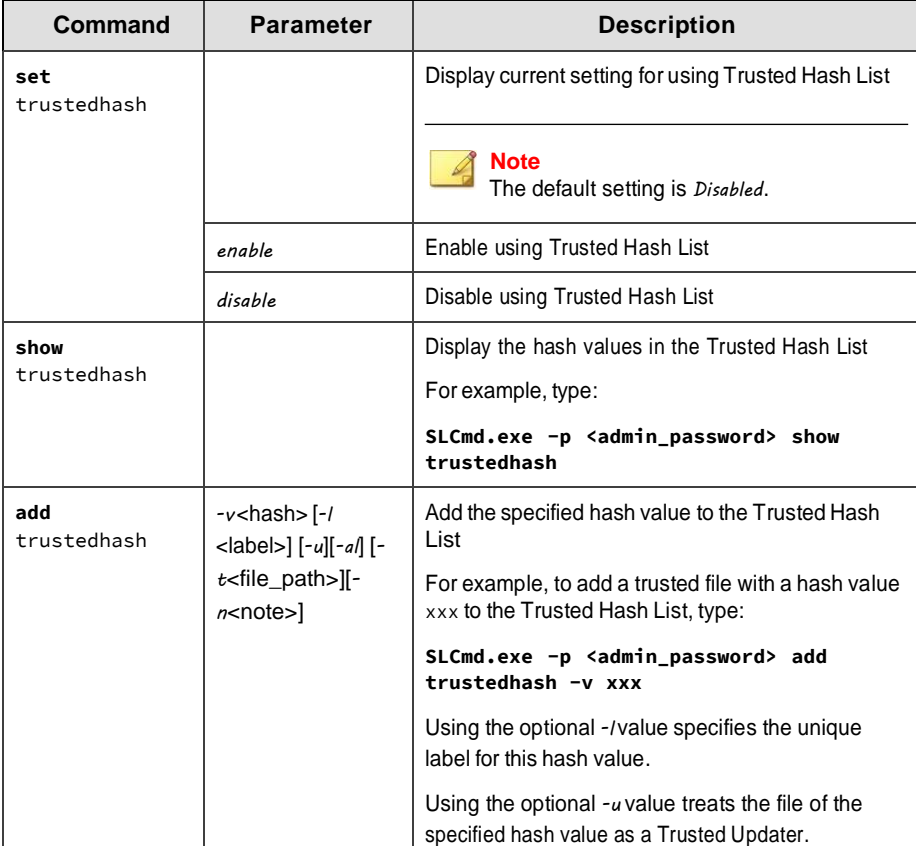

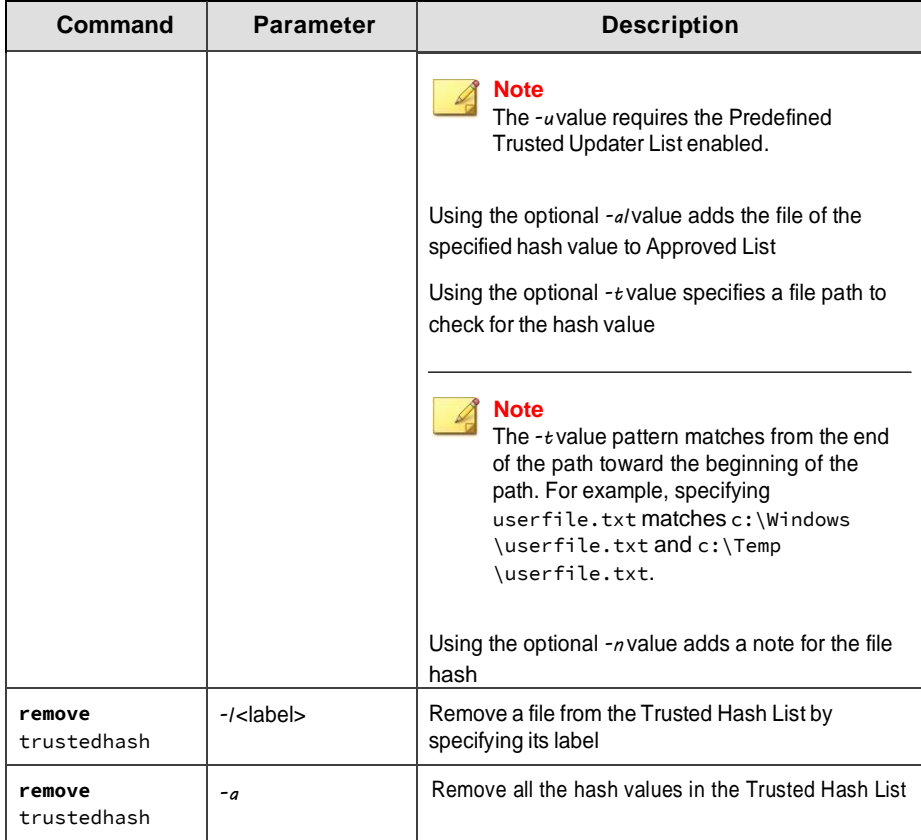

# **Trusted Updater Commands**

To execute installers or files not specified in agent Approved Lists, configure Trusted Updater by typing your command in the following format:

**SLCmd.exe** *-p* <admin\_password> **<command>** <parameter> <value>

The following table lists the available abbreviated forms of parameters.

#### **Table 3-23. Abbreviations and Uses**

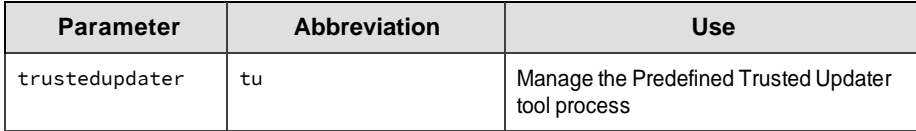

The following table lists the commands, parameters, and values available.

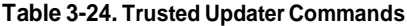

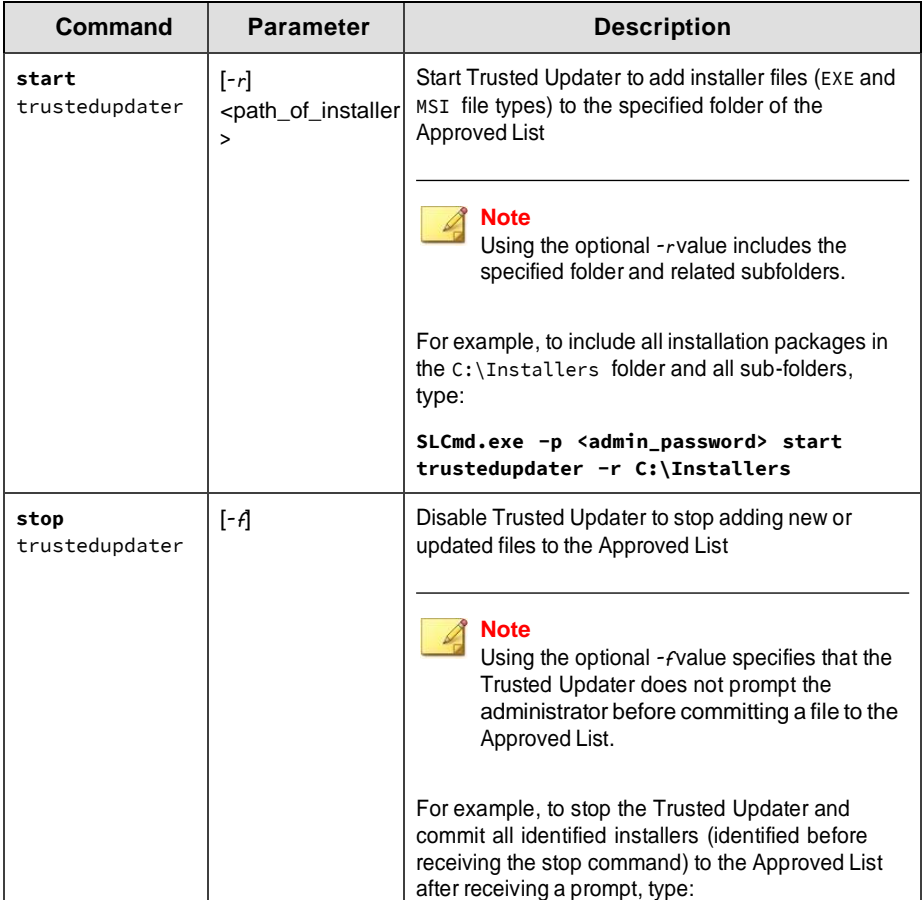
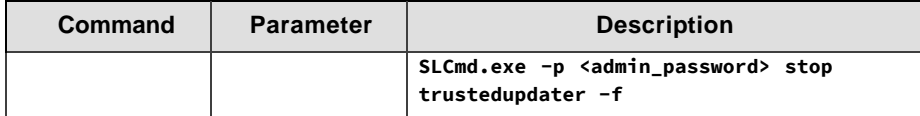

# **Trusted USB Device Commands**

Configure the trusted USB device list using the Command Line Interface by typing your command in the following format:

```
SLCmd.exe -p <admin_password> <command> <parameter> <value>
```
The following table lists the available abbreviated forms of parameters.

**Table 3-25. Abbreviations and Uses**

| <b>Parameter</b>  | <b>Abbreviation</b> | Use                                |
|-------------------|---------------------|------------------------------------|
| 'trustedusbdevice | tud                 | Manage the trusted USB device list |

The following table lists the commands, parameters, and values available.

**Table 3-26. Trusted USB Device Commands**

| Command                  | <b>Parameter</b>                                                                                         | <b>Description</b>                                                                                                    |
|--------------------------|----------------------------------------------------------------------------------------------------|----------------------------------------------------------------------------------------------------|
| show usbinfo             | <drive_letter></drive_letter>                                                                            | Display the identifiers (VID/PID/SN) of a USB<br>storage device                                                                                                    |
|                          |                                                                                                    | For example, if the USB is in Drive D, type:<br>$SLCmd.exe - p$<br><admin password=""> show usbinfo d</admin>                                                                                          |
| show<br>trustedusbdevice |                                                                                                    | Display all trusted USB storage devices<br>For example, type: $SLCmd$ . exe -p<br><admin_password> show<br/>trustedusbdevice</admin_password>                                                          |
| add<br>trustedusbdevice  | $[-vid$ <vid>] <math>[-</math><br/>pid <pid>] [-sn<br/><math>&lt;</math>SN<math>&gt;</math>]</pid></vid> | Add a trusted USB storage device with the<br>specified identifiers. You must specify at<br>least one device identifier<br>For example, type: $SLCmd$ . exe -p<br><admin_password> add</admin_password> |

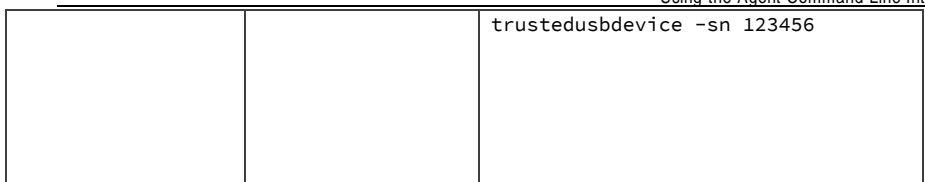

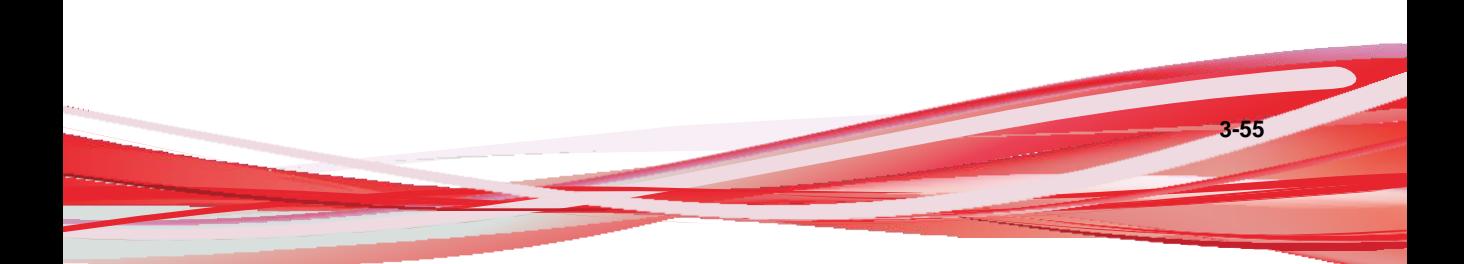

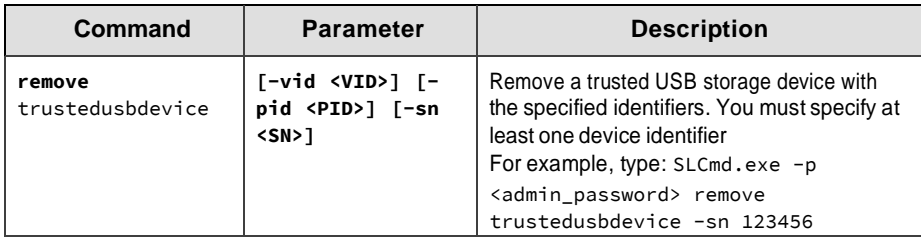

# **Predefined Trusted Updater Commands**

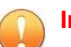

# **Important**

The *add* command for adding files to the Predefined Trusted Updater List follows a different format than the general commands specified in the Predefined Trusted Updater Commands table. For details on adding files to the Predefined Trusted Updater List, see *[Predefined Trusted Updater "Add" Command](#page-115-0) on [page](#page-115-0) 3-59*.

Configure Predefined Trusted Updater using the Command Line Interface bytyping your command in the following format:

#### **SLCmd.exe** *-p* <admin\_password> **<command>** <parameter> <value> The

following table lists the available abbreviated forms of parameters.

#### **Table 3-27. Abbreviations and Uses**

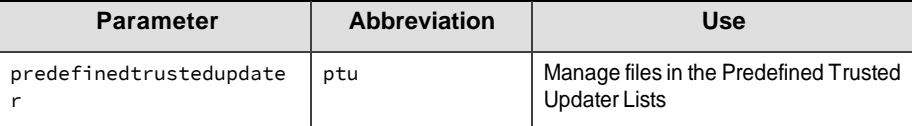

The following table lists the commands, parameters, and values available.

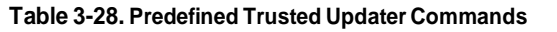

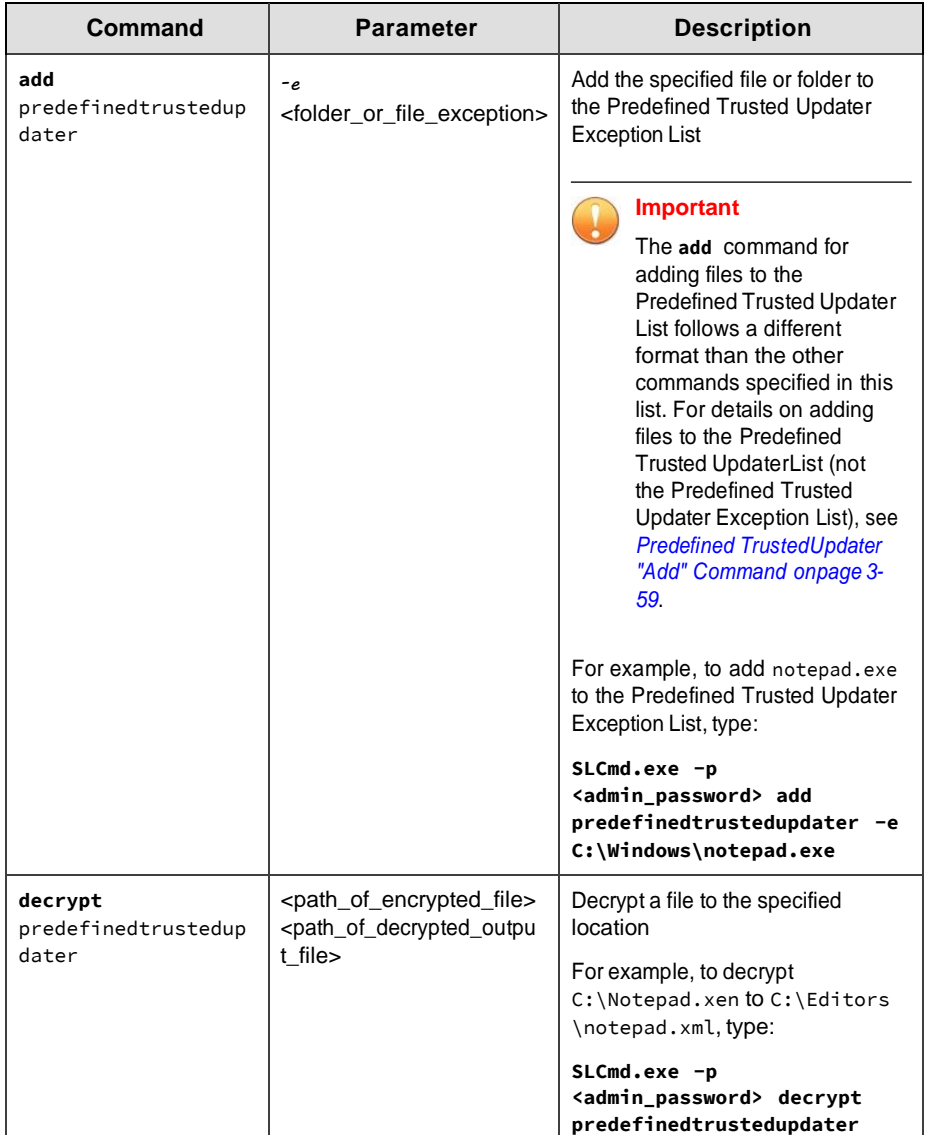

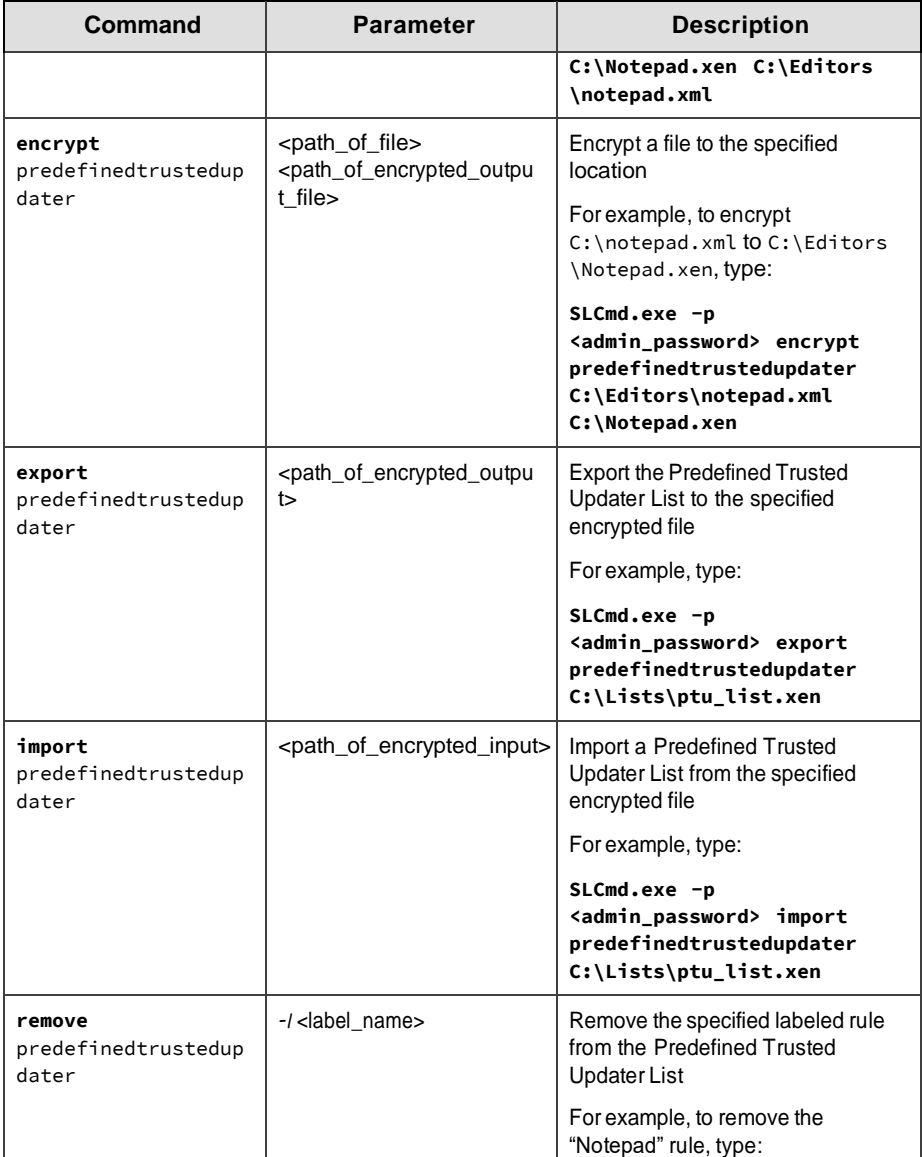

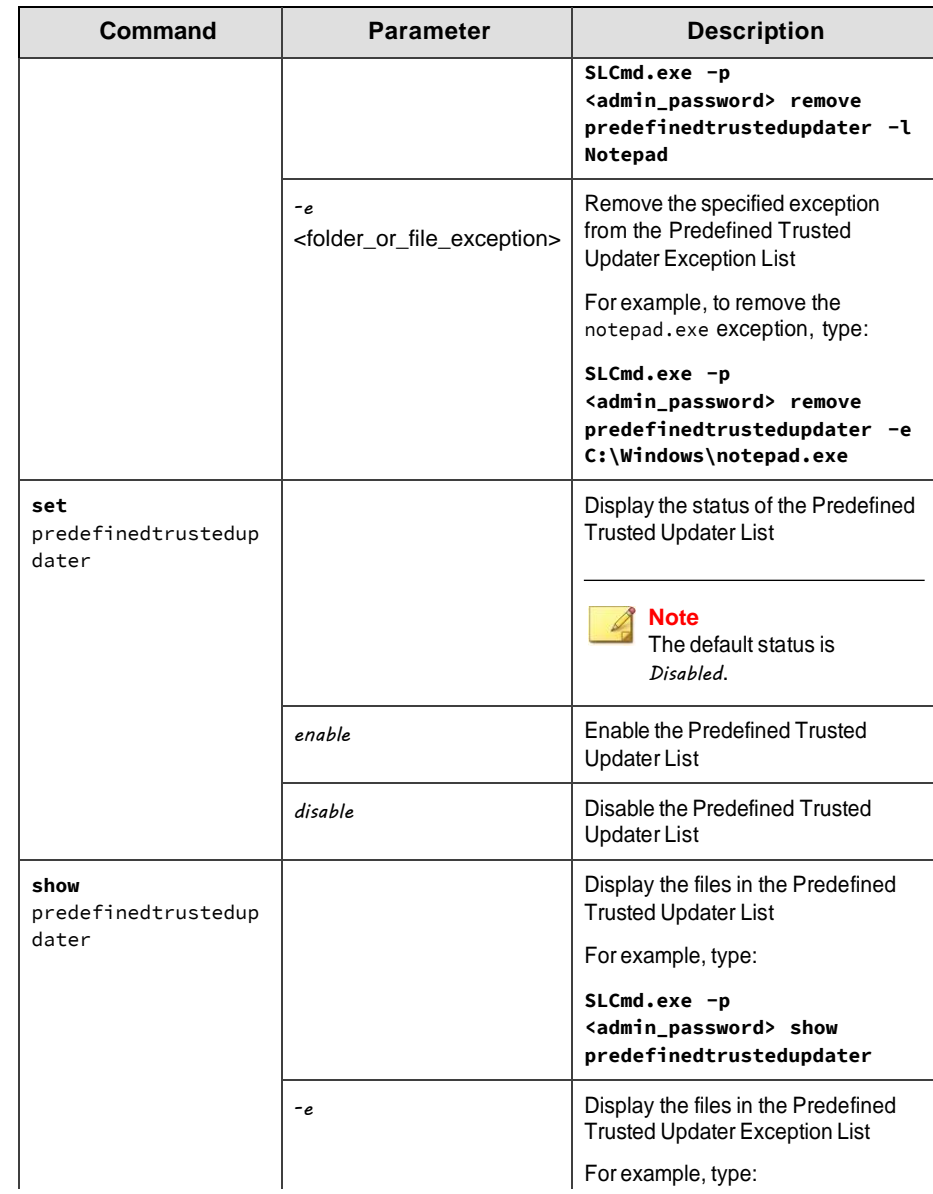

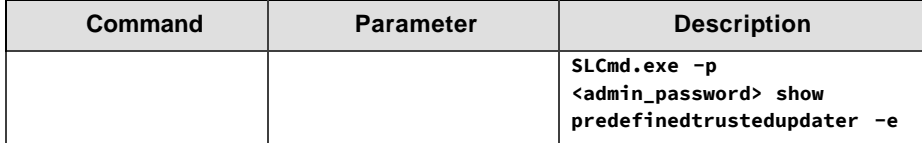

<span id="page-115-0"></span>**Predefined Trusted Updater "Add" Command**

Add processes, files, or folders to the Predefined Trusted Updater List usingthe Command Line Interface by typing your command in the following format:

**SLCmd.exe** *-p* <admin\_password> **add** predefinedtrustedupdater *-u*

<folder\_or\_file> *-t* <type\_of\_object> [<optional\_values>]

The following table lists the command, parameter, and base value.

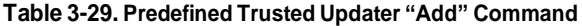

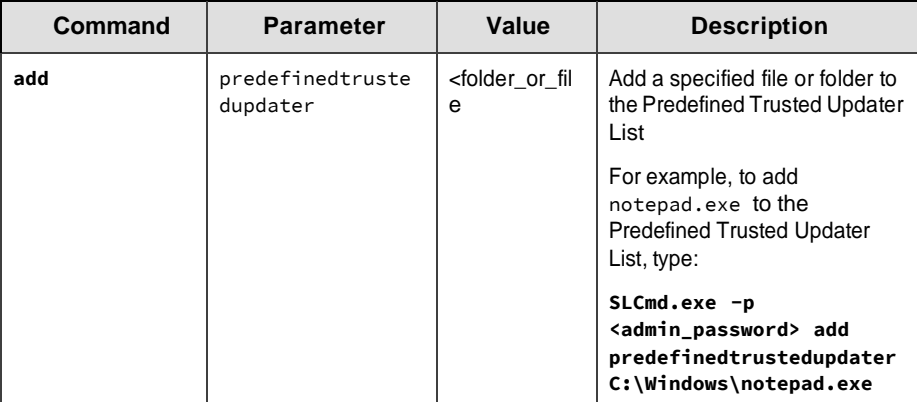

Append the following additional values at the end of the command:

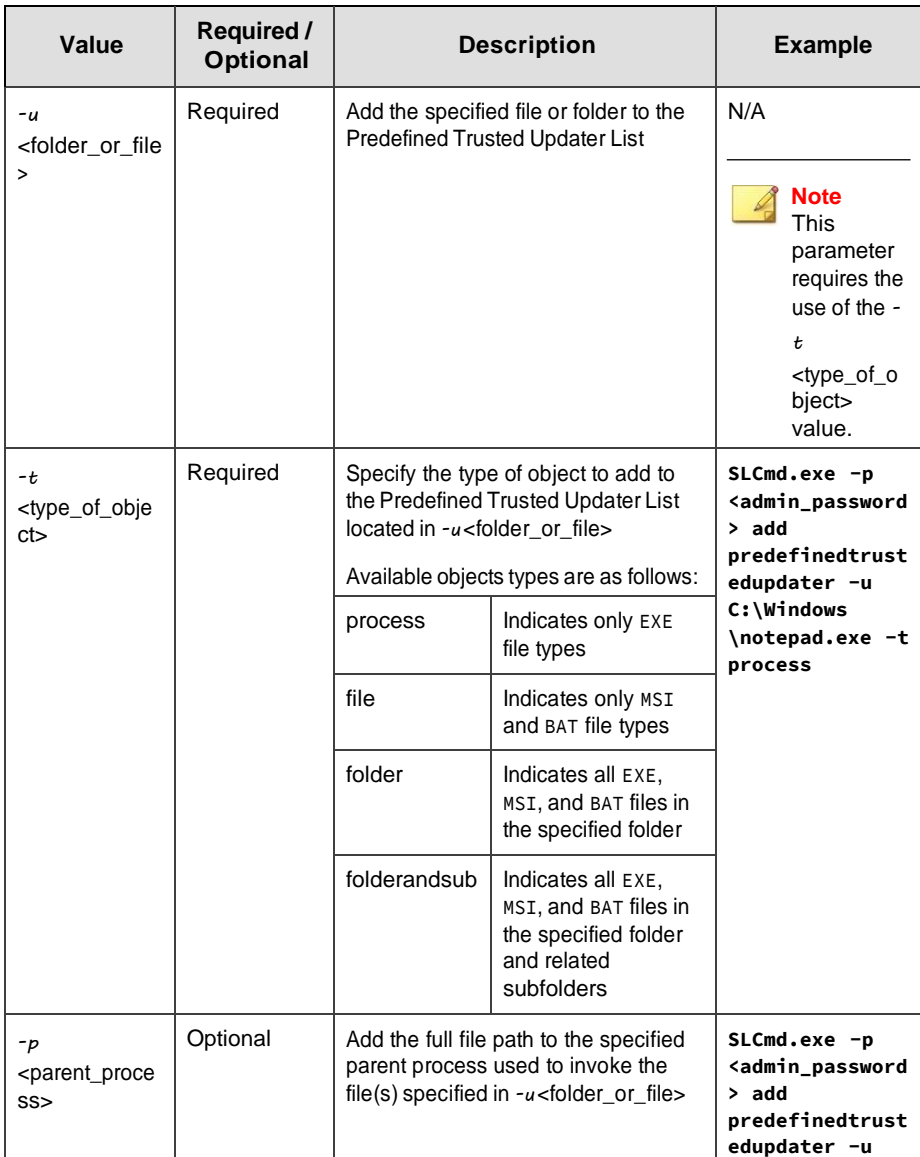

### **Table 3-30. Predefined Trusted Updater "Add" Additional Values**

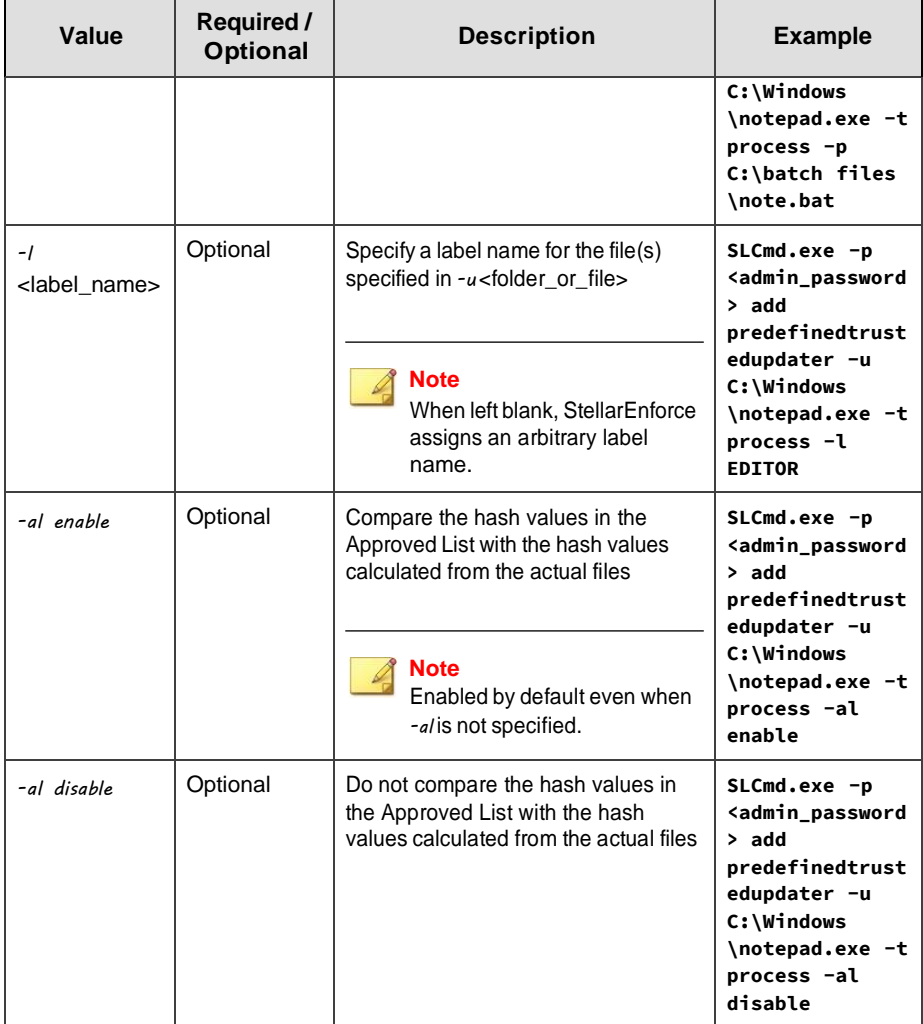

# **Windows Update Support**

Configure Windows Update Support using the Command Line Interface bytyping your command in the following format:

**SLCmd.exe** *-p* <admin\_password> **<command>** <parameter> <value>

The following table lists the available abbreviated forms of parameters.

**Table 3-31. Abbreviations and Uses**

| <b>Parameter</b>         | <b>Abbreviation</b> | Use                                                                          |
|--------------------------|---------------------|------------------------------------------------------------------------------|
| windowsupdatesuppo<br>rt | wus                 | Allow Windows Update to run on the<br>agent with the Application Lockdown on |

The following table lists the commands, parameters, and values available.

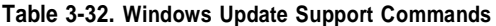

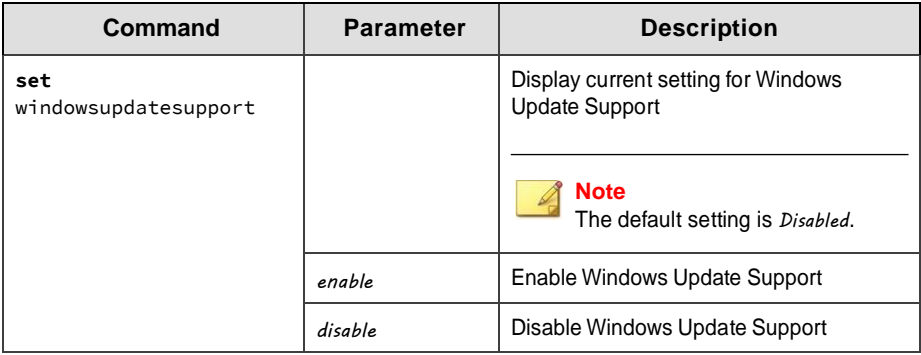

### **Blocked File Notification Commands**

Enable or disable notifications for file blocking using the Command Line Interface by typing your command in the following format:

**SLCmd.exe** *-p* <admin\_password> **<command>** <parameter> <value>

The following table lists the available abbreviated forms of parameters.

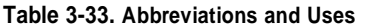

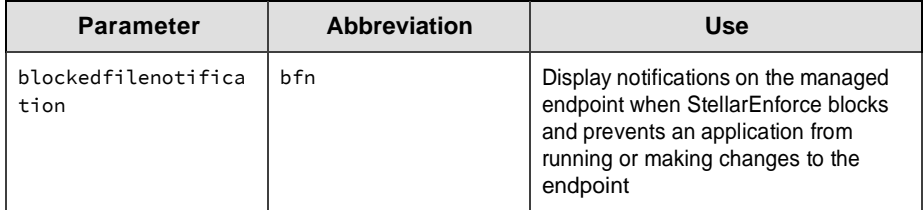

The following table lists the commands, parameters, and values available.

**Table 3-34. Blocked File Notification Commands**

| Command                            | <b>Parameter</b> | <b>Description</b>                                                             |
|------------------------------------|------------------|--------------------------------------------------------------------------------|
| set<br>blockedfilenotifi<br>cation |                  | Display the current setting<br><b>Note</b><br>The default setting is Disabled. |
|                                    | enable           | Enable pop-up notifications                                                    |
|                                    | disable          | Disable pop-up notifications                                                   |

# **Configuration File Commands**

Perform actions on the configuration file using the Command Line Interfaceby typing your command in the following format:

```
SLCmd.exe -p <admin_password> <command> <parameter> <value>The
```
following table lists the available abbreviated forms of parameters.

### **Table 3-35. Abbreviations and Uses**

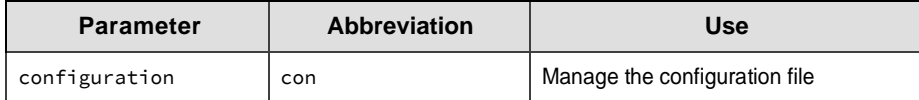

The following table lists the commands, parameters, and values available.

| Command                  | <b>Parameter</b>                                                                                                    | <b>Description</b>                                                                                       |  |
|--------------------------|----------------------------------------------------------------------------------------------------|----------------------------------------------------------------------------------------------------|--|
| decrypt<br>configuration | <path_of_encrypted_file><br/><path_of_decrypted_outp<br>ut file&gt;</path_of_decrypted_outp<br></path_of_encrypted_file> | Decrypts a configuration file to the<br>specified location                                               |  |
|                          |                                                                                                    | For example, to decrypt $c:\emptyset$ config. xen<br>$to C:\emptyset$ config.xml, type:                  |  |
|                          |                                                                                                    | SLCmd.exe -p <admin_password><br/>decrypt configuration<br/>C:\config.xen C:\config.xml</admin_password> |  |
| encrypt<br>configuration | <path_of_file><br/><path_of_encrypted_outp<br>ut file&gt;</path_of_encrypted_outp<br></path_of_file>                     | Encrypts a configuration file to the<br>specified location                                               |  |
|                          |                                                                                                    | For example, to encrypt C: \config.xml<br>to C:\config.xen, type:                                        |  |
|                          |                                                                                                    | SLCmd.exe -p <admin_password><br/>encrypt configuration<br/>C:\config.xml C:\config.xen</admin_password> |  |
| export<br>configuration  | <path_of_encrypted_outp<br>ut&gt;</path_of_encrypted_outp<br>                                                            | Export the configuration file to the<br>specified location                                               |  |
|                          |                                                                                                    | For example, type:                                                                                       |  |
|                          |                                                                                                    | SLCmd.exe -p <admin_password><br/>export configuration<br/>C:\config.xen</admin_password>                |  |
| import<br>configuration  | <path_of_encrypted_input<br><math>\geq</math></path_of_encrypted_input<br>                                               | Import a configuration file from the<br>specified location                                               |  |
|                          |                                                                                                    | For example, type:                                                                                       |  |
|                          |                                                                                                    | SLCmd.exe -p <admin_password><br/>import configuration<br/>C:\config.xen</admin_password>                |  |

**Table 3-36. Configuration File Commands**

# **Fileless Attack Prevention Commands**

Configure Fileless Attack Prevention features using the Command Line Interface by typing your command in the following format:

**SLCmd.exe** *-p* <admin\_password> **<command>** <parameter> <value>The

following table lists the available abbreviated forms of parameters.**Table 3-37.**

### **Abbreviations and Uses**

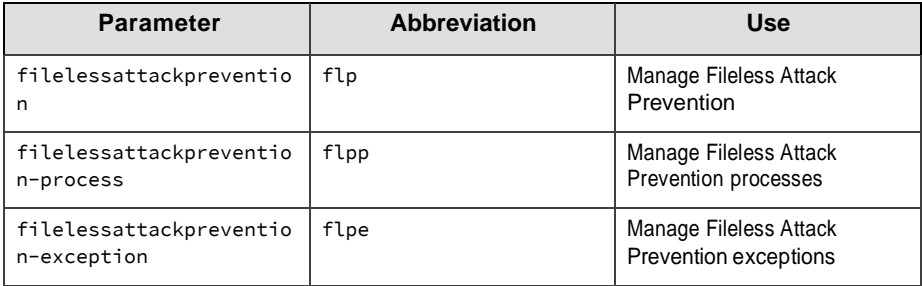

The following table lists the commands, parameters, and values available.

**Table 3-38. Fileless Attack Prevention Commands**

| Command                             | <b>Parameter</b> | <b>Description</b>                                              |
|-------------------------------------|------------------|-----------------------------------------------------------------|
| set<br>filelessattackpre<br>vention |                  | Display the current Fileless Attack<br><b>Prevention status</b> |
|                                     |                  | For example, type:                                              |
|                                     |                  | SLCmd·exe -p <admin password=""> set</admin>                    |
|                                     |                  | filelessattackprevention                                        |
|                                     | enable           | Enable Fileless Attack Prevention                               |
|                                     |                  | For example, type:                                              |
|                                     |                  | SLCmd·exe -p <admin password=""> set</admin>                    |
|                                     |                  | filelessattackprevention enable                                 |
|                                     | disable          | Disable Fileless Attack Prevention                              |
|                                     |                  | For example, type:                                              |
|                                     |                  | SLCmd·exe -p <admin password=""> set</admin>                    |
|                                     |                  | filelessattackprevention disable                                |

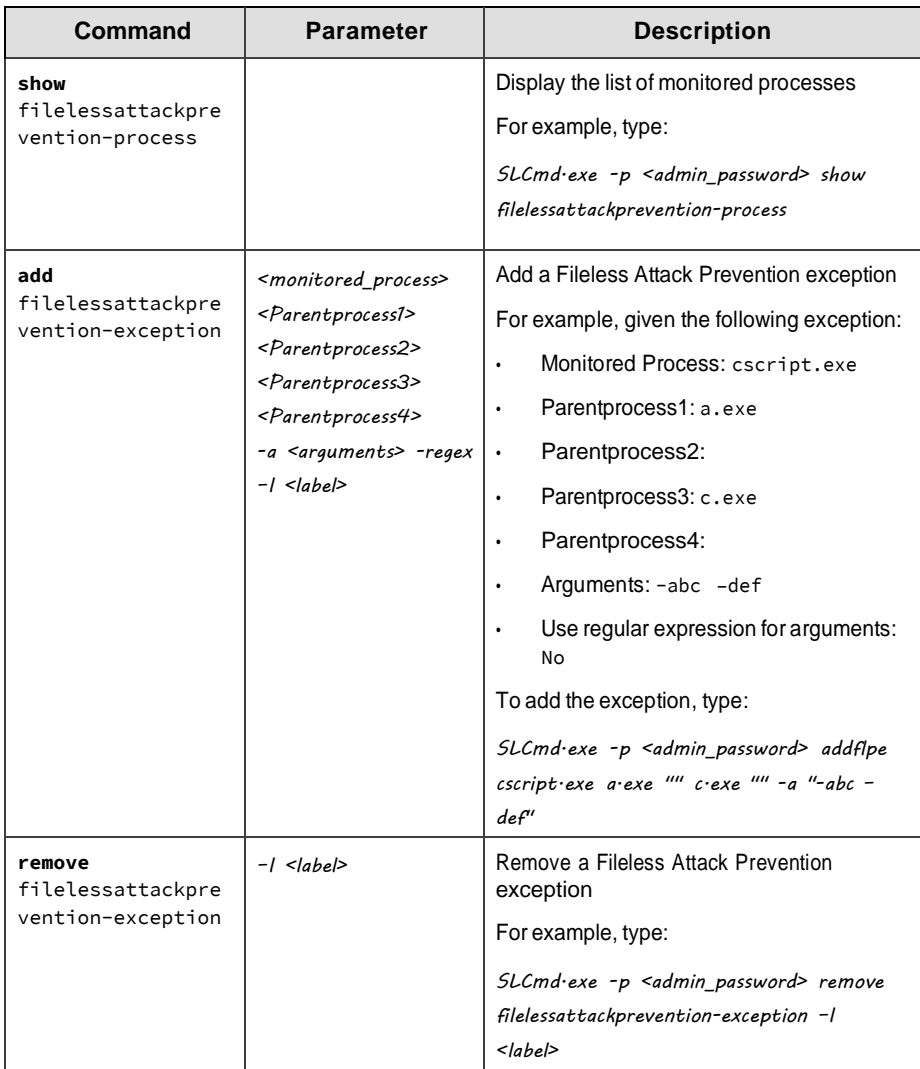

### **Note**

- If a monitored process is launched before StellarEnforce is started, StellarEnforce is unable to detect and block the monitored process.
- In systems running Windows Vista x86 (no service pack installed), the Fileless Attack Prevention feature can run the process chain check without issues, but is unable to perform the command line argument check. If a process passes the process chain check on these systems, the command line argument check is skipped completely.

# **Maintenance Mode Commands**

Perform actions related to Maintenance Mode using the Command LineInterface by typing your command in the following format:

**SLCmd.exe** *-p* <admin\_password> **<command>** <parameter> <value> The

following table lists the available abbreviated forms of parameters.

**Table 3-39. Abbreviations and Uses**

| <b>Parameter</b>        | <b>Abbreviation</b> | Use                                         |
|-------------------------|---------------------|---------------------------------------------|
| approvedlist            | al                  | Manage Approved List in Maintenance<br>Mode |
| maintenancemode         | mtm                 | Manage Maintenance Mode                     |
| maintenancemodeschedule | mtms                | Manage Maintenance Mode schedule            |

The following table lists the commands, parameters, and values available.

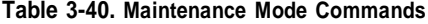

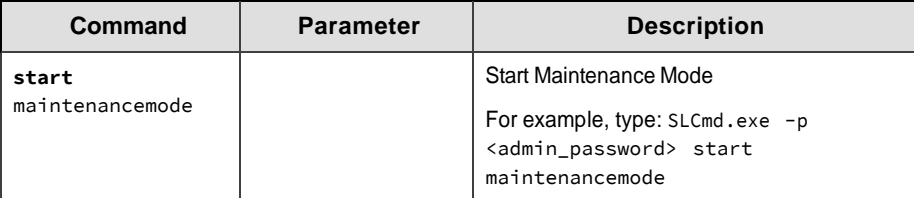

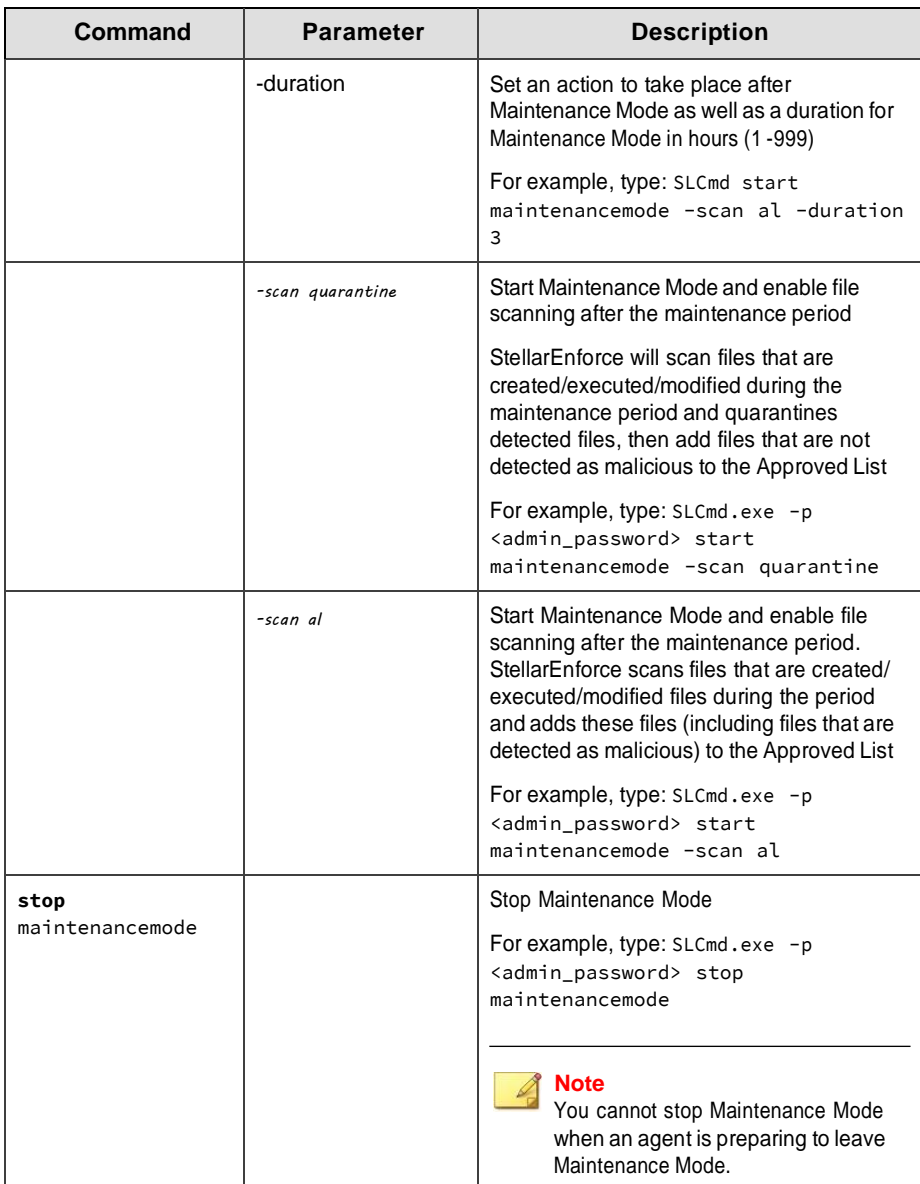

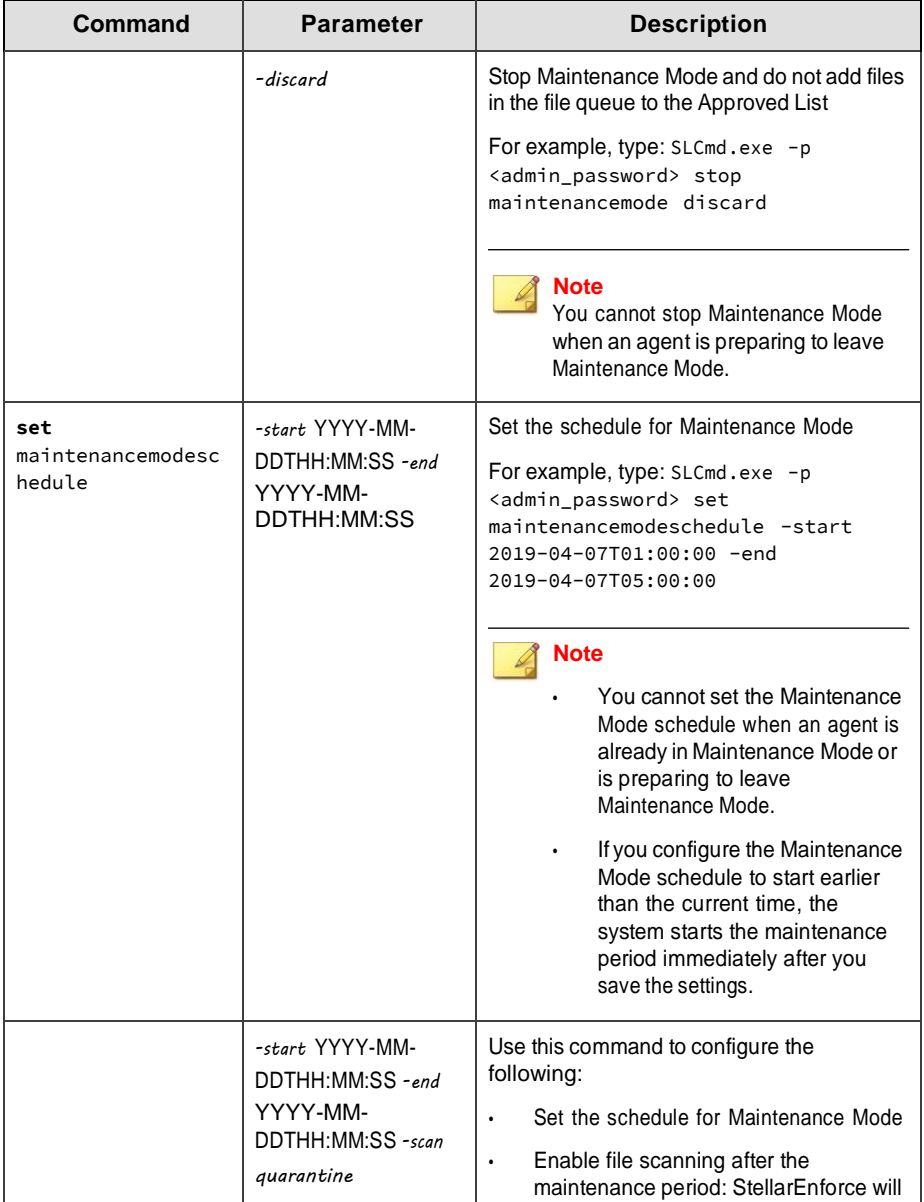

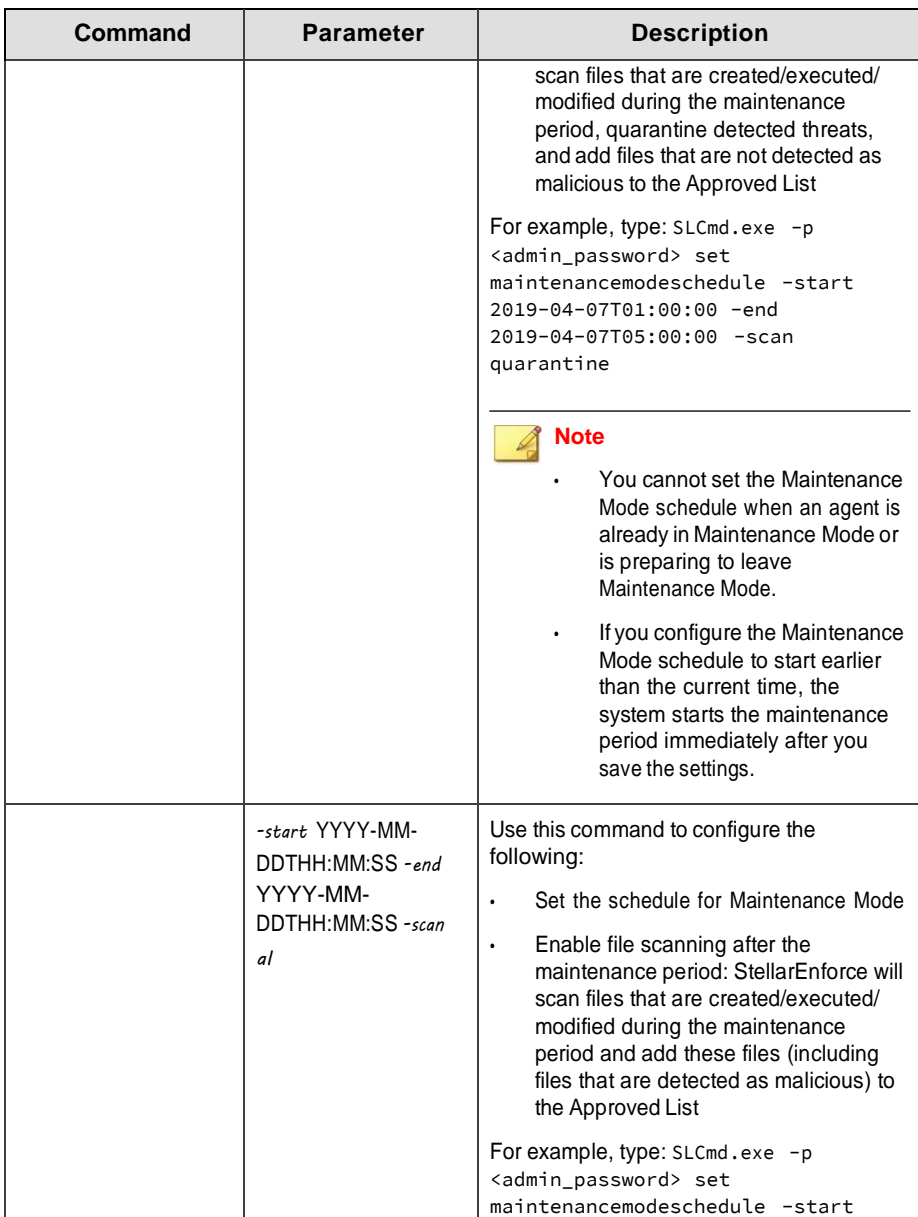

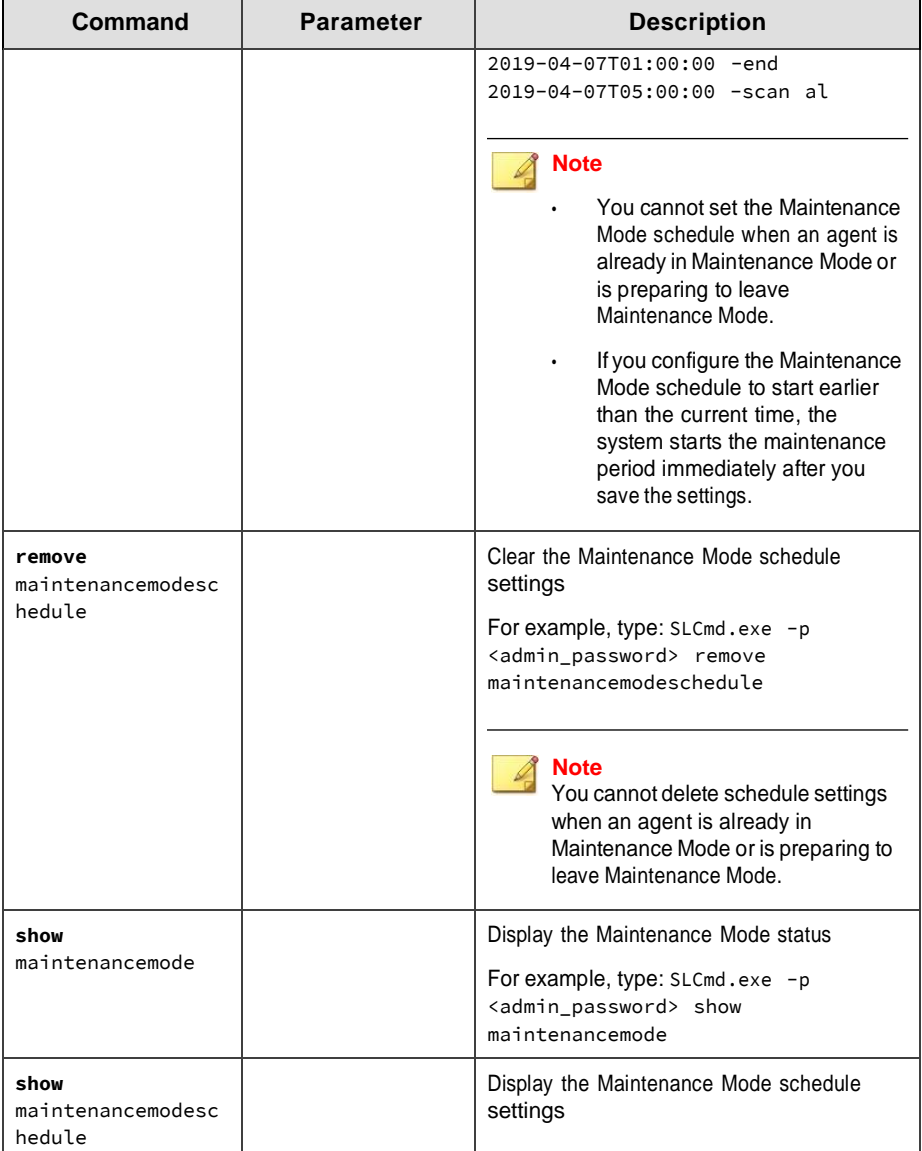

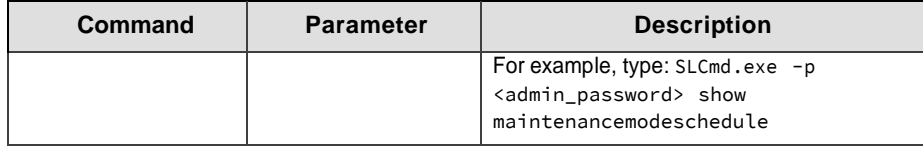

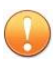

### **Important**

Before using Maintenance Mode, apply the required updates on the following supported platforms:

- For Windows 2000 Service Pack 4, apply the update KB891861 from the Microsoft Update Catalog website.
- For Windows XP SP1, upgrade to Windows XP SP2.

### **Note**

- To reduce risk of infection, run only applications from trusted sources on endpoints during the maintenance period.
- Agents start one scheduled maintenance period at a time. If you configure a new maintenance period, the system overwrites existing maintenance schedule that has not started yet.
- When the agent is about to leave Maintenance Mode, restarting the agent endpoint prevents StellarEnforce from adding files in the queue to the Approved List.
- During the maintenance period, you cannot perform agent patch updates on endpoints.
- When Maintenance Mode is enabled, StellarEnforce does not support Windows updates that require restarting an endpoint during the maintenance period.
- To run an installer that deploys files to a network folder during the maintenance period, StellarEnforce must have access permission to the network folder.
- Maintenance Mode does not support the Windows Visual Studio debugger.

# **Manual Scan Commands**

Perform actions related to manual scans on endpoints using the CommandLine Interface by typing your command in the following format:

**SLCmd.exe** *-p* <admin\_password> **<command>** <parameter> <value>

### **Note**

- The Manual Scan commands require special licensing. Ensure that you have the correct Activation Code before using Manual Scan commands. For more information on how to obtain the Activation Code, contact your sales representative.
- For agent component updates, make sure that StellarEnforce agents can connect to an update source without using a proxy server.
- After a component update is complete, you cannot roll back the component to a previous version.

The following table lists the commands, parameters, and values available.

| Command    | <b>Parameter</b>   | <b>Description</b>                                                                   |  |
|------------|--------------------|--------------------------------------------------------------------------------------|--|
| start scan | [-action           | Start a manual scan on an endpoint                                                   |  |
|            | <action>1</action> | Use the -action option to specify an actionto<br>perform when an anomaly is detected |  |
|            |                    | Available actions are as follows:                                                    |  |
|            |                    | $O$ : No action<br>$\bullet$                                                         |  |
|            |                    | 7: Clean, or delete if the clean action is<br>$\bullet$<br>unsuccessful              |  |
|            |                    | 2: Clean, or quarantine if the clean<br>٠<br>action is unsuccessful                  |  |
|            |                    | This is the default action                                                           |  |
|            |                    | 3: Clean, or ignore if the clean action is<br>٠<br>unsuccessful                      |  |

**Table 3-41. Manual Scan Commands**

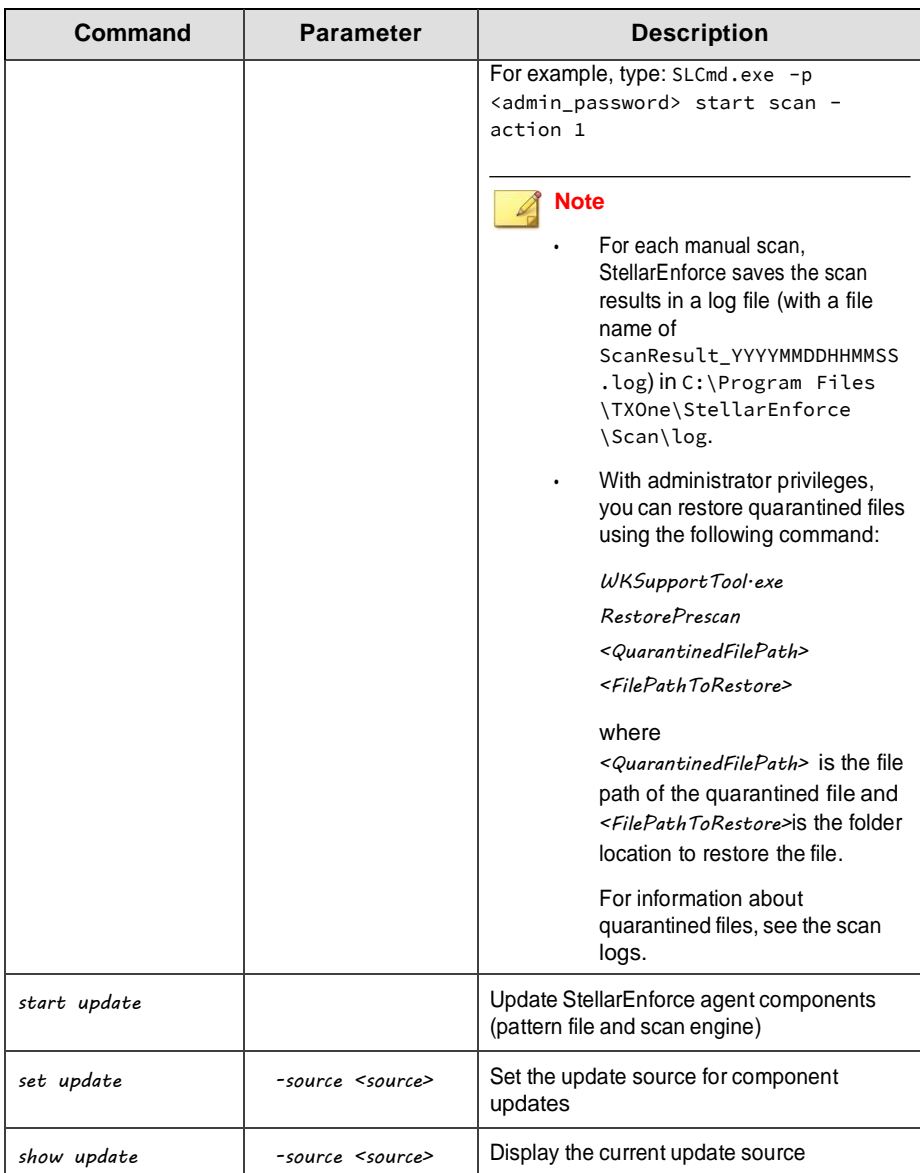

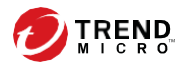

# **Chapter 4**

# **Working with the Agent Configuration File**

This chapter describes how to configure TXOne StellarEnforce using the configuration file.

Topics in this chapter include:

• *Working with the Agent [Configuration](#page-132-0) File on page 4-2*

# <span id="page-132-0"></span>**Working with the Agent Configuration File**

The configuration file allows administrators to create and deploy a single configuration across multiple machines.

See *Exporting or Importing a [Configuration](#page-133-0) File on page 4-3* for more information.

# **Changing Advanced Settings**

Some settings can only be changed though the configuration file using the command line interface (CLI). See *Using SLCmd at the [Command Line Interface](#page-54-0) [\(CLI\)](#page-54-0) on page 3-2* for more information.

### **Procedure**

- **1.** Export the configuration file.
- **2.** Decrypt the configuration file.
- **3.** Edit the configuration file with Windows Notepad or another text editor.

### **Important**

StellarEnforce only supports configuration files in the UTF-8 file format.

# **Tip**

To update multiple agents with shared settings, you may choose to only import the modified settings.

- **4.** Encrypt the edited configuration file.
- **5.** Import the edited configuration file.

# <span id="page-133-0"></span>**Exporting or Importing a Configuration File**

### **Note**

TXOne StellarEnforce encrypts the configuration file before export. Users must decrypt the configuration file before modifying the contents.

### **Procedure**

- **1.** Open the TXOne StellarEnforce console using the desktop icon (if available) or the **Start** menu by clicking **All Programs** > **TXOne StellarEnforce**.
- **2.** Provide the password and click **Login**.
- **3.** Click the **Settings** menu item to access the **Export/Import Configuration** section.

To export the configuration file as a database (.xen) file:

- a. Click **Export**, and choose the location to save the file.
- b. Provide a filename, and click **Save**.

To import the configuration file as a database (.xen) file:

- a. Click **Import**, and locate the database file.
- b. Select the file, and click **Open**.

TXOne StellarEnforce overwrites the existing configuration settings withthe settings in the database file.

# **Configuration File Syntax**

The configuration file uses the XML format to specify parameters used by StellarEnforce.

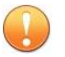

**Important**

StellarEnforce only supports configuration files in the UTF-8 file format.

Refer to the following example of the configuration file.

```
<?xml version="1.0" encoding="UTF-8"?>
<Configurations version="1.00.000" xmlns:xsi="http://www.w3.org/2001/XMLSchema-i
    <Configuration>
        <AccountGroup>
            <Account Id="{24335D7C-1204-43d1-9CBB-332D688C85B6}" Enable="no">
                <Password/>
            </Account>
        </AccountGroup>
        \langleUT\rangle<SystemTaskTrayIcon Enable="yes">
                <BlockNotification Enable="no" AlwaysOnTop="yes" ShowDetails="ye
                     <Title/><Message/>
                </BlockNotification>
            </SystemTaskTrayIcon>
        \langle/UI\rangle<Feature>
            <ApplicationLockDown LockDownMode="2">
                <TrustList RecentHistoryUnapprovedFilesLimit="50">
                     <ExclusionList/>
                </TrustList>
                <ScriptLockdown Enable="yes">
                     <Extension Id="bat">
                         <Interpreter>cmd.exe</Interpreter>
                     </Extension>
                     <Extension Id="cmd">
                         <Interpreter>cmd.exe</Interpreter>
                     </Extension>
                     <Extension Id="com">
                         <Interpreter>ntvdm.exe</Interpreter>
                     </Extension>
                     <Extension Id="dll">
                         <Interpreter>ntvdm.exe</Interpreter>
                     </Extension>
                     <Extension Id="drv">
                         <Interpreter>ntvdm.exe</Interpreter>
```

```
</Extension>
    <Extension Id="exe">
        <Interpreter>ntvdm.exe</Interpreter>
    </Extension>
    <Extension Id="js">
        <Interpreter>cscript.exe</Interpreter>
        <Interpreter>wscript.exe</Interpreter>
    </Extension>
    <Extension Id="msi">
        <Interpreter>msiexec.exe</Interpreter>
    </Extension>
    <Extension Id="pif">
        <Interpreter>ntvdm.exe</Interpreter>
    </Extension>
    <Extension Id="ps1">
        <Interpreter>powershell.exe</Interpreter>
    </Extension>
    <Extension Id="sys">
        <Interpreter>ntvdm.exe</Interpreter>
    </Extension>
    <Extension Id="vbe">
        <Interpreter>cscript.exe</Interpreter>
        <Interpreter>wscript.exe</Interpreter>
    </Extension>
    <Extension Id="vbs">
        <Interpreter>cscript.exe</Interpreter>
        <Interpreter>wscript.exe</Interpreter>
    </Extension>
</ScriptLockdown>
<TrustedUpdater>
    <PredefinedTrustedUpdater Enable="no">
        <RuleSet/>
    </PredefinedTrustedUpdater>
    <WindowsUpdateSupport Enable="no"/>
</TrustedUpdater>
<DllDriverLockDown Enable="yes"/>
<ExceptionPath Enable="no">
    <ExceptionPathList/>
</ExceptionPath>
<TrustedCertification Enable="yes"/>
<TrustedHash Enable="no"/>
<WriteProtection Enable="no" ActionMode="1" ProtectApprov
```

```
<CustomAction ActionMode="0"/>
    <FilelessAttackPrevention Enable="no">
        <ExceptionList/>
    </FilelessAttackPrevention>
    <IntelligentRuntimeLearning Enable="no"/>
</ApplicationLockDown>
<UsbMalwareProtection Enable="no" ActionMode="1"/>
<DllInjectionPrevention Enable="no" ActionMode="1"/>
<ApiHookingPrevention Enable="no" ActionMode="1"/>
<IntegrityMonitoring Enable="no"/>
<StorageDeviceBlocking Enable="no" ActionMode="1"
AllowNonMassStorageUSBDevice="no">
    <DeviceException>
        <DeviceGroup name="UserDefined"/>
    </DeviceException>
</StorageDeviceBlocking>
<Log>
    <EventLog Enable="yes">
        <Level>
            <WarningLog Enable="yes"/>
            <InformationLog Enable="no"/>
        </Level>
        <BlockedAccessLog Enable="yes"/>
        <ApprovedAccessLog Enable="yes">
            <TrustedUpdaterLog Enable="yes"/>
            <DllDriverLog Enable="no"/>
            <ExceptionPathLog Enable="yes"/>
            <TrustedCertLog Enable="yes"/>
            <TrustedHashLog Enable="yes"/>
            <WriteProtectionLog Enable="yes"/>
        </ApprovedAccessLog>
        <SystemEventLog Enable="yes">
            <ExceptionPathLog Enable="yes"/>
            <WriteProtectionLog Enable="yes"/>
        </SystemEventLog>
        <ListLog Enable="yes"/>
        <UsbMalwareProtectionLog Enable="yes"/>
        <ExecutionPreventionLog Enable="yes"/>
        <NetworkVirusProtectionLog Enable="yes"/>
        <IntegrityMonitoringLog>
            <FileCreatedLog Enable="yes"/>
            <FileModifiedLog Enable="yes"/>
            <FileDeletedLog Enable="yes"/>
```

```
<FileRenamedLog Enable="yes"/>
                    <RegValueModifiedLog Enable="yes"/>
                    <RegValueDeletedLog Enable="yes"/>
                    <RegKeyCreatedLog Enable="yes"/>
                    <RegKeyDeletedLog Enable="yes"/>
                    <RegKeyRenamedLog Enable="yes"/>
                </IntegrityMonitoringLog>
                <DeviceControlLog Enable="yes"/>
            </EventLog>
            <DebugLog Enable="yes"/>
        \langle/Log>
    </Feature>
    <ManagedMode Enable="no">
        <Agent>
            <Port/>
            <FixedIp/>
        </Agent>
        <Server>
            <HostName/>
            <FastPort/>
        </Server>
        <Message InitialRetryInterval="120" MaxRetryInterval="7680">
        </Message>
        <MessageRandomization TotalGroupNum="1" OwnGroupIndex="0"
        <Proxy Mode="0">
            <HostName/>
            <Port/>
            <UserName/>
            <Password/>
        </Proxy>
        <GroupPolicy>
            <SyncInterval>20</SyncInterval>
        </GroupPolicy>
    </ManagedMode>
</Configuration>
<Permission>
    <AccountRef Id="{24335D7C-1204-43d1-9CBB-332D688C85B6}">
        <UIControl Id="DetailSetting" State="no"/>
        <UIControl Id="LockUnlock" State="yes"/>
        <UIControl Id="LaunchUpdater" State="yes"/>
        <UIControl Id="RecentHistoryUnapprovedFiles" State="yes"/>
        <UIControl Id="ImportExportList" State="yes"/>
```

```
<UIControl Id="ListManagement" State="yes"/>
            <UIControl Id="SupportToolUninstall" State="no"/>
        </AccountRef>
    </Permission>
</Configurations>
```
# **Configuration File Parameters**

The configuration file contains sections that specify parameters used by StellarEnforce.

**Table 4-1. Configuration File Sections and Descriptions**

| <b>Section</b> | <b>Description</b>                                                | Additional<br><b>Information</b>                                                |
|----------------|-------------------------------------------------------------------|---------------------------------------------------------------------------------|
| Configuration  | Container for the<br>Configuration section                        |                                                                                 |
| AccountGroup   | Parameters to configure<br>the Restricted User<br>account         | See AccountGroup<br>Section on page 4-10.<br>See Account Types on<br>page 2-18. |
| UІ             | Parameters to configure<br>the display of the system<br>tray icon | See UI Section on page<br>$4 - 10.$                                             |
| Feature        | Container for the Feature<br>section                              |                                                                                 |

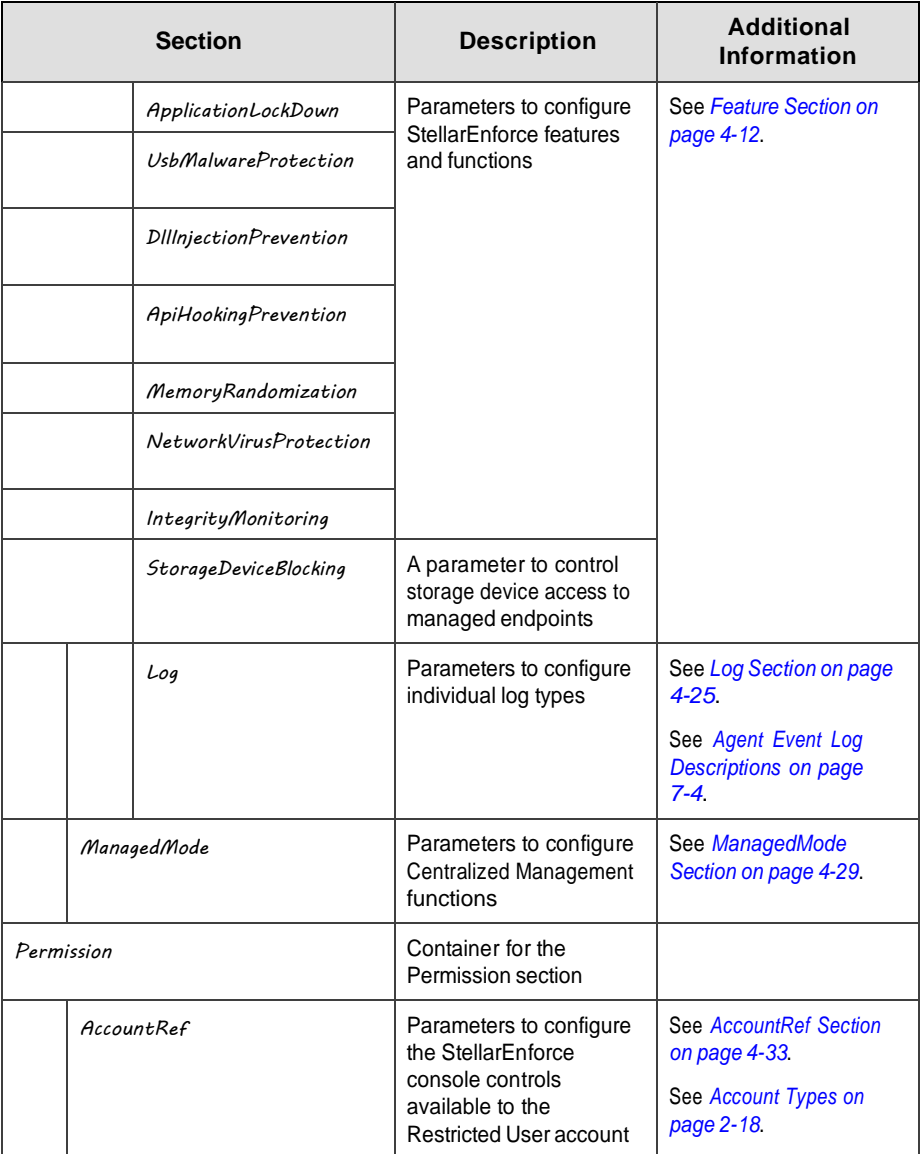

# <span id="page-140-0"></span>**AccountGroup Section**

### Parameters to configure the Restricted User account

See *[Account](#page-44-0) Types on page 2-18*.

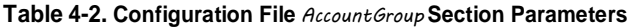

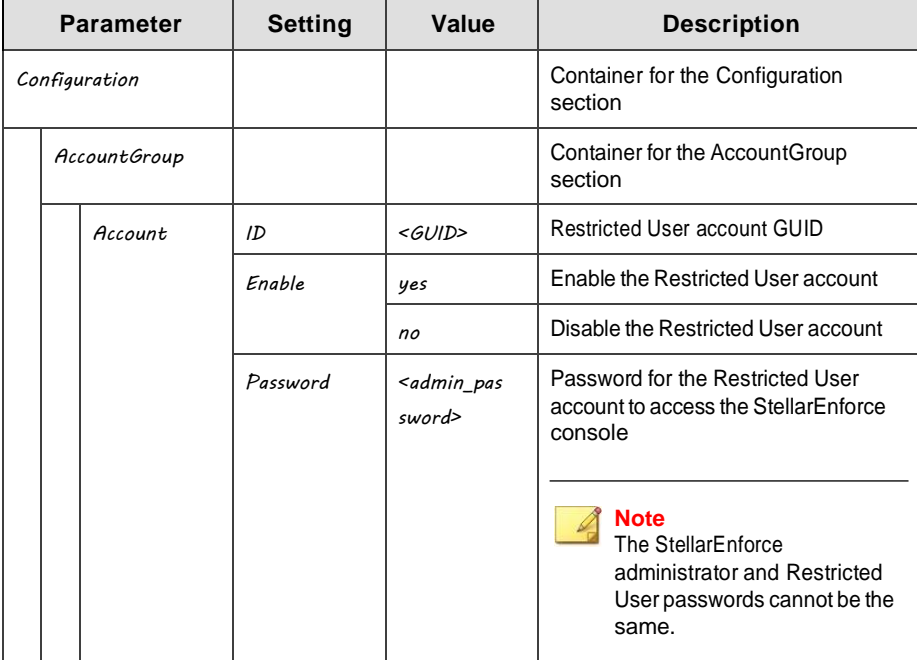

# <span id="page-140-1"></span>**UI Section**

Parameters to configure the display of the system tray icon

### **Table 4-3. Configuration File** *UI***Section Parameters**

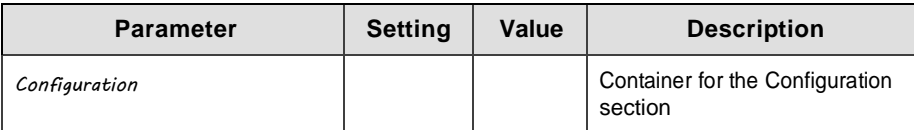

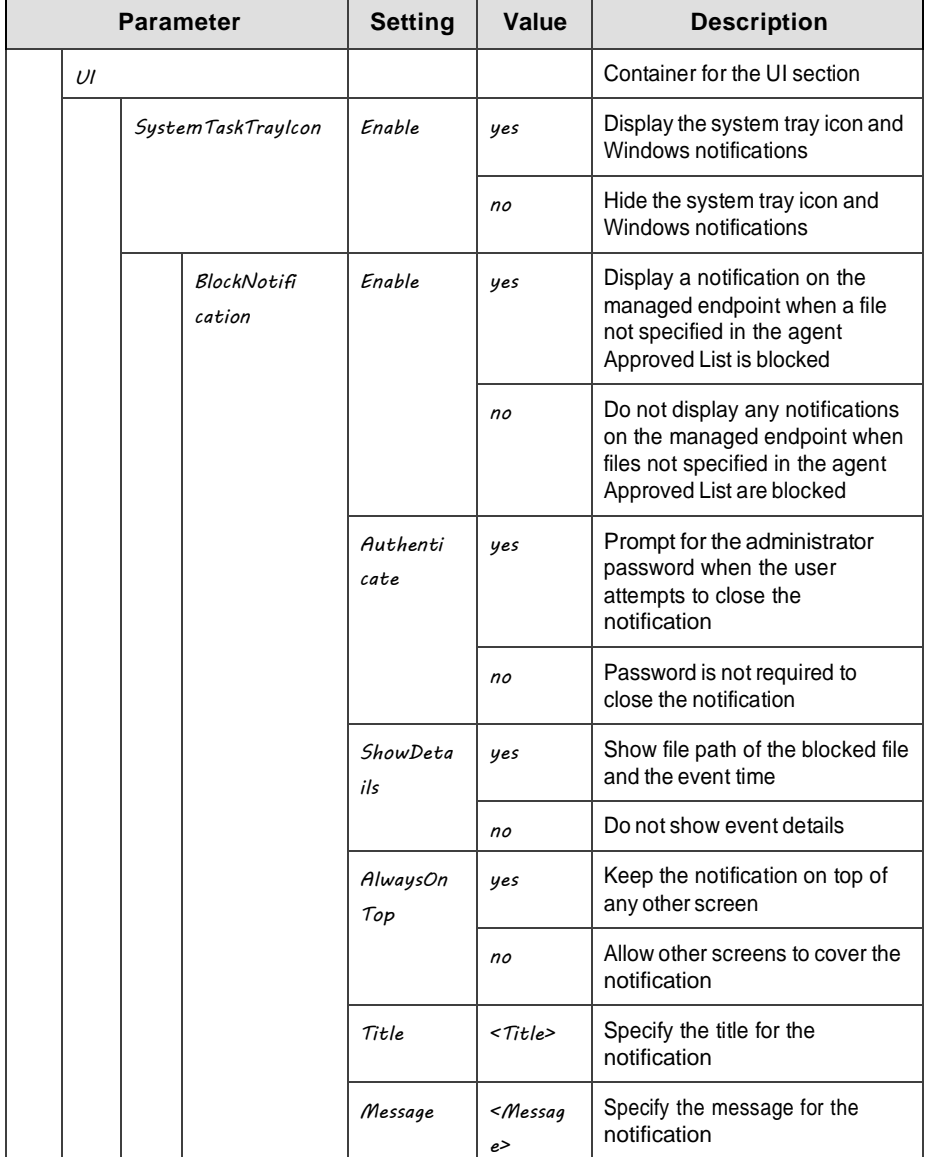

# <span id="page-142-0"></span>**Feature Section**

### Parameters to configure StellarEnforce features and functions

## See *About [Feature](#page-45-0) Settings on page 2-19*.

### **Table 4-4. Configuration File** *Feature***Section Parameters**

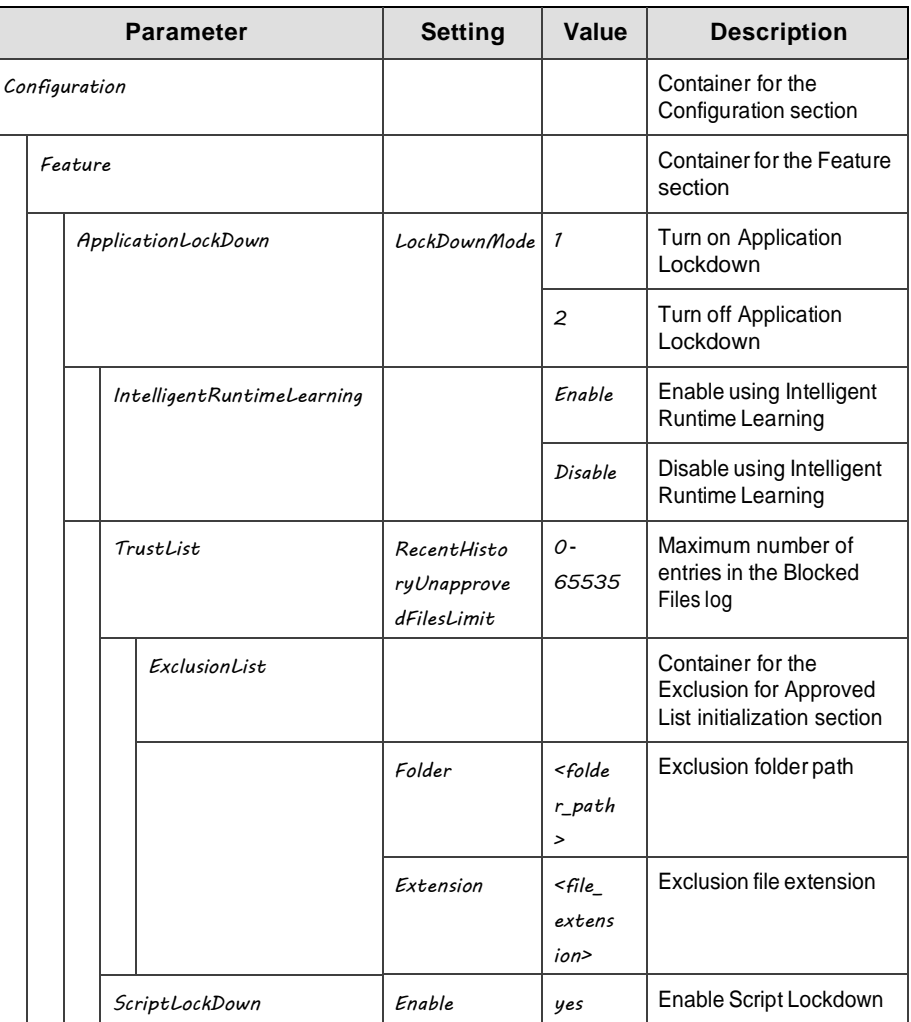

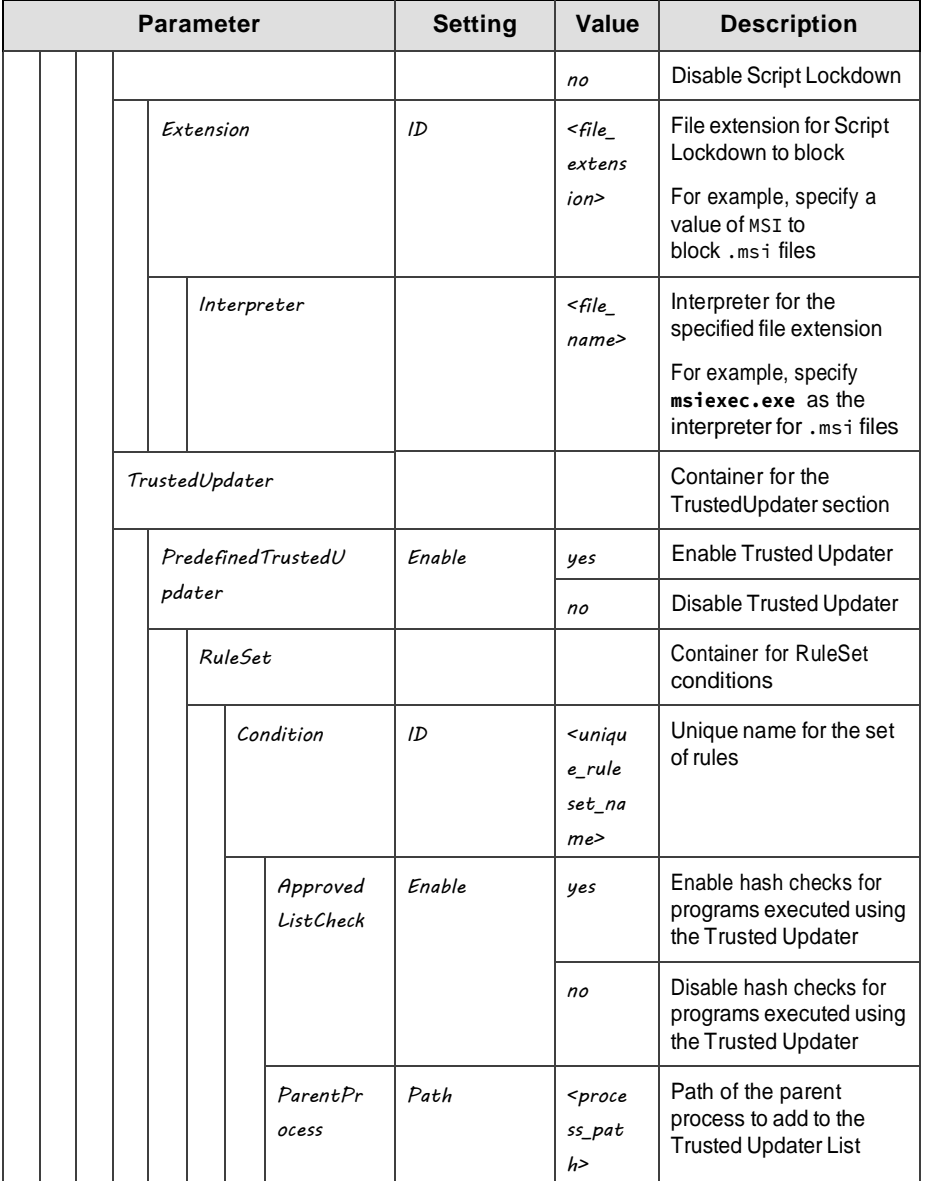
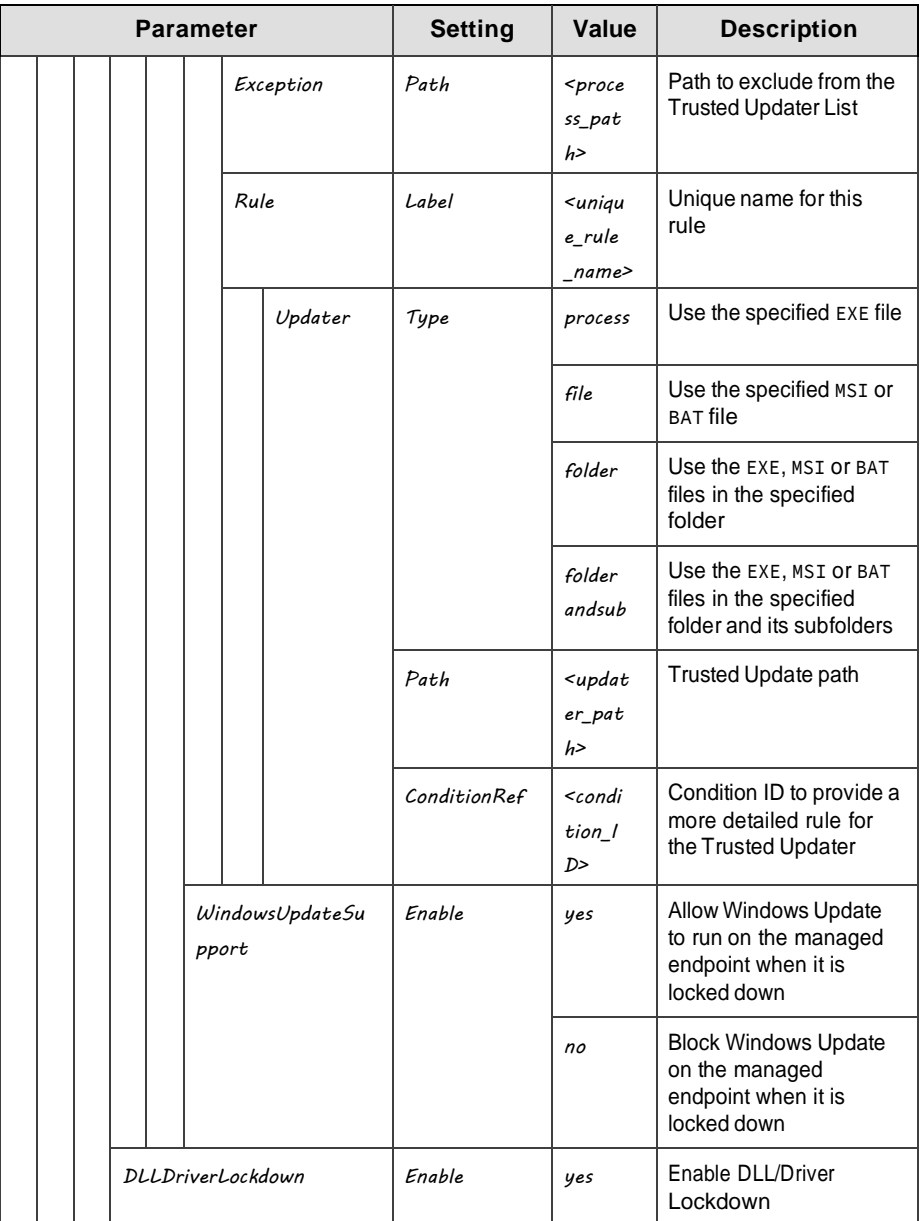

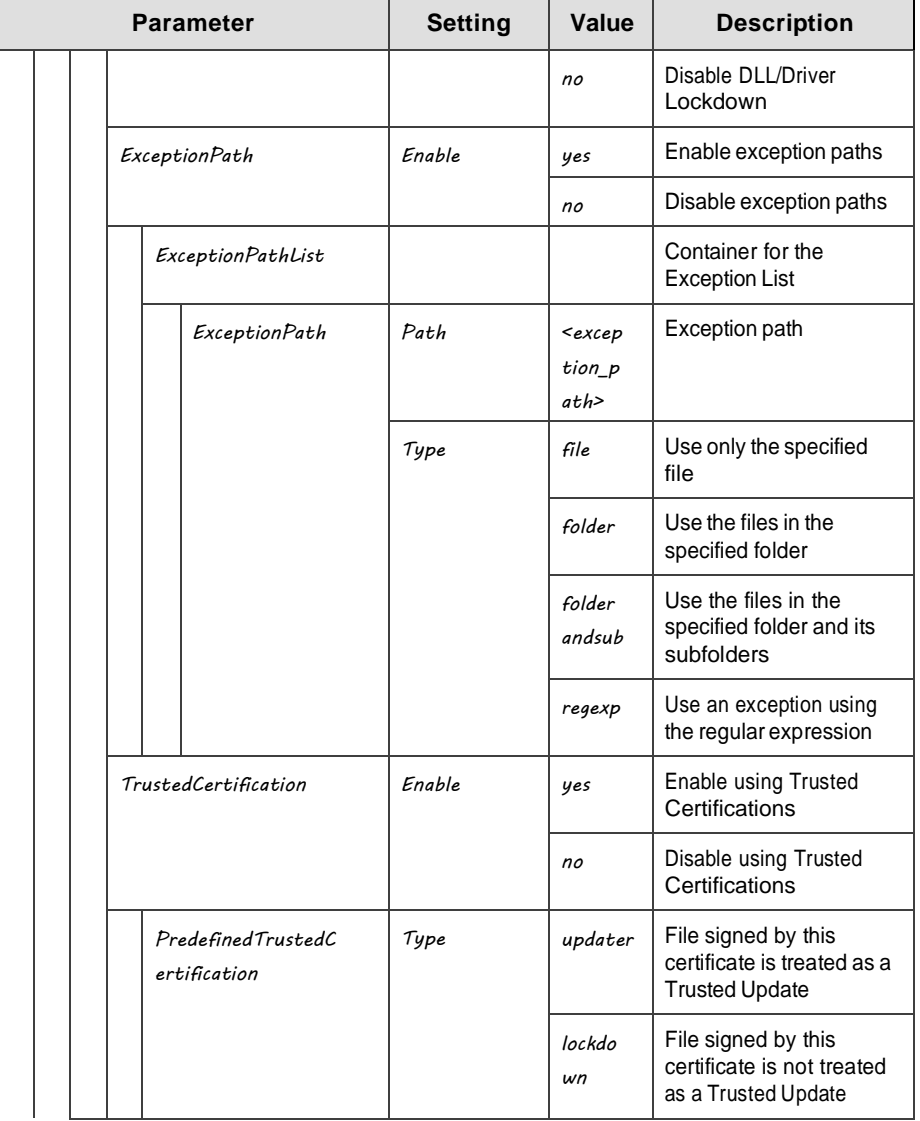

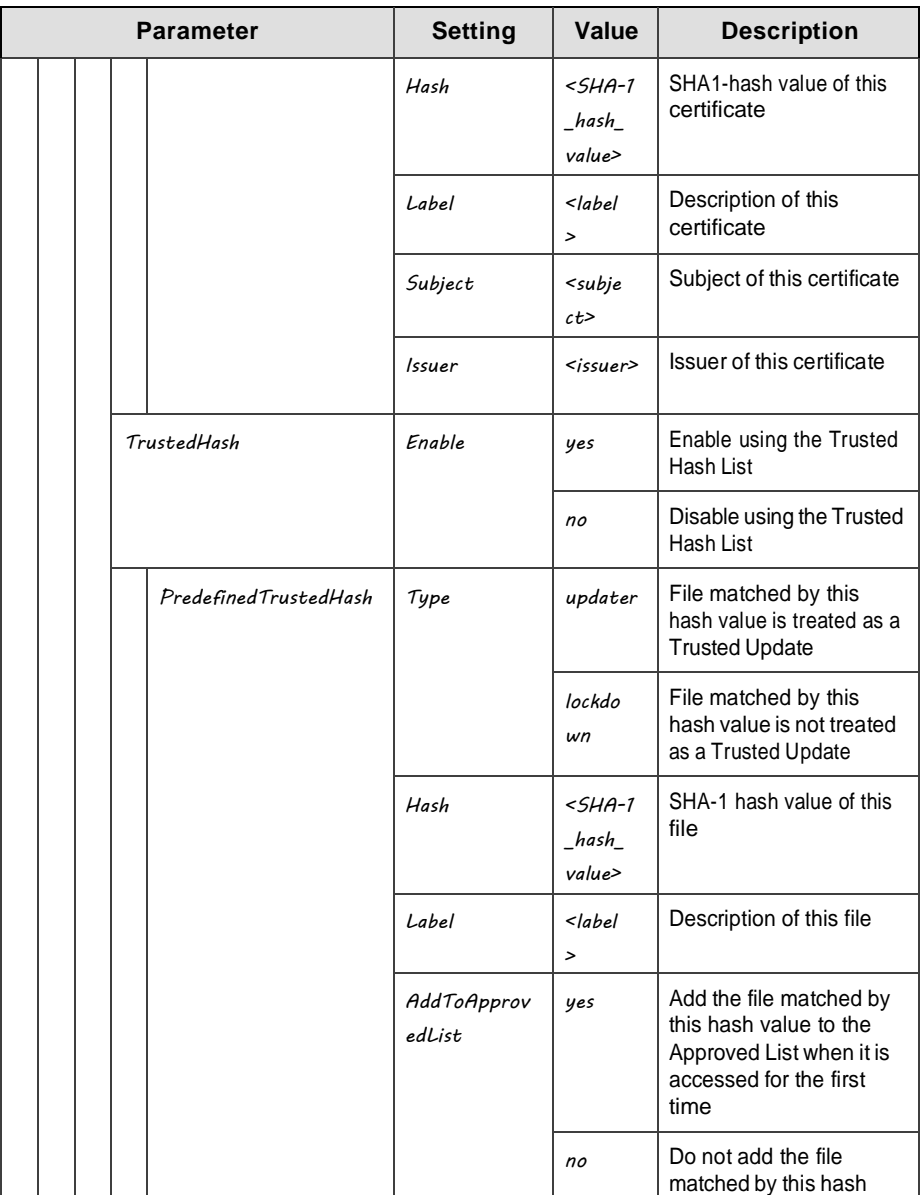

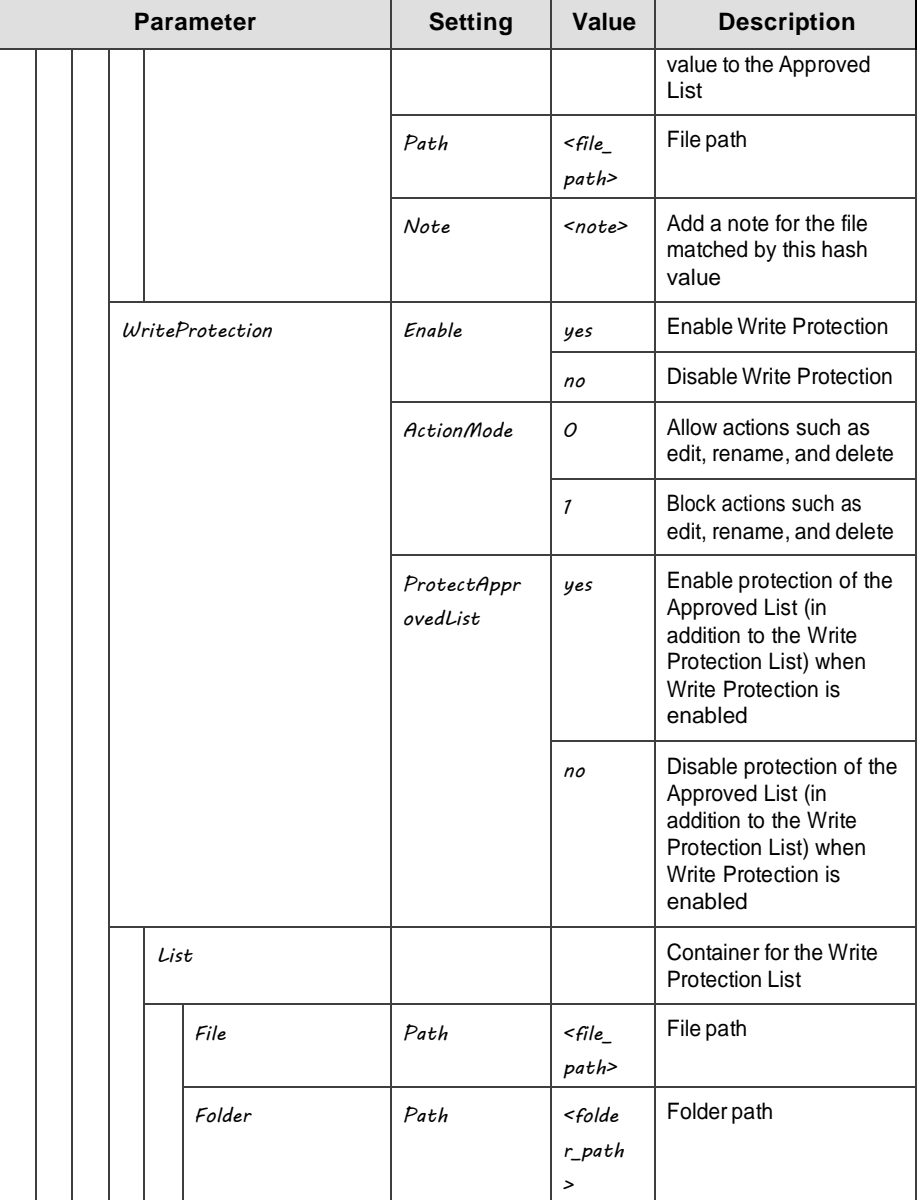

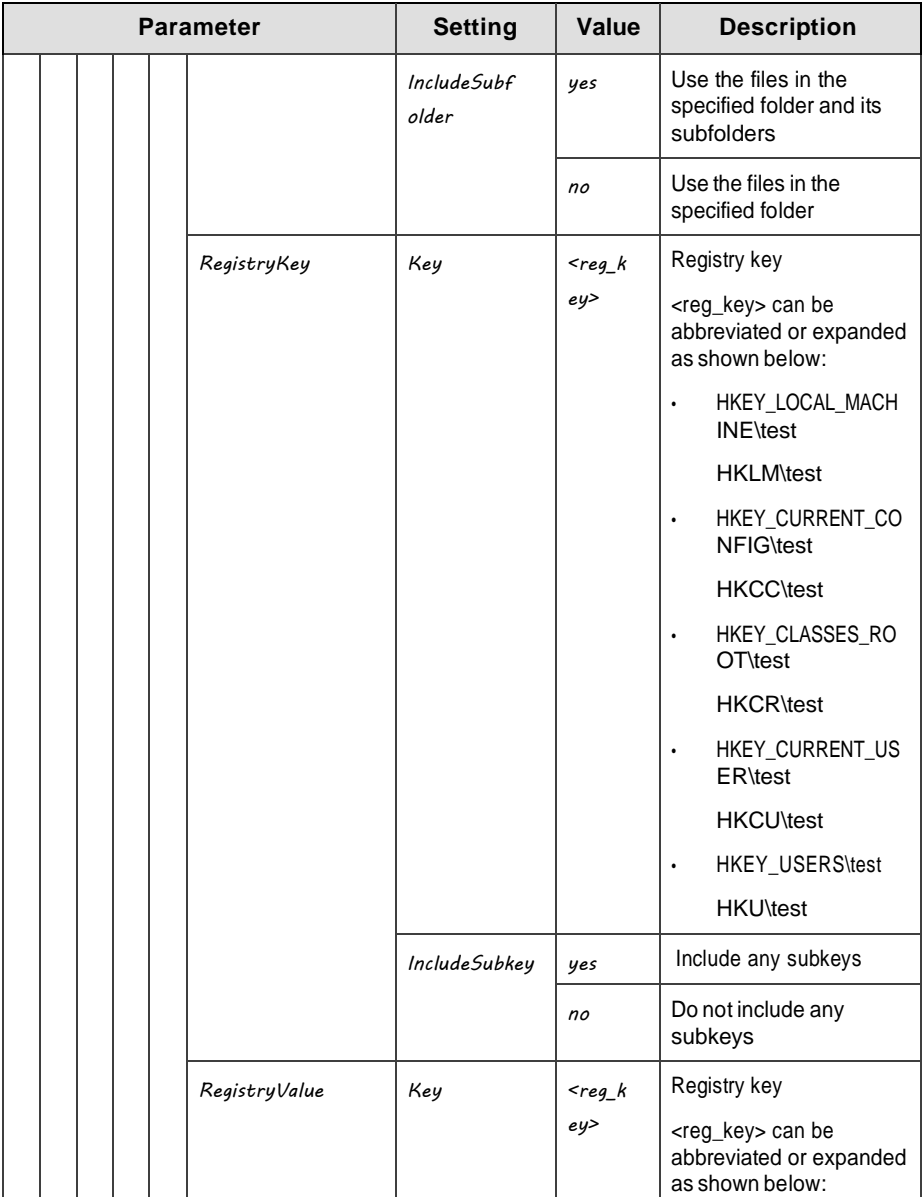

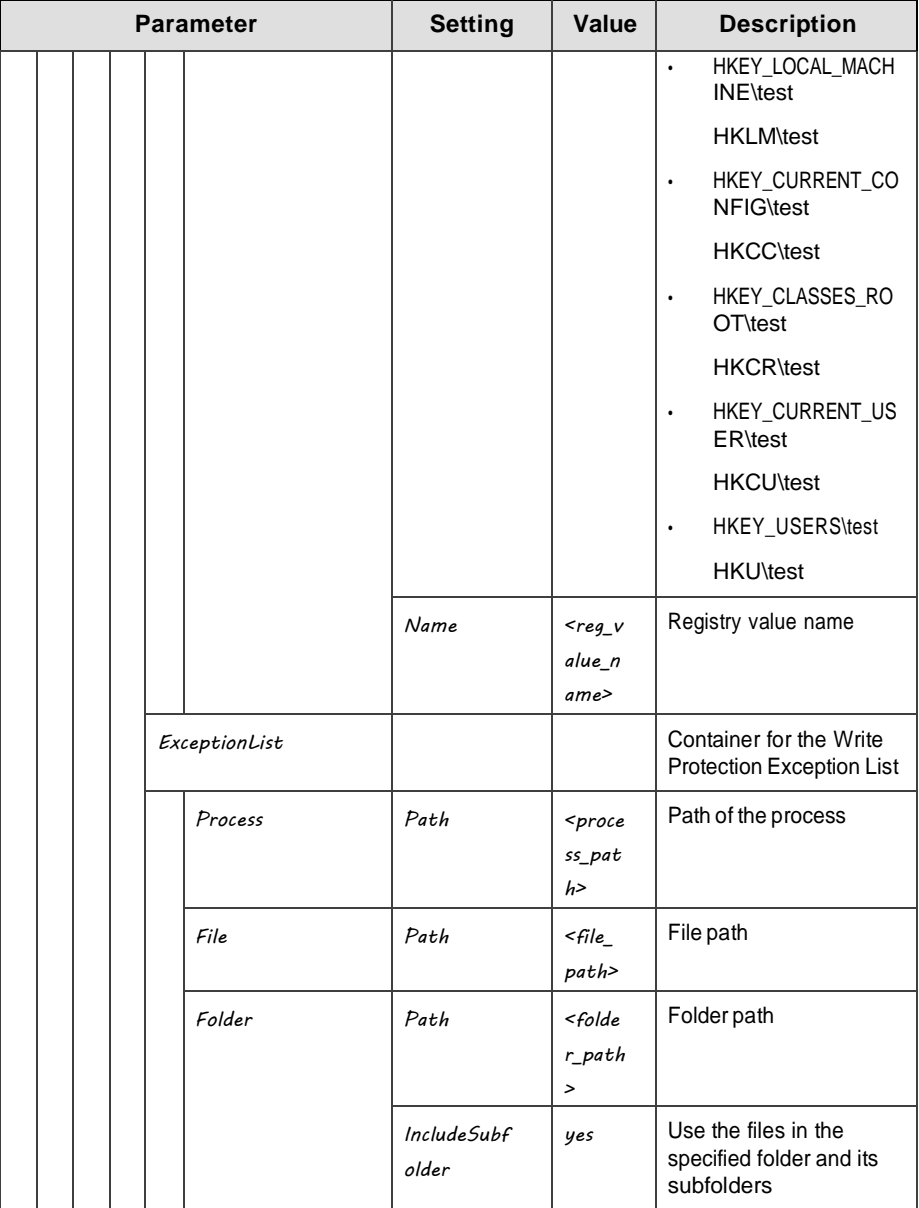

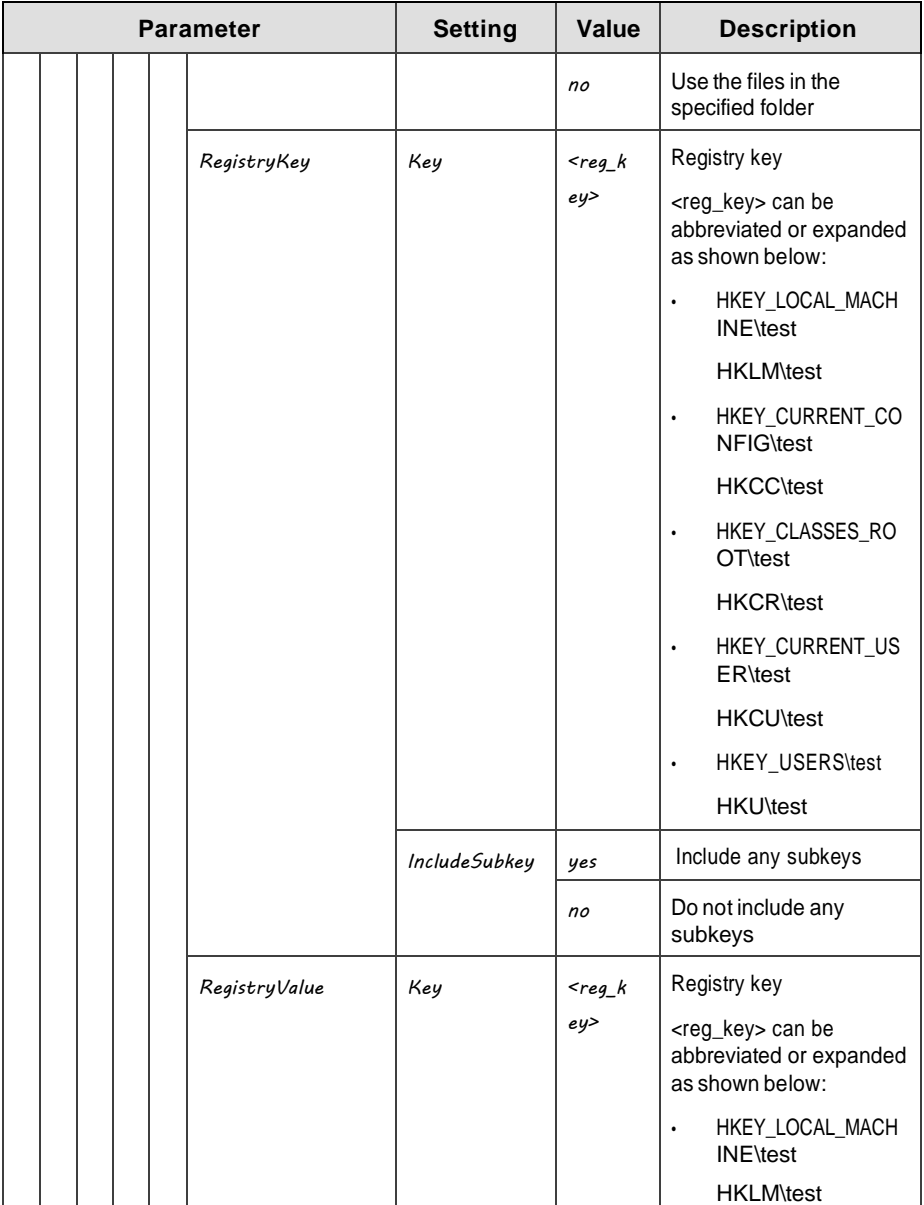

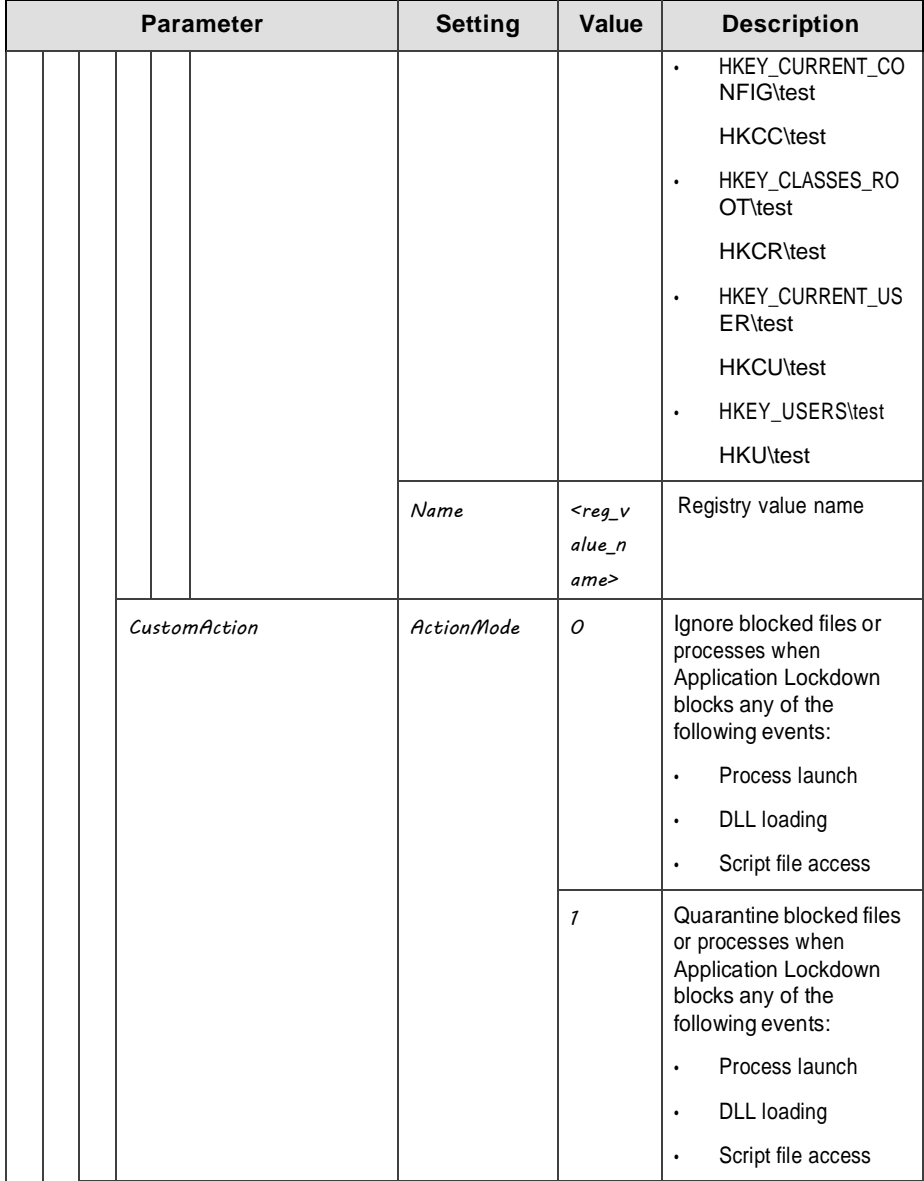

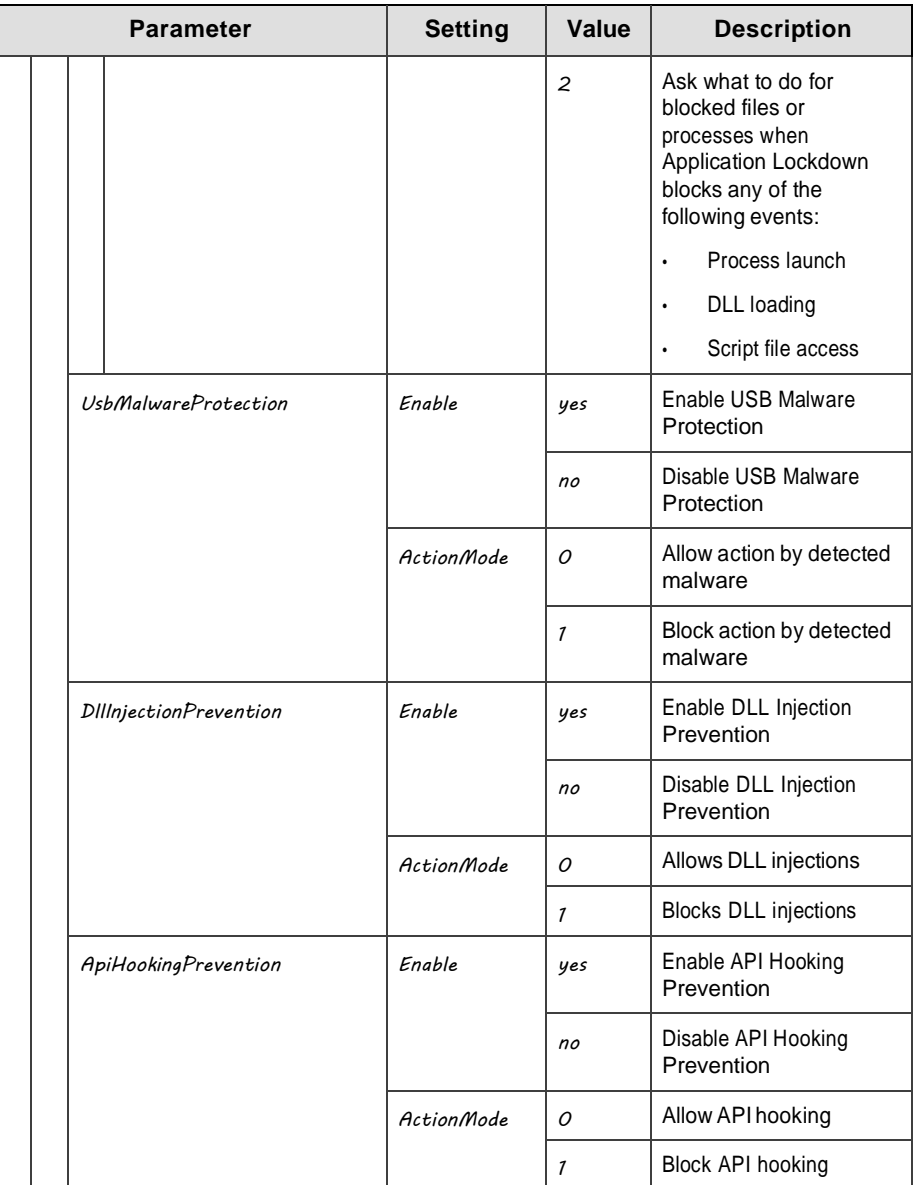

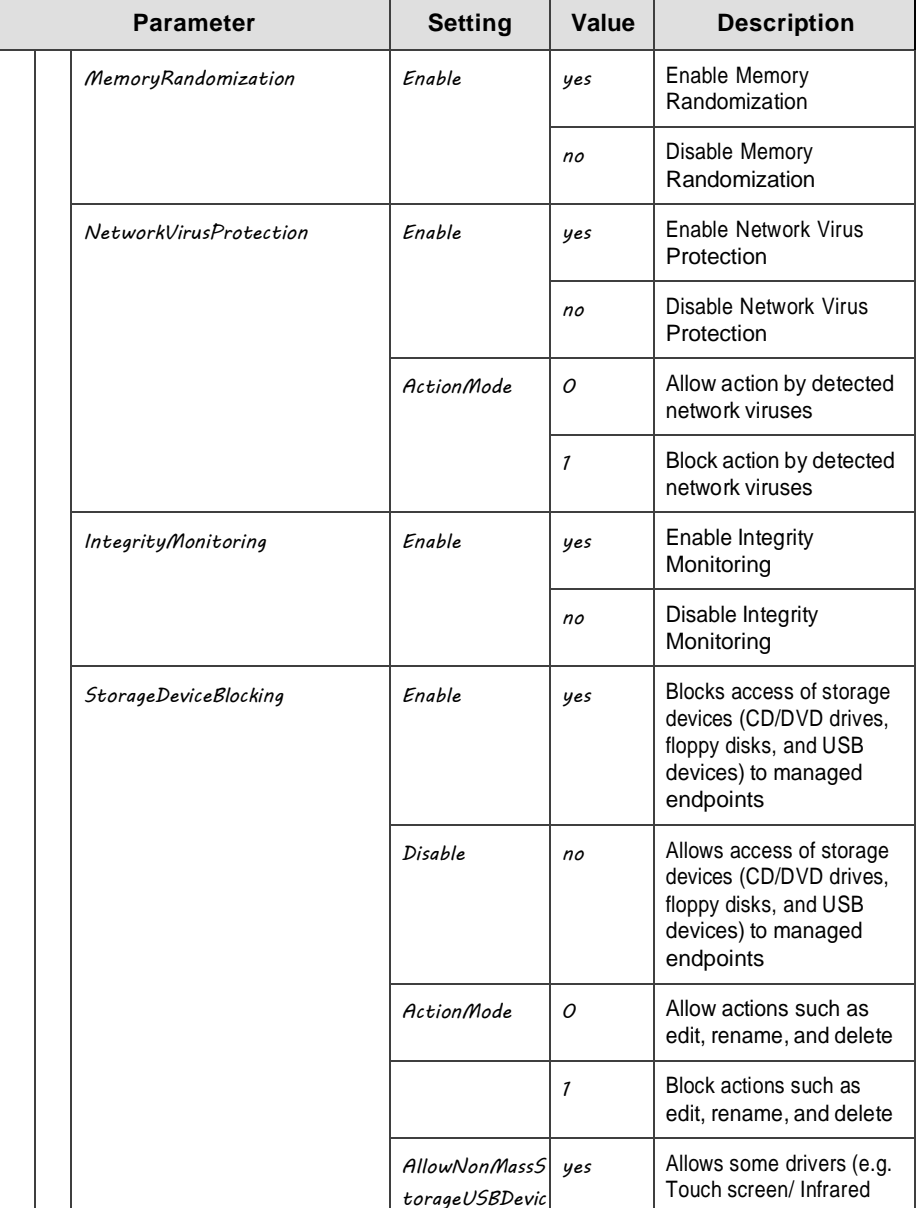

TXOne Networks StellarEnforce™ 1.2 Administrator's Guide

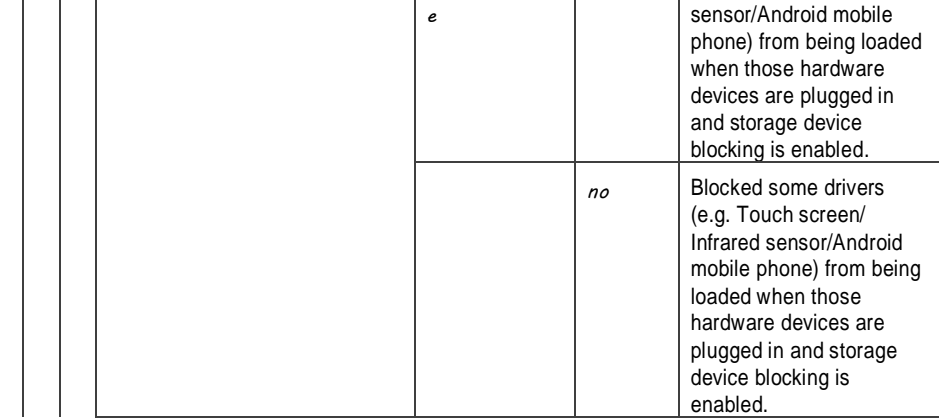

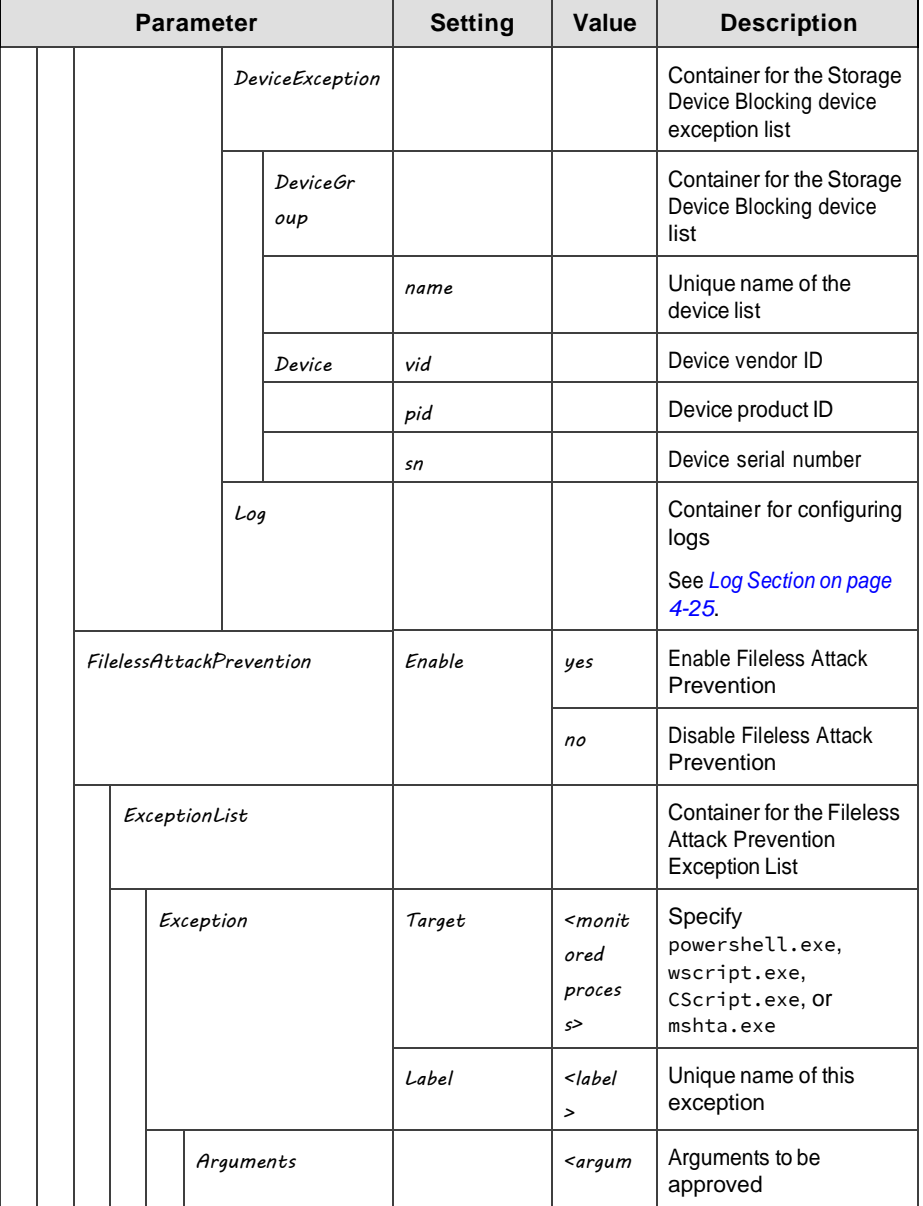

TXOne Networks StellarEnforce™ 1.2 Administrator's Guide

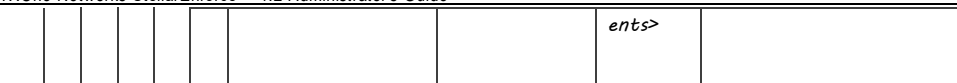

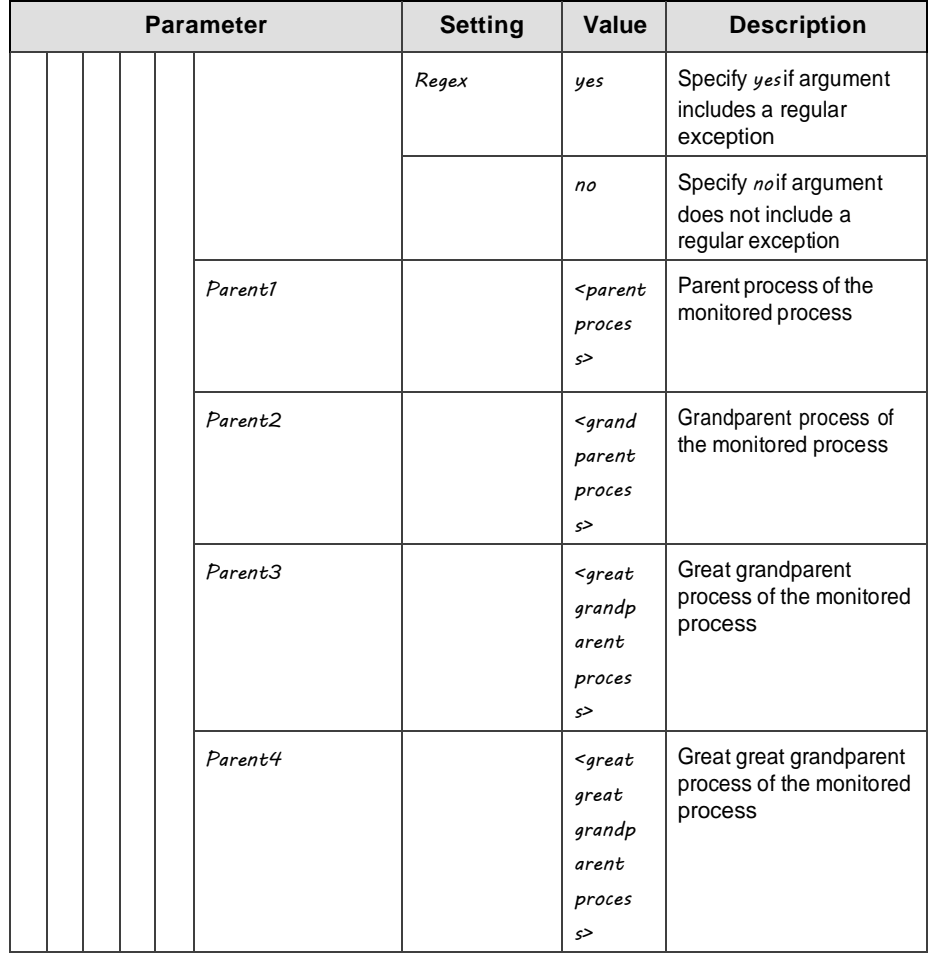

# <span id="page-157-0"></span>**Log Section**

Parameters to configure individual log typesSee *[Agent](#page-192-0)*

*Event Log [Descriptions](#page-192-0) on page 7-4*.

| <b>Parameter</b> |  |                |                       |                         |                    | <b>Setting</b> | Value | <b>Description</b>                                                             |  |
|------------------|--|----------------|-----------------------|-------------------------|--------------------|----------------|-------|--------------------------------------------------------------------------------|--|
| Configuration    |  |                |                       |                         |                    |                |       | Container for the Configuration<br>section                                     |  |
|                  |  | Feature<br>Log |                       |                         |                    |                |       | Container for the Feature section                                              |  |
|                  |  |                |                       |                         |                    |                |       | Container for configuring logs                                                 |  |
|                  |  | EventLog       |                       |                         |                    | Enable         | yes   | Log the StellarEnforce events<br>specified in the following<br>elements        |  |
|                  |  |                |                       |                         |                    |                | no    | Do not log the StellarEnforce<br>events specified in the following<br>elements |  |
|                  |  |                |                       |                         | Level              |                |       | Container for configuring log<br>levels                                        |  |
|                  |  |                |                       |                         | WarningLog         | Enable         | yes   | Log "Warning" level events<br>related to StellarEnforce                        |  |
|                  |  |                |                       |                         |                    |                | no    | Do not log "Warning" level events<br>related to StellarEnforce                 |  |
|                  |  |                |                       |                         | Informati<br>onLog | Enable         | yes   | Log "Information" level events<br>related to StellarEnforce                    |  |
|                  |  |                |                       |                         |                    |                | no    | Do not log "Information" level<br>events related to StellarEnforce             |  |
|                  |  |                |                       | BlockedAccessLog Enable |                    |                | yes   | Log files blocked by<br>StellarEnforce                                         |  |
|                  |  |                |                       |                         |                    |                | no    | Do not log files blocked by<br>StellarEnforce                                  |  |
|                  |  |                | ApprovedAcce<br>ssLog |                         |                    | Enable         | yes   | Log files approved by<br>StellarEnforce                                        |  |
|                  |  |                |                       |                         |                    |                | no    | Do not log files approved by<br>StellarFnforce                                 |  |

**Table 4-5. Configuration File** *Log***Section Parameters**

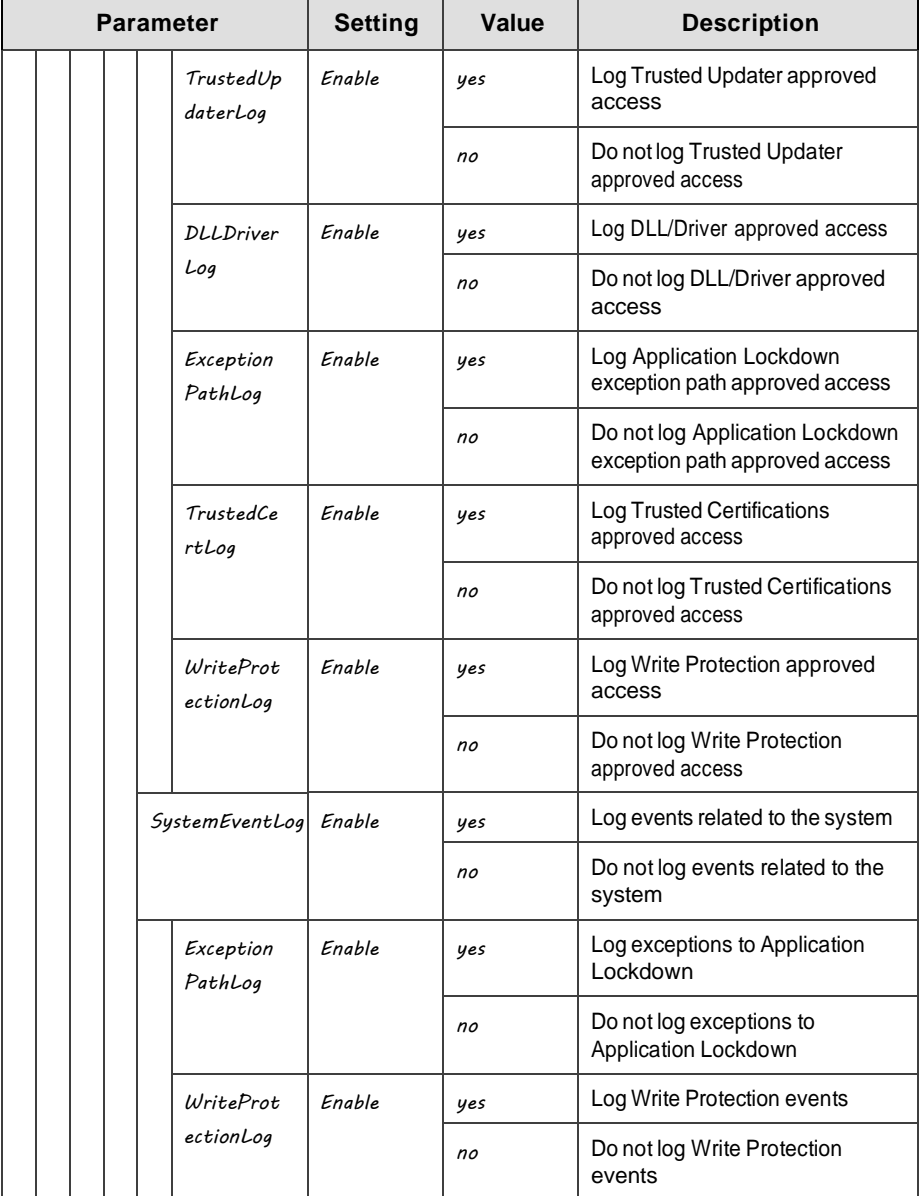

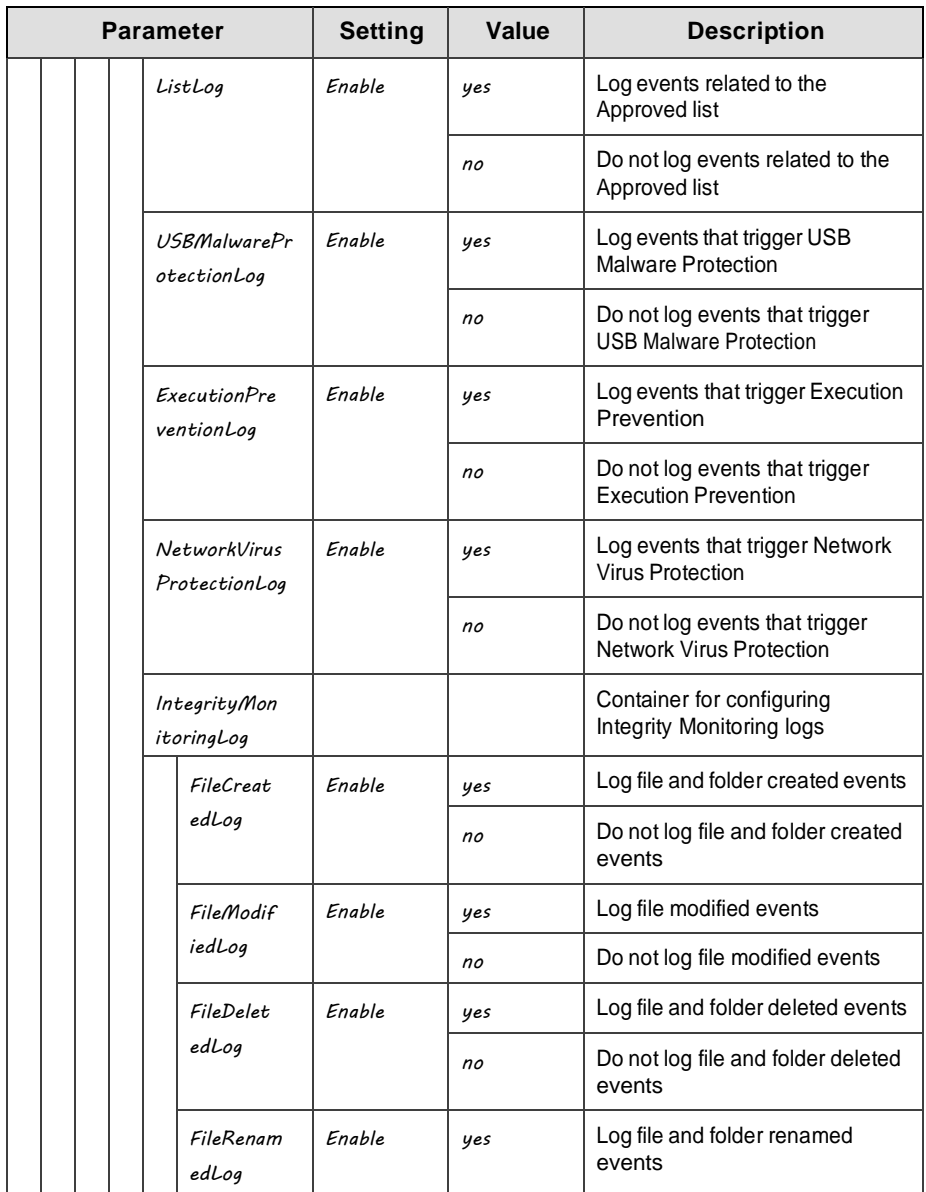

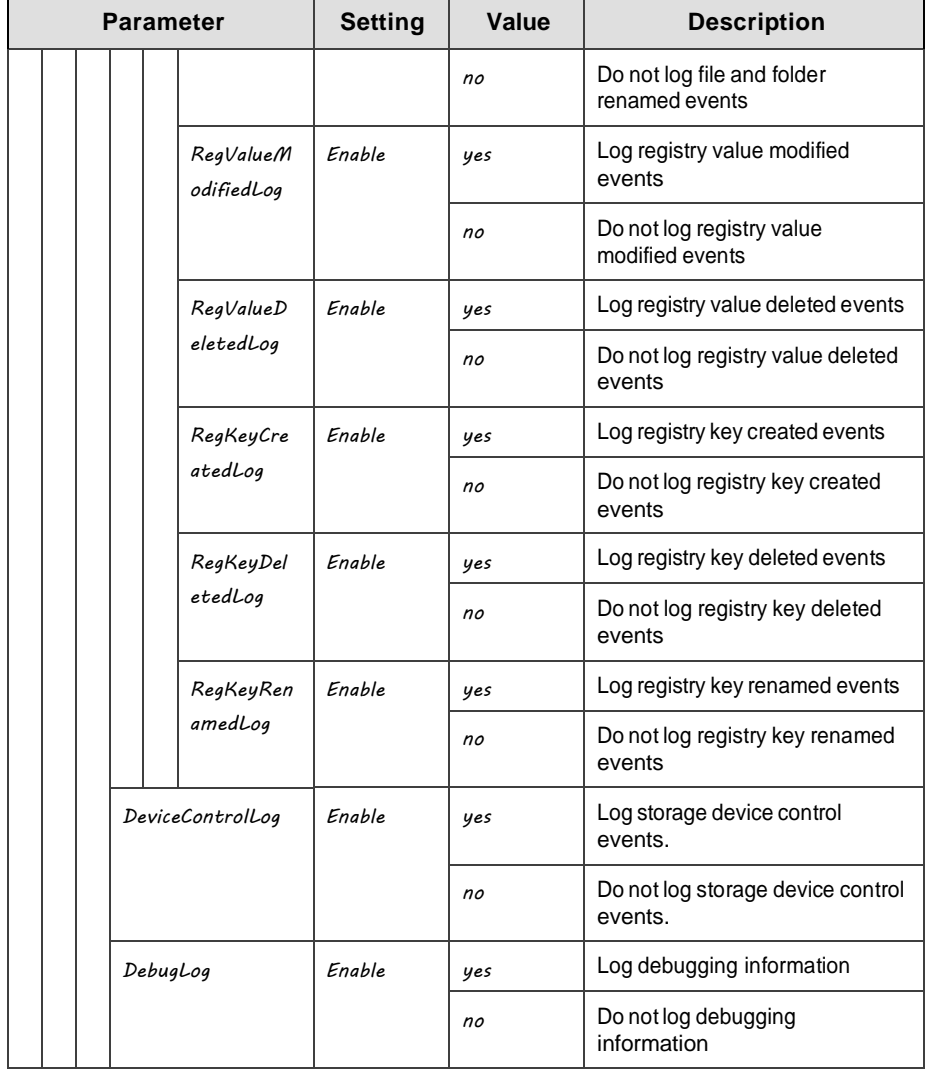

# **ManagedMode Section**

Parameters to configure Centralized Management functions

|  |               |                    | <b>Parameter</b> | <b>Setting</b> | <b>Value</b>                                                                                  | <b>Description</b>                                                                                                    |
|--|---------------|--------------------|------------------|----------------|-----------------------------------------------------------------------------------------------|----------------------------------------------------------------------------------------------------|
|  | Configuration |                    |                  |                |                                                                                               | Container for the<br>Configuration<br>section                                                                                                  |
|  |               | <b>GroupPolicy</b> |                  |                |                                                                                               | Container for<br>configuring group<br>policy to StellarOne                                                                                     |
|  |               |                    | SyncInterval     |                | $\overline{O}$ ~<br>21474836<br>47<br>Unit:<br>Minutes                                        | Agent information<br>will be updated<br>periodically<br>according to this<br>sync period                                                       |
|  |               | Agent              |                  |                |                                                                                               | Container for<br>configuring<br>StellarEnforce<br>agents                                                                                       |
|  |               |                    | Port             |                | <server_me<br>ssages_port<br/><math>\geq</math></server_me<br>                                | Specify the secure<br>port for server<br>communications<br>(formerly the agent<br>listening port)                                              |
|  |               |                    | FixedIp          |                | A.B.C.D<br>$\bullet$<br>/E<br>A,B,C,D<br>$\bullet$<br>$: 0 - 255$<br>$E: 1 - 32$<br>$\bullet$ | Specify the agent IP<br>address (in Classless<br>inter-domain routing<br>(CIDR) format) to<br>communicate with<br>the StellarEnforce<br>server |
|  |               | Server             |                  |                |                                                                                               | Container for<br>configuring<br><b>StellarOne</b>                                                                                              |
|  |               |                    | HostName         |                | <hostname<br><math>\mathbf{L}</math></hostname<br>                                            | Specify the host<br>name of the<br><b>StellarOne</b>                                                                                           |

**Table 4-6. Configuration File** *ManagedMode***Section Parameters**

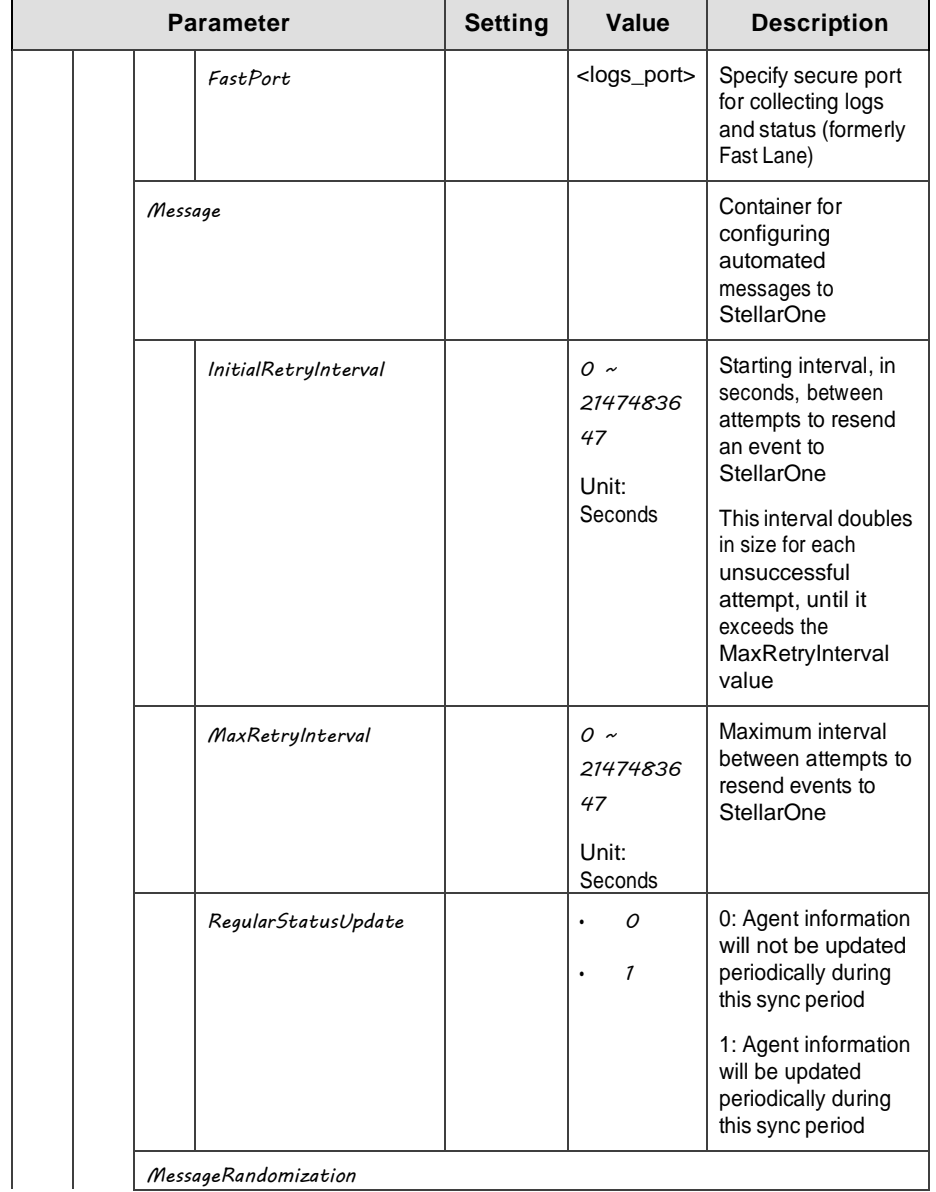

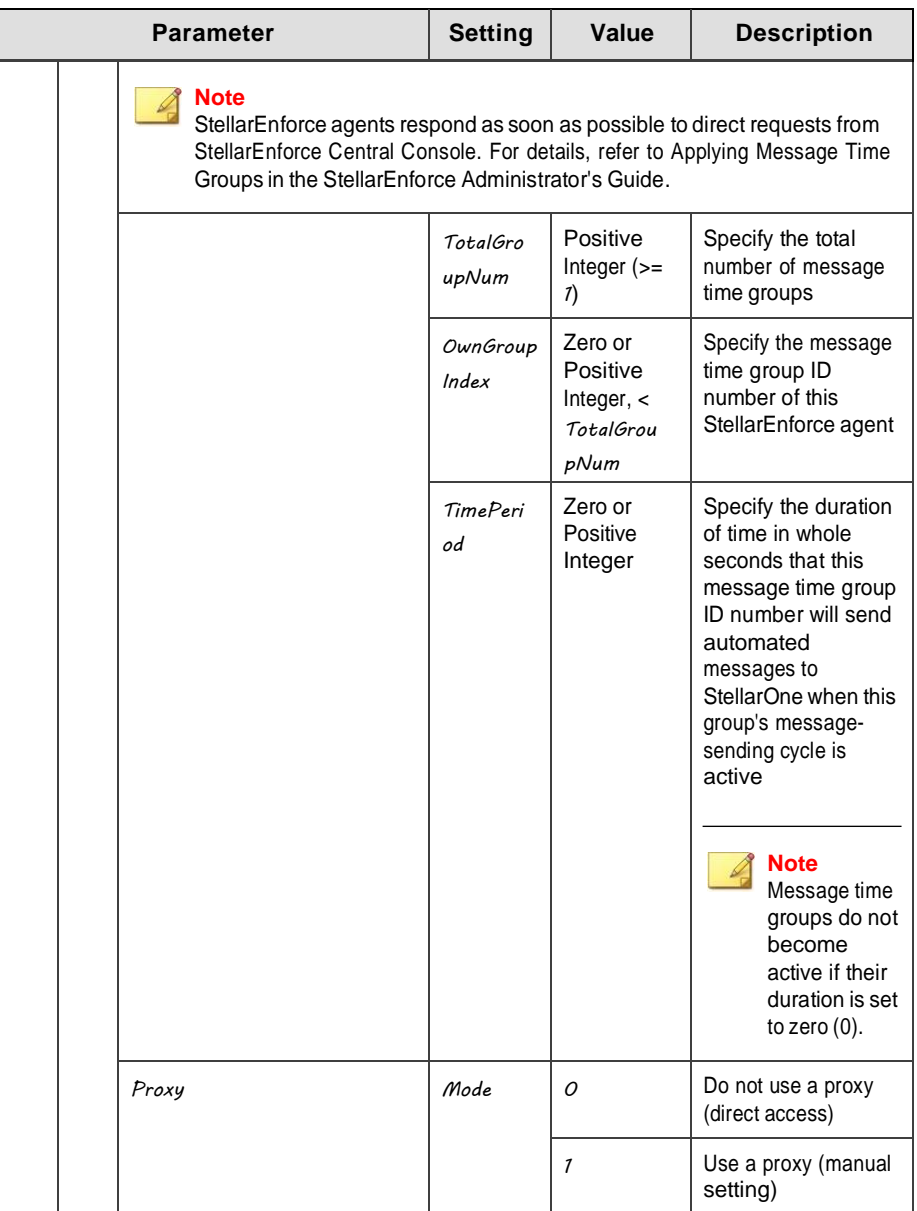

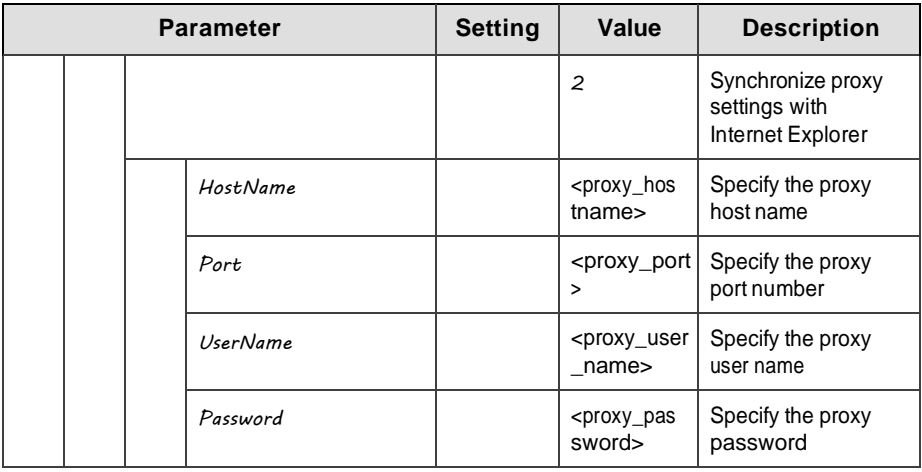

## **AccountRef Section**

Parameters to configure the StellarEnforce console controls available to the Restricted User account

See *[Account](#page-44-0) Types on page 2-18*.

### **Table 4-7. Configuration File** *AccountRef***Section Parameters**

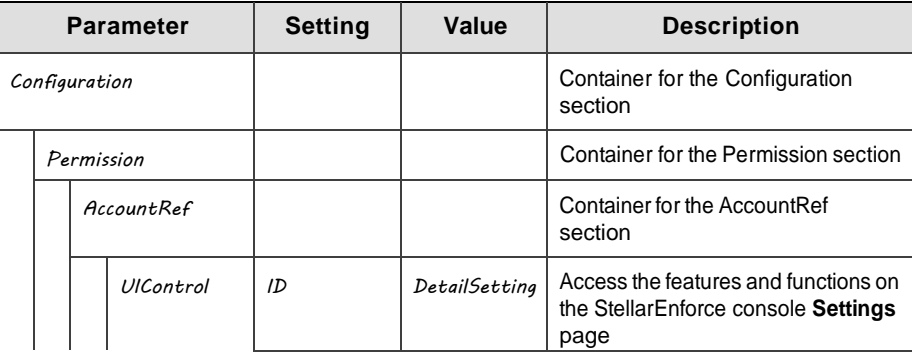

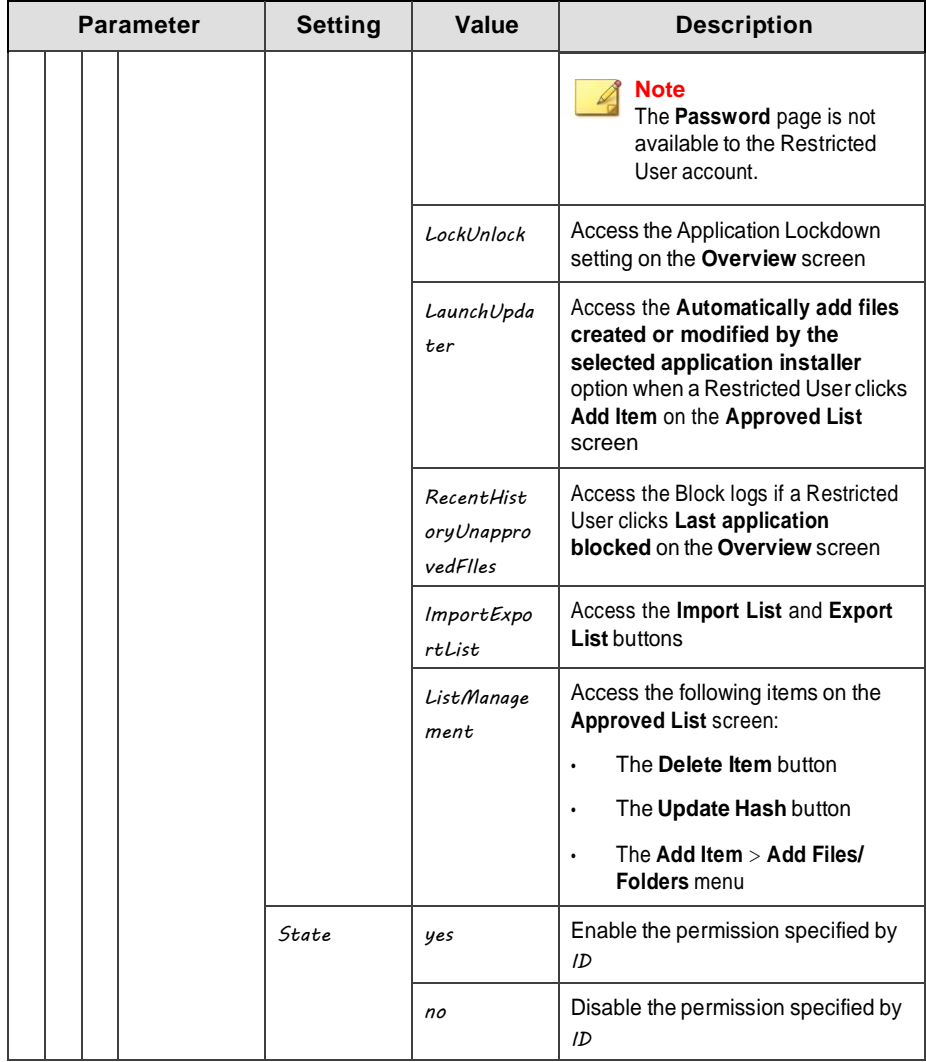

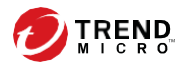

# **Chapter 5**

# **Troubleshooting**

This chapter describes troubleshooting techniques and frequently asked questions about TXOne Networks StellarEnforce.

Topics in this chapter include:

- *[Frequently](#page-168-0) Asked Questions (FAQ) on page 5-2*
- *[Troubleshooting](#page-168-1) StellarEnforce on page 5-2*

# <span id="page-168-0"></span>**Frequently Asked Questions (FAQ)**

## **What if the endpoint becomes infected by a threat?**

Do one of the following to remove the threat on the endpoint:

Start a manual scan on the endpoint.

For more information, see *Manual Scan [Commands](#page-129-0) on page 3-73*.

• Access the TXOne StellarEnforce Central Console console and send a scan command to start malware scanning on the endpoint.

## **Where can I get more help with TXOne Networks StellarEnforce?**

Get the most up-to-date information and support from the TXOne Networks support website at:

<span id="page-168-1"></span><http://esupport.trendmicro.com/en-us/business/>

# **Troubleshooting StellarEnforce**

The TXOne StellarEnforce Diagnostic Toolkit offers administrators the ability to perform a number of diagnostic functions, including:

- Create, collect, and delete debugging logs
- Enable or disable Self Protection

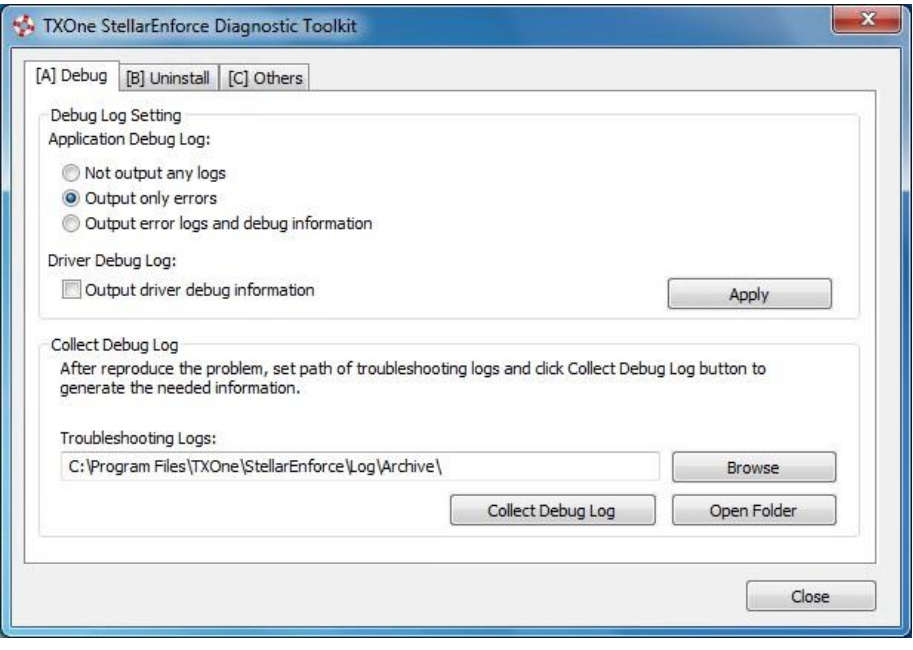

**Figure 5-1. The TXOne StellarEnforce Diagnostic Toolkit Debug Tab**

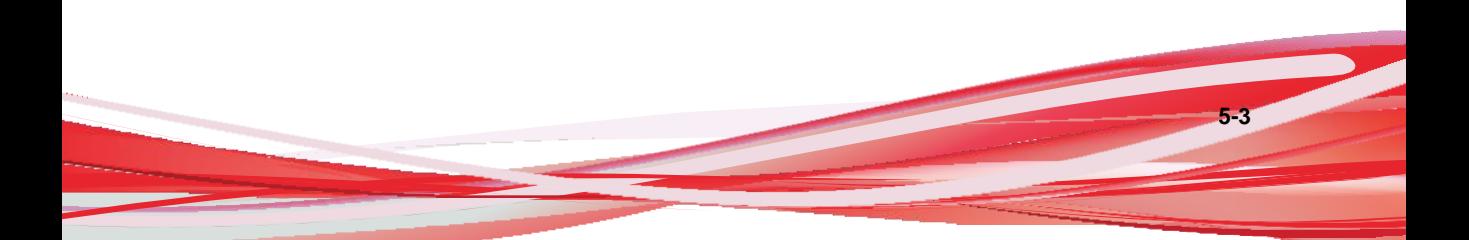

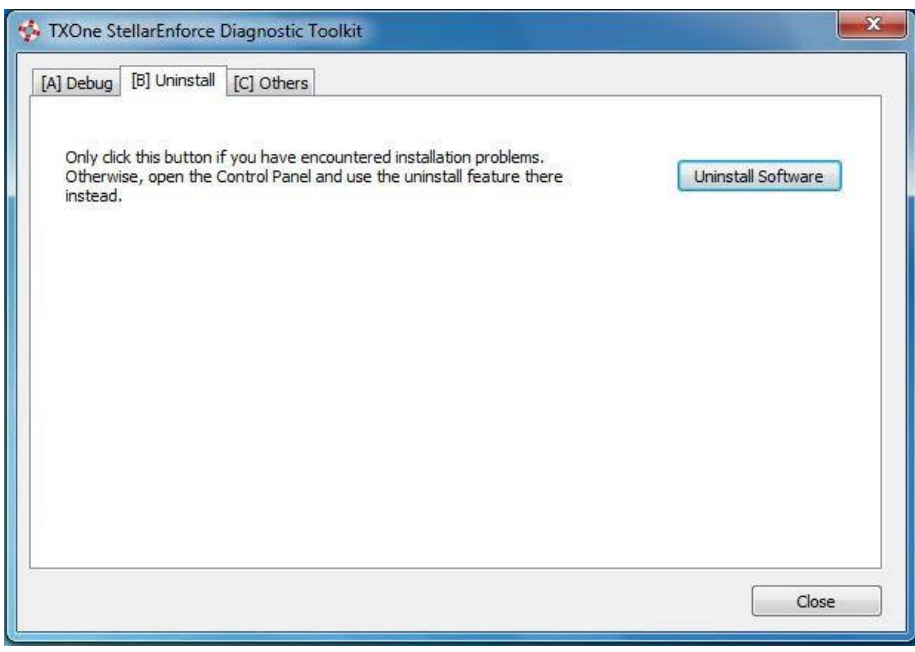

**Figure 5-2. The TXOne StellarEnforce Diagnostic Uninstall Tab**

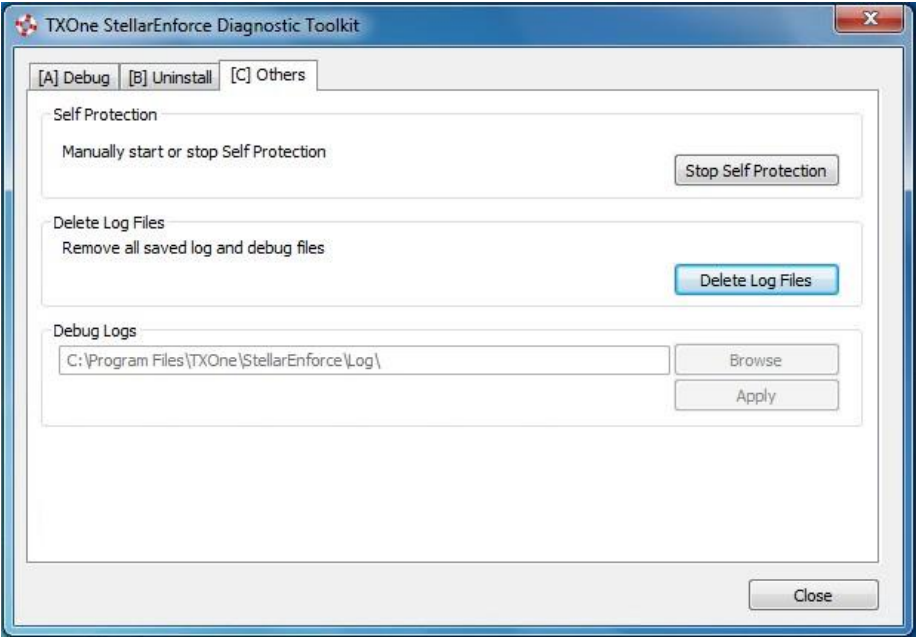

**Figure 5-3. The TXOne StellarEnforce Diagnostic Toolkit Others Tab**

## **Using the Diagnostic Toolkit**

If TXOne StellarEnforce experiences problems, generate a complete set of application and driver diagnostic logs for analysis, or send them to to TXOneNetworks Technical Support. Both the TXOne Networks administrator and Restricted User accounts can collect the logs.

#### **Procedure**

- **1.** Open the Diagnostic Toolkit and enable full logging:
	- a. Open the TXOne StellarEnforce installation folder and run WKSupportTool.exe.

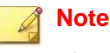

The default installation location is c:\Program Files\TXOne \StellarEnforce\.

- b. Provide the TXOne Networks administrator or Restricted User password and click **OK**.
- c. On the **[A] Debug** tab, select **Output error logs and debug information** and **Output driver debug information**, and click **Apply**.
- **2.** Reproduce the problem.
- **3.** Collect the diagnostic logs:
	- a. Reopen the Diagnostic Toolkit.
	- b. On the **[A] Debug** tab, click **Browse** to choose the location where TXOne StellarEnforce saves the logs.

#### **Note**

The default location for saved logs is: c:\Program Files\TXOne \StellarEnforce\Log\Archive\.

- c. Click **OK** when finished.
- d. Click **Collect Debug Log**.
- e. Once the Debug Logs have been collected, click **Open Folder** to access the zipped log files for review, or to send them to TXOne Networks Technical Support.

## **Diagnostic Toolkit Commands**

The following table lists the commands available using the Diagnostic Toolkit, WKSupportTool.exe.

#### **Note**

Only the StellarEnforce administrator can use the Diagnostic Toolkit, and WKSupportTool.exe will prompt for the administrator password before running a command.

#### **Table 5-1. Diagnostic Toolkit Commands**

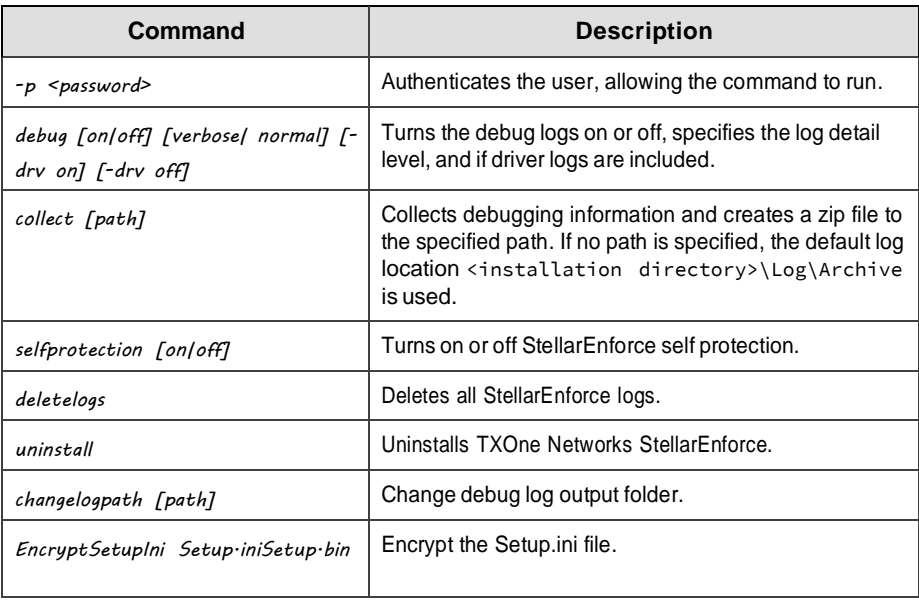

# **Collecting StellarEnforce Debug Logs**

**Collecting Debug Logs for a Failed Installation**

#### **Procedure**

**1.** Adjust setup.ini as shown below.

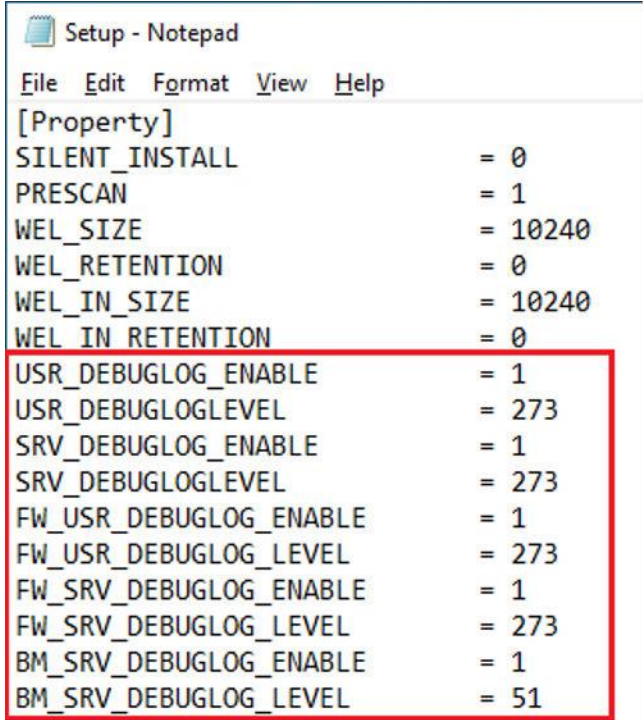

- **2.** Trigger the installer, SL\_Install.exe, and reproduce the issue.
- **3.** Execute WKSupportTool in the installer package.

## **Note**

- For the x86 platform, please use the tool found at install\_package \Supporttool\x86.
- For the x64 platform please use the tool found at install\_package \Supporttool\x64

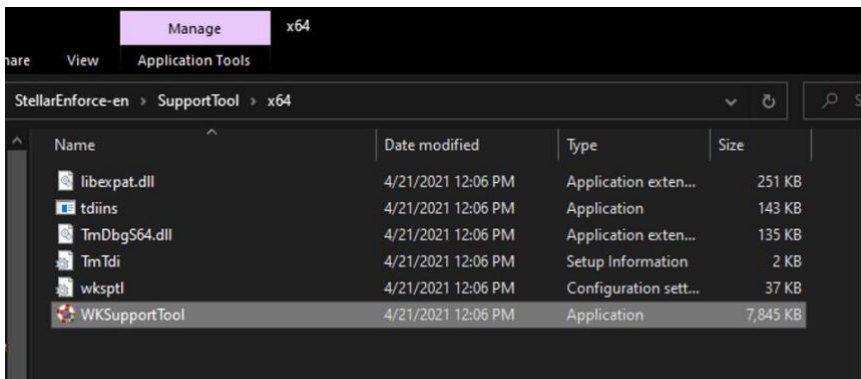

- **4.** Click **Collect Debug Log**.
- **5.** Click **Open Folder** to get the archived zip file.

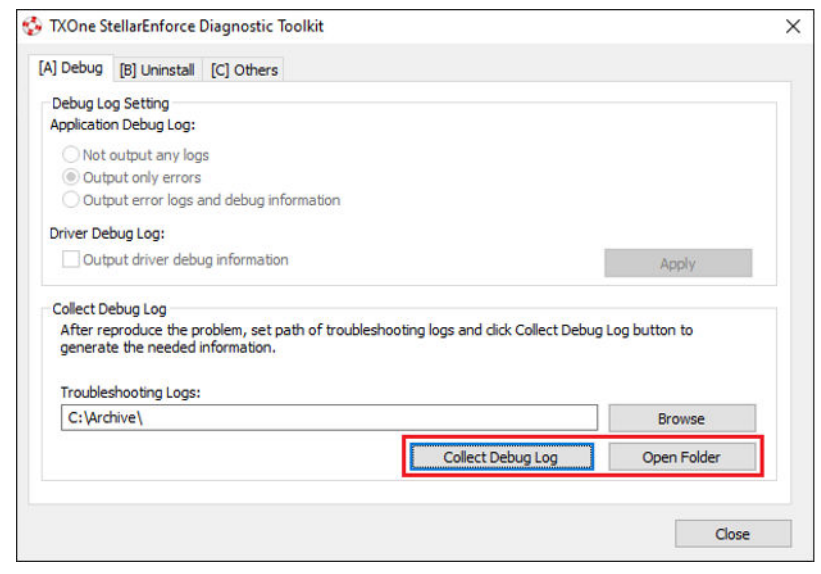

## **Collecting Debug Logs After Installation**

If you find abnormal behavior or issues after installing StellarEnforce, please collect logs from both StellarEnforce and Microsoft Windows Process Monitor logs by using the following procedure.

#### **Procedure**

**1.** Enable debug information with WKSupportTool.

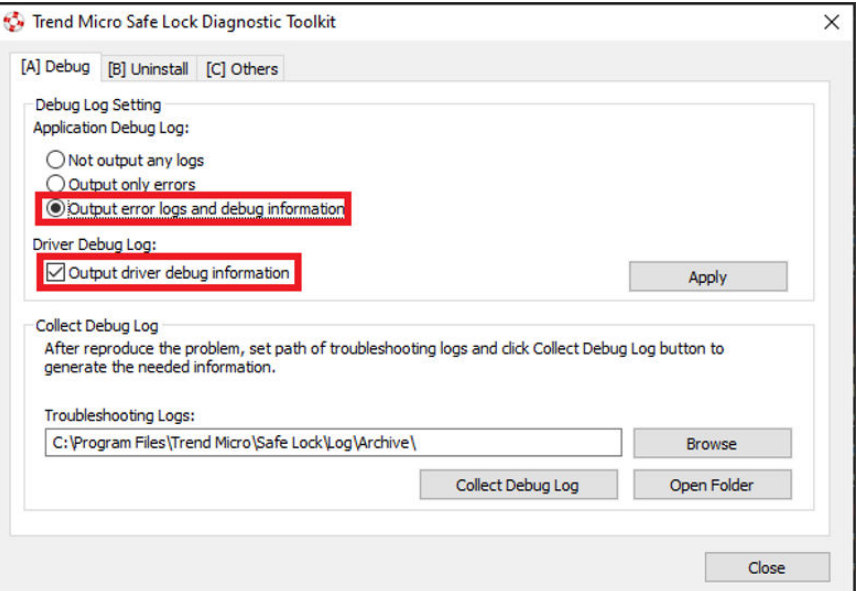

- 2. Start **Process [Monitor](https://docs.microsoft.com/en-us/sysinternals/downloads/procmon)** monitoring your system.
- **3.** Reproduce the issue.
- **4.** Save the Process Monitor log (PML).

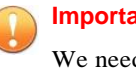

**Important**

We need all events without filtering. Filtering can be added when using the PML for viewing – please make sure not to do this prior to sending the log to us.

- **5.** Collect logs with WKSupportTool by clicking **Collect Debug Log**.
- **6.** Click **Open Folder** to get the archived zip file.
- **7.** Please provide both log files to us for analysis, including the time in the log at which the issue occurs and the name of the relevant application.

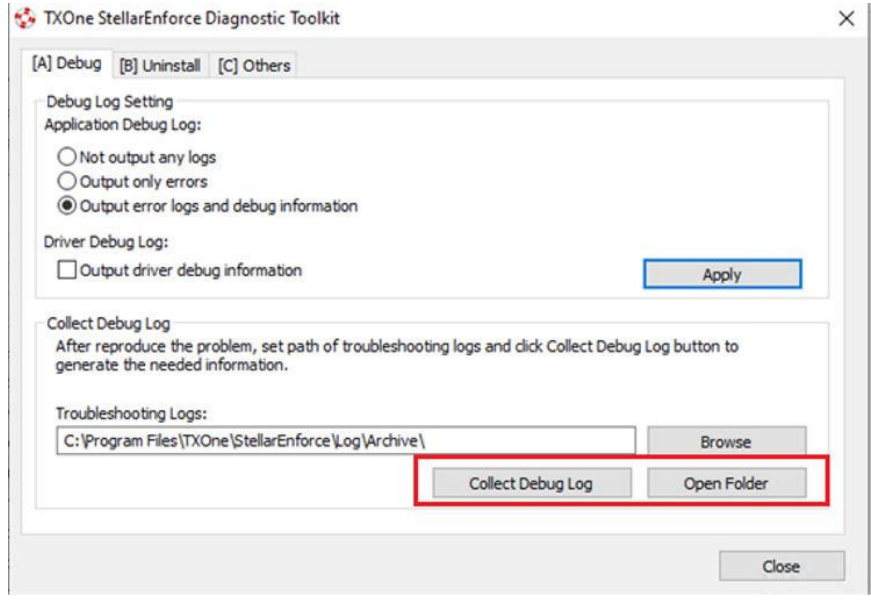

## **Collecting Debug Logs for a Performance Issue**

When experiencing a performance issue, please provide the following logs:

1. StellarEnforce performance report

- 2. Windows Performance Recorder
- 3. Trend Micro Performance Tuning Tool (from Trend Micro AEGIS)

### **Generating a Performance Report with StellarEnforce**

#### **Procedure**

- **1.** Stop StellarEnforce service. (Slcmd.exe stop service)
- **2.** Create a registry value as follows:

HKEY\_LOCAL\_MACHINE\SOFTWARE\TrendMicro\SafeLock\2\DebugLog

"EnableProfiling"=dword:00000001

- **3.** Start StellarEnforce service. (Slcmd.exe start service)
- **4.** Perform some tasks related to the issue.
- **5.** Stop StellarEnforce service. (Slcmd.exe stop service)
- **6.** Find the file perf\_report.log at <wk\_installed\_folder>\log.

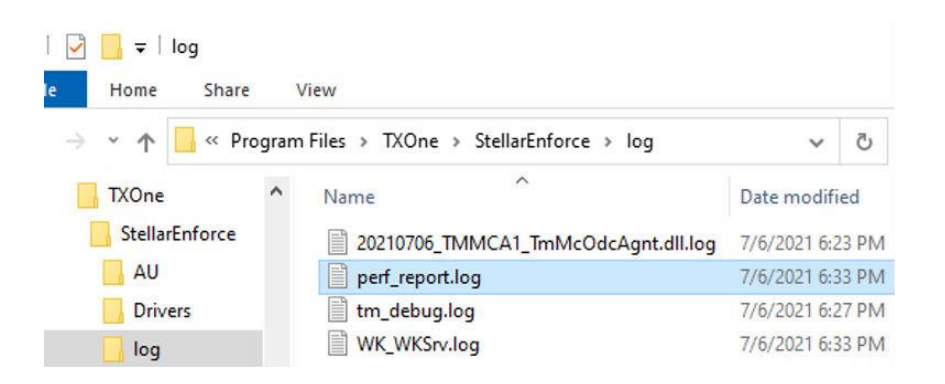

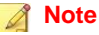

You don't need to enable debug logging to generate this report. In fact, it's suggested to disable debug logging while measuring performance.

**Setting Up Windows Performance Recorder and Generating a Log**

- Microsoft provides a tool called Windows Performance Recorder (WPR) for recording all the activities on Windows.
- It is a part of Windows Performance Toolkit, which is included in the Windows Assessment and Deployment Kit.
- If you are running a 64-bit OS, add the following registry setting and then reboot:

```
HKEY_LOCAL_MACHINE\SYSTEM\CurrentControlSet\Control\Session Manager\M
```

```
"DisablePagingExecutive"=DWORD:1
```
**Setting Up Windows Performance Recorder: Windows 8 and Later**

#### **Procedure**

- **1.** Download [Windows ADK for](https://go.microsoft.com/fwlink/?linkid=2086042) Windows 10.
- **2.** Select only **Windows Performance Toolkit** during the installation process.
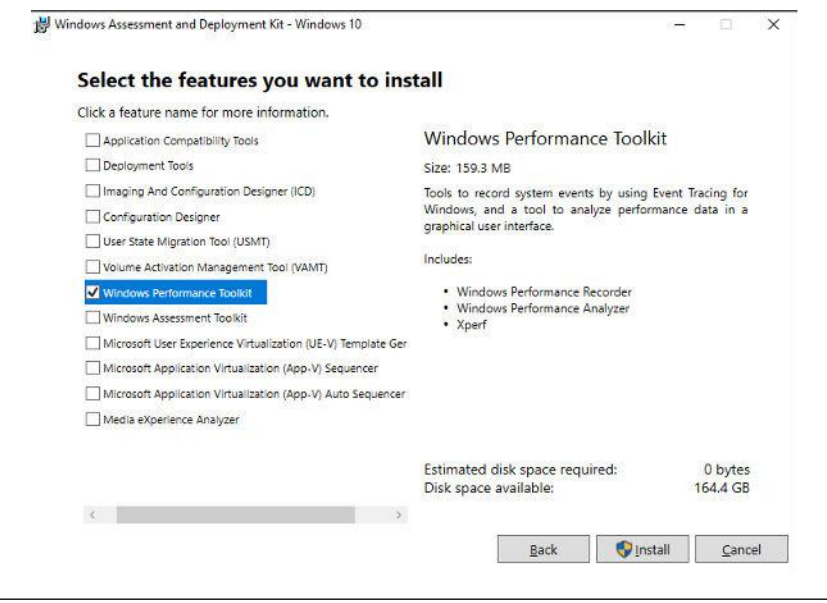

**Setting Up Windows Performance Recorder: Windows 7 and 2008 R2**

### **Procedure**

- **1.** Download Windows ADK for [Windows](https://go.microsoft.com/fwlink/p/?LinkId=323507) 8.
- **2.** Select only **Windows Performance Toolkit** during the installation process.

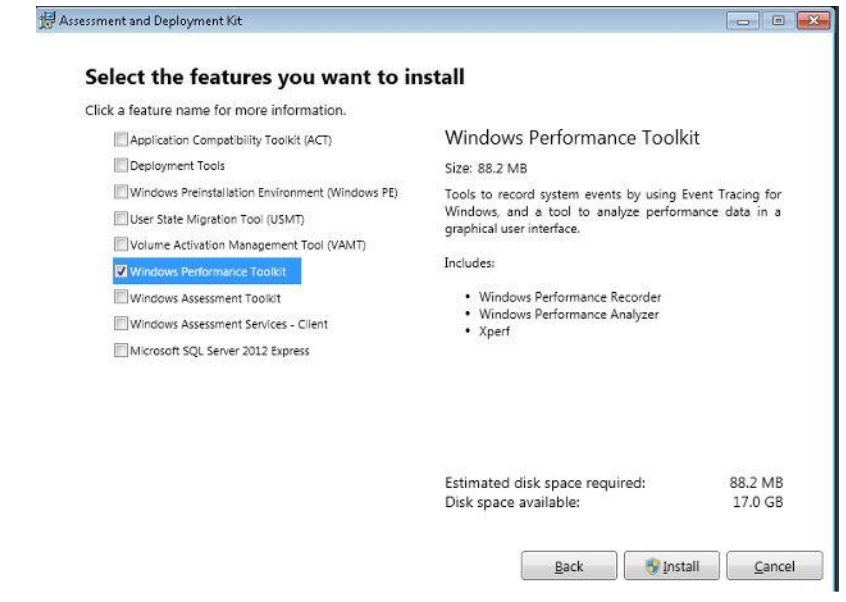

**Setting Up Windows Performance Recorder: Windows Vista, Windows 2008, Windows 2003 SP1, and Windows XP SP2**

#### **Procedure**

**1.** 1. Use Windows Performance Toolkit 4.x – please refer to usage guidelines for Windows Performance Toolkit 4.x.

**Generating Logs with Windows Performance Recorder**

#### **Procedure**

- **1.** Launch **Windows Performance Recorder** from the Start menu.
- **2.** Under **More options**, select the following items:
- CPU usage
- Disk I/O activity
- File I/O activity
- Registry I/O activity
- Networking I/O activity
- Heap usage
- Pool usage
- **3.** Change the **Logging mode** to **File**.
- **4.** Click **Start**.
- **5.** Execute the application(s) or task(s) that are related to the issue being reproduced.
- **6.** After the issue has been reproduced, click **Save**.
- **7.** Click **Browse**, specify the desired location for saved logs, then click **Save**.
- **8.** Click **Open Folder** to get your ETL file, then compress it and send it to us.

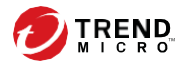

# **Chapter 6**

# **Technical Support**

TXOne Networks is a joint venture of Trend Micro and Moxa, and support for TXOne Networks products is provided by Trend Micro. All technical support goes through Trend Micro engineers.

Learn about the following topics:

- *[Troubleshooting](#page-184-0) Resources on page 6-2*
- *[Contacting](#page-185-0) Trend Micro on page 6-3*
- *Sending [Suspicious](#page-186-0) Content to Trend Micro on page 6-4*
- *Other [Resources](#page-187-0) on page 6-5*

# <span id="page-184-0"></span>**Troubleshooting Resources**

Before contacting technical support, consider visiting the following Trend Micro online resources.

## **Using the Support Portal**

The Trend Micro Support Portal is a 24x7 online resource that contains the most up-to-date information about both common and unusual problems.

#### **Procedure**

- **1.** Go to [https://success.trendmicro.com.](https://success.trendmicro.com/)
- **2.** Select from the available products or click the appropriate button to search for solutions.
- **3.** Use the **Search Support** box to search for available solutions.
- **4.** If no solution is found, click **Contact Support** and select the type of support needed.

## **Tip**

To submit a support case online, visit the following URL:

<https://success.trendmicro.com/sign-in>

A Trend Micro support engineer investigates the case and responds in 24 hours or less.

## **Threat Encyclopedia**

Most malware today consists of blended threats, which combine two or more technologies, to bypass computer security protocols. Trend Micro combats this complex malware with products that create a custom defense strategy.

The Threat Encyclopedia provides a comprehensive list of names and symptoms for various blended threats, including known malware, spam, malicious URLs, and known vulnerabilities.

Go to <https://www.trendmicro.com/vinfo/us/threat-encyclopedia/#malware> to learn more about:

- Malware and malicious mobile code currently active or "in the wild"
- Correlated threat information pages to form a complete web attack story
- Internet threat advisories about targeted attacks and security threats
- Web attack and online trend information
- <span id="page-185-0"></span>Weekly malware reports

## **Contacting Trend Micro**

In the United States, Trend Micro representatives are available by phone or email:

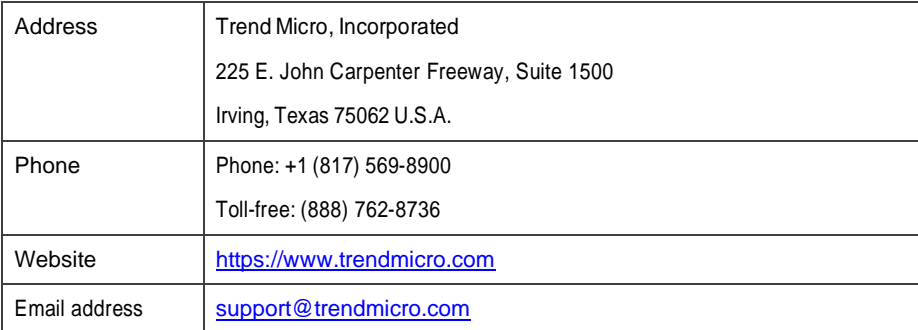

• Worldwide support offices:

<https://www.trendmicro.com/us/about-us/contact/index.html>

Trend Micro product documentation:

[https://docs.trendmicro.com](https://docs.trendmicro.com/)

## **Speeding Up the Support Call**

To improve problem resolution, have the following information available:

- Steps to reproduce the problem
- Appliance or network information
- Computer brand, model, and any additional connected hardware or devices
- Amount of memory and free hard disk space
- Operating system and service pack version
- Version of the installed agent
- Serial number or Activation Code
- Detailed description of install environment
- <span id="page-186-0"></span>Exact text of any error message received

# **Sending Suspicious Content to Trend Micro**

Several options are available for sending suspicious content to Trend Micro for further analysis.

## **Email Reputation Services**

Query the reputation of a specific IP address and nominate a message transfer agent for inclusion in the global approved list:

#### <https://www.ers.trendmicro.com/>

Refer to the following Knowledge Base entry to send message samples to Trend Micro:

<https://success.trendmicro.com/solution/1112106>

### **File Reputation Services**

Gather system information and submit suspicious file content to Trend Micro:

<https://success.trendmicro.com/solution/1059565>

Record the case number for tracking purposes.

### **Web Reputation Services**

Query the safety rating and content type of a URL suspected of being a phishing site, or other so-called "disease vector" (the intentional source of Internet threats such as spyware and malware):

<https://global.sitesafety.trendmicro.com/>

If the assigned rating is incorrect, send a re-classification request to Trend Micro.

## <span id="page-187-0"></span>**Other Resources**

In addition to solutions and support, there are many other helpful resources available online to stay up to date, learn about innovations, and be aware of the latest security trends.

### **Download Center**

From time to time, Trend Micro may release a patch for a reported known issue or an upgrade that applies to a specific product or service. To find out whether any patches are available, go to:

<https://www.trendmicro.com/download/>

If a patch has not been applied (patches are dated), open the Readme file to determine whether it is relevant to your environment. The Readme file also contains installation instructions.

## **Documentation Feedback**

Trend Micro always seeks to improve its documentation. If you have questions, comments, or suggestions about this or any Trend Micro document, please go to the following site:

<https://docs.trendmicro.com/en-us/survey.aspx>

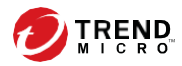

# **Chapter 7**

# **Appendix: Reference**

This Installation Guide introduces TXOne Networks StellarEnforce and guides administrators through installation and deployment.

Topics in this chapter include:

- *Enabling Local [Administrator](#page-190-0) Accounts on page 7-2*
- *Enabling Local [Accounts](#page-191-0) for Default Shares on page 7-3*
- *Agent Event Log [Descriptions](#page-192-0) on page 7-4*
- *Agent Error Code [Descriptions](#page-228-0) on page 7-38*

## <span id="page-190-0"></span>**Enabling Local Administrator Accounts**

Windows NT Version 6.x (Windows Vista, Windows 7, Windows 8, Windows 8.1, Windows Server 2008 and Windows Server 2012) and Windows NT 10.x (Windows 10 and Windows Server 2016) require special steps to allow you to use local Windows administrator accounts.

#### **Procedure**

- **1.** Open **Computer Management**.
	- a. Open the **Start** menu.
	- b. Right-click **Computer**.
	- c. Go to **Manage**.

The **Computer Management** window appears.

**2.** In the list on the left, go to **Computer Management** > **System Tools** > **Local Users and Groups** > **Users**.

The list of local Windows user accounts displays.

**3.** In the list of user accounts, right-click **Administrator**, then go to **Properties**.

The **Administrator Properties** window appears.

- **4.** In the **General** tab, clear **Account is disabled**.
- **5.** Click **OK**.

The **Computer Management** window reappears, displaying the list of local Windows user accounts.

**6.** Right-click **Administrator**, then go to **Set Password...**.

A message displays instructions for setting the password.

**7.** Set the password.

**8.** Exit Computer Management.

## <span id="page-191-0"></span>**Enabling Local Accounts for Default Shares**

Windows NT Version 6.x, Windows Vista, Windows 7, Windows 8, Windows 8.1, Windows 10, Windows Server 2008, and Windows Server 2012 require special steps to allow local Windows administrator accounts to access defaultshares, for example the default share admin\$.

#### **Tip**

Steps vary depending on your Windows version. For specific instructions and help for your Windows version, refer to the Microsoft Knowledgebase at [http://](http://msdn.microsoft.com/) [msdn.microsoft.com.](http://msdn.microsoft.com/)

#### **Procedure**

- **1.** Open **Registry Editor** (regedit.exe).
	- a. Go to **Start** > **Run**
	- b. Type **regedit**, then press ENTER.
- **2.** Locate and click the following registry subkey:

*HKEY\_LOCAL\_MACHINE\SOFTWARE\Microsoft\Windows \CurrentVersion\Policies\System*

**3.** Locate the *LocalAccountTokenFilterPolicy* registry entry.If the registry

entry does not exist, follow these steps:

- a. Go to **Edit** > **New**.
- b. Select *DWORD Value*.
- c. Type LocalAccountTokenFilterPolicy, then press ENTER.
- **4.** Right-click LocalAccountTokenFilterPolicy, then go to Modify.
- **5.** In the Valuefield, type 1.
- **6.** Click **OK**.
- **7.** Exit **Registry Editor**.

## **Getting Device Information**

You can use one of the following methods to get the information of a connected device to a endpoint:

- Open the Device Manager on the agent endpoint
- Use the *SLCmd* exe *show USBinfo* command on the agent endpoint For

more information, see *Trusted USB Device [Commands](#page-108-0) on page 3-54*.

<span id="page-192-0"></span>• Go to the **Agent Events** screen for agent events on the SE web consolde and click **View Event Details** for removable devices with event ID 5001

# **Agent Event Log Descriptions**

TXOne Networks StellarEnforce leverages the Windows™ Event Viewer to display the StellarEnforce event log. Access the Event Viewer at **Start** > **Control Panel** > **Administrative Tools**.

#### **Tip**

StellarEnforce event logging can be customized by doing the following:

• Before installation, modify the Setup.ini file. See *Setup.ini File Arguments > EventLog Section* in the StellarEnforce Installation Guide.

• After installation, modify the configuration file. See *Configuration File Parameters > [Log Section on page 4-25](#page-157-0)*.

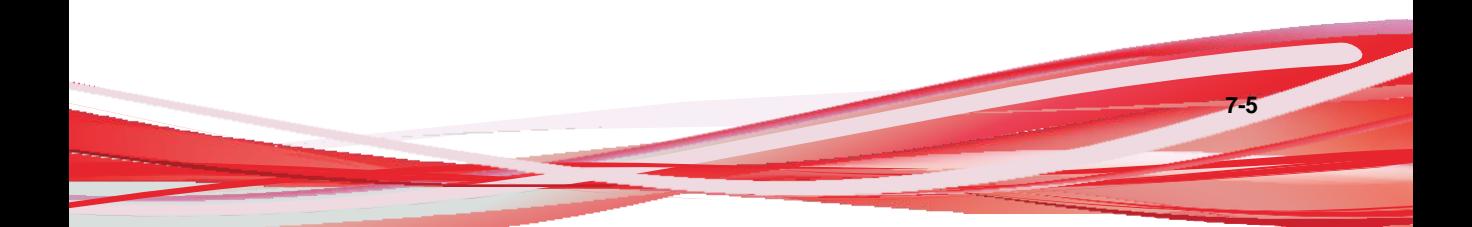

| <b>Event ID</b> | <b>Task</b><br>Category | Level       | <b>Log Description</b>                              |
|-----------------|-------------------------|-------------|-----------------------------------------------------|
| 1000            | System                  | Information | Service started.                                    |
| 1001            | System                  | Warning     | Service stopped.                                    |
| 1002            | System                  | Information | Application Lockdown Turned On.                     |
| 1003            | System                  | Warning     | Application Lockdown Turned Off.                    |
| 1004            | System                  | Information | Disabled.                                           |
| 1005            | System                  | Information | Administrator password changed.                     |
| 1006            | System                  | Information | Restricted User password changed.                   |
| 1007            | System                  | Information | Restricted User account enabled.                    |
| 1008            | System                  | Information | Restricted User account disabled.                   |
| 1009            | System                  | Information | Product activated.                                  |
| 1010            | System                  | Information | Product deactivated.                                |
| 1011            | System                  | Warning     | License Expired. Grace period enabled.              |
| 1012            | System                  | Warning     | License Expired. Grace period ended.                |
| 1013            | System                  | Information | Product configuration import started: %path<br>$\%$ |
| 1014            | System                  | Information | Product configuration import complete:<br>%path%    |
| 1015            | System                  | Information | Product configuration exported to: %path%           |
| 1016            | System                  | Information | USB Malware Protection set to Allow.                |
| 1017            | System                  | Information | USB Malware Protection set to Block.                |
| 1018            | System                  | Information | USB Malware Protection enabled.                     |
| 1019            | System                  | Warning     | USB Malware Protection disabled.                    |

**Table 7-1. Windows Event Log Descriptions**

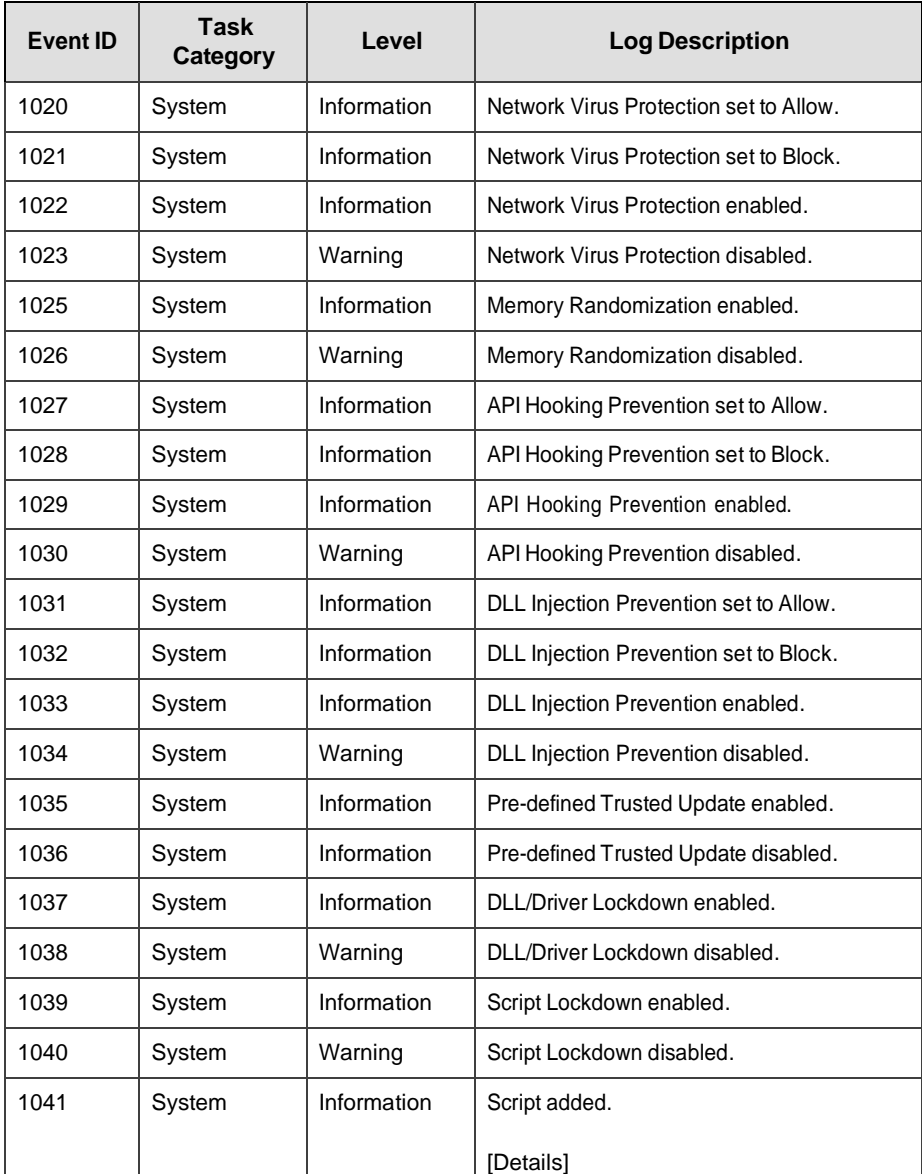

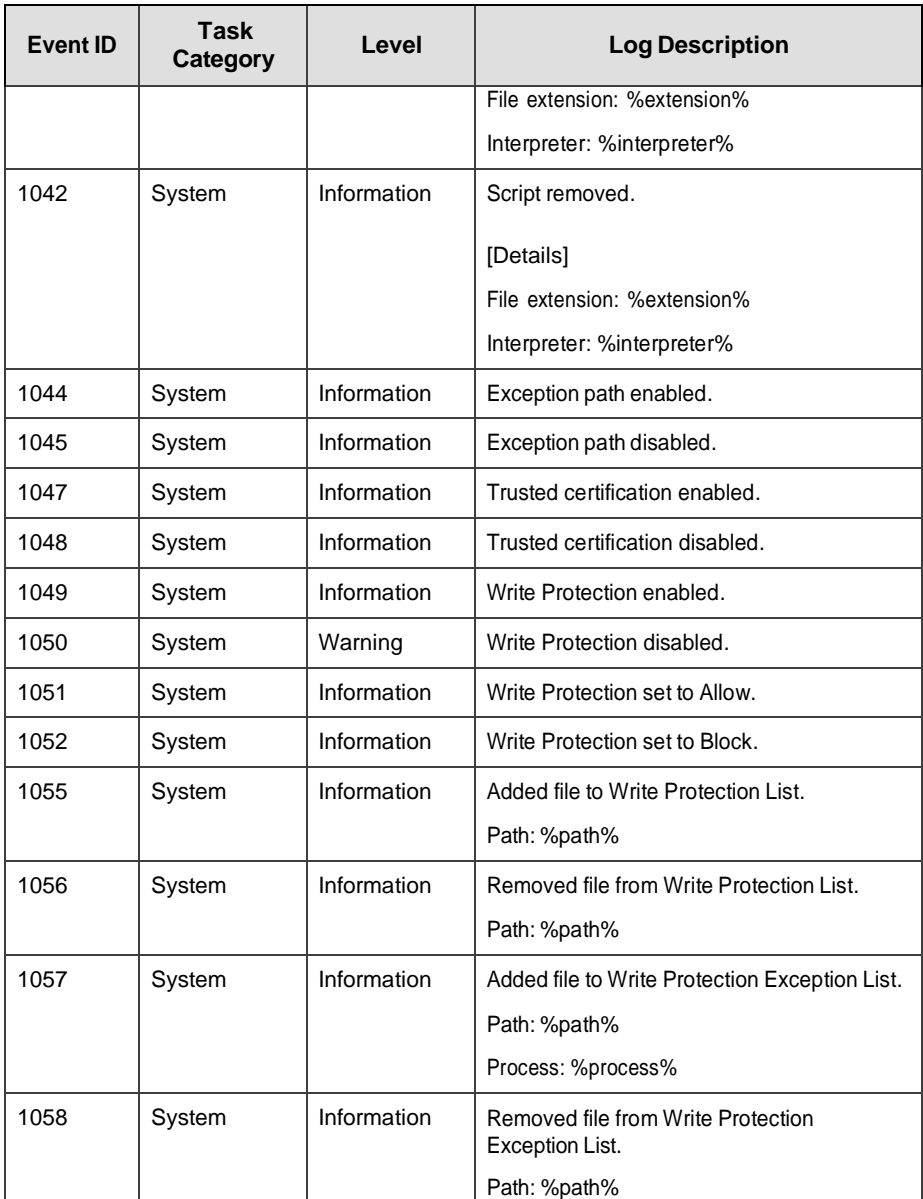

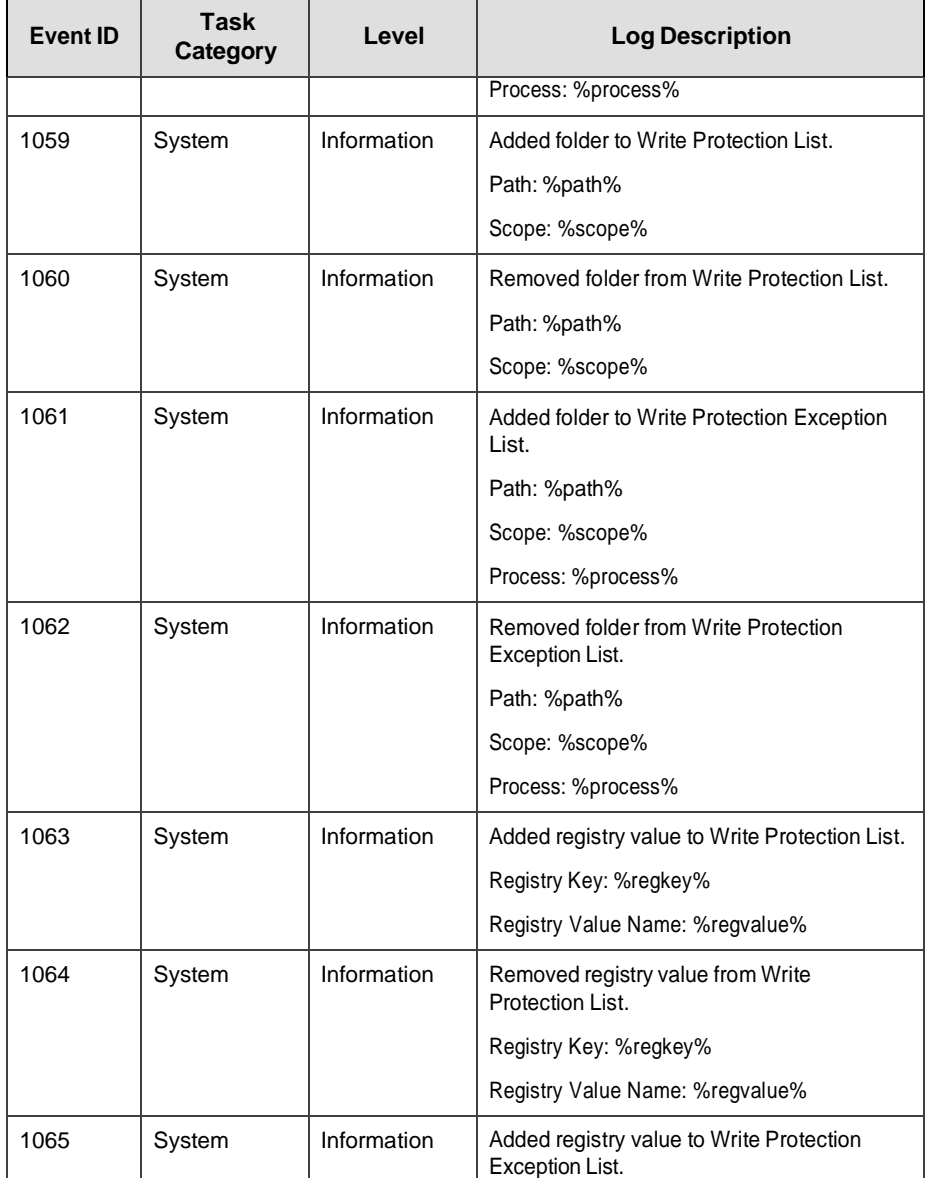

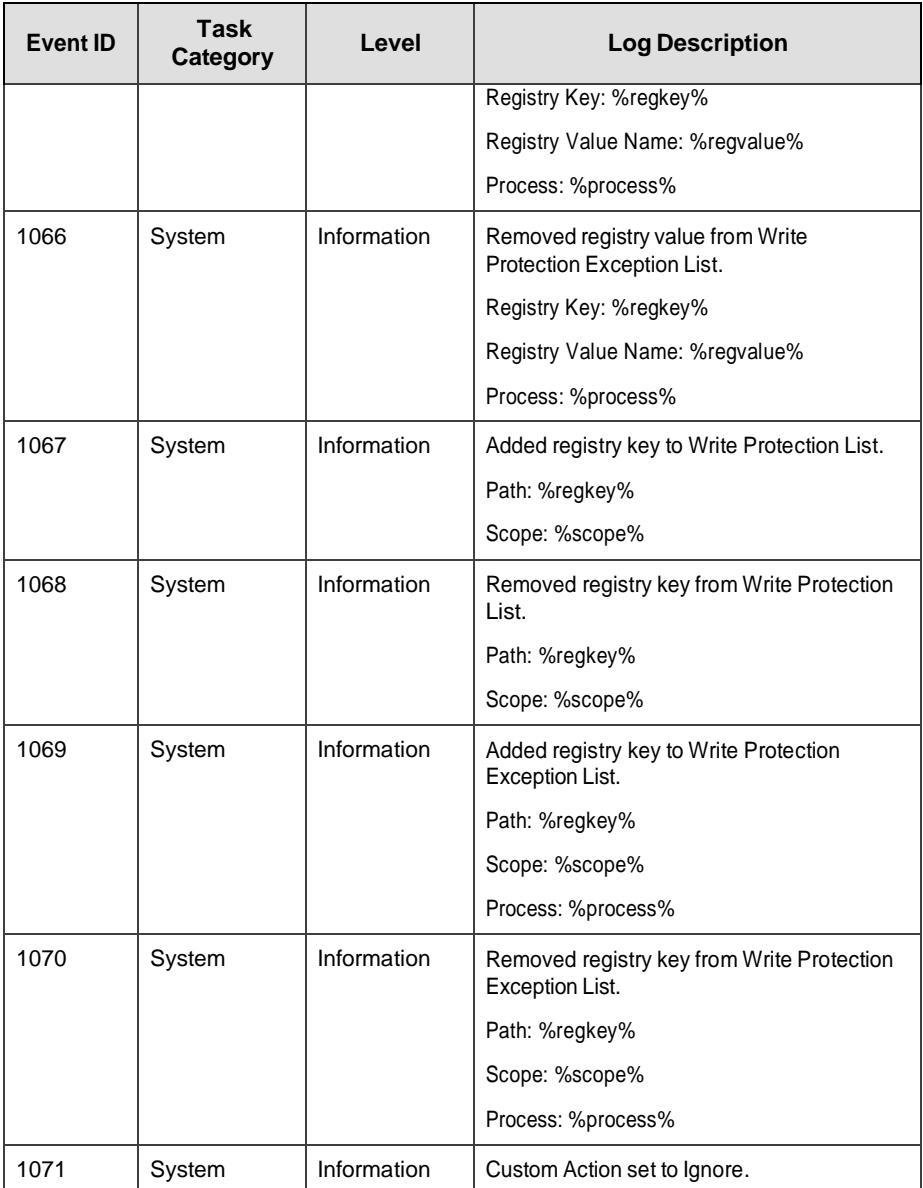

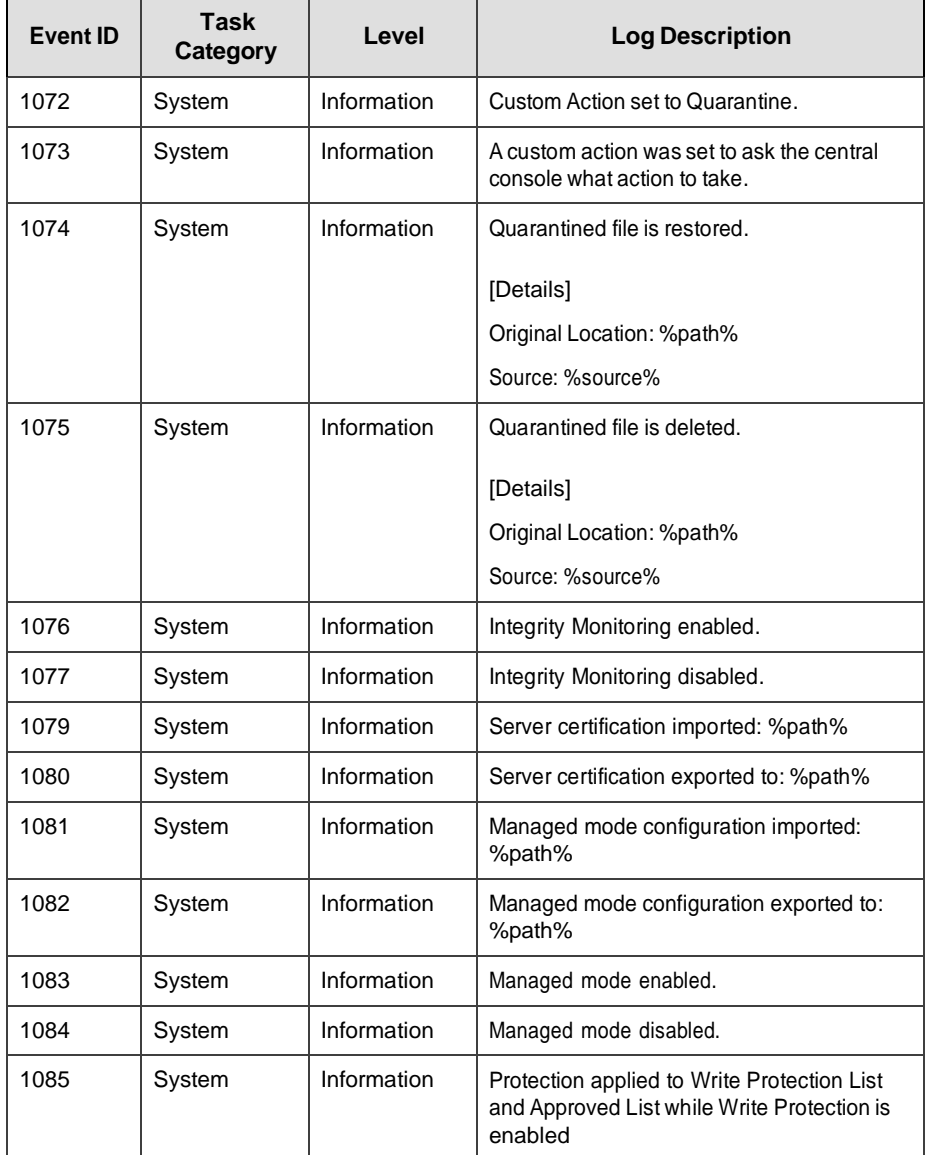

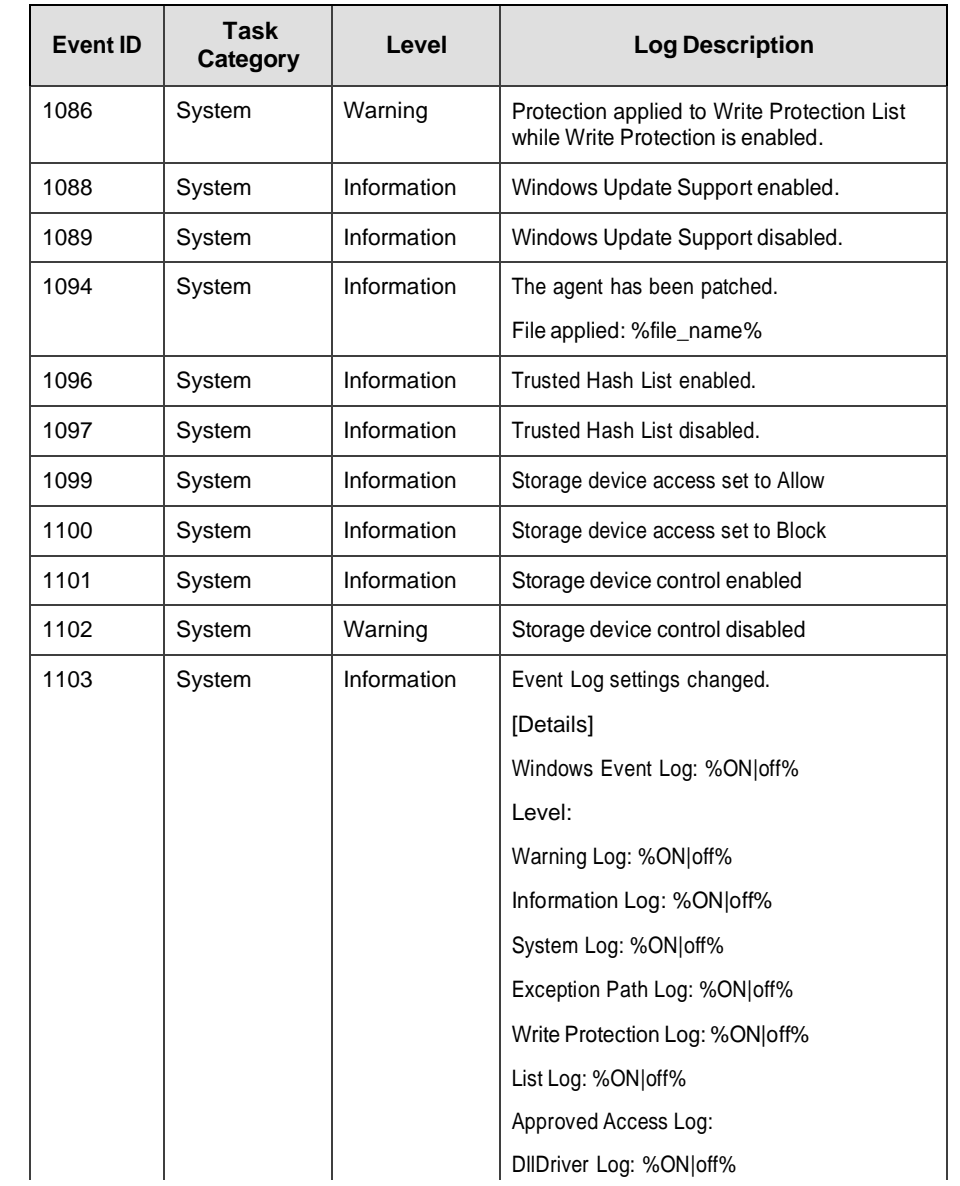

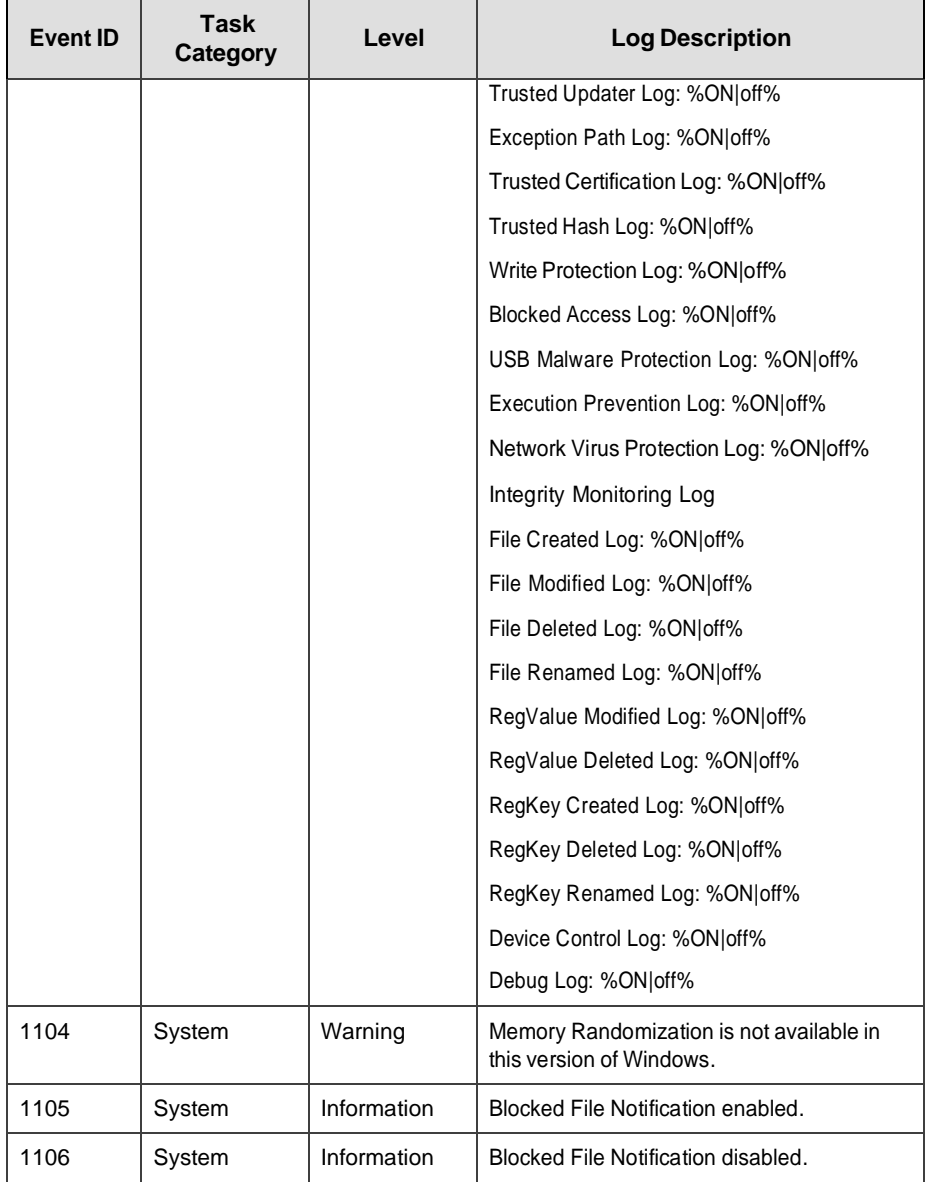

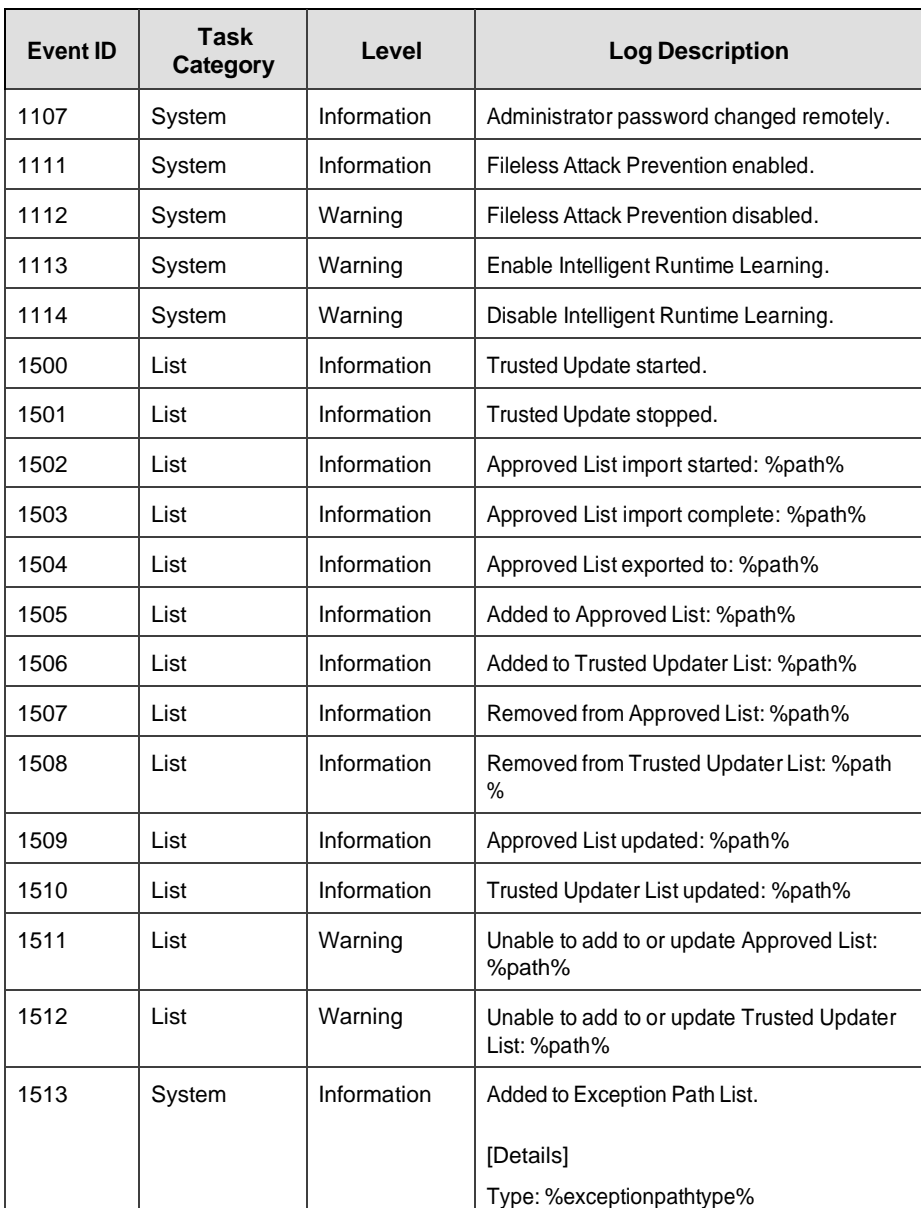

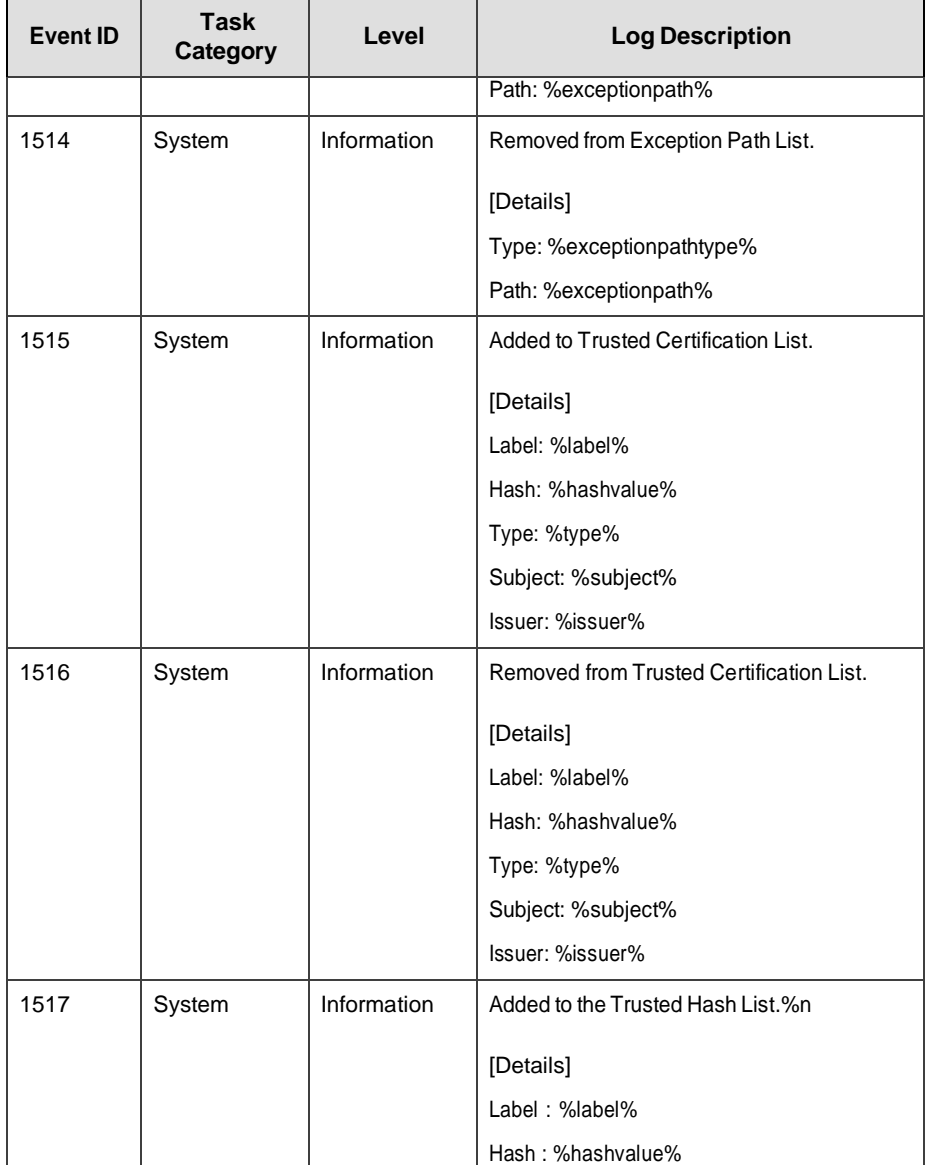

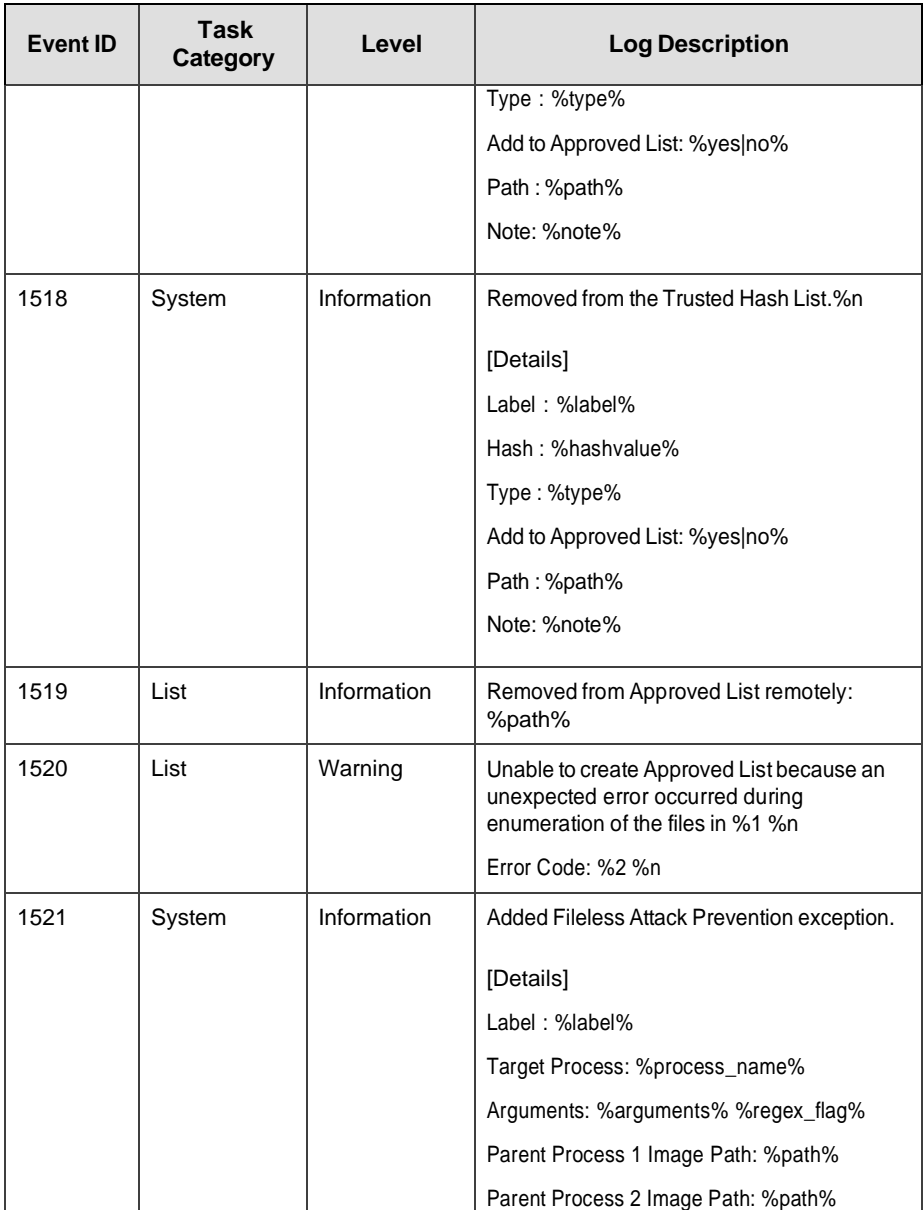

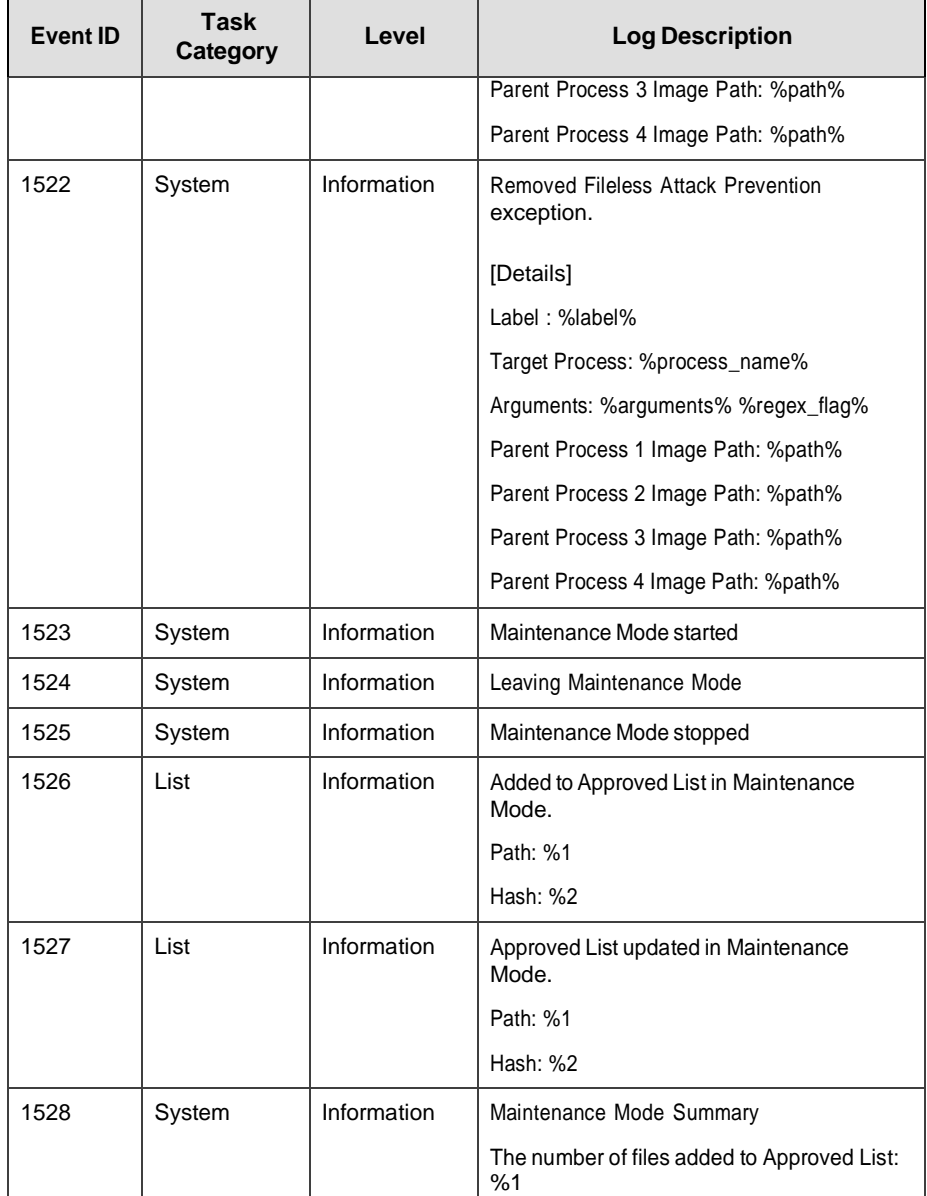

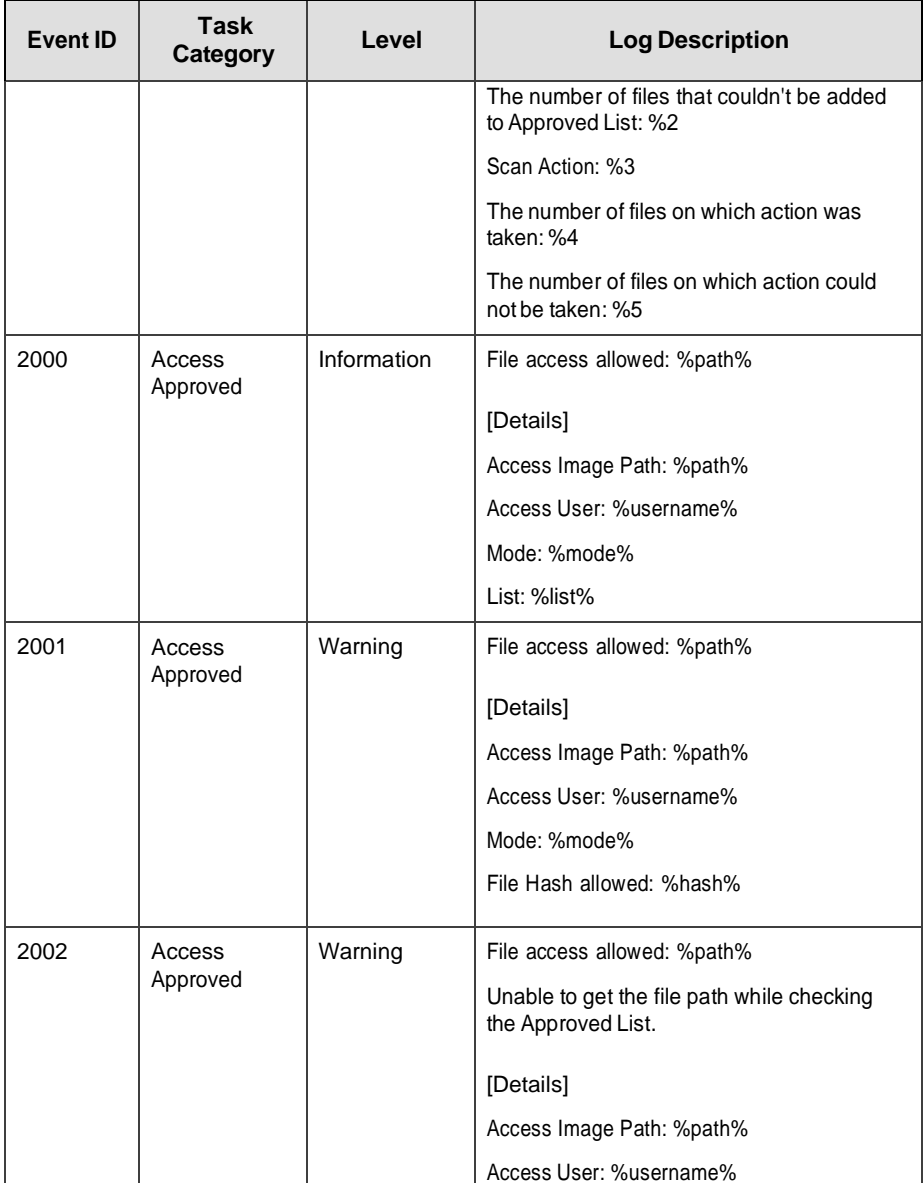

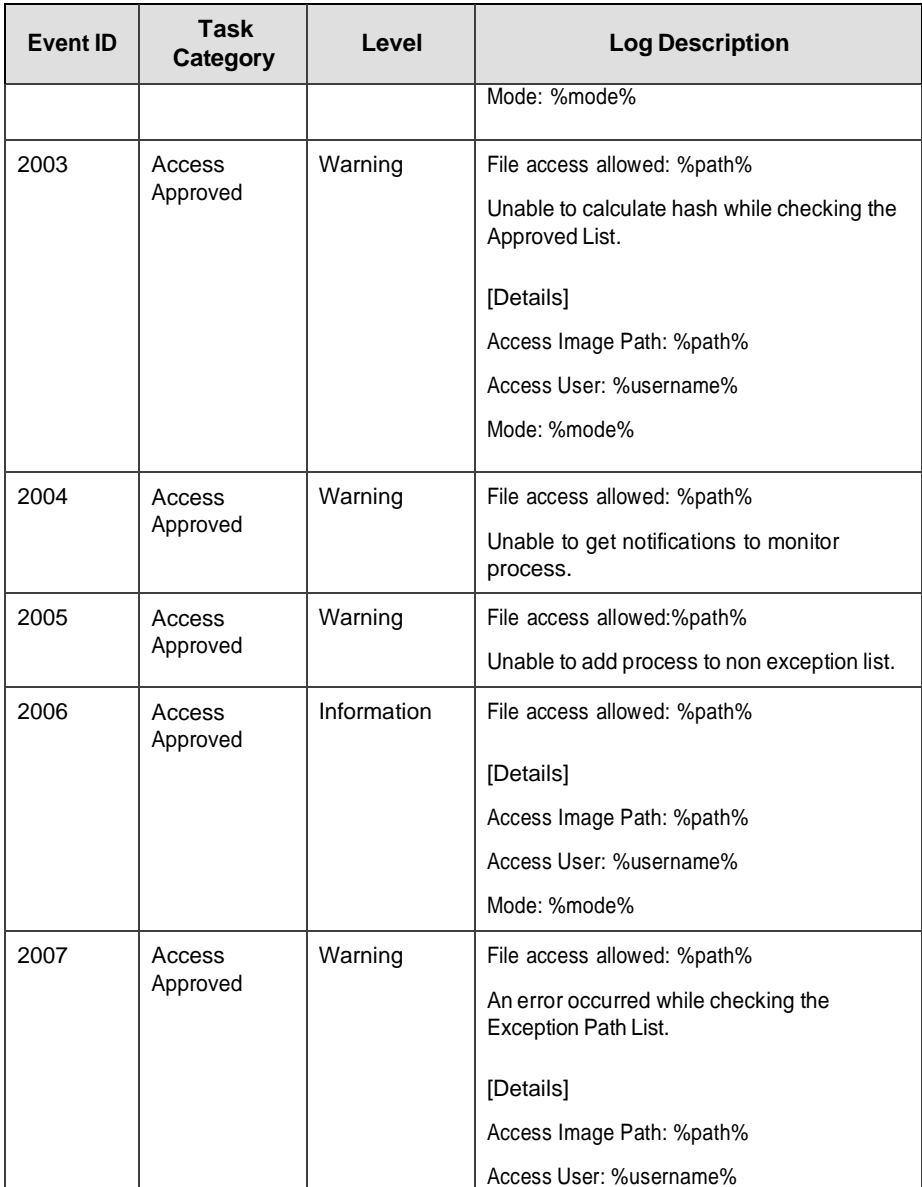

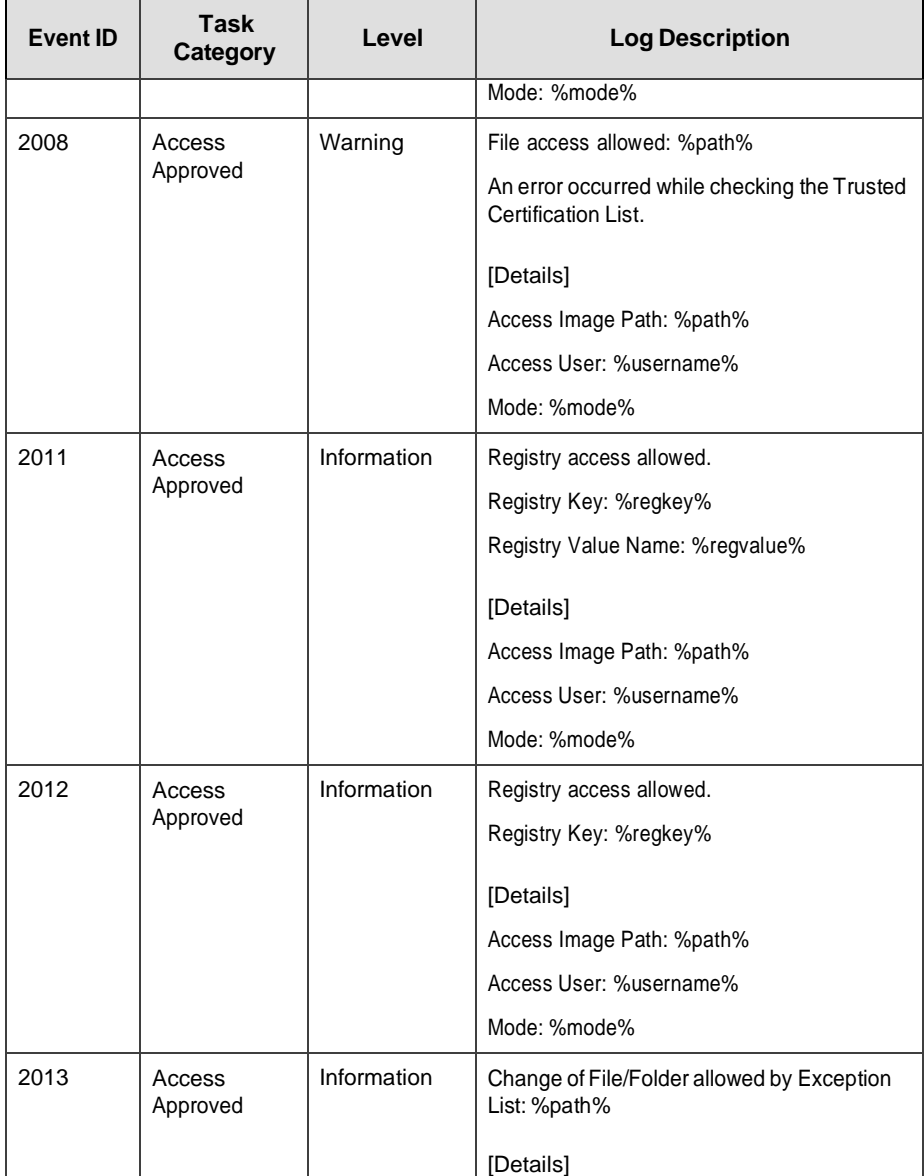

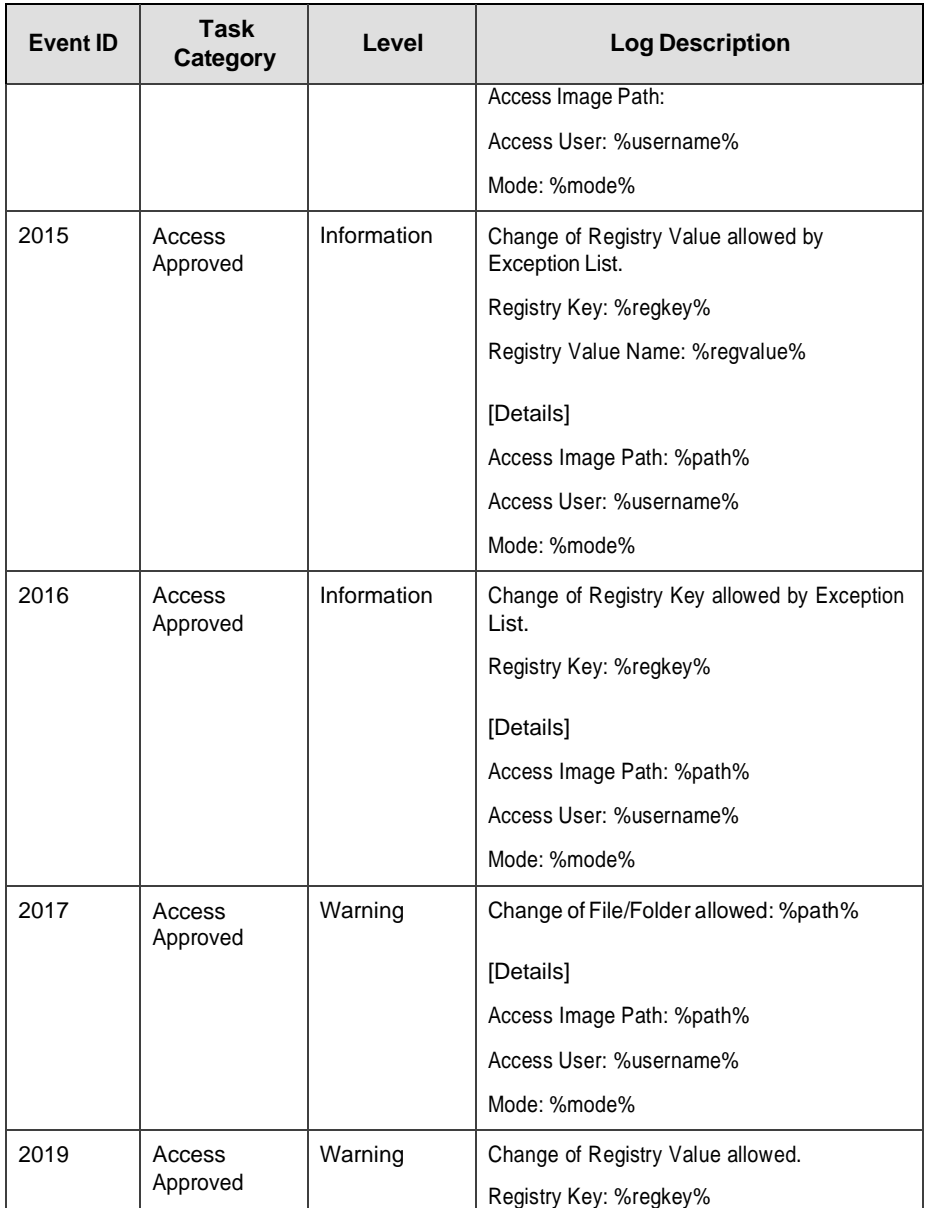

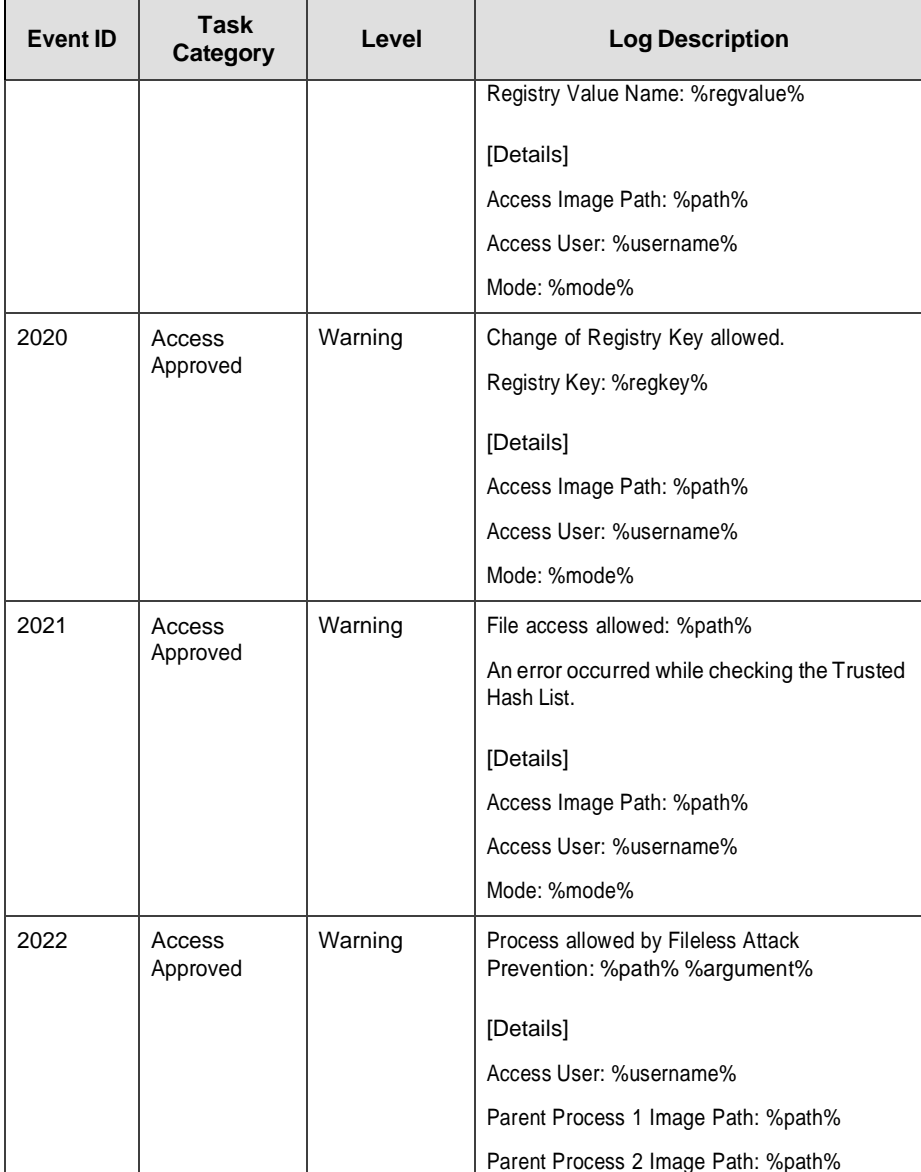

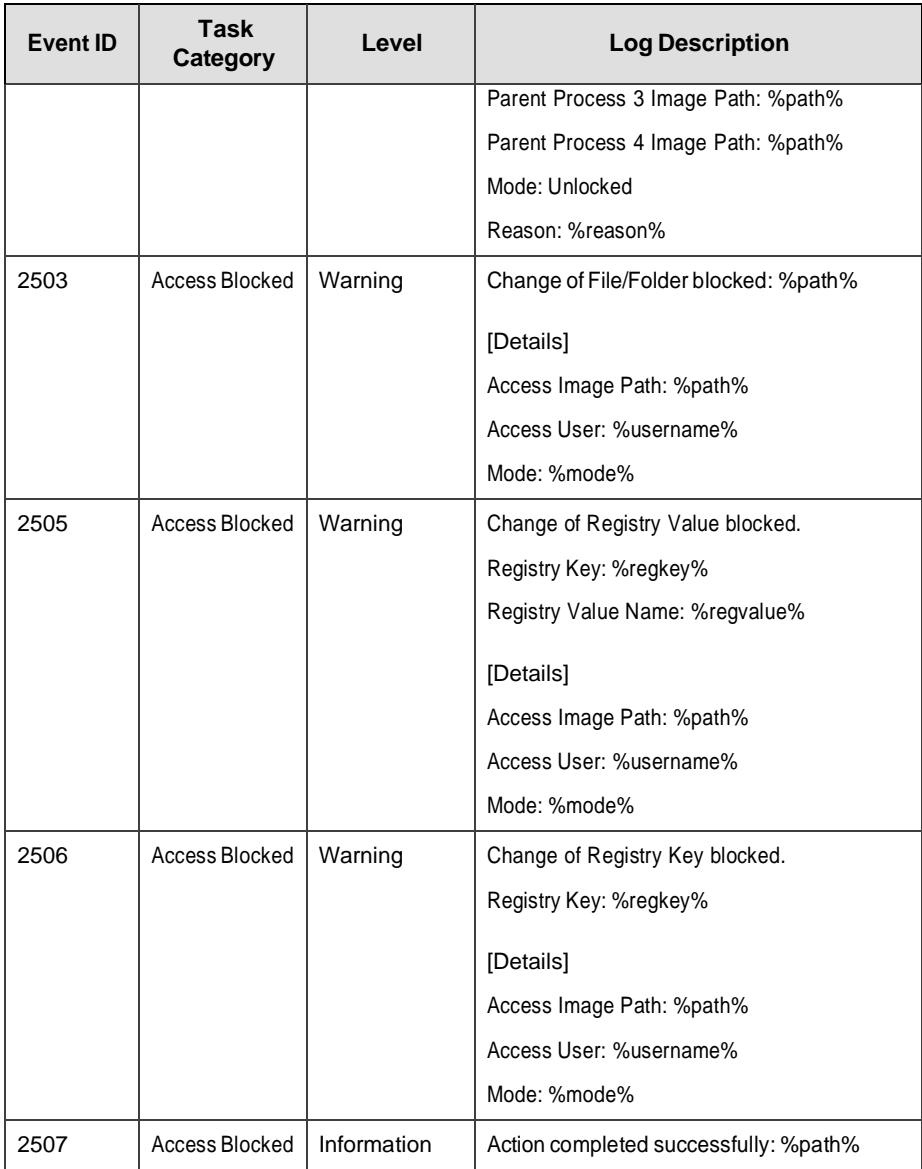

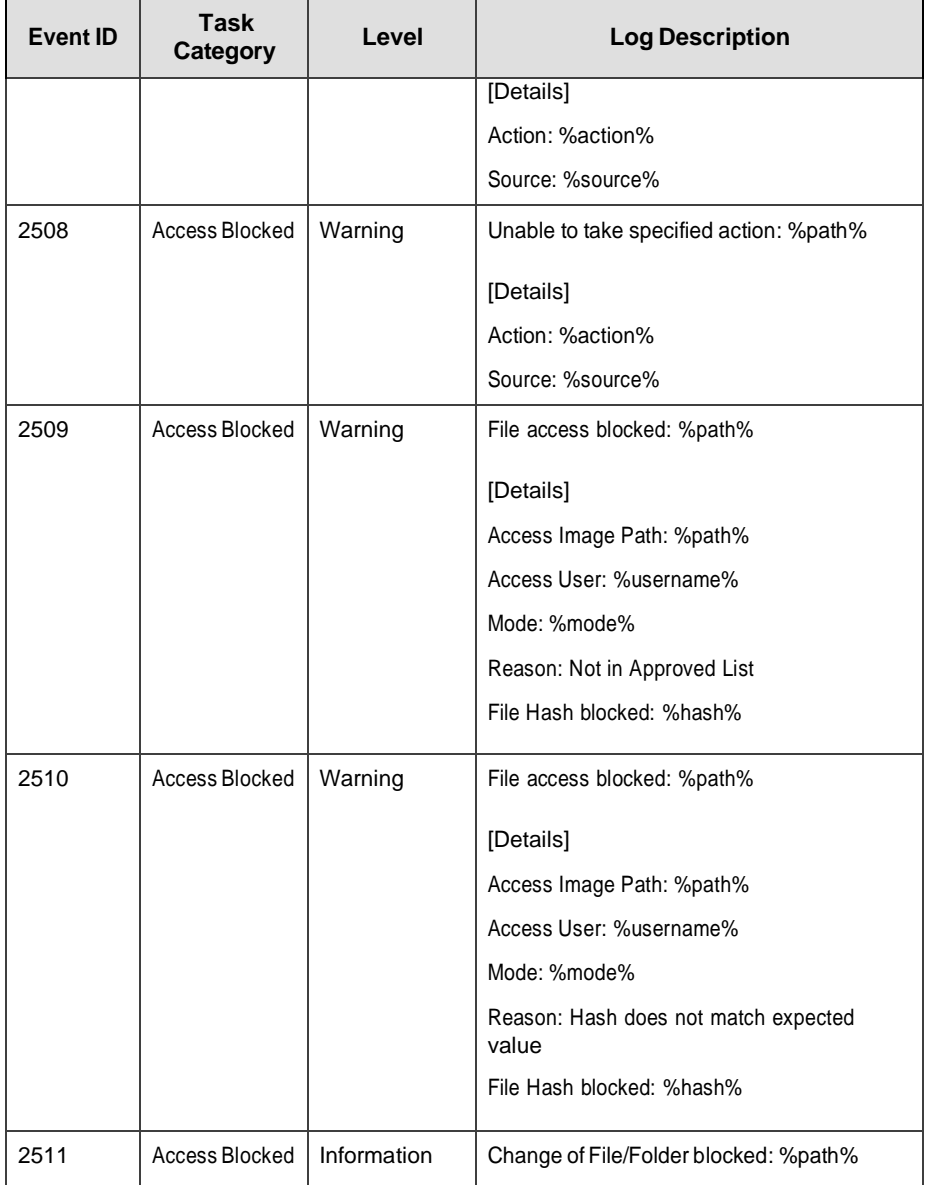

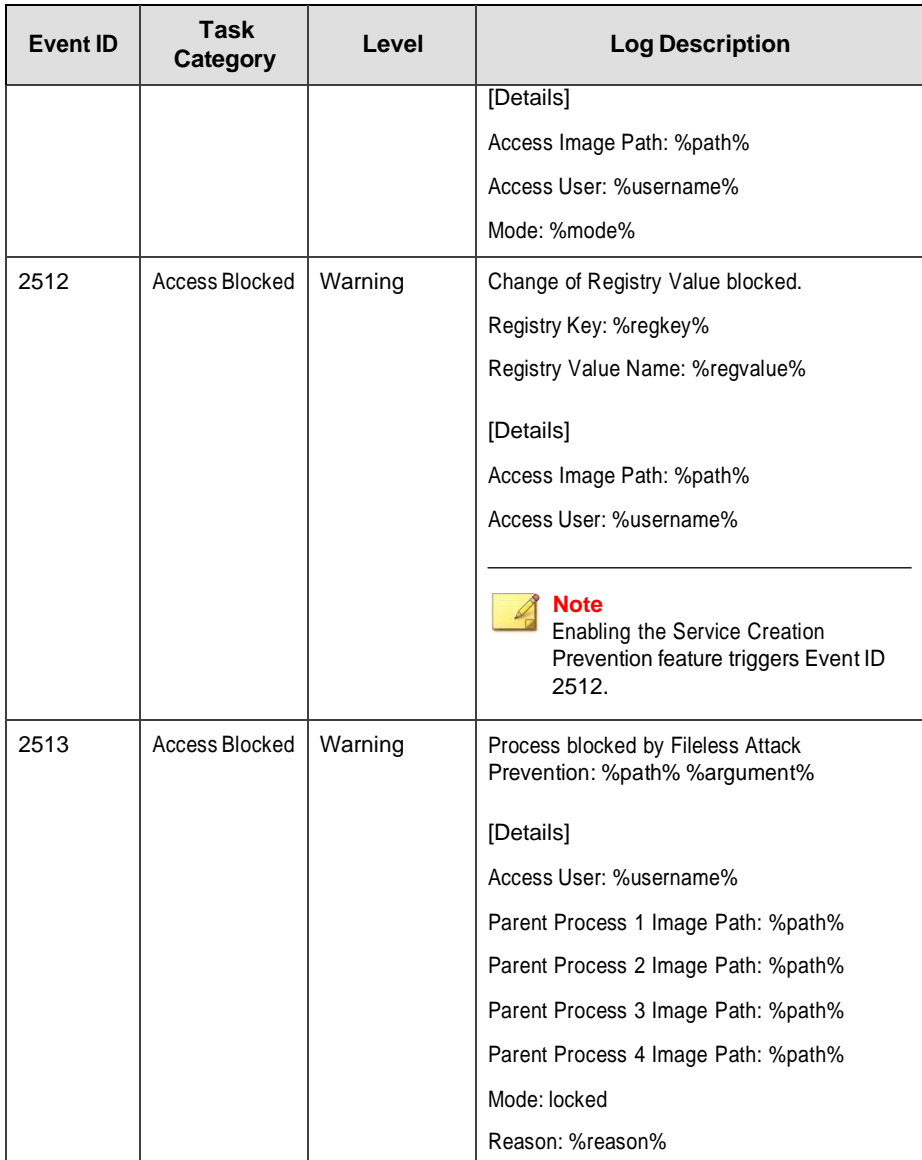

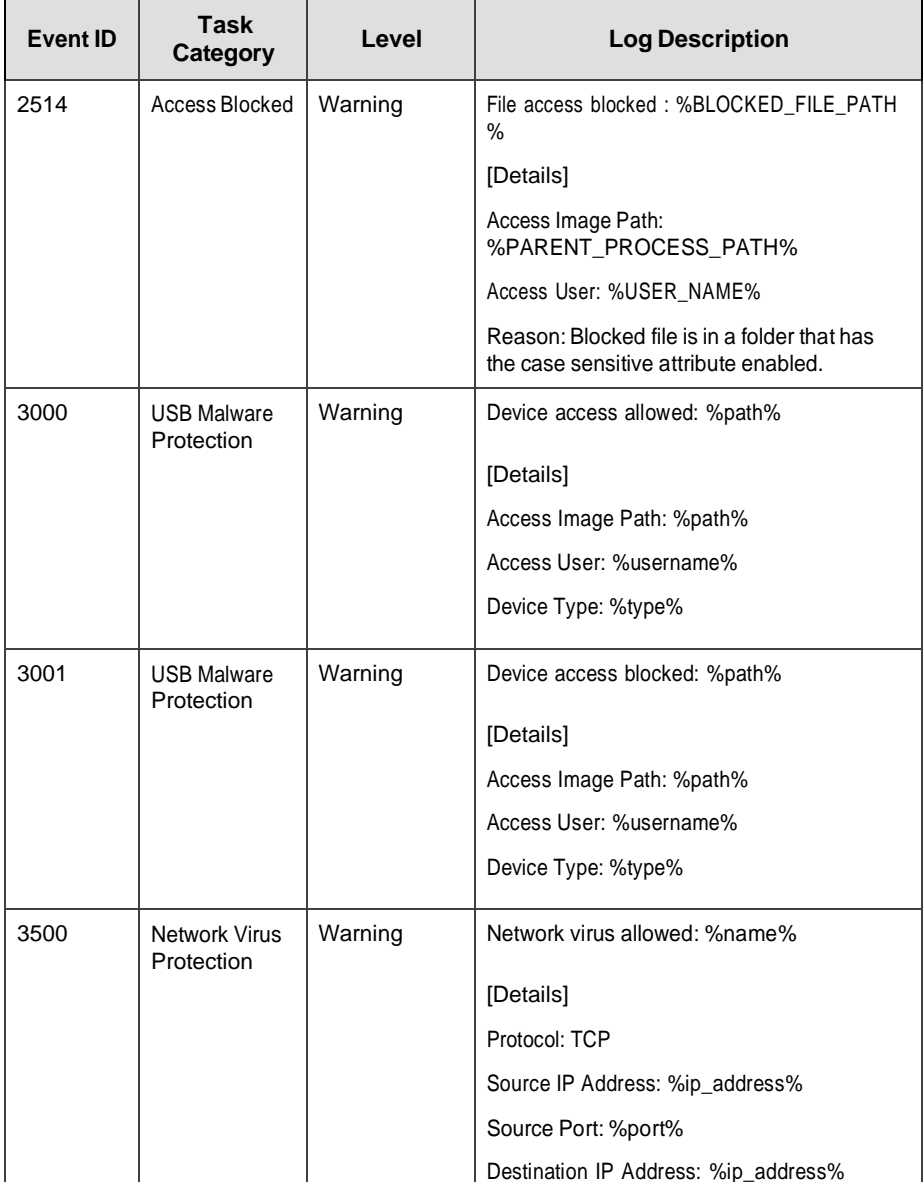
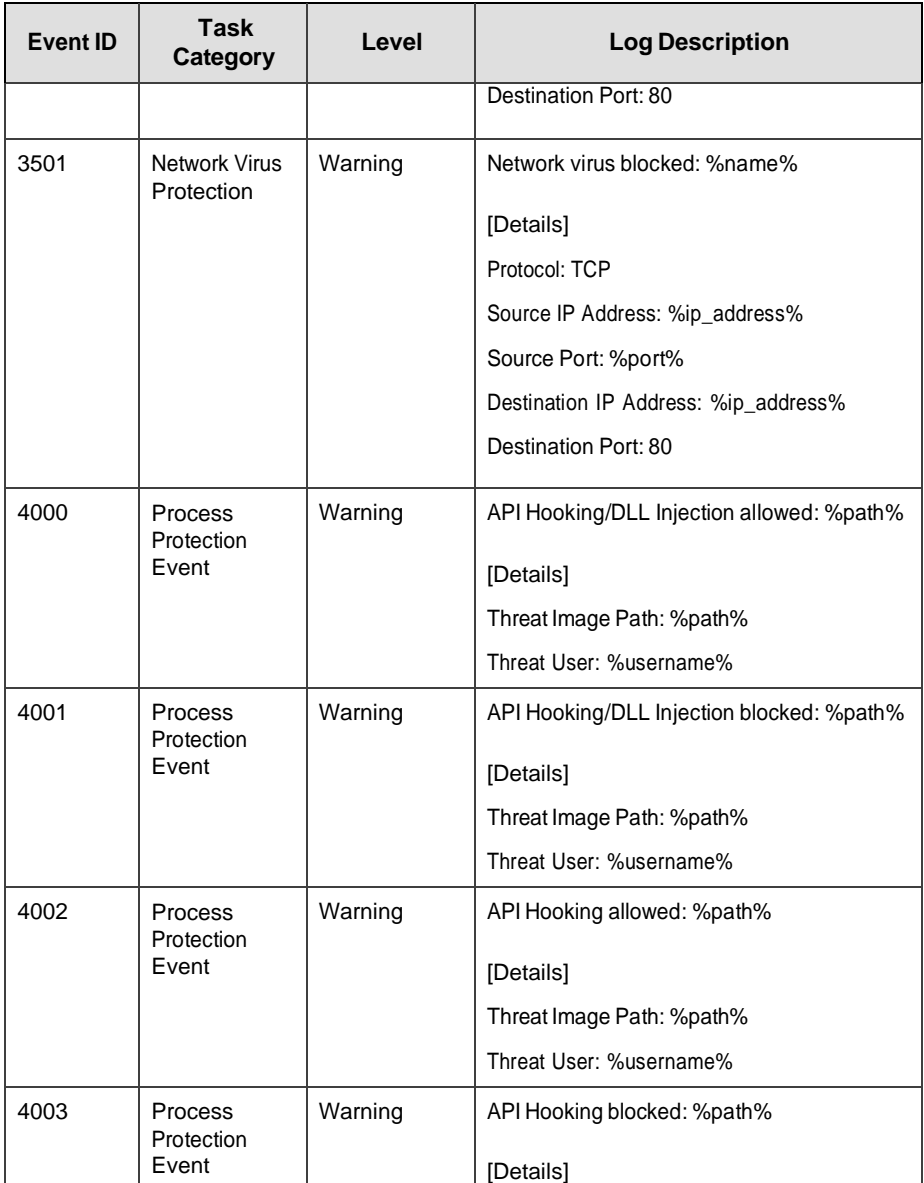

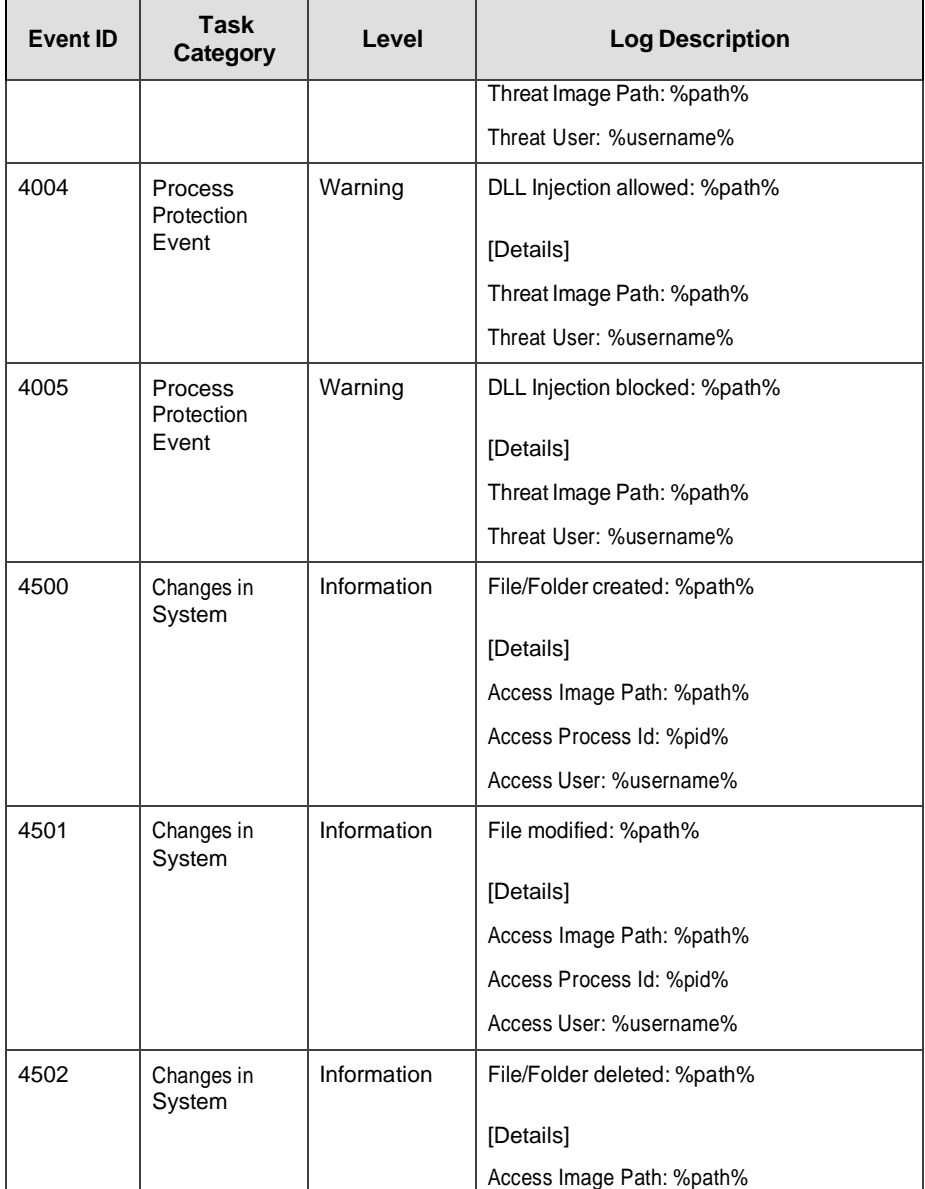

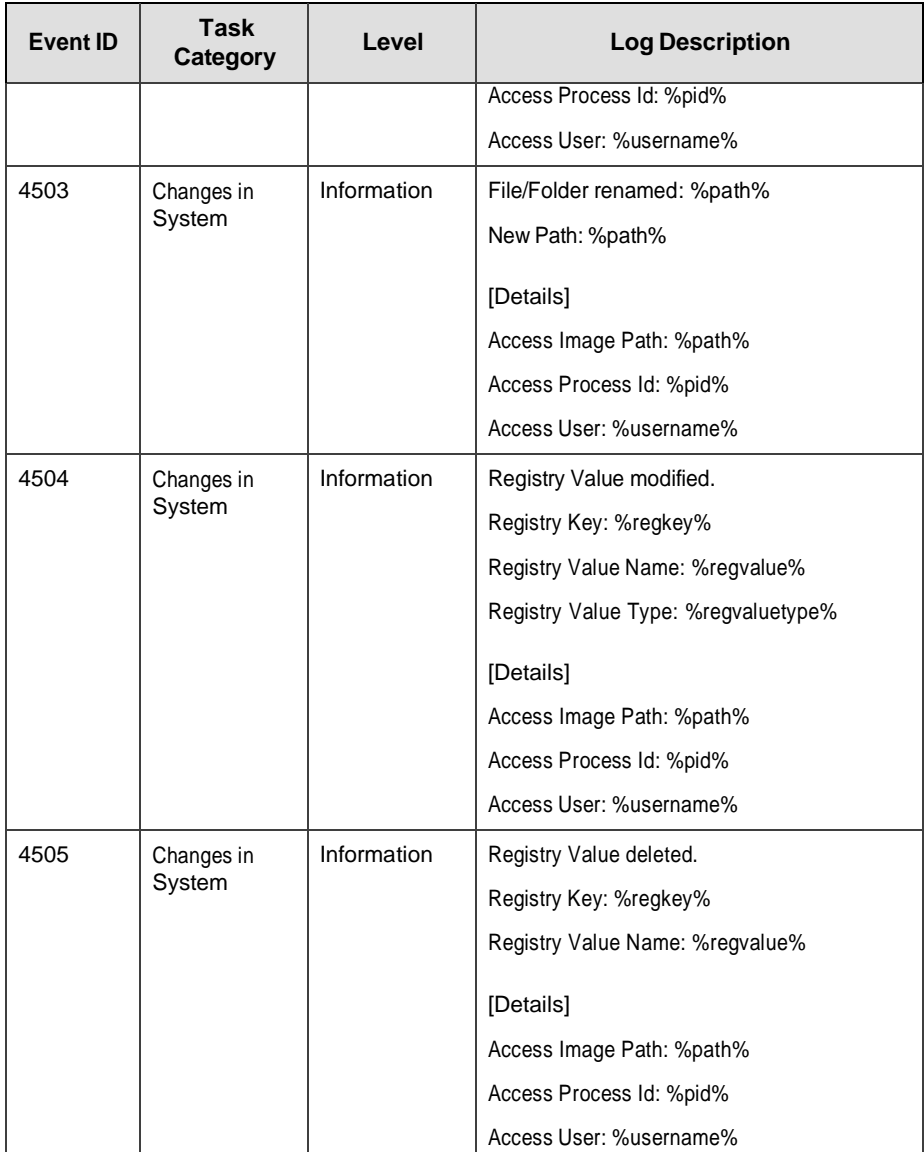

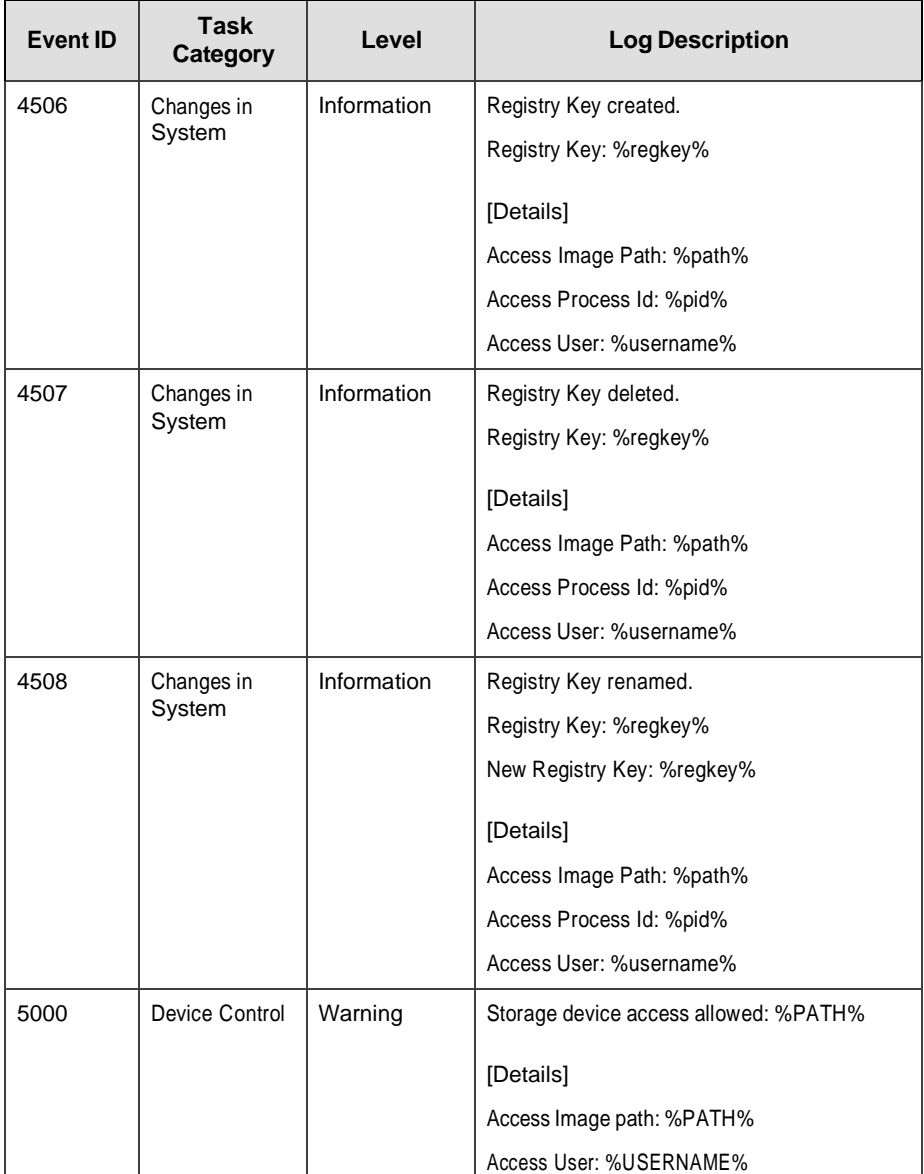

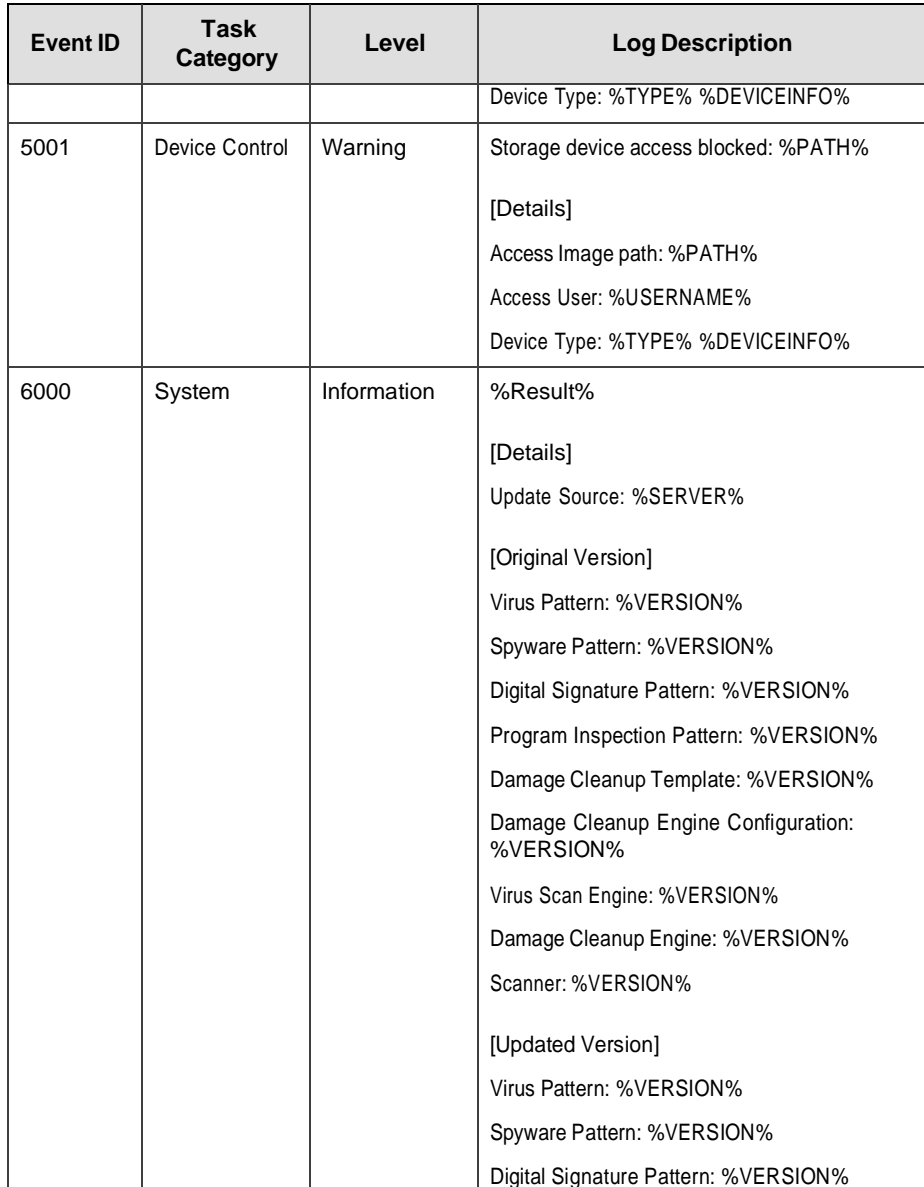

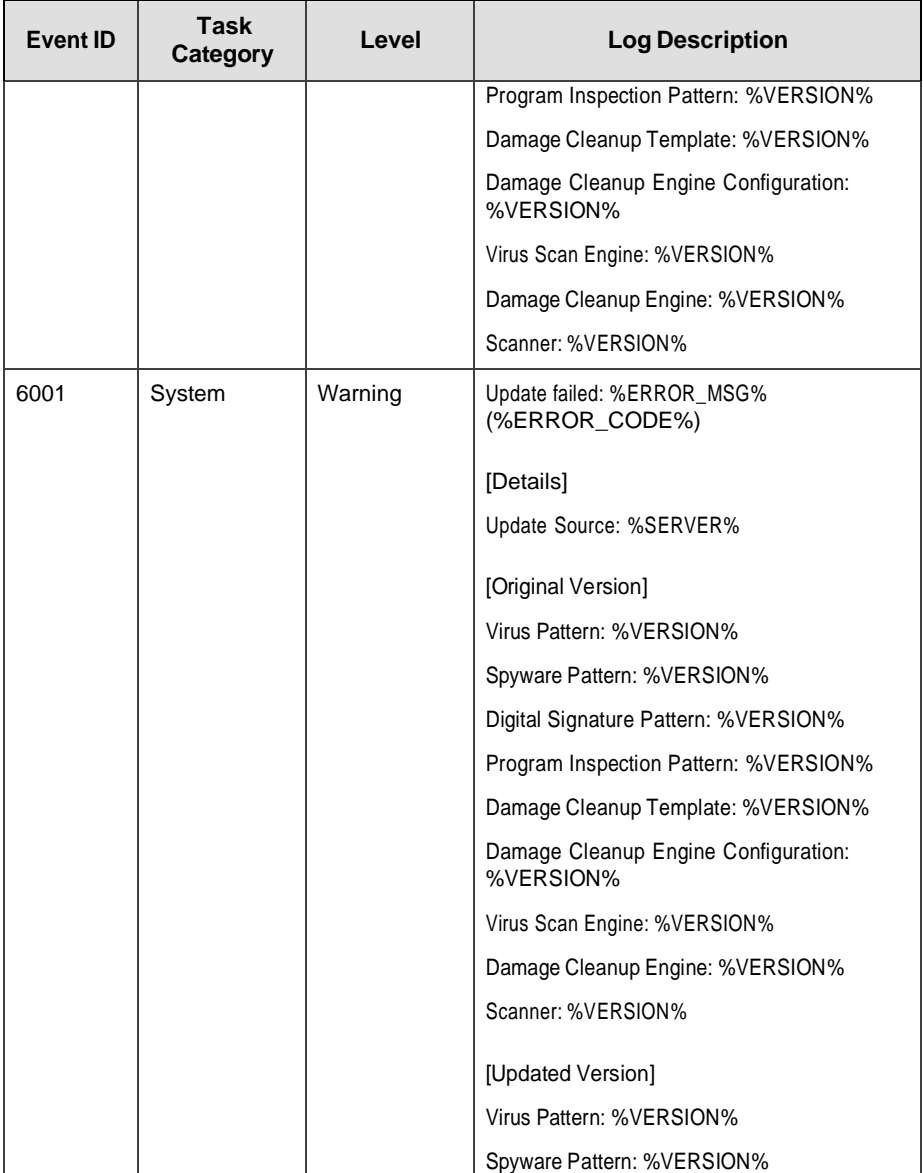

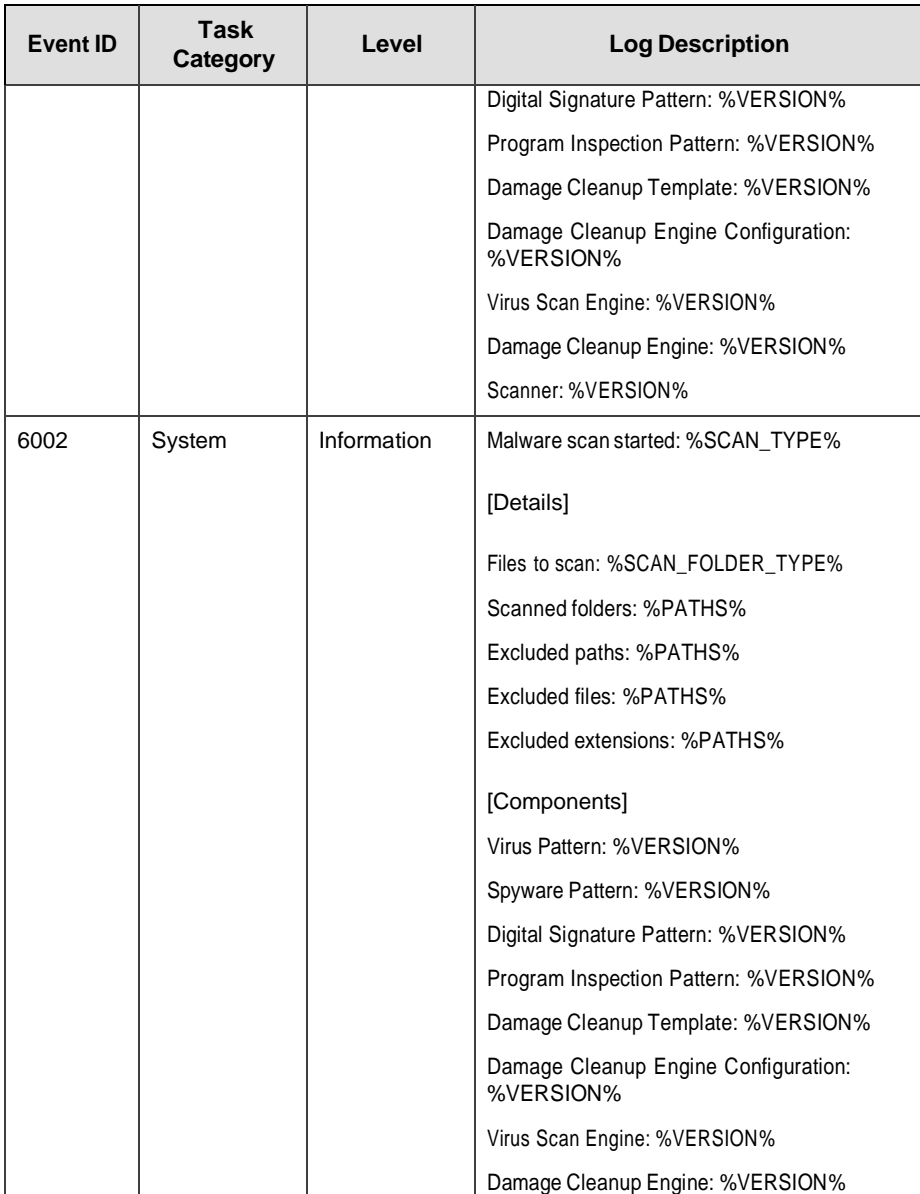

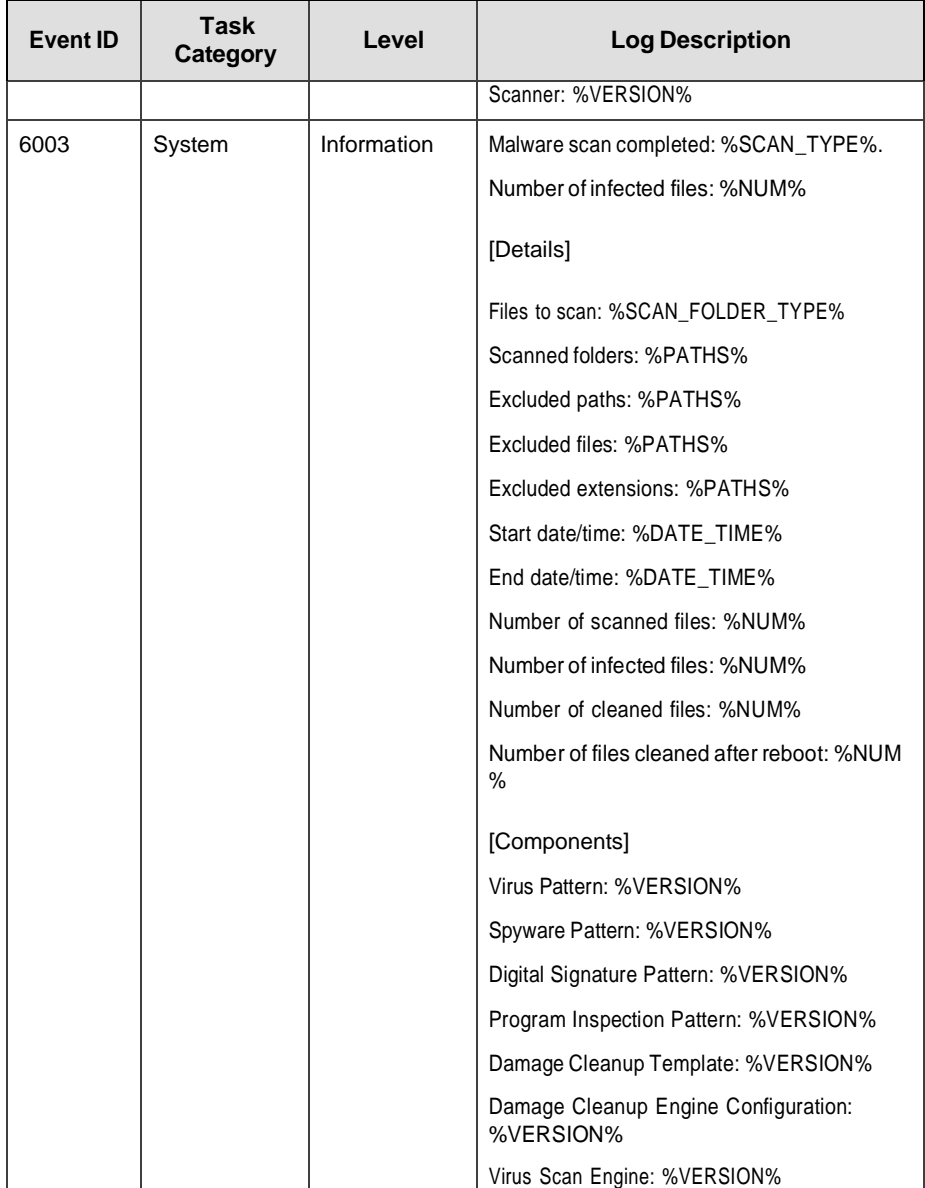

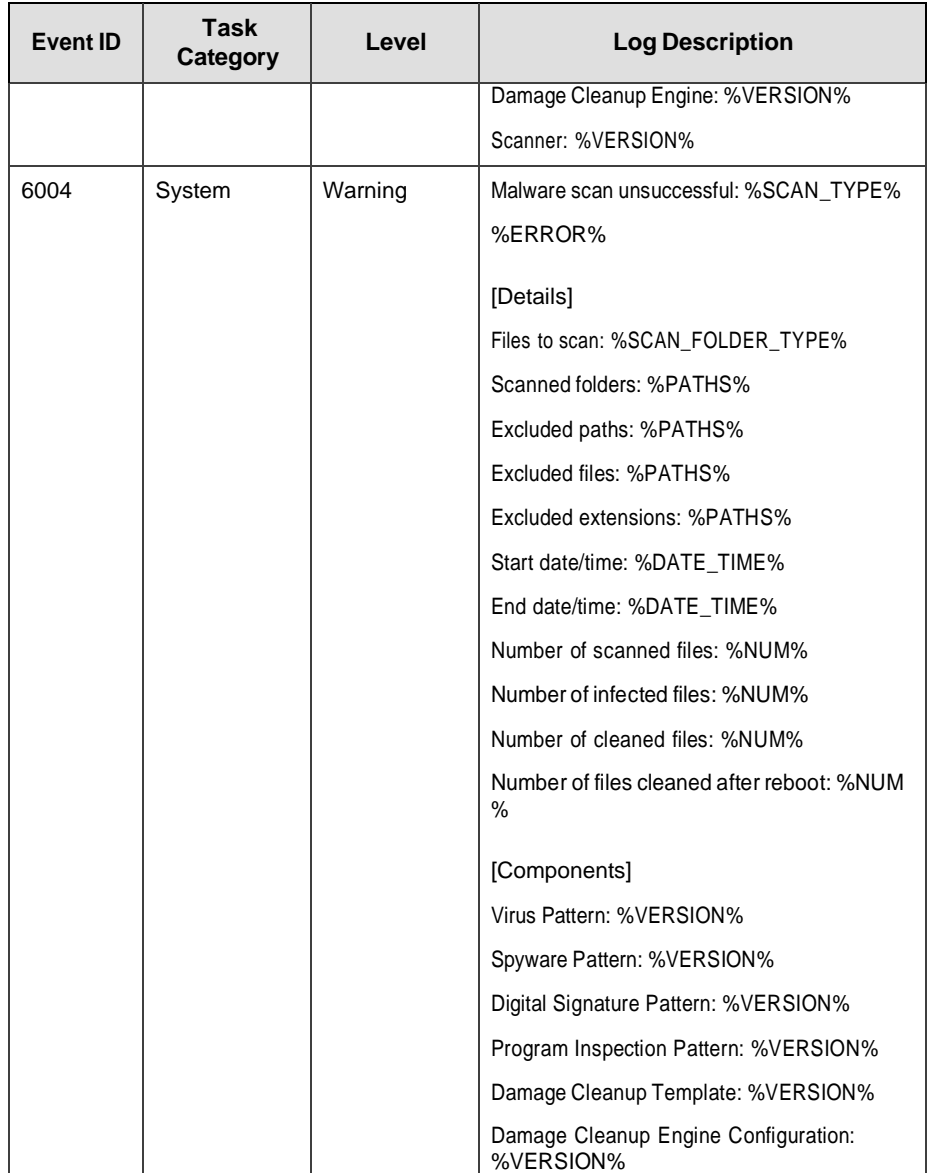

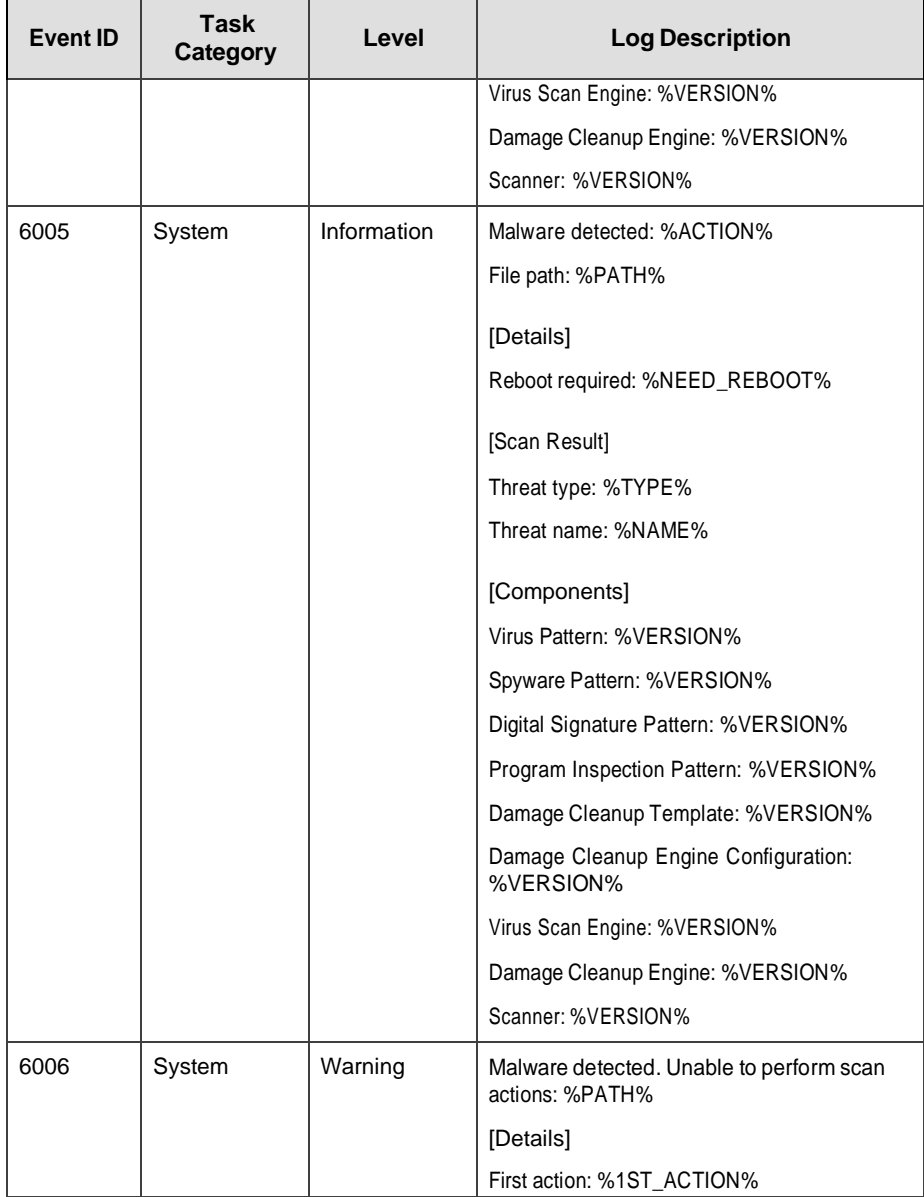

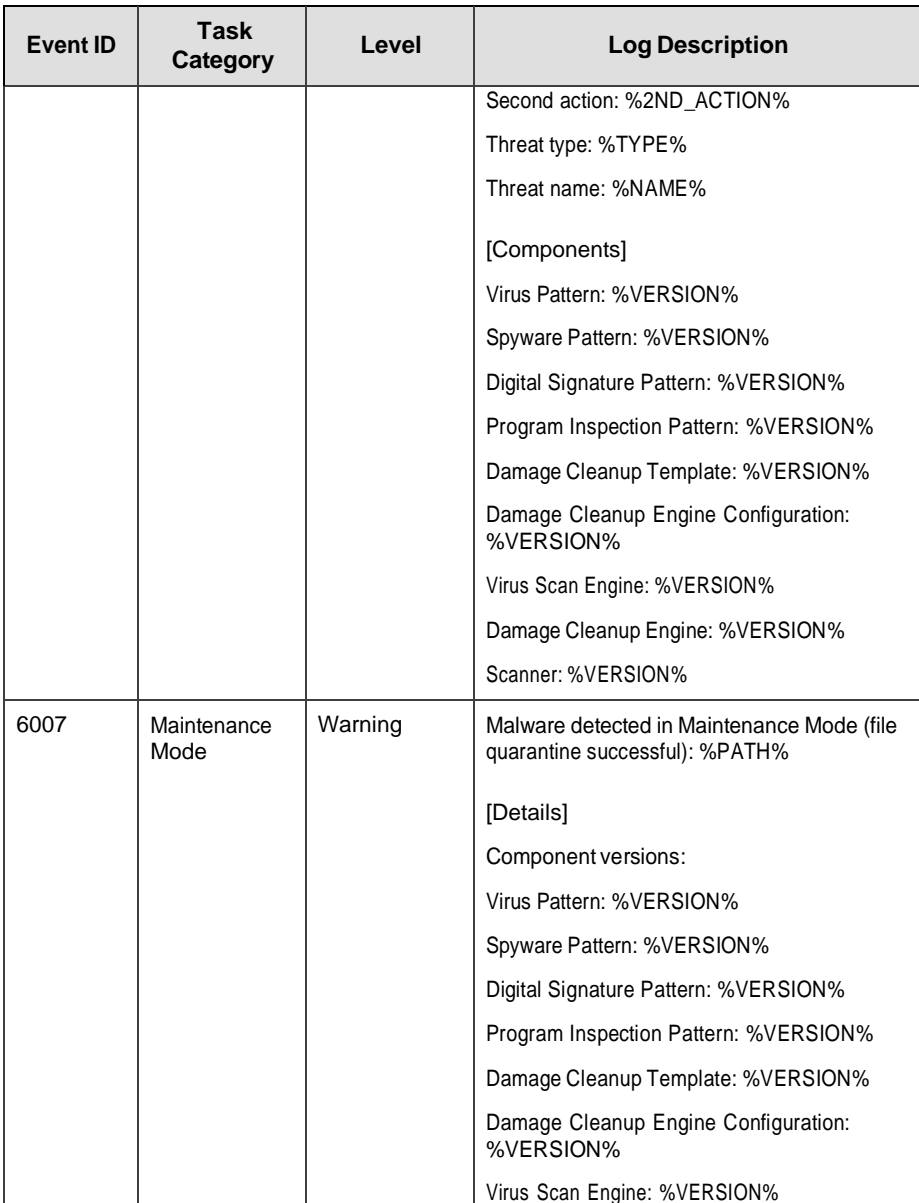

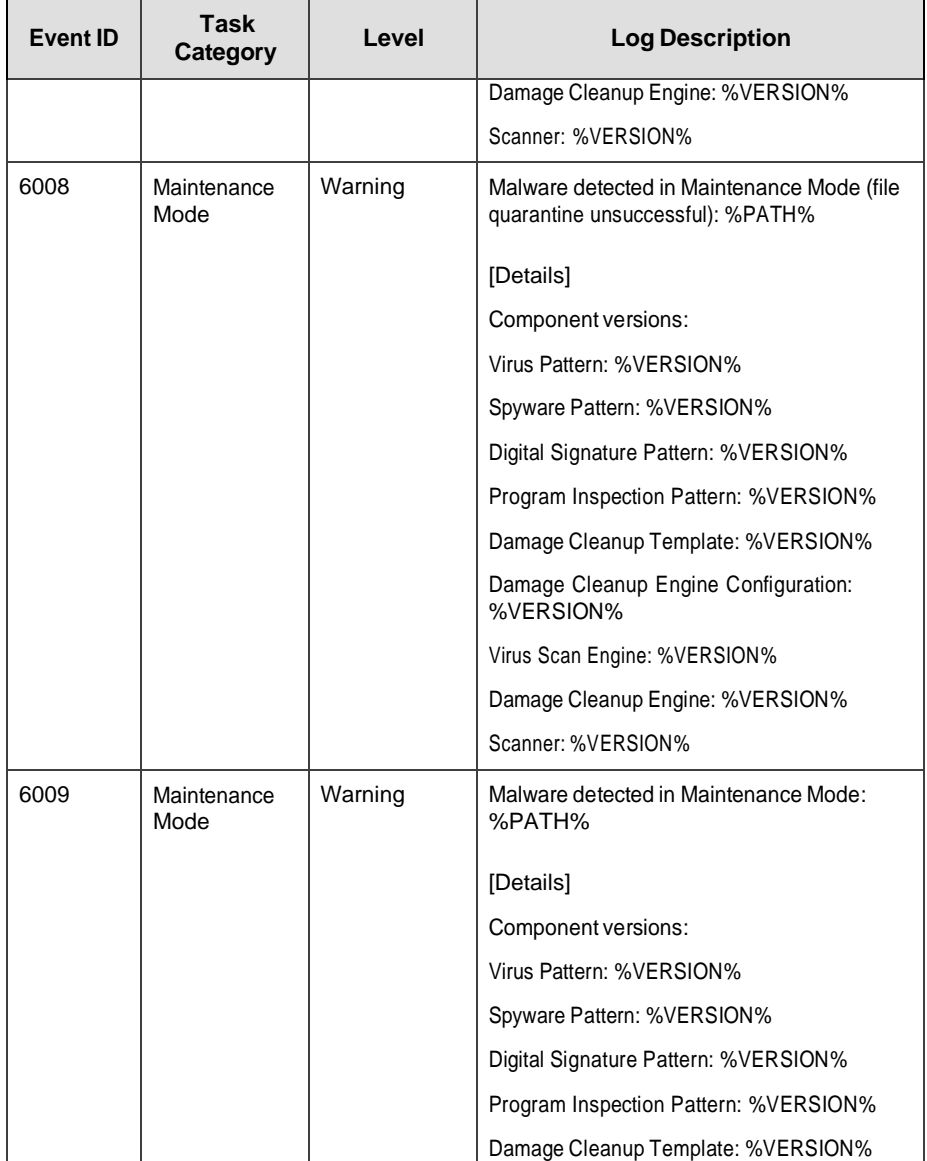

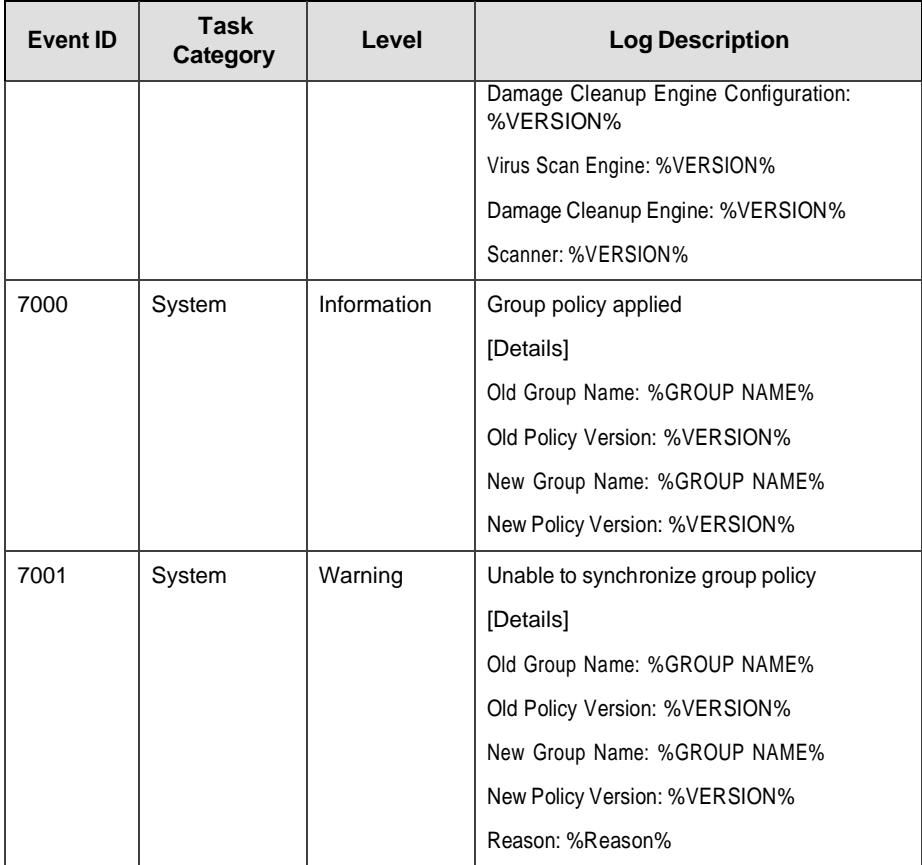

## <span id="page-228-0"></span>**Agent Error Code Descriptions**

This list describes the various error codes used in TXOne StellarEnforce.

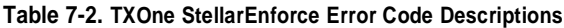

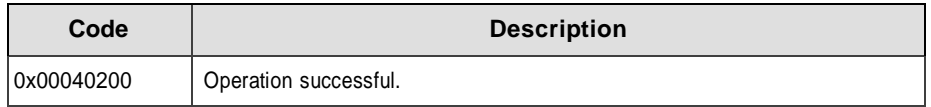

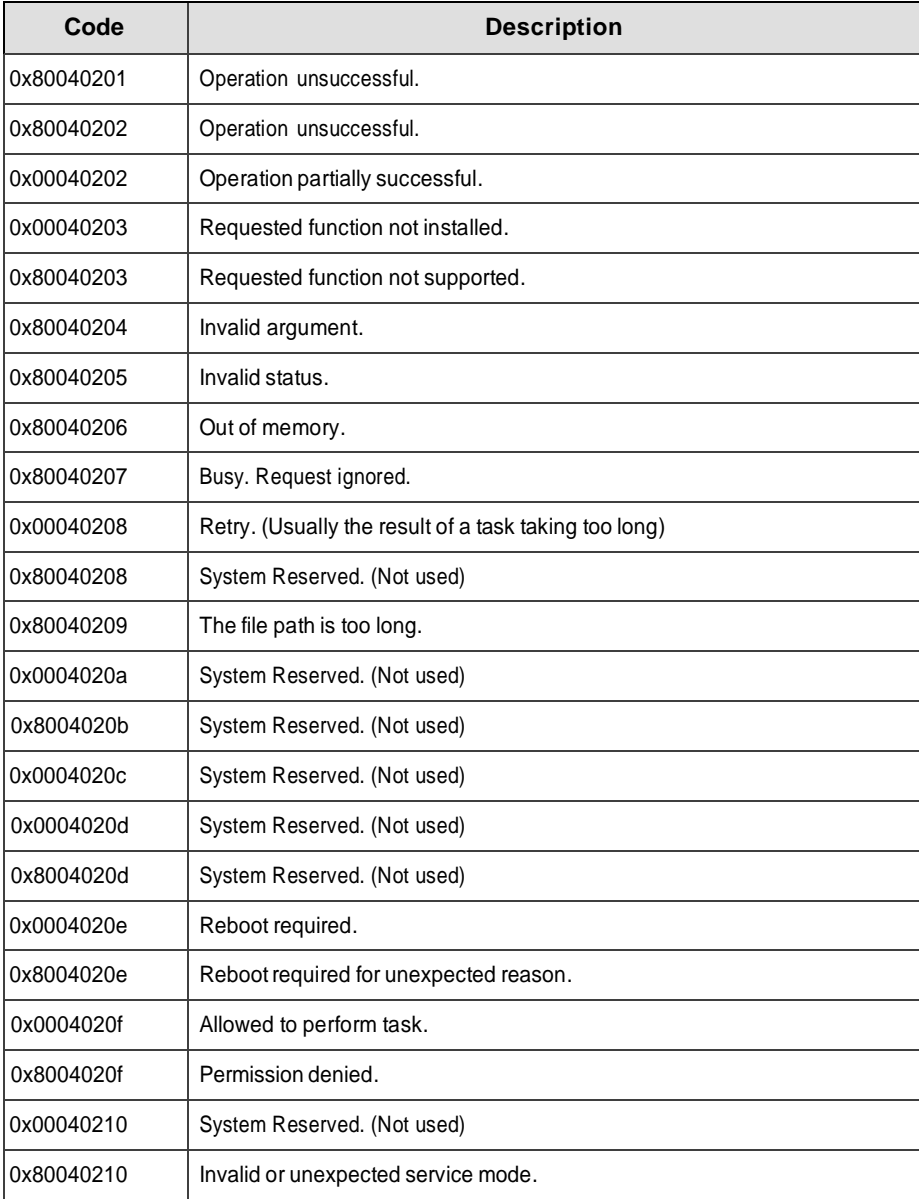

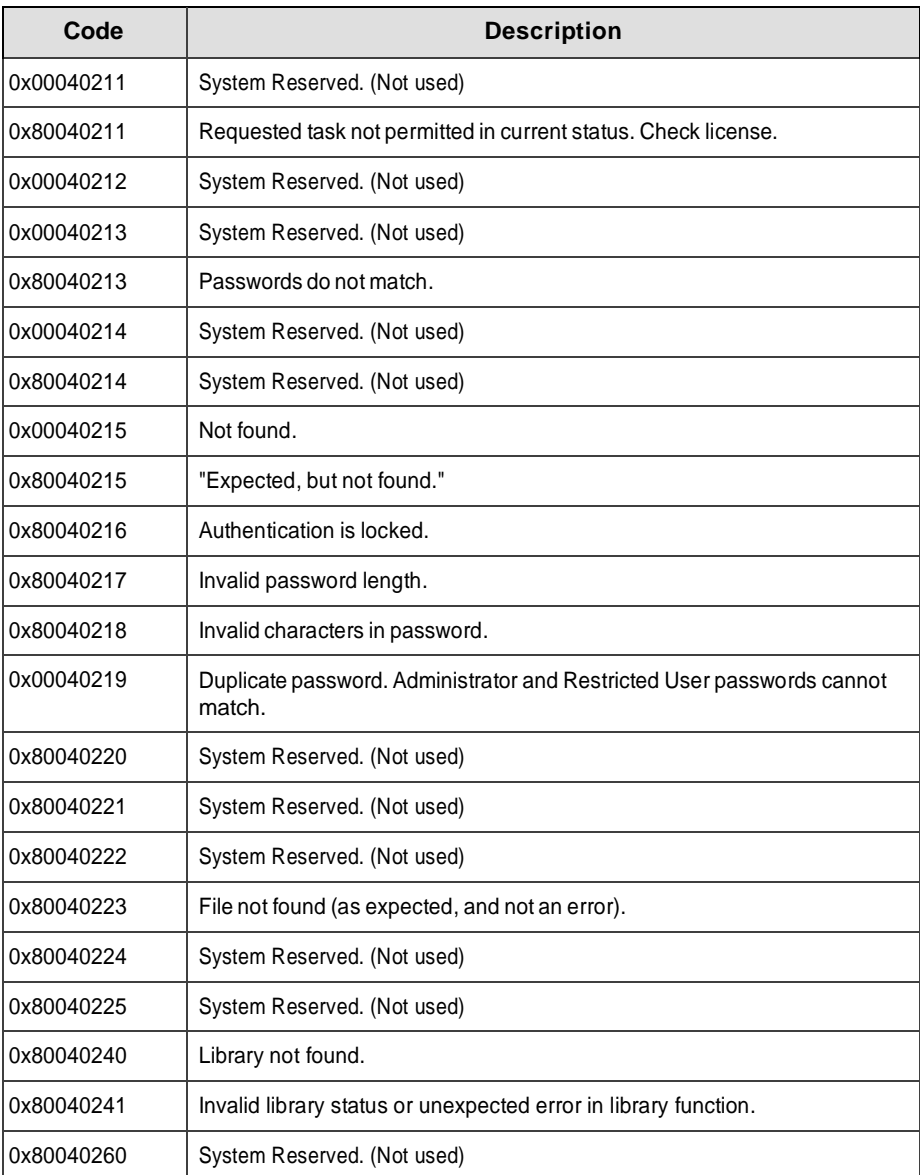

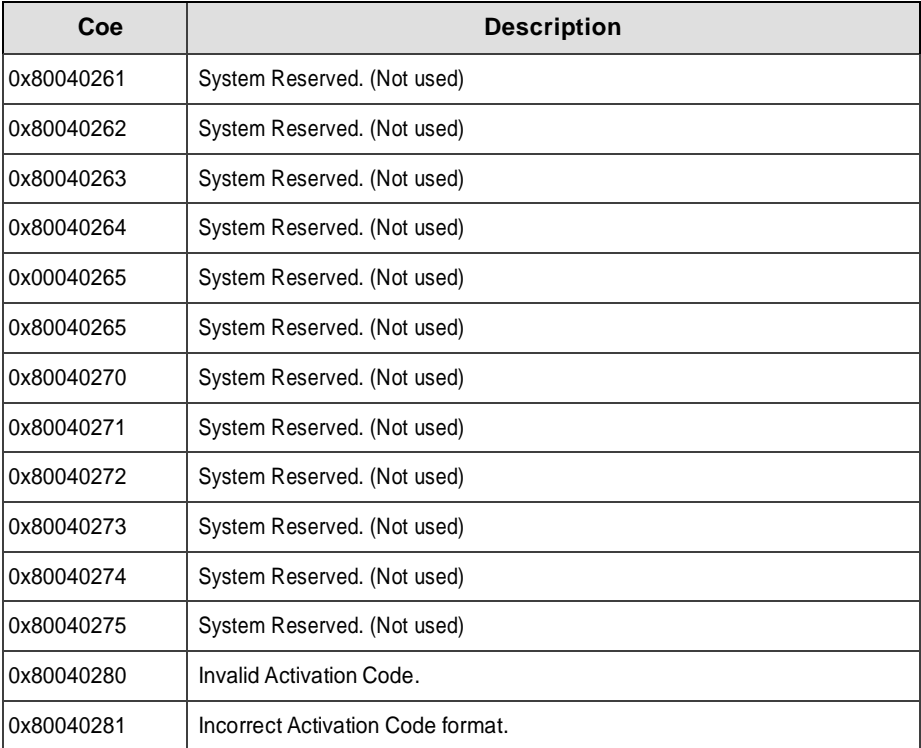

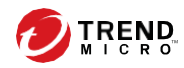

# Index

### **A**

agent configuration file, [4-2,](#page-132-0) [4-8](#page-138-0) editing, [4-2](#page-132-1) exporting or importing, [4-3](#page-133-0) syntax, [4-3](#page-133-1) agent installer approved list, [2-2](#page-26-0) agents, [1-2](#page-12-0) account passwords, [2-18](#page-44-0) accounts, [1-4,](#page-14-0) [2-18](#page-44-1) console, [2-6](#page-30-0) diagnostics, [5-2,](#page-168-0) [5-5,](#page-171-0) [5-6](#page-172-0) error codes, [7-38](#page-228-0) event ID codes, [7-4](#page-192-0) features and benefits, [1-2](#page-12-1) operating systems, [1-6](#page-16-0) settings, [2-19,](#page-45-0) [2-23](#page-50-0) status icons, [2-9](#page-35-0) system requirements, [1-5](#page-15-0) upgrade preparation, [1-12](#page-21-0) use overview, [1-13](#page-22-0) Application Lockdown, [1-2](#page-13-0) Approved List, [2-10](#page-36-0) adding or removing files, [2-14](#page-40-0) checking or updating hashes, [2-12](#page-38-0) configuring, [2-13](#page-39-0) exporting or importing, [2-16](#page-42-0) hashes, [2-12](#page-38-1) installing or updating files, [2-15](#page-41-0) setting up, [2-2](#page-26-0)

#### **C**

configuration file agents, [4-2](#page-132-0)

console feature comparison, [3-2](#page-54-0)

#### **D**

default shares, [7-3](#page-191-0) diagnostics, [5-2](#page-168-0) documentation, [v](#page-8-0) documentation feedback, [6-6](#page-188-0)

#### **E**

error codes, [7-38](#page-228-0) event ID codes, [7-4](#page-192-0) Exploit Prevention, [1-3](#page-12-2)

#### **H**

hashes, [2-12](#page-38-1)

#### **L**

local accounts enabling administrator, [7-2](#page-190-0) enabling default shares, [7-3](#page-191-0) logs, [5-5](#page-171-1)

#### **O**

operating systems, [1-6](#page-16-0)

**P**

passwords, [2-18](#page-44-0)

#### **R**

requirements, [1-5](#page-15-0) Restricted User account enabling, [2-19](#page-45-1)

### **S**

Self Protection, [1-4](#page-14-1) SLCmd Commands, [3-4](#page-56-0)

For Application Lockdown, [3-24](#page-76-0) For Approved List, [3-21](#page-73-0) For Configuration File, [3-63](#page-119-0) For General Actions, [3-4](#page-56-1) For Intelligent Runtime Learning, [3-50](#page-104-0) For Maintenance Mode, [3-67](#page-123-0) For notifications of file blocking, [3-62](#page-118-0) For Optional Features, [3-8](#page-60-0) For Predefined Trusted Updater, [3-55](#page-110-0) For Predefined Trusted Updater "Add", [3-59](#page-115-0) For Restricted User Accounts, [3-18](#page-70-0) For Scripts, [3-19](#page-71-0) For Trusted Certifications, [3-49](#page-103-0) For Trusted Hash List, [3-50](#page-104-1) For Trusted Updater, [3-52](#page-106-0) For trusted USB devices, [3-54](#page-108-0) For Windows Update Support, [3-61](#page-118-1) For Write Protection, [3-27](#page-81-0) manual scan, [3-73](#page-129-0) SLCmd Program, [3-4](#page-56-0) commands, [3-4](#page-56-0) comparison to console functions, [3-2](#page-54-1) using,  $3-2$ StellarEnforce, [1-2](#page-12-0) support resolve issues faster, [6-4](#page-186-0) system requirements, [1-5](#page-15-0)

#### **T**

troubleshooting, [5-2](#page-168-0) Trusted Updater, [2-15](#page-41-1)

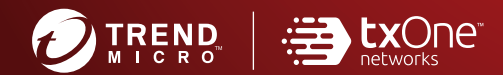

#### **TREND MICRO INCORPORATED**

225 E. John Carpenter Freeway, Suite 1500<br>Irving, Texas 75062 U.S.A.<br>Phone: +1 (817) 569-8900, Toll-free: (888) 762-8736<br>Email: support@trendmicro.com

www.trendmicro.com

Item Code: APEM19536/220624